# 法人用

# 秋田県信用組合

# 法人インターネットバンキング (AnserBizSOL)

# 《 ご利用ガイド 》

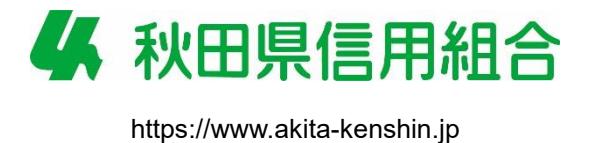

#### ごあいさつ

この度は、秋田県信用組合「法人インターネットバンキング」にお申込いただき、誠にありがとうござ います。

秋田県信用組合「法人インターネットバンキング」は、パソコンから、残高照会、入出金明細照会、振 込・振替、総合振込、給与・賞与振込などのお取引が、手軽に、しかも窓口に比べお得にご利用いただけ る便利なサービスです。

この《ご利用ガイド》は、「法人インターネットバンキング」のサービス内容や操作方法についてご説明 してあります。本書をご活用いただくとともに、サービス内容や操作方法などについてのご質問等は、下 記の「秋田県信用組合 事務部」までお問い合わせください。また、利用規定等についてはホームページ に掲載しておりますのであわせてご覧ください。

#### 本サービスをご利用いただくうえで、不正アクセス行為等を防止するために、ご利用にあたっては、次の 点にご注意ください。

- ◎お名前、電話番号、生年月日等、類推されやすいログインID、パスワードの利用を避け、パスワード は定期的に変更を行ってください。又、ログインID、ログインパスワード等を第三者の目に届く場所 に保管はしないでください。
- ◎法人インターネットバンキングに使用しているパソコンには、必ずウイルス対策ソフトを導入し、常に 最新のバージョンに更新していただくとともに、定期的なウイルスチェックを行って下さい。また、O Sやブラウザは最新の状態でご利用いただきますようお願いいたします。
- ◎インターネットカフェ等の共用パソコン等には、不正にIDやパスワードを搾取するソフトが仕掛けら れている危険性があるため利用は避けてください。
- ◎メールは身に覚えのない電子メールの添付ファイルは絶対に開かないでください。このような不審な電 子メールに記載されたURLをクリックし、サイトにアクセスすることは避けてください。
- ◎法人インターネットバンキングの1日あたりの限度額は最低限に設定し、必要時のみ限度額を変更する ようにしてください。

#### 《当利用ガイドご利用いただく際の留意事項》

当ガイド掲載画面は、ご利用内容により一部実際の画面と異なる場合もございます。 また、「金融機関名」、「支店名」等も当組合の実在する支店名等を表示したものではございま せんので、あらかじめご了承ください。

以上

<操作方法等に関するお問い合せ先>

秋田県信用組合 事務部 ℡ 018-831-5560 受付時間 平日9:00~17:00

# 目次

鈎

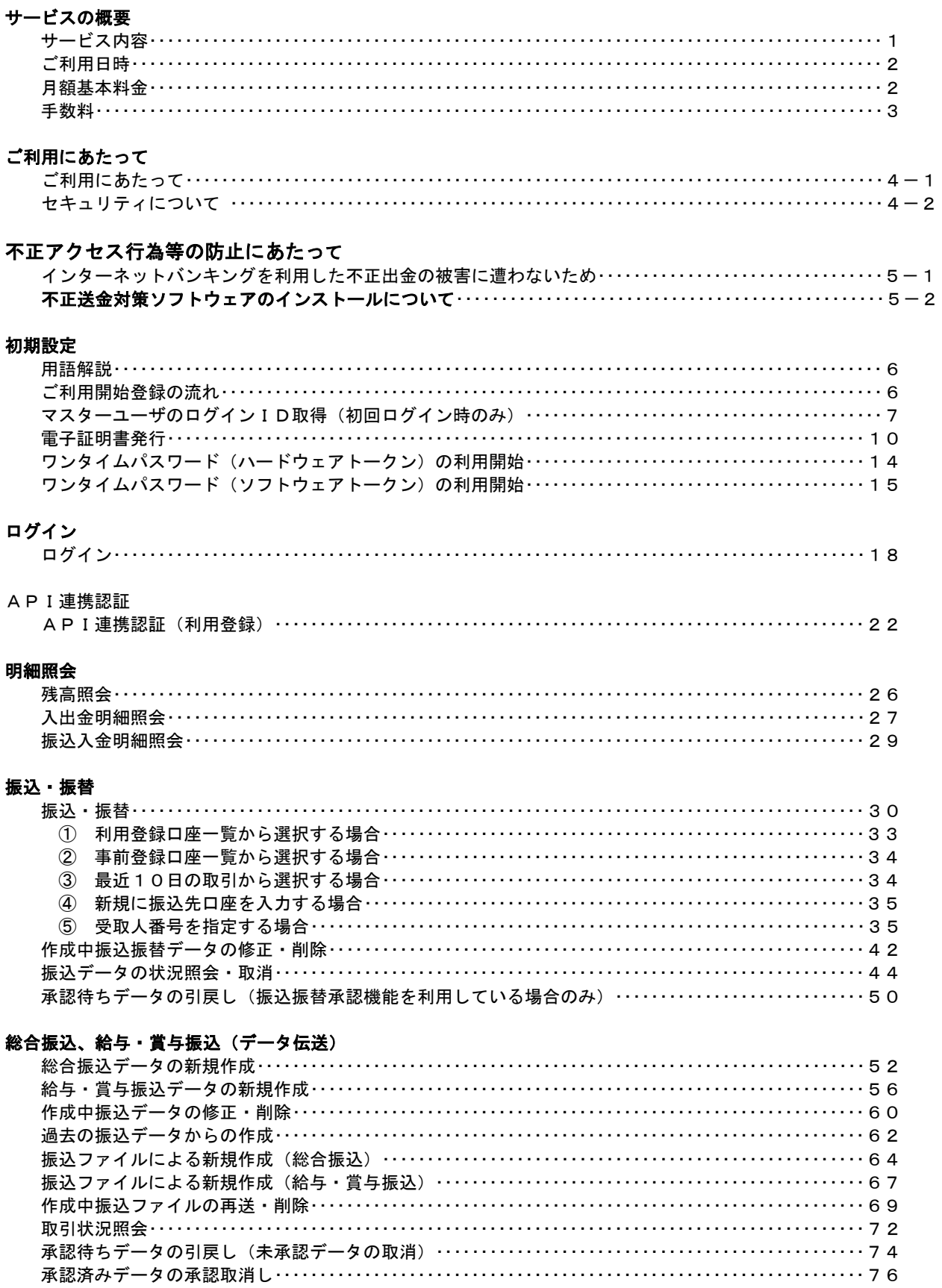

### 振込振替、総合振込、給与 · 賞与振込 (共通)

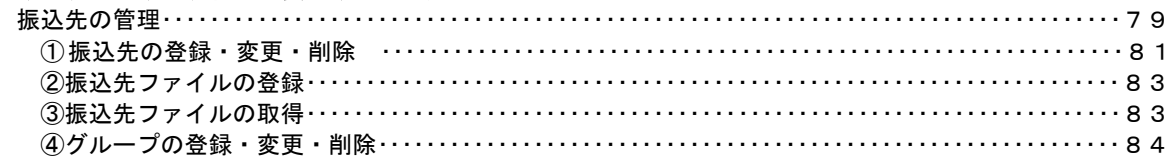

#### 口座振替

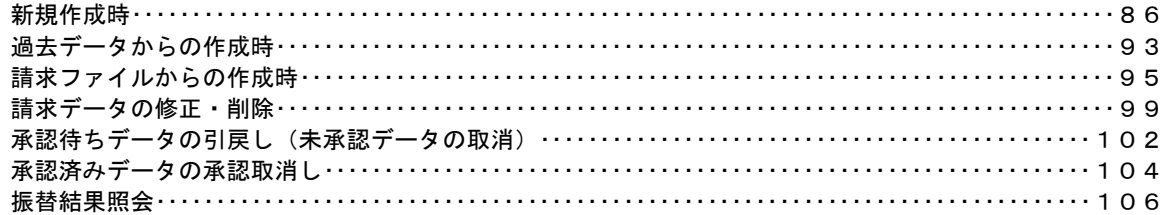

### 税金・各種料金の払込 (ペイジー)

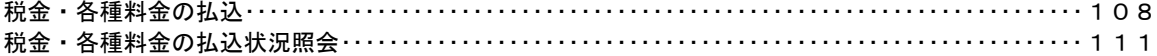

#### 承認

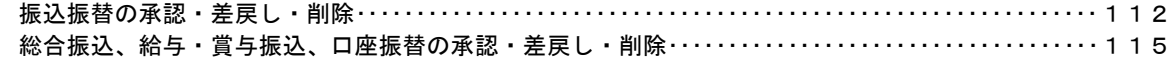

#### 管理

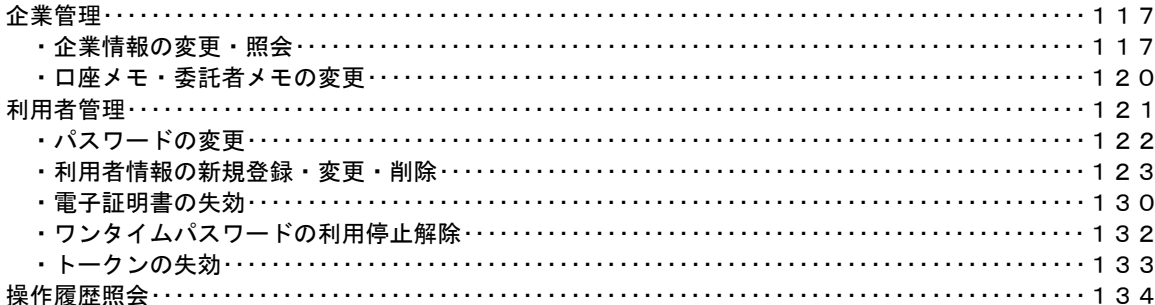

# サービスの概要

# サービス内容

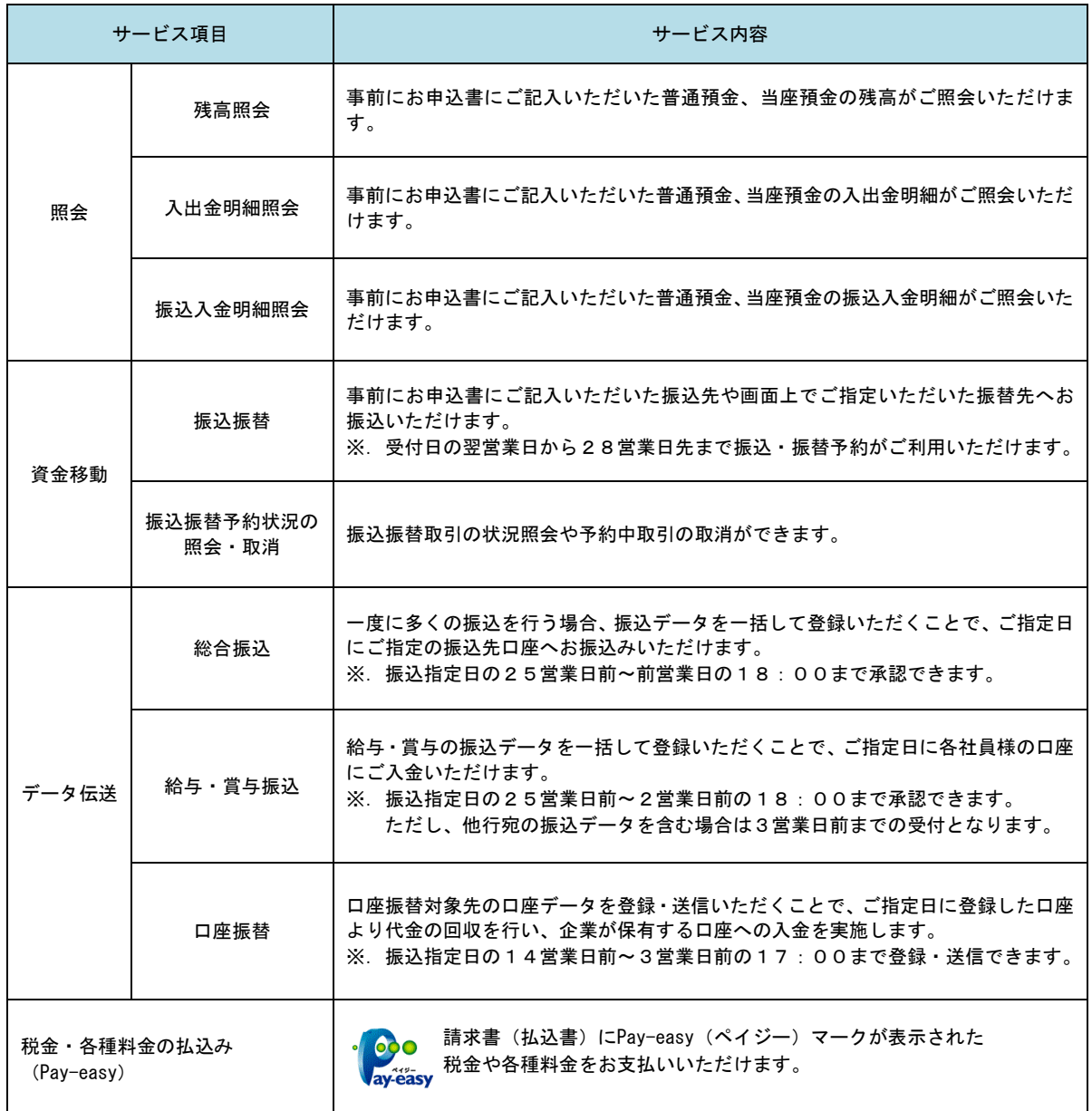

### ご利用日時

#### ご利用日

 平日、土曜日、日曜日、祝日にご利用いただけます。 ただし、1月1日~1月3日および5月3日~5月5日は休止させていただきます。

### ご利用時間

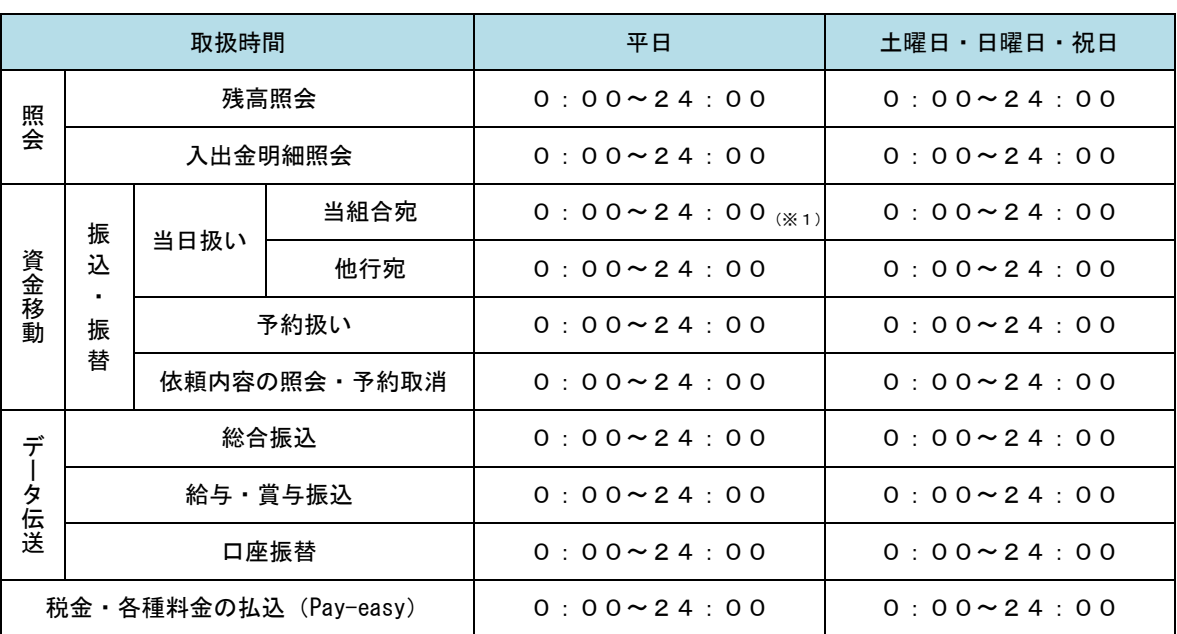

※1. 振込・振替先の口座が当座預金の場合は、15:00までのお取扱いとなります。

※2. 以下の時間帯はシステムメンテナンスのため、ご利用いただけません。

① 毎月第1・第3月曜日の1:40~6:00

② 毎月第2・第4日曜日前日の23:50~日曜日7:00

③ ハッピーマンデー(振替休日)の場合は、前日21:00~翌日6:00

④ その他、深夜30分程度、ご利用を停止させていただく場合がございます。

### 月額基本料金

#### 月額基本料金

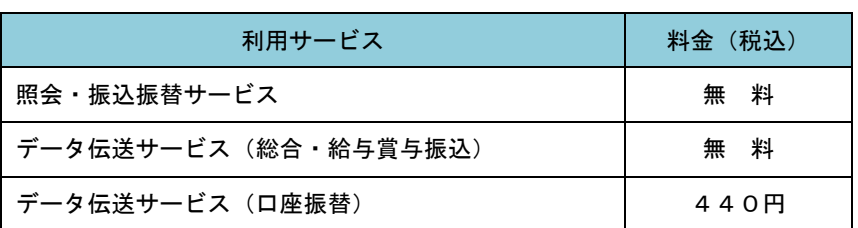

### 手数料

### ■ 振込・振替手数料

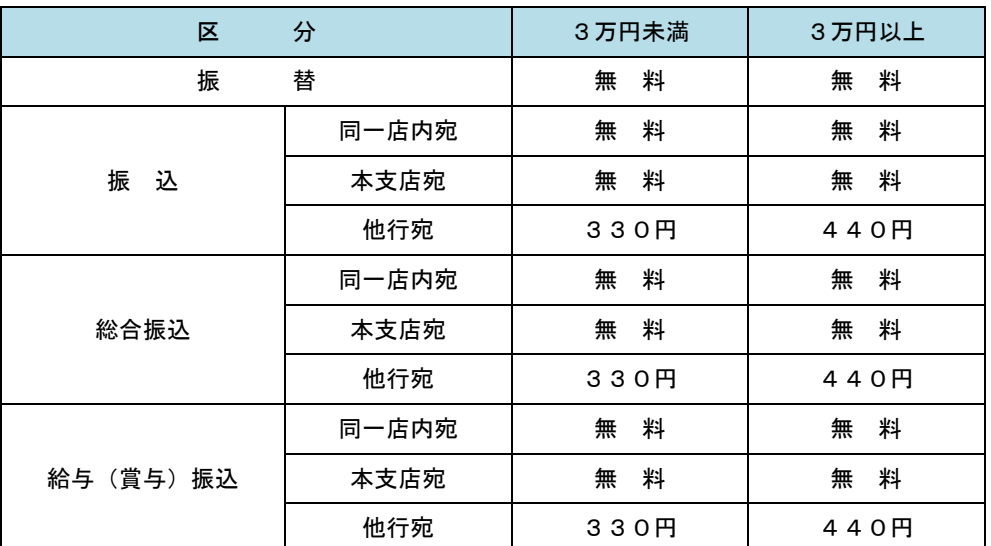

 ※.消費税率の変更または経済情勢等の諸事情により、手数料が変更される場合があります。 最新の手数料は、当組合ホームページによりご確認ください。

### | ワンタイムパスワード・電子証明書ご利用手数料

 原則無料ですが、パスワード生成機(ハードウェアトークン)の追加、再発行等については、所定の手数料が必 要となります。

# ご利用にあたって

### ご利用にあたって

#### ご利用環境

メーカーのサポート期間が経過したウインドウズ等のオペレーティングシステム(以下、OSといいます。)や インターネットエクスプローラー等のインターネットブラウザ(以下、ブラウザといいます。)のご利用は、お控 えください。

 また、サポート中であっても常に最新の状態にアップデートしてご利用ください。 当組合が推奨するご利用環境の詳細につきましては、ホームページをご確認ください。

なお、詳細については、どこでもバンク「<https://www.dokodemobank.ne.jp/anserbizsol/index.html>」をご参 照ください。なお、macOSでは電子証明書を発行できないため、当組合では、macOSではご使用いただけません。

#### ログインID・パスワード等の管理

「ログインID」「ログインパスワード」「確認用パスワード」「各種暗証番号」は、ご利用者がお客様ご本 人であることを確認するための重要な情報ですので、紛失・盗難に逢われないよう大切に保管管理いただ くとともに、電話番号、生年月日、連続数字等、他人に推測されやすい番号等のご利用はお避け下さい。 なお、パスワードの有効期限は90日となっておりますので、期限到来前に変更をお願いいたします。 また、お客様の大切な情報を守り安心してご利用いただくために、有効期限にかかわらずパスワードを 定期的に変更することをお勧めいたします。

#### 取引の確認

ご依頼いただいたお取引の受付確認や処理結果等の重要なご通知やご案内をスピーディに電子メールで ご案内いたします。お客様が振込振替等のお取引を実施したにもかかわらず受付確認メールを受信しない 場合、またはお心当たりのない電子メールが届いた場合は「お問合せ先」またはお取引店までご連絡くださ い。

#### 画面移動および終了時

ブラウザ上の「戻る」「進む」ボタンは使用しないでください。 終了する場合は、必ず画面上の「ログアウト」ボタンを押してください。ブラウザ上の「×」ボタンを押 して終了することは、お止めください。

#### サービスの休止について

システムの更新・メンテナンス等により一時的にサービスを休止することがありますので、あらかじめ ご了承ください。

#### ホームページ障害時の対応について

万一、当組合のホームページにアクセスできない場合(メンテナンスやトラブル等の発生時)は、直接イ ンターネットバンキングのログイン画面からご利用可能となります。下記URL(ログインページ)を直接 入力していただくか、あらかじめ「お気に入り」または「ブックマーク」等に登録していただくことにより、 当組合ホームページを経由することなく、インターネットバンキングのご利用が可能となります。

URL ⇒ https://www.bizsol.anser.ne.jp/2075c/rblgi01/I1RBLGI01-S01.do

アンダーライン部分は、(シー・/・アール・ビー・エル・ジー・アイ・ゼロ・イチ・/・ アイ(大文字)・イチ・アール(大文字)・ビー(大文字)・エル(大文字)・ジー(大文字) アイ (大文字)・ゼロ・イチ・- エス (大文字)・ゼロ・イチ・.・ディ・オー

### セキュリティについて

#### **256** ビット **SSL**(**Secure Socket Layer**)暗号化方式

秋田県信用組合法人インターネットバンキングでは、お客様のパソコンと当組合のコンピュータ間のデ ータ通信については、本サービスを安心してご利用していただけるよう、最新式の暗号化技術の256ビット SSL暗号化方式を採用し、情報の盗聴・書換え等を防止します。

#### 複数の確認情報による本人確認

インターネットバンキングへのログイン時やお取引時に、ログインID、ログインパスワード、確認用パ スワード、ワンタイムパスワードなどの複数項目を利用して本人確認を行います。

#### ソフトウェアキーボード

キーボードを直接操作することなく、 画面上に表示された擬似キーボード(ソフトウェアキーボードと いいます)をマウスでクリックすることで、 パスワードがご入力いただけます。

最近、金融機関においてスパイウェア等を使った悪質な事件が発生していますが、 ソフトウェアキーボ ードを使用すると、「キーボードの操作履歴が残らない」ため、より安全にインターネットバンキングをご 利用いただけます。

#### 自動ログアウト

インターネットバンキングにログインされた後、一定時間操作がない場合には自動的にログアウトを行 います。自動的にログアウトを行うことで、第三者の不正利用を防ぎます。

#### Eメールによる取引確認

当組合にご登録されておりますお客様のメールアドレスへ、お取引確認のメールを送信します。 迷惑メール対策をされている方は、下記ドメインからの電子メールを受信できるように設定してください。 「info@akita-kenshin.jp」

#### EVSSL証明書の利用

当組合ではフィッシング詐欺への対策としまして、EVSSL証明書を採用しており、セキュリティを 強化しております。

#### 誤入力回数の規制による不正アクセスの防止

不正利用防止のため、ログイン時の本人認証、取引時の本人認証につきましては、一定回数以上本人認証 情報(パスワード)を誤ると、お取引ができなくなります。 お取引ができなくなった場合は、当組合にご登録されておりますお客様のメールアドレスへ通知いたし ます。

#### 電子証明書(クライアント証明書)方式

認証局から発行された電子証明書をお客様のパソコンに導入(インストール)することで、正規の利用者 であることを証明する機能です。電子証明書がインストールされたパソコン以外からはログインできない ため、不正ログインを防止することができます。

#### ワンタイムパスワード機能

インターネットバンキングにて資金移動やお客様登録情報を変更する際に、お客さまのスマートフォン、 にダウンロードされた専用アプリ(ソフトウェアトークン)、または当組合からお渡しするワンタイムパス ワード生成機(ハードウェアトークン)で自動作成されるワンタイムパスワードを入力することにより本 人確認を行う機能です。

ワンタイムパスワードは、1分毎に使い捨てパスワードが自動表示され、一度使用したワンタイムパス ワードは無効となりますので、インターネットバンキングをより安全にご利用いただけます。

# 不正アクセス行為等の防止にあたって

インターネットバンキングを利用した不正出金の被害に遭わないために

### $\overline{a}$ <不正アクセス行為等の防止について>

インターネットバンキングのID・パスワード等を盗み取るウイルスを使用する手口等により、インタ ーネットバンキングに不正にアクセスし、不正な送金が行われるという被害が多発しています。本サービ スをご利用いただくうえで、不正アクセスによる被害に逢わないために、パソコンのご利用にあたって次 の対策を実施してください。

### ①パソコン基本OS(オペレーティングシステム)とウェブブラウザ(InternetExplorer等)を常に最新 にしてください。

 ◎情報セキュリティ問題は、最新のOSと最新のウェブブラウザを使用することなく回避するのは困 難です。常にOSとウェブブラウザを最新の状態にアップデートしてください。

#### ①ウィルス対策ソフトとフィッシング対策ソフトをインストールして常に最新にしてください。

 ◎情報セキュリティ問題は、最新のウィルス対策ソフトとフィッシング対策ソフトを使用することな く回避するのは困難です。新しいウィルスが頻繁に登場するほか、新しい不正送金やフィッシング 詐欺が登場しますので、対策ソフトのインストールと常に最新の状態にアップデートしてください。

### ②メールはひとまず疑ってみてください。

 ◎当組合では、電子メールを使ってID、パスワード等の重要情報をお尋ねするようなことは一切ご ざいません。また、ログイン画面へアクセスいただくようなリンクをお知らせすることもございま せん。このような不自然な電子メールをお受け取りになった場合は、ID、パスワード等の重要情 報を入力したり、電子メールに回答なさらないようにご注意いただくとともに、直ちに削除してく ださい。

#### ③怪しいサイトにはアクセスしないでください。

 ◎「サイトを見るだけ」で不正なプログラムがインストールされることがあります。インターネット バンキングを利用するパソコンにおいては、怪しいサイトへのアクセスをしないことをお勧めいた します。

④信頼のおけないプログラムはダウンロードしないでください。

⑤身に覚えのないメールに添付されたURLはクリックしないでください。

⑥インターネットバンキングにログインした際に不審な入力画面等が表示された場合、ID・パスワード 等の情報を入力せず、金融機関等に通報してください。

法人向けインターネットバンキングのご利用者におかれましては、次のような対策もご実施ください。

⑥取引の申請者と承認者で異なるパソコンを利用してください。

⑦振込などの限度額を必要な範囲内で出来る限り低く設定してください。

⑧不審なログイン履歴がないか確認してください。

⑨パスワード詐取への対策のためワンタイムパスワード機能をご利用ください。

### 不正送金対策ソフトウェアのインストールについて

当組合では、インターネットバンキングを安心してご利用いただくため、不正送金やフィッ シング詐欺の脅威から守り、MITB攻撃型のウイルスを検知・無効化する機能を搭載した 「PhishWall(フィッシュウォール)プレミアム」を無償で提供しております。 下記手順に従いインストールしてご利用ください。なお、他社製のセキュリティー製品(ウ イルス対策ソフト等)を利用されている場合も、併用してご利用いただけます。

[注意]

- ※フィッシング詐欺:金融機関を装った電子メールを送り、その電子メールのリンクから偽サイトに誘導して、個人情 報を詐取する詐欺行為
- ※MITB攻撃 :悪意の攻撃者がパソコンに不正なプログラムを侵入させて通信を監視し、ユーザーがインター ネットバンキング等にログインした後の通信を乗っ取り、ユーザーの預金を盗み取る等の攻撃

### 《PhishWallプレミアムのダウンロードについて》

- ① 「PhishWallプレミアム」をご利用いただくには、「PhishWallクライアント」 をダウンロードし、お客さまのパソコンにインストールしていただくことが必要です。 ② 「PhishWallクライアント」は、無料でダウンロードおよびインストールいただけます。
- ③ すでに「PhishWallクライアント」をインストールされている場合は、再度インストール していただく必要はありません。

#### ※注意事項

ī

- ・「PhishWallクライアント」をインストールしたことによって、全ての安全性が保障されるわ けではありません。
- ·「PhishWallクライアント」はサービス対応企業以外のサイトを閲覧する際には機能しません。
- ・携帯電話やスマートフォンでは「PhishWallプレミアム」をご利用いただけません。

### 1 「PhishWall(フィッシュウォール)プレミアム」インストール手順

- (1) PhishWallプレミアムをインターネットバンキングご利用パソコンにインストールする。
	- ① PhishWallプレミアムの概要については、下記2および3を参照してください。
	- ② インストールについては、秋田県信用組合のホームページに掲示しています、㈱セキュアブレイ ンのインストール用ページにリンクした[バナー]から、ダウンロードしてください。

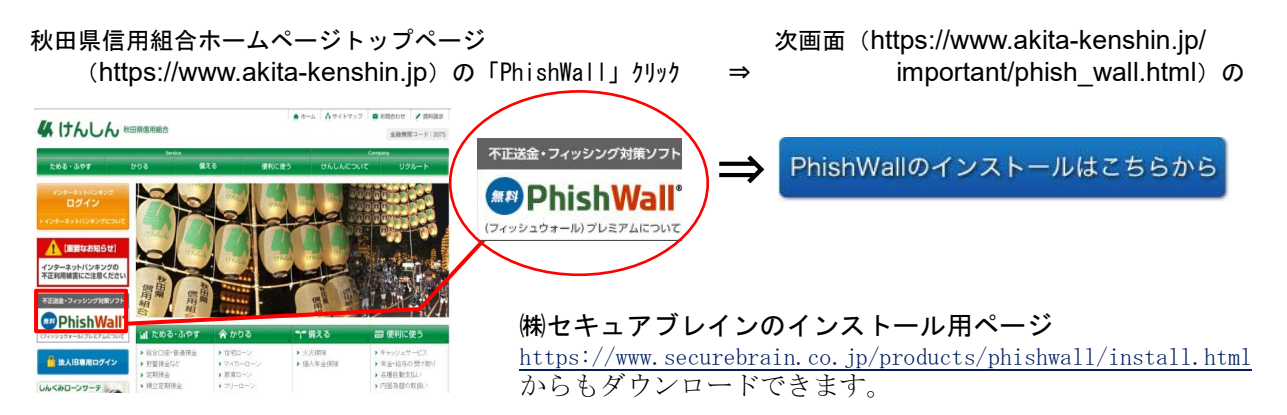

※Windows 用(Internet Explorer、Edge、Chrome 対応)をご利用ください。 ※PC 専用アプリケーションです。 ※他社セキュリティソフトと一緒にご利用いただけます。

(注意)当組合の法人向けインターネットでは『電子証明書』のご利用を必須化としていますので、 Windows 用「Firefox」ならびに Mac 用「Safari、Firefox、Chrome」はご利用できませんので、 ご留意ください。

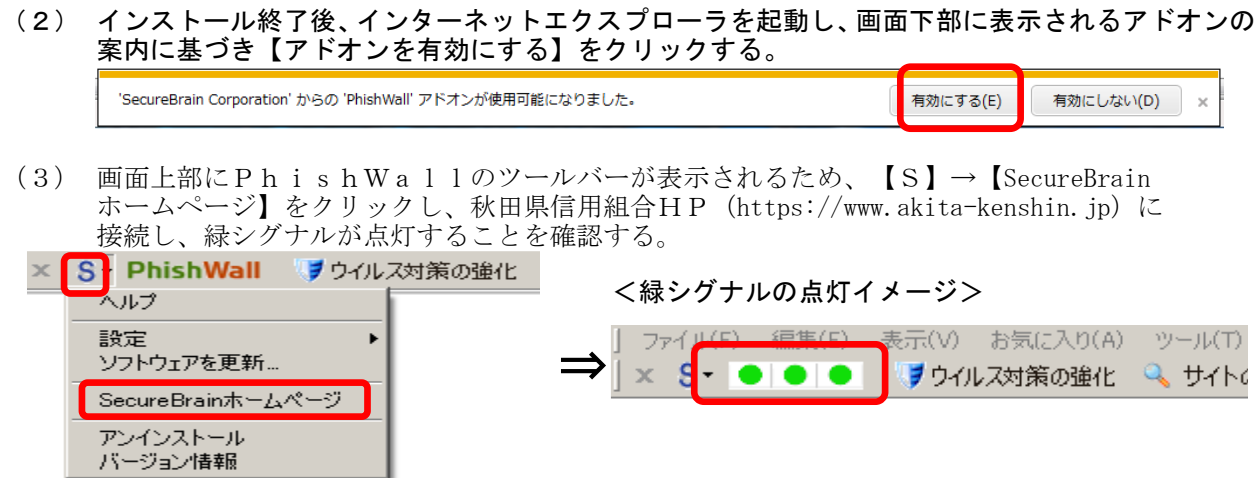

(4) PhishWallプレミアムのバージョン情報表示を確認する。

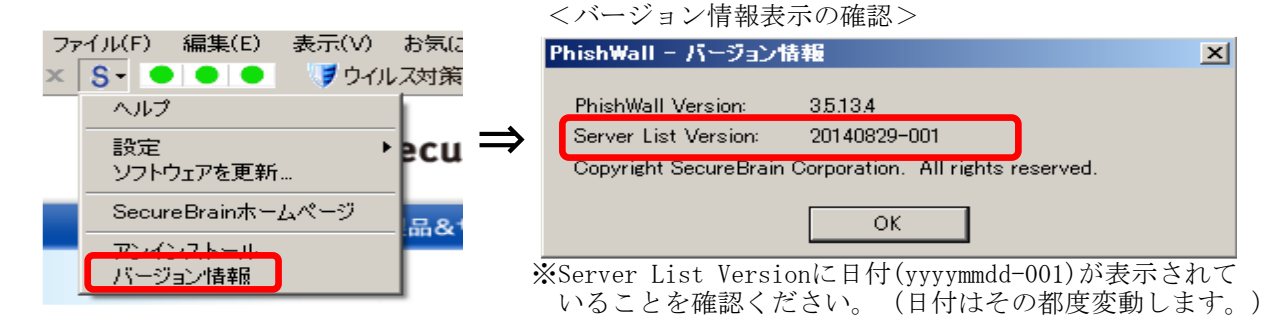

- (5) PhishWallプレミアムを最新バージョンに保つための更新作業について。 「PhishWallプレミアム」は、機能改善等を理由としたバージョンアップが事前の予告な く行われることがありますので、定期的に最新のバージョンを確認し、最新バージョンを保つため に次のいずれかの作業を行ってください。
	- ①ソフトウェアの定期的手動更新 ②自動更新設定

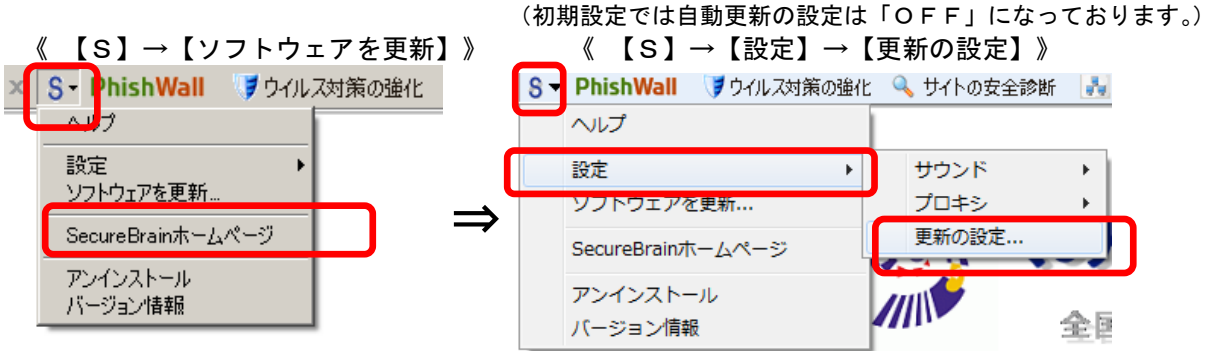

③《 【通知しないでソフトウェアの更新を自動的に行う】にレチェック → 【OK】 》  $\mathbb{Z}$ 

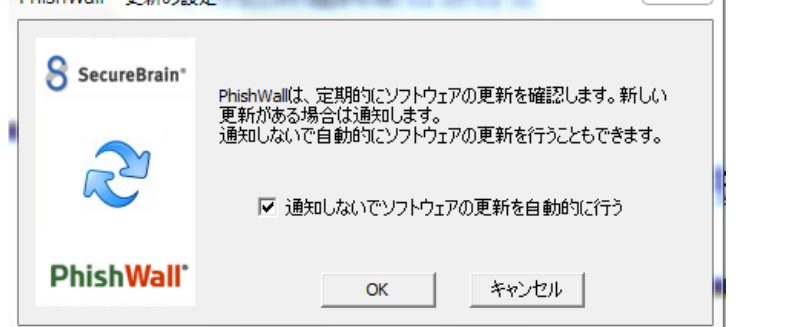

DhichWall - 再新の設定

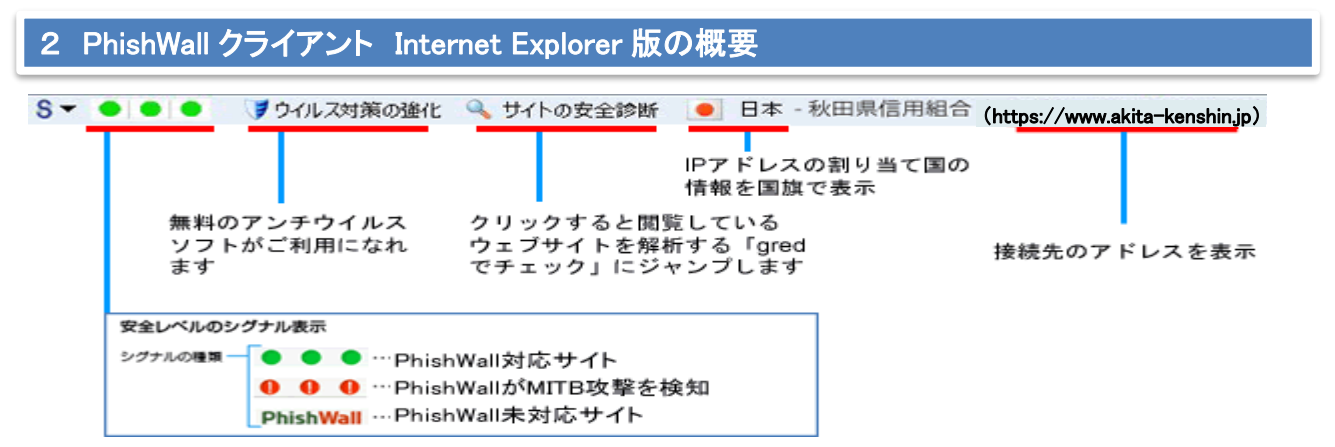

PhishWall クライアントは、不正送金やフィッシングの脅威からあなたを守る、無料のセキュリ ティソフトウェアです。 他のセキュリティ製品とも一緒に使えます。インストールすると Internet Explorer にツールバーとして表示され、PhishWall 導入企業のウェブサイトにアクセス すると、ツールバー上に緑の信号を点灯し、真正なサイトであることを証明します。他に、ウイ ルス対策の強化、閲覧しているウェブサイトが危険なサイトかどうか調べる機能、不正なポップ アップなどで ID やパスワードを盗む MITB (マン・イン・ザ・ブラウザ)攻撃を検知・無効化 する機能を有しています。

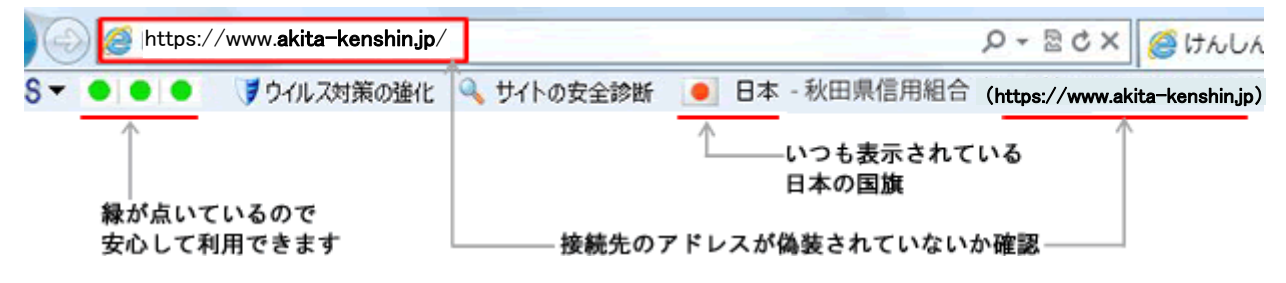

### MITB(マン・イン・ザ・ブラウザ)攻撃を検知・無効化する機能を搭載

不正なポップアップ等で ID や暗証番号などを盗む攻撃は、パソコンに感染しているウイルスが 原因です。

秋田県信用組合のサイトにアクセスするタイミングで、お客様のパソコンが MITB 攻撃型ウイ ルスに感染していないかをチェックし、感染の徴候を発見した場合に、警告画面で情報の入力を ブロックします。またウイルスを無効化する機能が搭載されています。万が一、MITB 攻撃型ウ イルスに感染している場合でもウイルスを無効化することで、お客様は MITB 攻撃を受ける危 険な状態を回避することができます。

■PhishWall プレミアムの MITB 攻撃検知・無効化画面

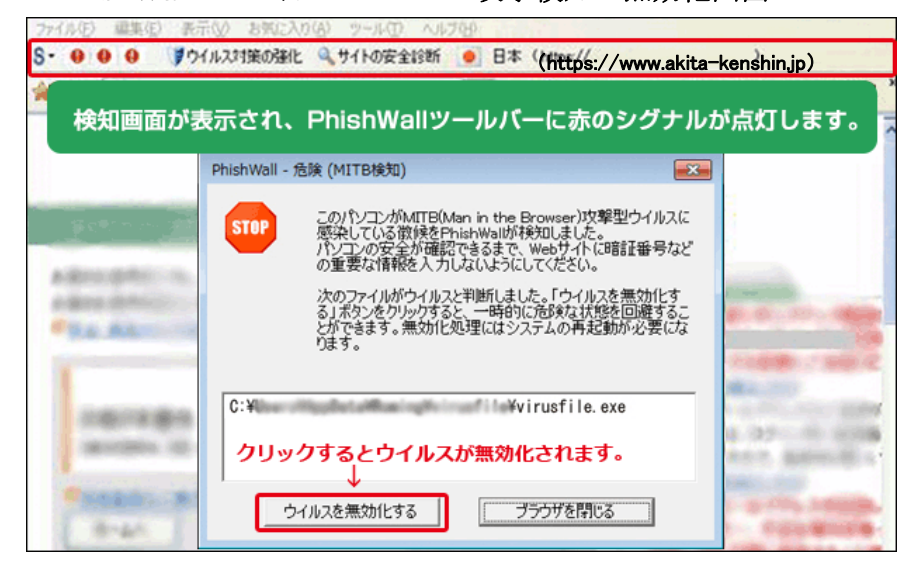

 $\begin{picture}(20,20) \put(0,0){\dashbox{0.5}(5,0){ }} \thicklines \put(0,0){\dashbox{0.5}(5,0){ }} \thicklines \put(0,0){\dashbox{0.5}(5,0){ }} \thicklines \put(0,0){\dashbox{0.5}(5,0){ }} \thicklines \put(0,0){\dashbox{0.5}(5,0){ }} \thicklines \put(0,0){\dashbox{0.5}(5,0){ }} \thicklines \put(0,0){\dashbox{0.5}(5,0){ }} \thicklines \put(0,0){\dashbox{0.5}(5,0){ }} \thicklines \put(0,0){\dashbox{0.5}(5,$ 

### 3 PhishWall クライアント Edge、Chrome 版の概要

Edge・Chrome 版は、通知領域に表示される PhishWall のアイコンの色と、ダイアログで表示 されるメッセージによってユーザに通知します。

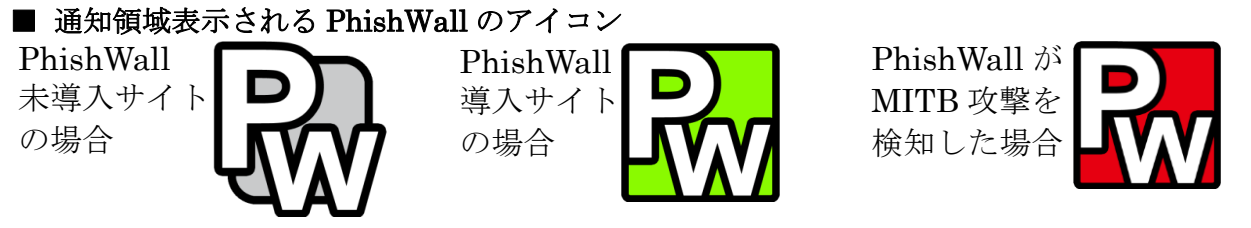

### ■ Edge、Chrome 版で PhishWall 導入サイトにアクセスした場合

PhishWall プレミアム導入企業のサイトにアクセスした場合、真正なサイトであることが確認でき ると、通知領域の PW アイコンが緑になり、バルーンに企業名[秋田県信用組合]を表示します。 お客さまは緑の PW アイコンと企業名[秋田県信用組合]で、アクセスしているウェブサイトが、本 物であることを一目で確認できます。

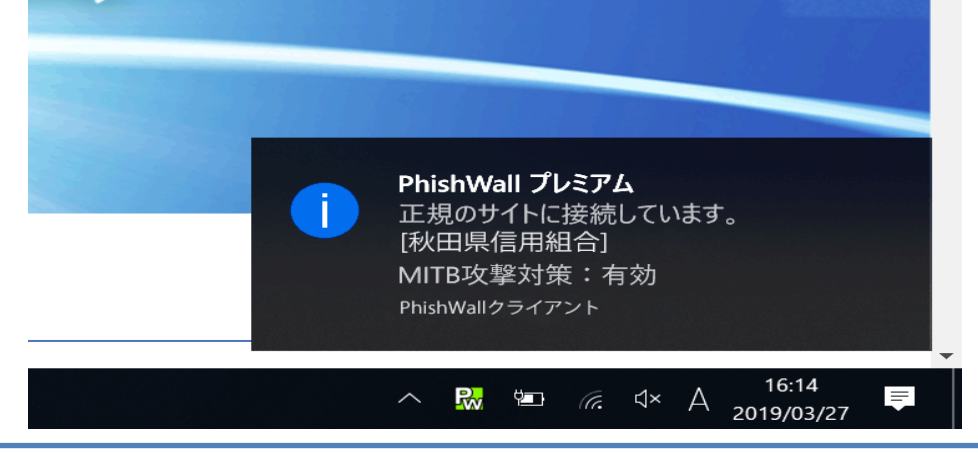

 $\leftarrow$   $\rightarrow$  0  $\hat{\omega}$  0 www.

不正なポップアップで情報を盗む攻撃―MITB(マン・イン・ザ・ブラウザ)攻撃を検知した場合

PhishWall プレミアム導入企 業のウェブサイトにアクセス するタイミングで、お客さま のパソコンが、MITB 攻撃型 ウイルスに感染していないか をチェックします。 感染の徴候を発見した場合 は、通知領域とブラウザのア ドレスバー横の PW アイコン が赤色になり、画面右下のバ ルーンとダイアログで警告し ます。ダイアログにある「ウ イルスを無効化する」ボタン をクリックすることで、ウイ ルスを無効化することが可能 です。ウイルスを無効化する ことで、MITB 攻撃を受ける 危険な状態から回避できま す。

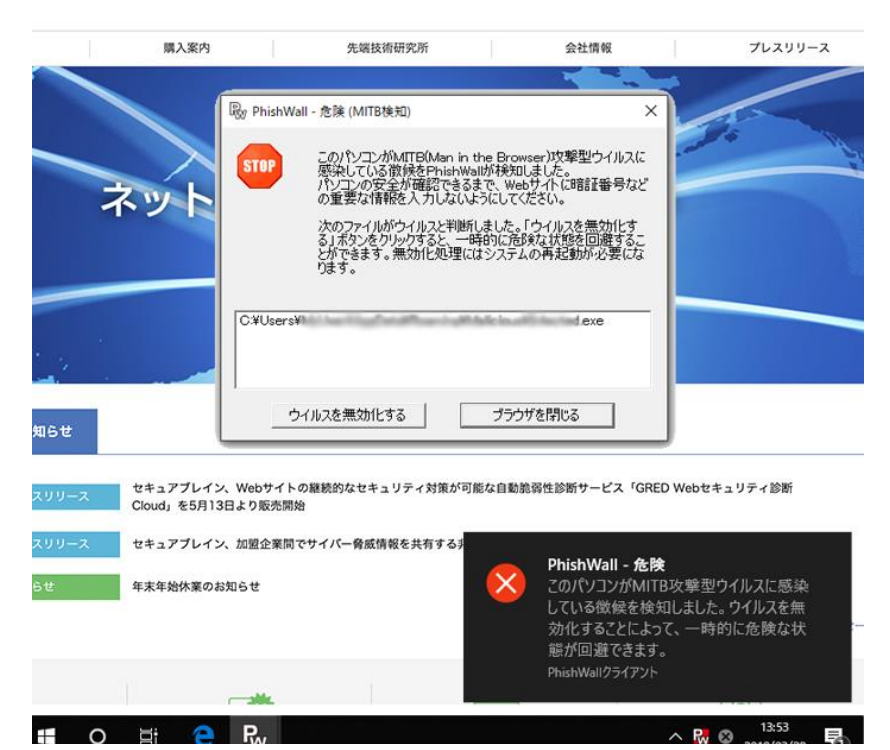

### システム要件

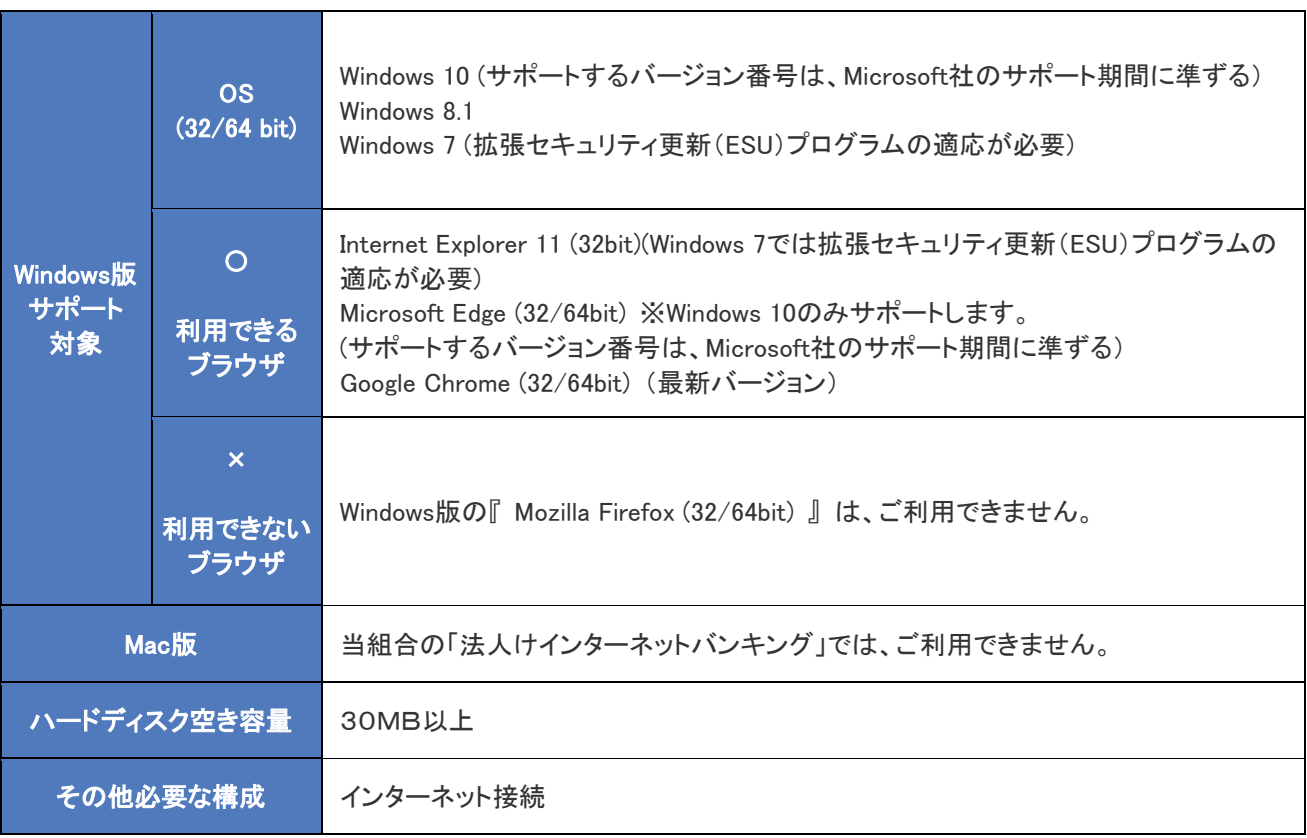

※対応 OS については最新のサービスパックを適用してください。

※管理者権限 (Administrator 権限) のないアカウントでは、インストールができない場合がございます。 インストールに失敗した場合には、権限を変更してインストールしてください。管理者権限については、 社内のネットワーク管理者にお問い合わせください。 ※C ドライブがシステムドライブとして起動している必要があります。

### PhishWall プレミアムに関するお問い合わせ

セキュアブレイン テクニカルサポートセンター メールフォームによるお問い合わせ https://www.securebrain.co.jp/form/phishwall/sbformmail.php ※製品名、ご利用の OS を記載の上、ご連絡いただきますようお願いします。

電話によるお問い合わせ 0120-988-131

※ダイヤル後、アナウンスに従いお使いいただいている製品の番号を押してください。 ※営業時間:月~金曜日 9:00-12:00 13:00-18:00 土日祝祭日・年末年始(12/29~1/4)を除く

## 初期設定

### 用語解説

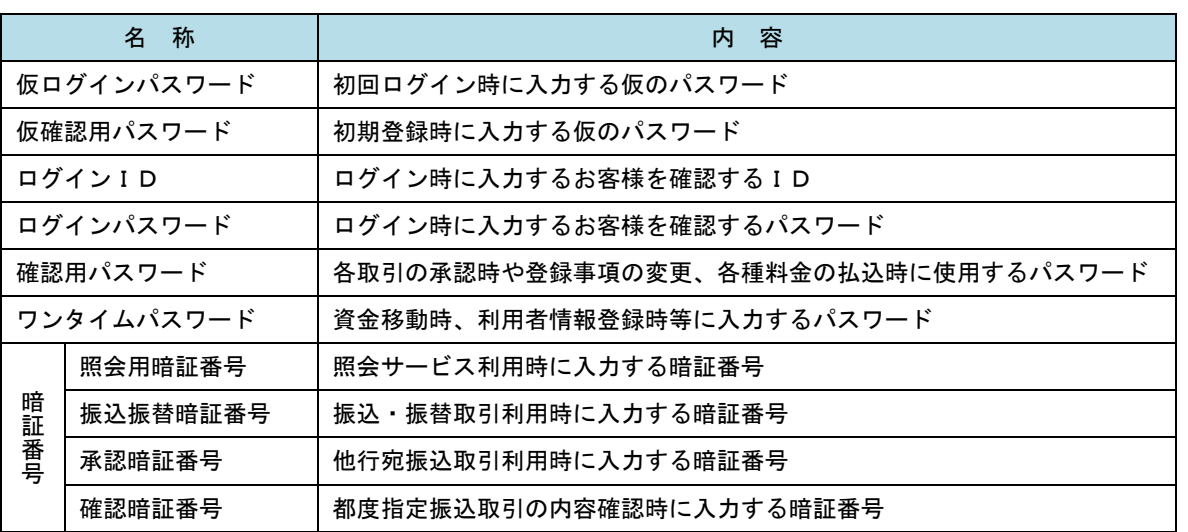

### ご利用開始登録の流れ

 秋田県信用組合法人インターネットバンキングをご利用いただくために、ログインID取得・電子証明書発行・ ワンタイムパスワードトークン発行等のお手続きをいただきます。

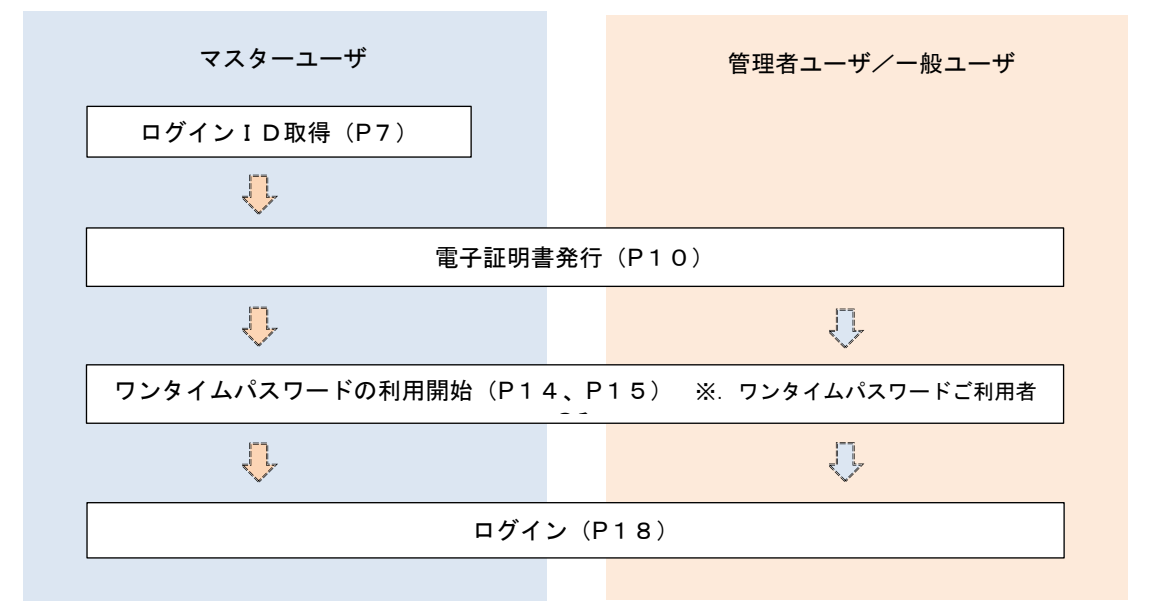

<ユーザの種類> ☆マスターユーザ:初回のログインID取得を行った方がマスターユーザとなり、1企業で1人の み登録でき、ご自身を含む全ての利用者を管理できます。 ☆管理者 ユーザ:マスターユーザから権限を与えられたユーザであり、企業管理権限および利用 者管理権限を持つ利用者となります。 ☆ー 般 ユ ー ザ:マスターユーザまたは管理者ユーザから与えられた業務権限の範囲内において 各種業務を行う利用者となります

### マスターユーザのログインID取得(初回ログイン時のみ)

マスターユーザが初回ご利用の際に行う手続きになります。

ログインIDの取得にあたり、次の書類をお手元に用意ください。

「法人インターネットバンキング(電子証明書)利用申込書」(お客様控え) ※.以後「申込書」という。

### ■手順1 ■ ホームページからログイン

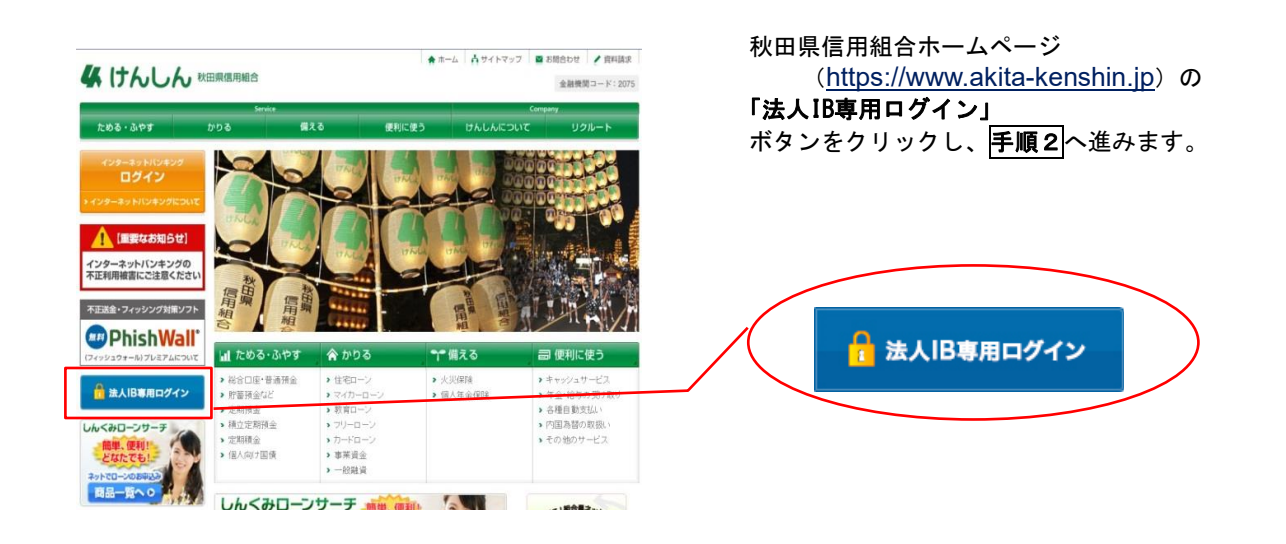

### ■ 手順2 ■ ログインⅠD取得の開始(マスターユーザ用)

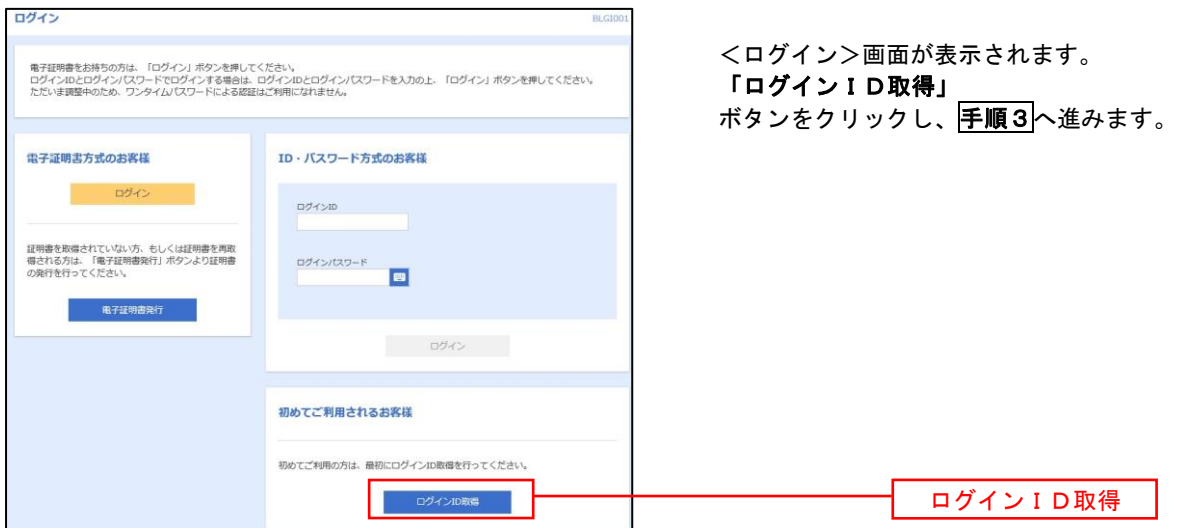

#### │ 手順3 │ 代表口座情報、パスワードを入力 ログインID取得 口座情報登録 <口座情報登録>画面が表示されます。 BLISOD お手元の「申込書」のお客様がご記入いただい ■ 代表口座を入力 → 利用者情報を入力 > 入力内容を確認 > サービス開始登録完了 た情報をもとに、代表口座情報欄に代表口座の支 以下の項目を入力の上、「次へ」ポタンを押してください。 店番号、科目、口座番号を入力します。 次に、認証項目欄のログインパスワードに「仮 代表口座情報 ログインパスワード」、確認用パスワードに「仮  $\overline{\mathbf{a}}$ 確認用パスワード」を入力します。 選択してください 入力が完了しましたら 「次へ」 半角数字7桁以内 **B** ボタンをクリックし、手順4へ進みます。 認証項目  $\blacksquare$  $\frac{1}{\sqrt{2}}$ 代表口座情報欄  $\blacksquare$  $\frac{1}{2}$ 認証項目欄 次へ

■手順4 サービス開始登録

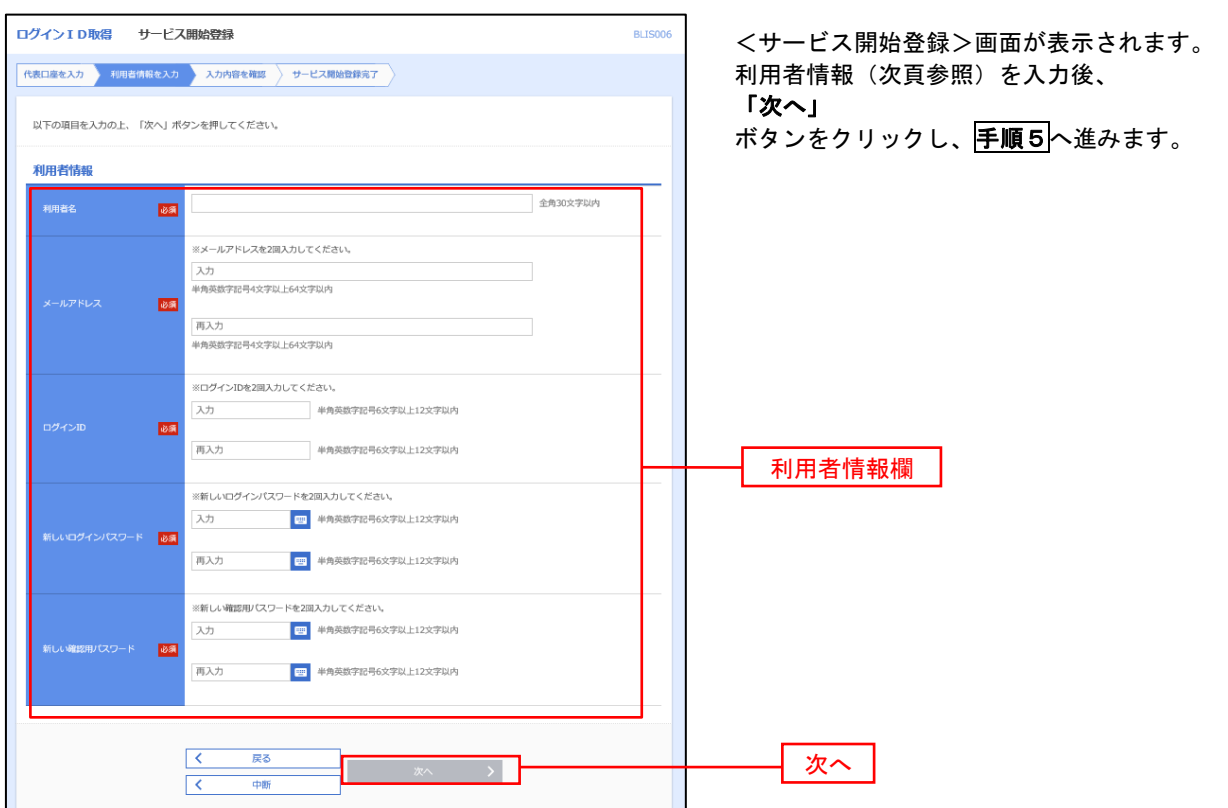

<初期設定>

er i

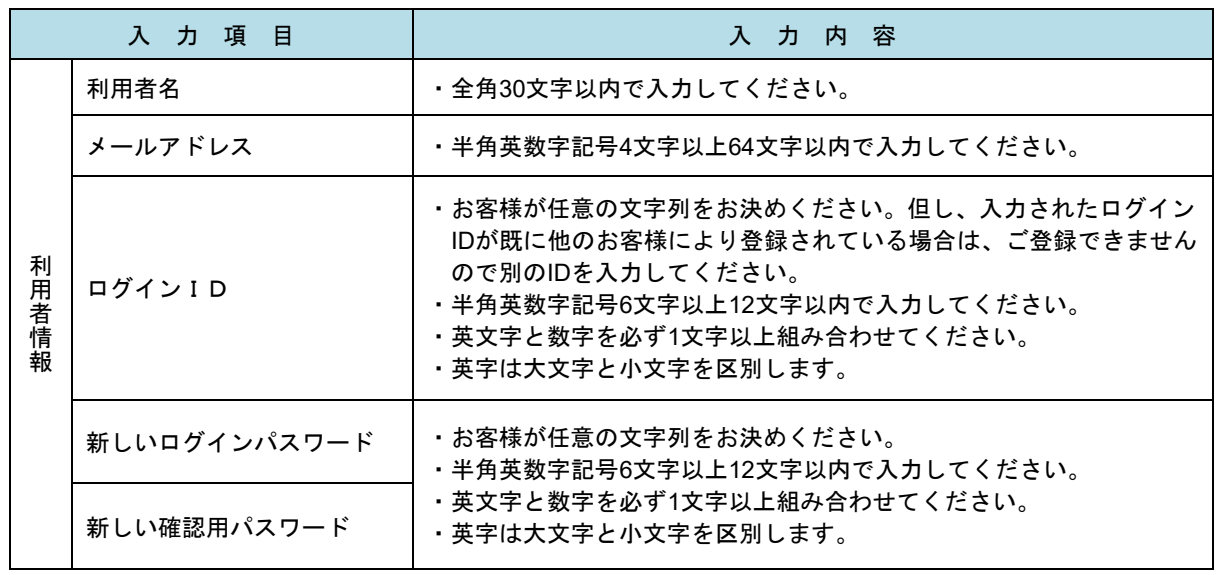

### 手順5 サービス開始登録 入力内容確認

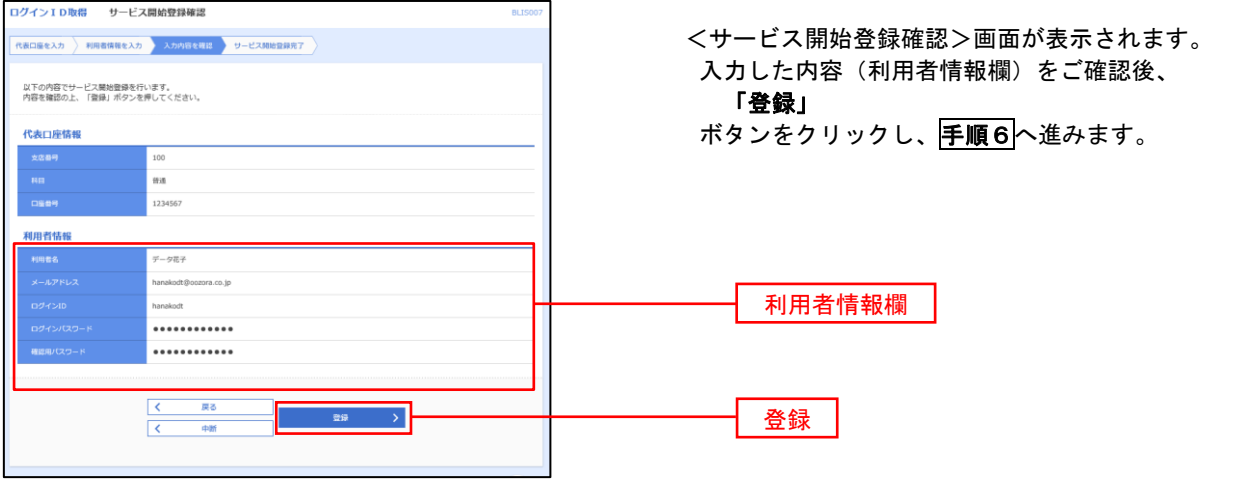

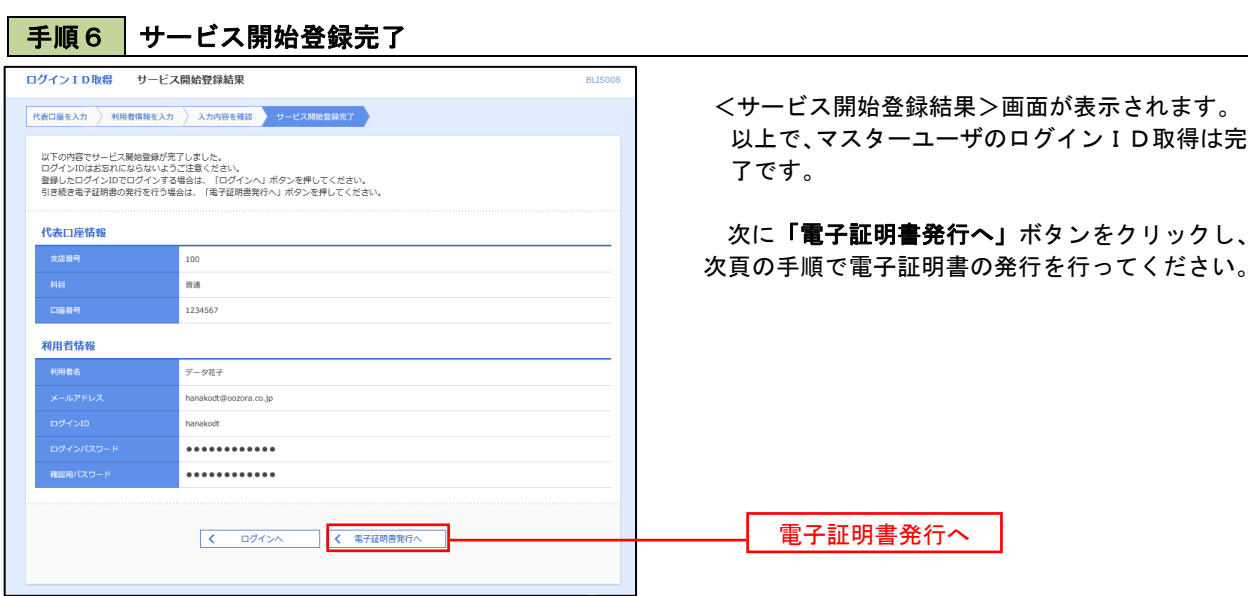

9

### 電子証明書発行

初めてご利用のマスターユーザの方は、電子証明書の発行を行ってください。

- 管理者ユーザ、一般ユーザを設けて利用する場合は、上記マスターユーザが電子証明書を取得した後に発行手続 きとなりますので、同様に電子証明書の発行を行ってください。
- また、今後電子証明書を再取得する際も、当手順に従って電子証明書の発行を行ってください。

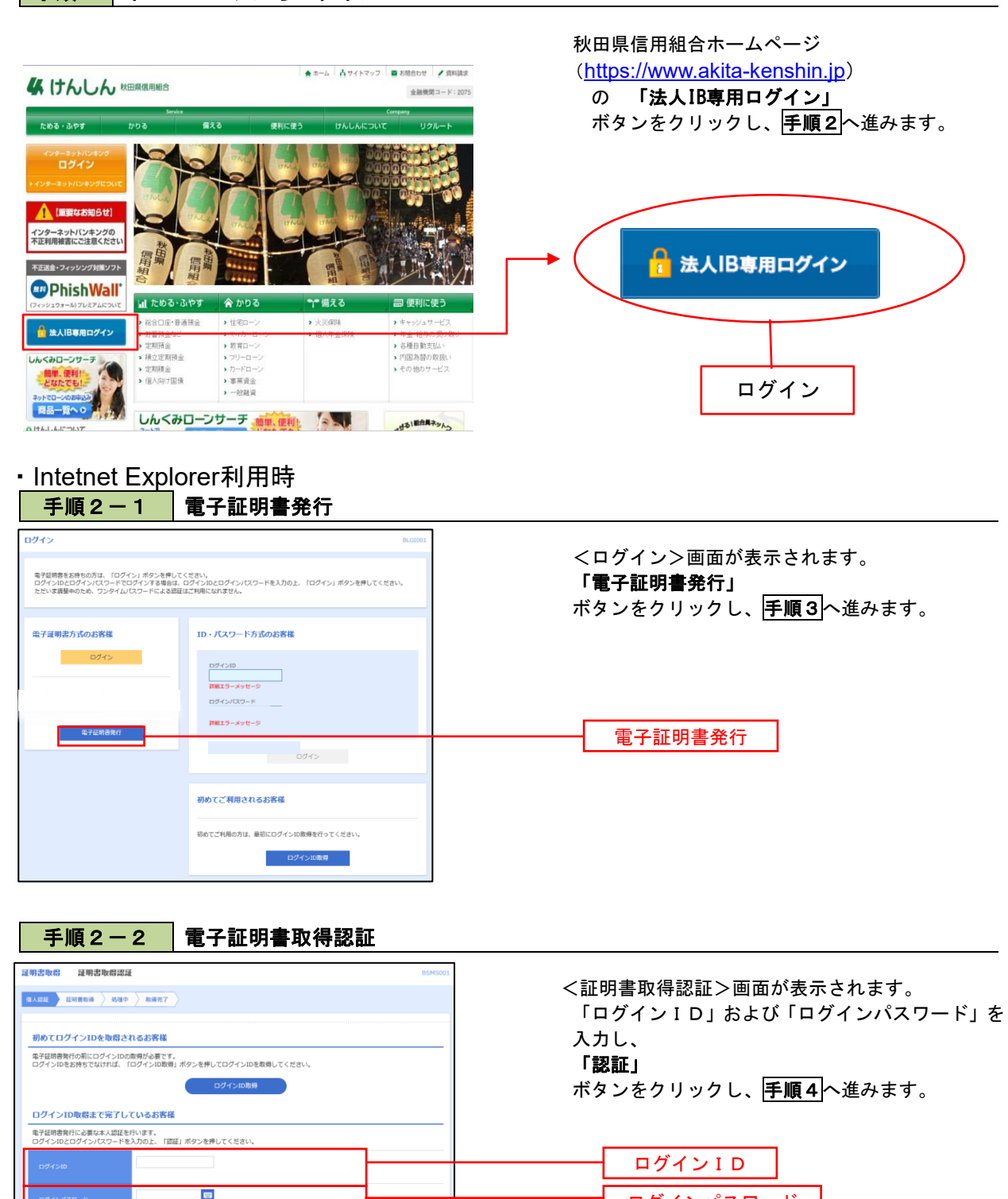

### 手順1 ホームページからログイン

 $\begin{array}{|c|c|c|}\hline \textbf{L} & \textbf{H} & \textbf{H} & \textbf{H} \\ \hline \end{array}$ 

ログインパスワード

認証

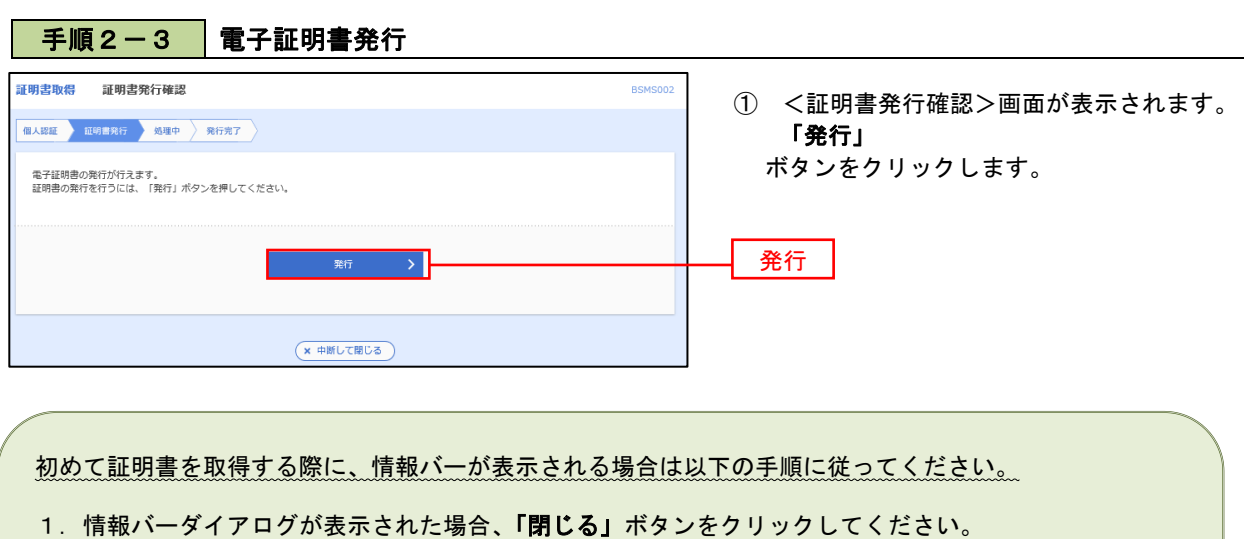

- 2.「このWEBサイトは"Microsoft Corporation"からの"証明書コントロール"アドオンを実行しよう としています。WEBサイトとアドオンを信頼し、アドオンの実行を許可するにはここをクリックして ください」のメッセージをクリックし、メニューから「ActiveXコントロールの実行」をクリックして ください。
- 3.セキュリティ警告ダイアログが表示されますので、「実行する」ボタンをクリックしてください。
- 4. 証明書発行確認画面に戻り、「発行」ボタンをクリックしてください。

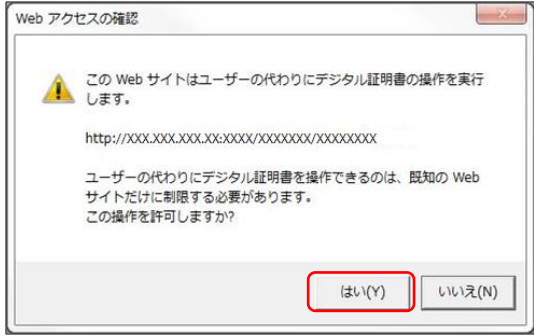

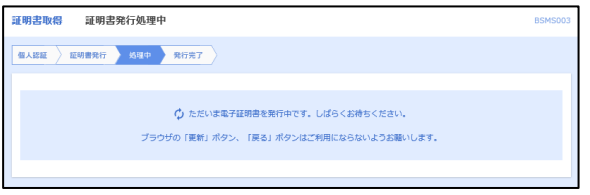

- ② WEBアクセスの確認ダイアログが表示されるの で、「はい」ボタンをクリックしてください。
- ※.ご利用の環境により、メッセージ内容が異なる場合があり ますが、同様に「はい」ボタンをクリックしてください。

③ 証明書発行処理中画面が表示されます。(しばらく すると、次画面に自動的に遷移します。)

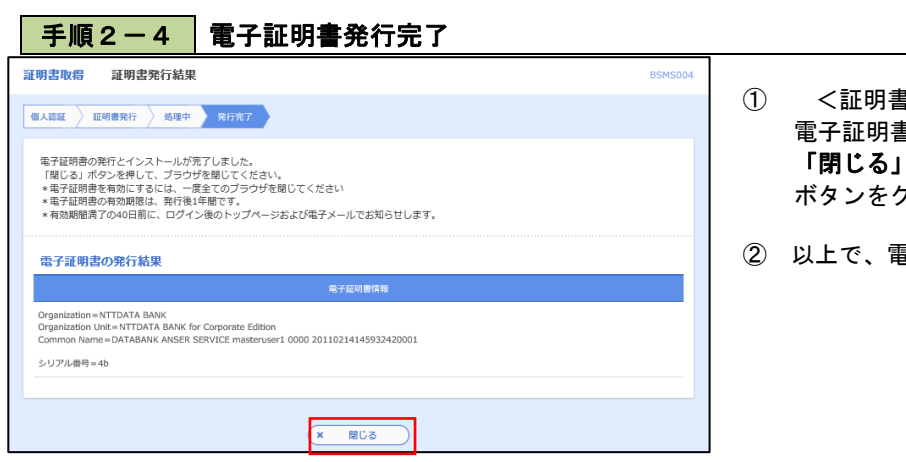

- ① <証明書発行結果>画面が表示されます。 電子証明書情報をご確認のうえ、 「閉じる」 ボタンをクリックします。
- ② 以上で、電子証明書の発行は終了です。

### ・Google Chrome/Microsoft Edge 利用時 ■手順3-1 電子証明書発行アプリのダウンロード

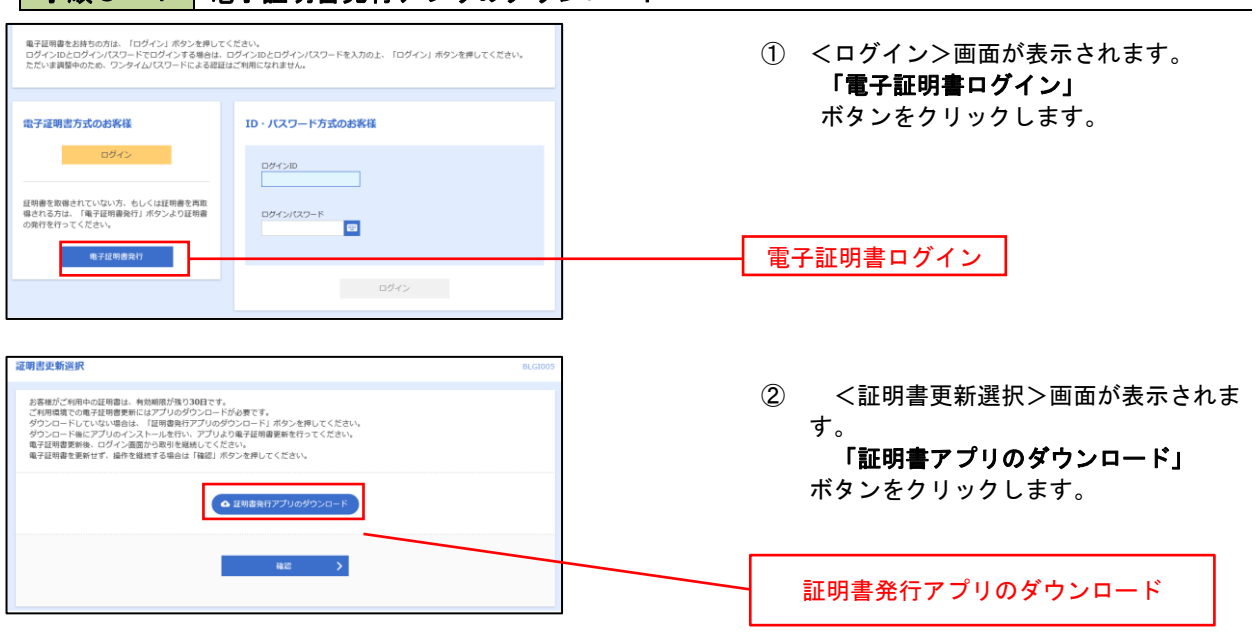

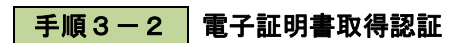

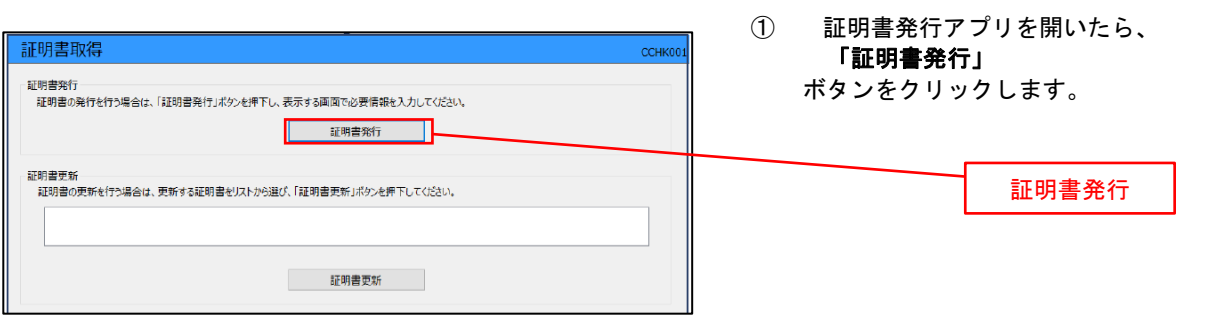

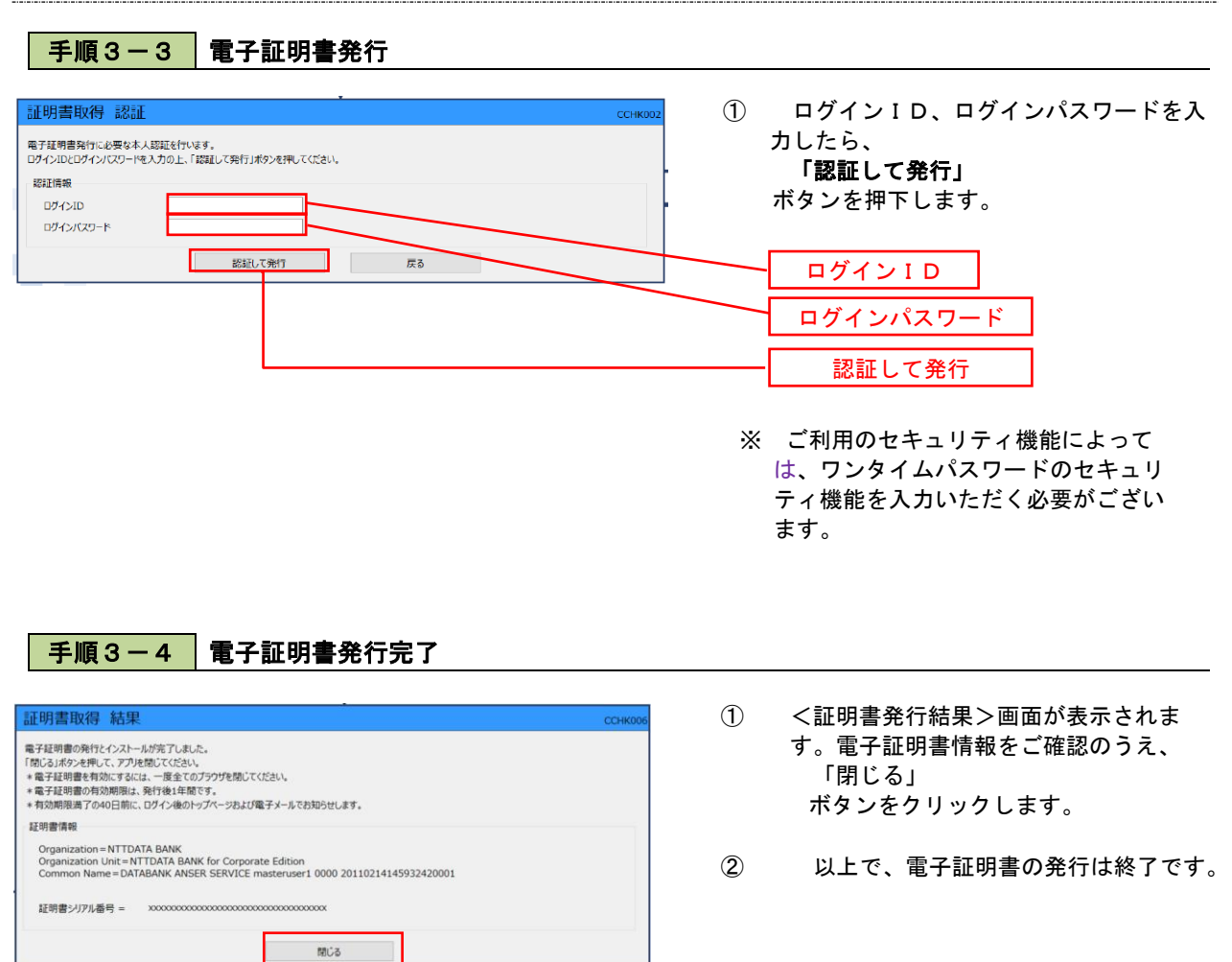

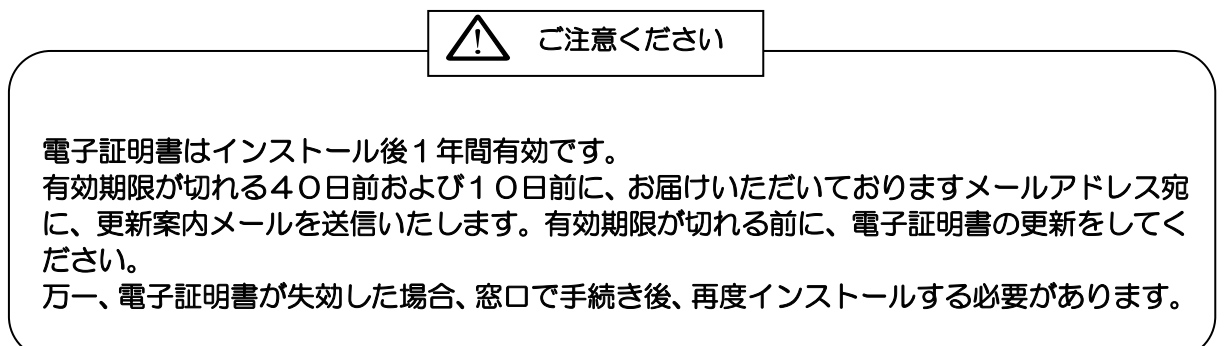

## ワンタイムパスワード(ハードウェアトークン)の利用開始

 事前に、当組合窓口においてワンタイムパスワード(ハードウェアトークン)の利用申込を行い、当組合における 登録手続きが完了いたしますとログイン後に「ワンタイムパスワード利用開始登録(ハードウェアトークン)」画面 が表示されます。

 お手元に当組合から郵送されたワンタイムパスワード生成機(以下、ハードウェアトークンという。)をご準備の うえ、以下の手順にて利用開始登録操作を行ってください。

### | 手順1 | ワンタイムパスワード利用開始登録

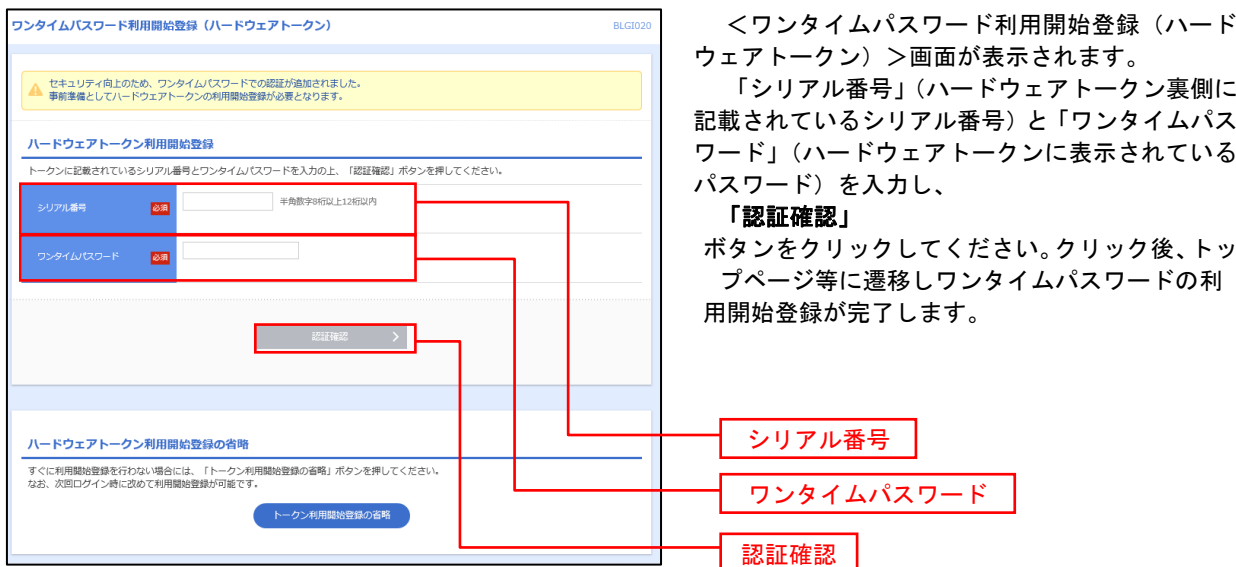

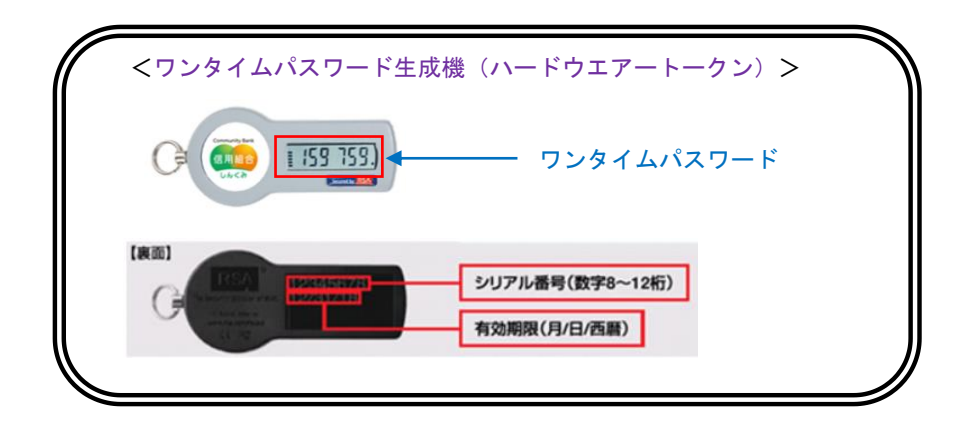

RLを選択し、ダウン

### ワンタイムパスワード(ソフトウェアトークン)の利用開始

事前に、当組合窓口においてワンタイムパスワード(ソフトウェアトークン)の利用申込を行います。組合におけ る登録手続きが完了いたしますとログイン後に「ワンタイムパスワードトークン発行」画面が表示されますので、 事前準備としてスマートフォンにおいてトークン発行が必要となります。以下の手順にて操作を行ってください。

#### ■手順1 コワンタイムパスワードトークン発行 <ワンタイムパスワードトークン発行>画面が セキュリティ向上のため、ワンタイムパスワードでの認証が追加されました。<br>事前準備として推帯電話へのトークン発行が必要となります。 表示されましたら、「携帯電話メールアドレス」に ワンタイムパスワードを表示させるスマートフォ トークン単行 ンのメールアドレスを入力します。 携帯電話メールアドレスと利用関始(スワードを入力の上、「トークン発行」ボタンを押してください。<br>迷惑メールフィルター等で迷惑メール対策をしている方は、「Gtp-auth.net」を解除設定してご利用ください。<br>また、利用関始(スワードはトークンアプリの初期設定時に必要となる情報となります。 また、「利用開始パスワード(※)」を入力し 「トークン発行」 ※携帯電話メールアドレスを2回入力してください。 ボタンをクリックし、手順2へ進みます。 <br>半角苗数支記号4☆支N ト64☆支N内 ……<br>紫帯電話メールアドレス **List** ※.「利用開始パスワード」は、常時使用するパスワー 画入力 | . . . . . .<br>半角英数字記号4文字以上64文字以内 ドではなく、この後の「ワンタイムパスワードアプ リの初期設定」時のみ利用するものです。ここでは、 ※利用開始パスワードを2回入力してください 入力 一 半角数字4桁以上8桁以内 お客様任意のパスワードを入力してください。 利用開始パスワード  $\frac{1}{\sqrt{2}}$ ※.スマートフォンに迷惑メール防止の設定をされて 半角数字4桁以上8桁以内 西入力 いる場合は「info@akita-kenshin.jp」のドメイン を受信できるようにしてください。 ※.既にトークンの発行がお済の場合は「トークン発行 の省略」ボタンをクリックします。 携帯電話メールアドレス 利用開始パスワード トークン発行

### 手順2 フンタイムパスワードアプリのダウンロード

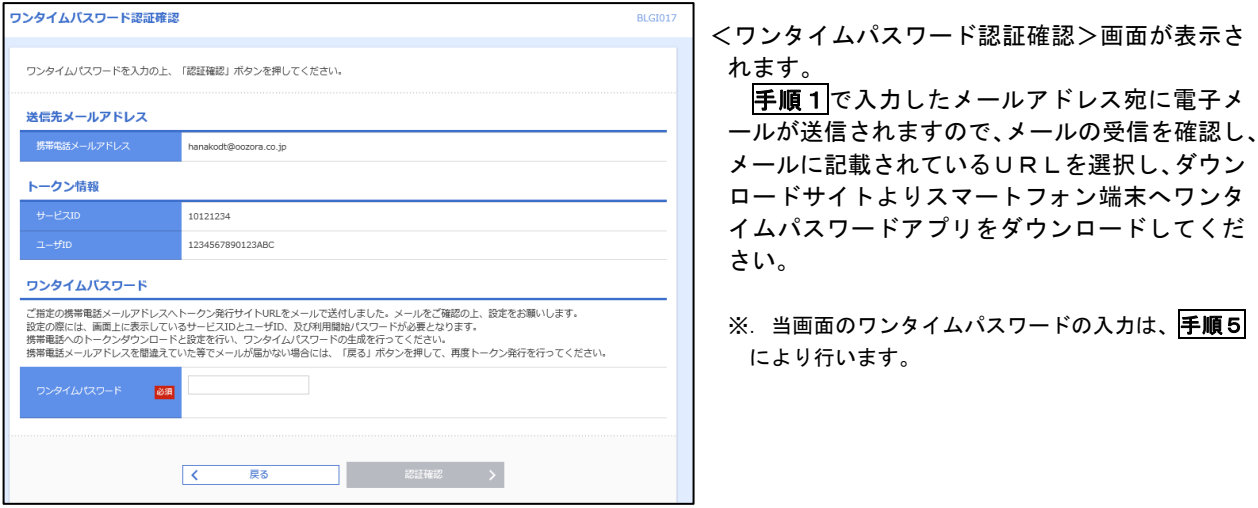

15

### │ 手順3 │ ワンタイムパスワードアプリの初期設定

※.ここではスマートフォン画面での説明となります。

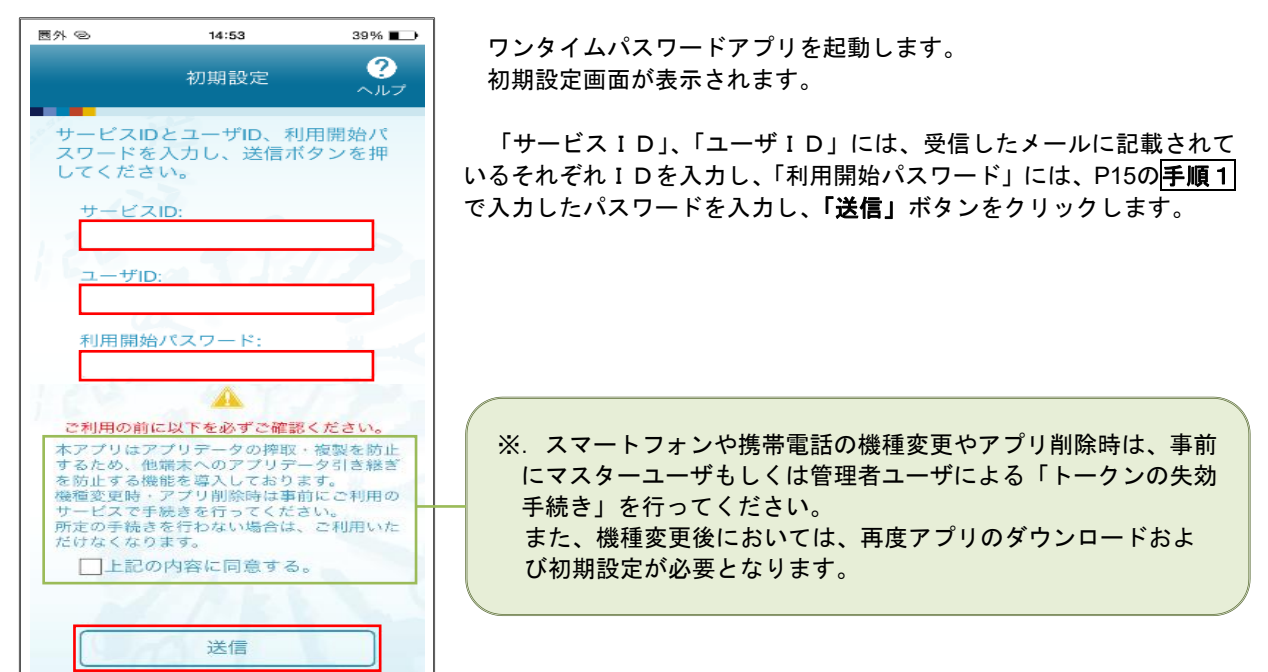

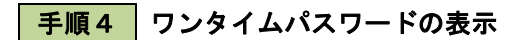

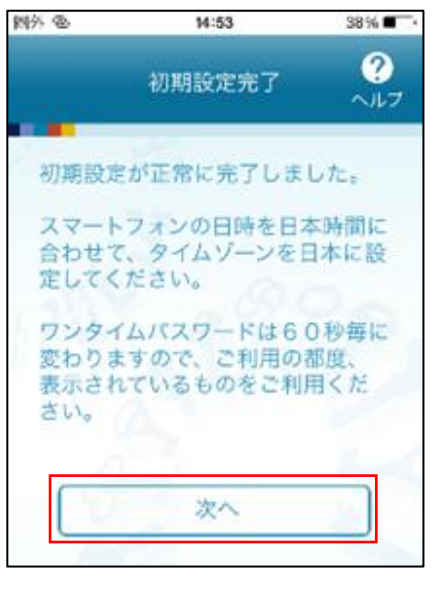

初期設定完了画面が表示されます。

「次へ」ボタンをクリックすると、8桁のワンタイムパスワードが表示 されます。

表示されているパスワードを手順5により認証確認を行ってください。

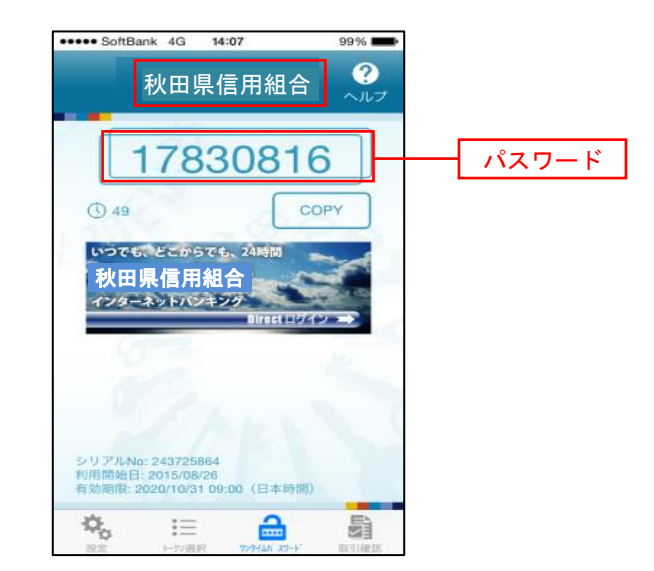

 $\Box'$ 

### 手順5 ワンタイムパスワード認証確認

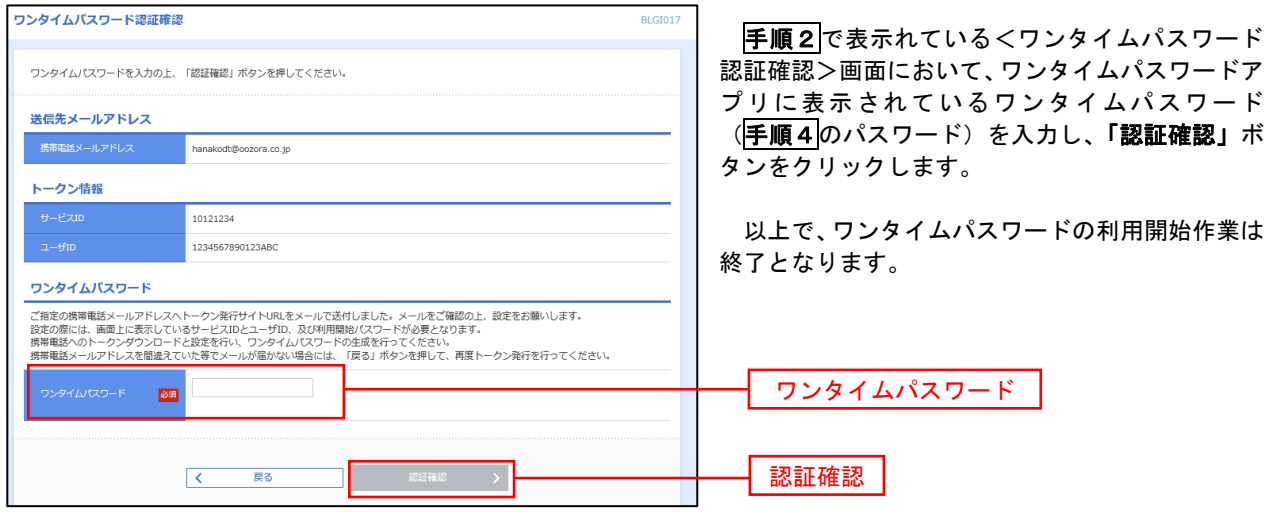

# ログイン

### ログイン

### ┃ 手順1 ┃ ホームページからログイン

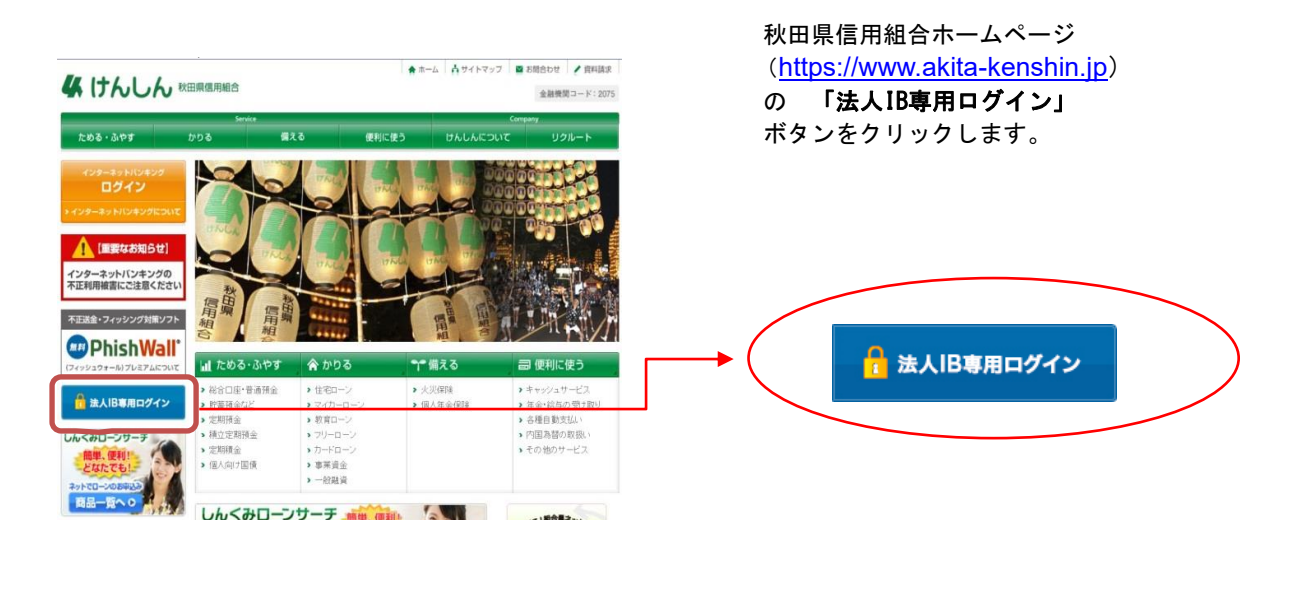

手順2 ログイン

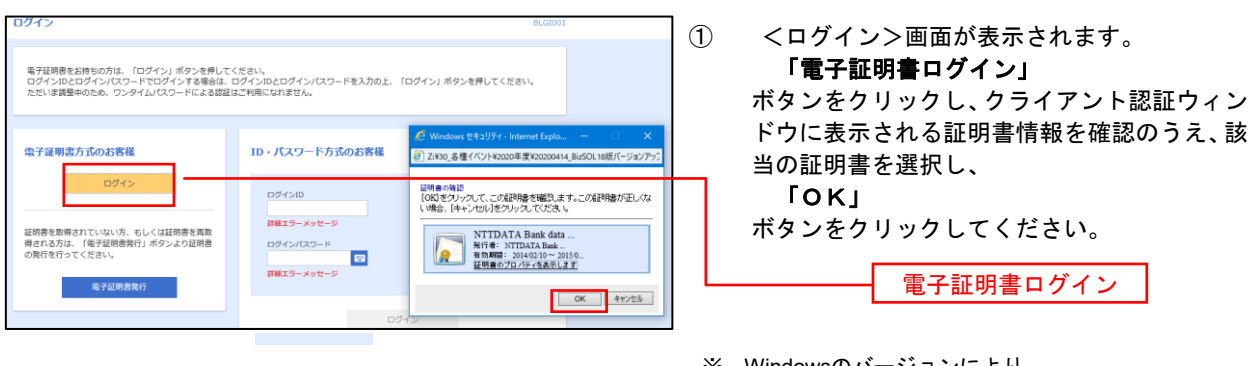

※.Windowsのバージョンにより、 クライアント証明ウィンドウの内容 が異なる場合がありますが、操作方 法は同じです。

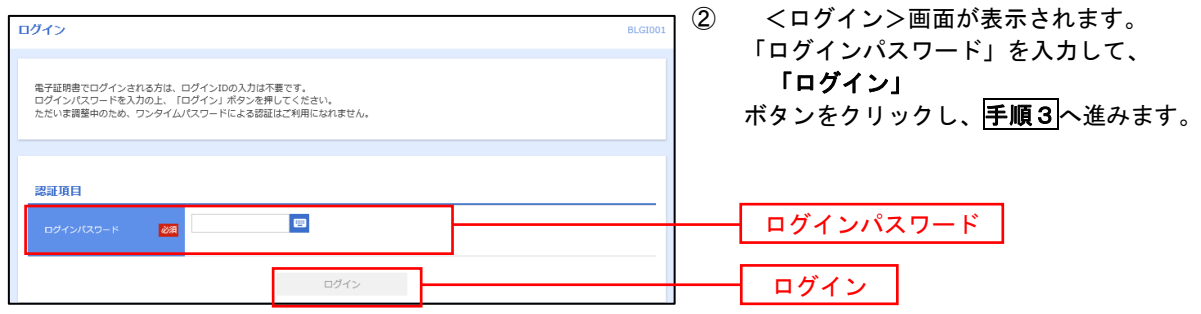

#### バスワード強制変更 **BLGTOD** <パスワード強制変更>画面が表示されました ら、お客様任意の「ログインパスワード」、「確認用 ログインパスワード、及び確認用パスワードの設定が必要です。<br>変更内容を入力し、「実行」ボタンを押してください。 パスワード」を入力し、 ログインID 「実行」 hanakodt ボタンをクリックします。 ログインパスワード <パスワード変更結果>画面が表示されますの  $\blacksquare$ で、内容をご確認ください。 **現在のログインパスワード の種** ※新しいログインパスワードを2回入力してください。 | 中月英数字配号6文字以上12文字以内 ※.パスワード強制変更画面が表示されない場合は、 入力 **KS** 手順4へ進みます。 ログインパスワード 確認用バスワード  $\blacksquare$ 。<br>|在の確認用パスワード  $\overline{\text{max}}$ ※新しい確認用バスワードを2両入力してください。  $\lambda\hbar$ ■ 半角英数字配号6文字以上12文字以内 **Basi** 確認用パスワード 再入力 | 平 半角美数字配号6文字以上12文字以内 実行

### 手順3 │ パスワード強制変更 ※. 強制変更時のみ表示されます

■ 手順4 | トップページ画面

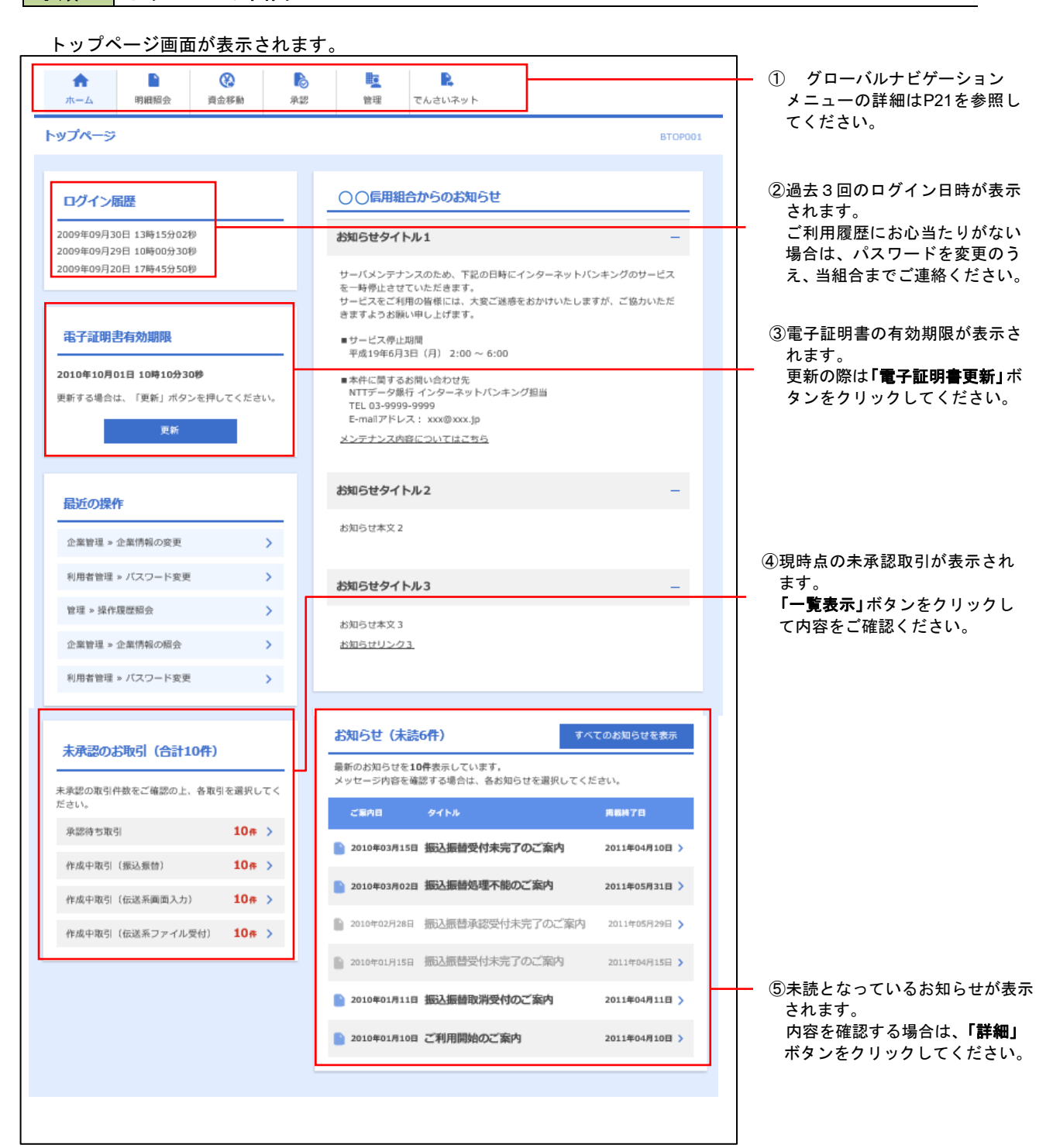

### ■ グローバルナビゲーションについて

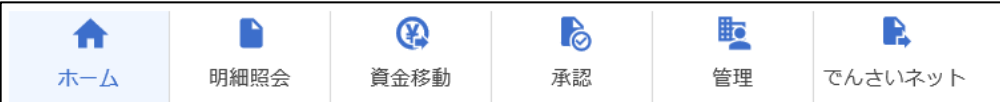

グローバルナビゲーションのメニューは次のとおりです。

各取引(メニュー)の操作につきましては、表に記載の参照頁をご覧ください。

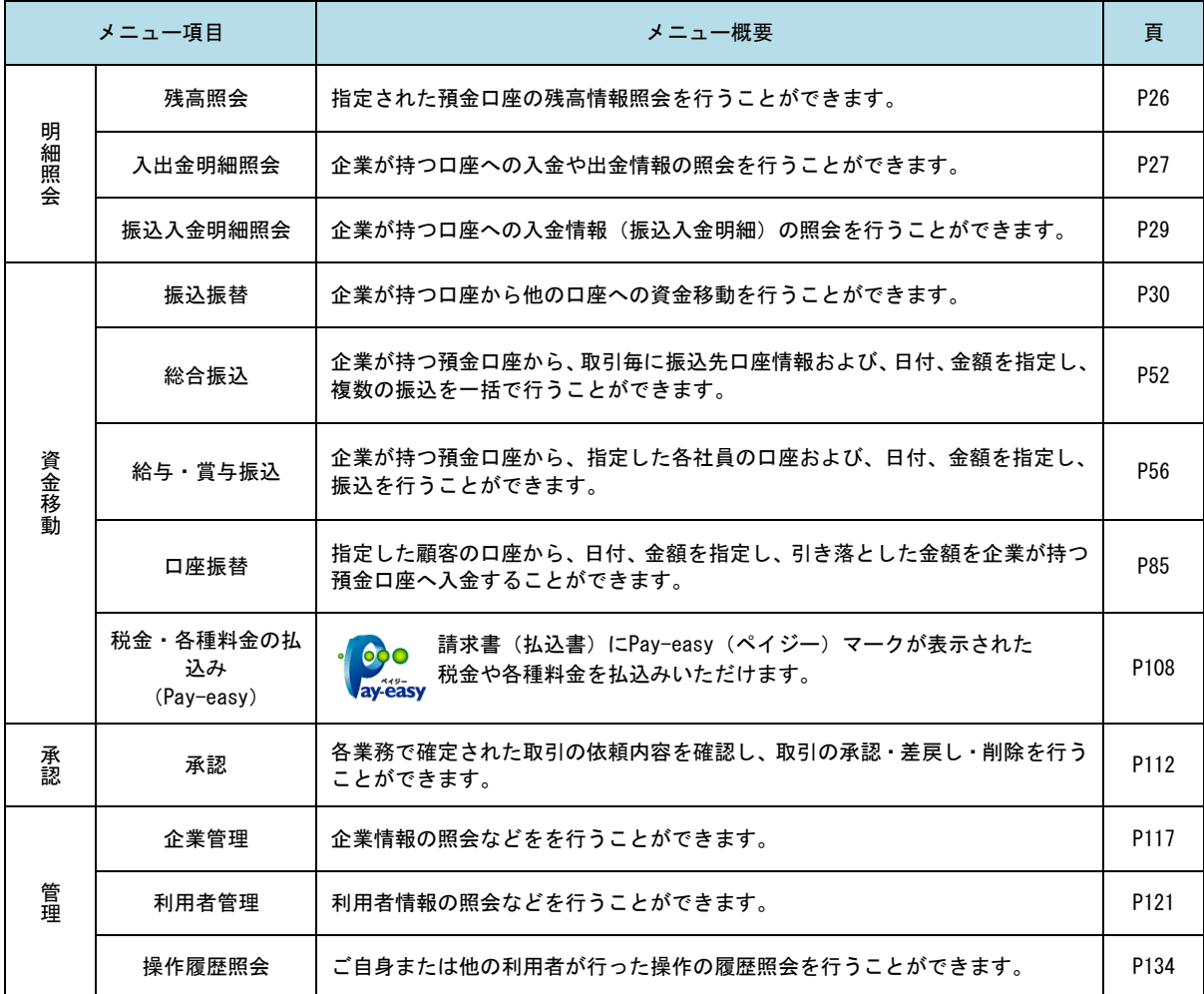

# **API**連携認証(利用登録)

## API連携認証(利用登録)

### 手順1 **API** 連携認証(利用登録)

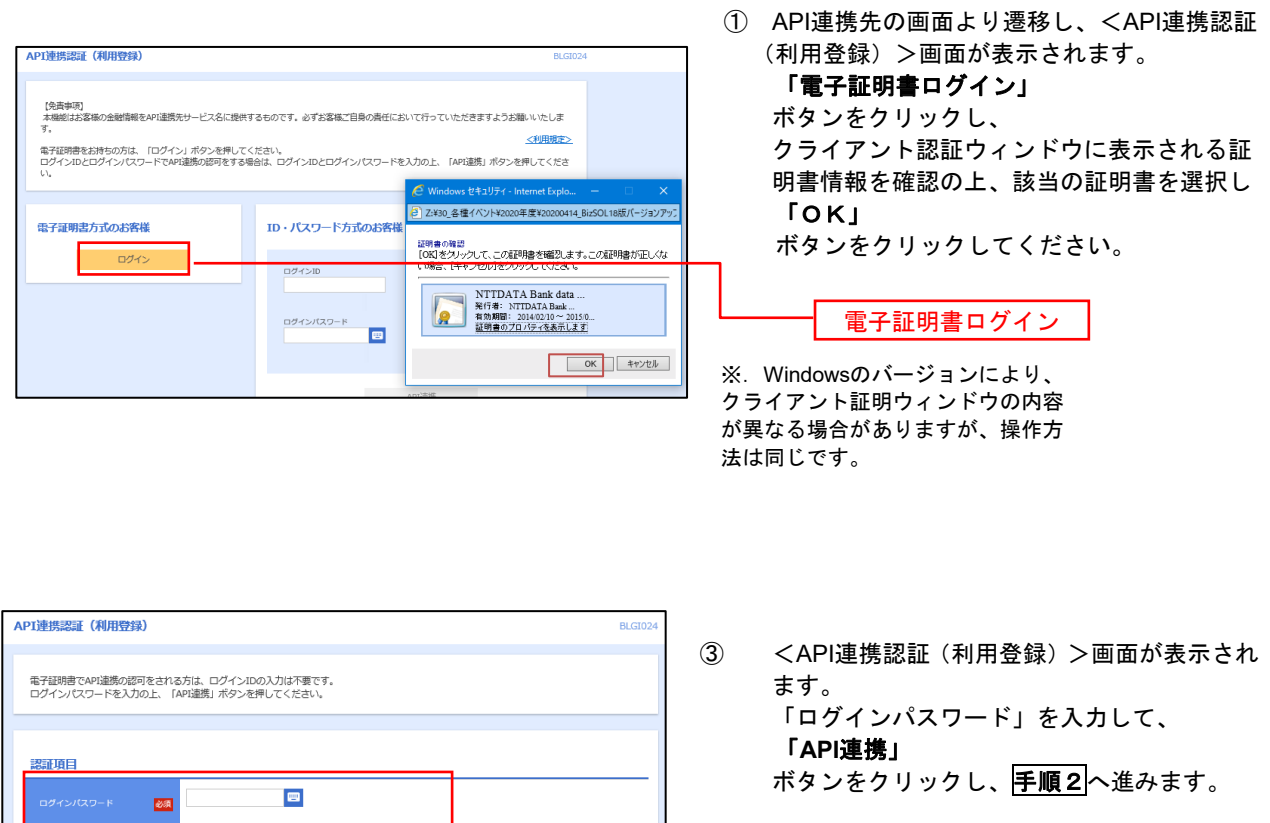

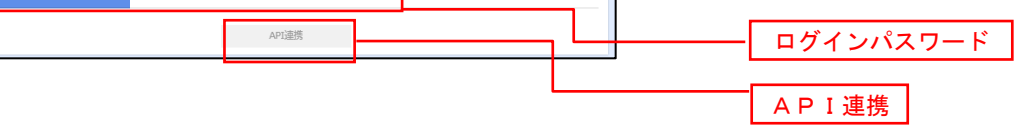

### 手順2 **API** 連携認証(追加認証)(利用登録)

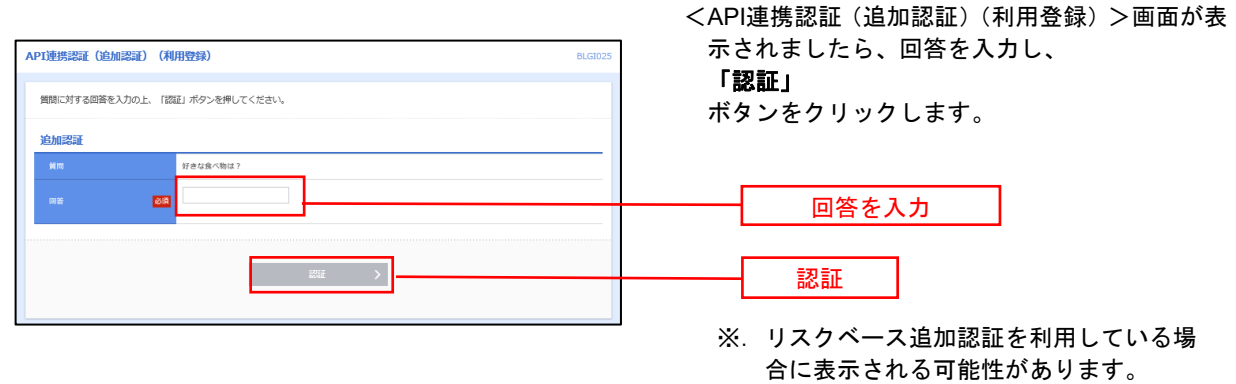

表示されない場合は、手順3へ進みます。

#### **│ 手順3 │ API 連携認証(認可業務選択)(利用登録)** <API連携認証(認可業務選択)(利用登録)>画面 API連携認証(認可業務選択)(利用登録) BLGI03 が表示されましたら、API連携先にて利用する業 API連携先サービス名 (提供会社名) にてご利用の対象業務を選択の上、「次へ」ボタンを押してください。 務を選択し、「次へ」ボタンをクリックします。 認可対象 利用業務を選択 ––<br>–– 残高照会<br>–– 入出金明細照会  $\mathbf{I}$ 次へ  $\rightarrow$   $\vert$  ※.API連携事業者によっては表示されない場 合があります。

表示されない場合は、手順4へ進みます。

### 手順4 **API** 連携認証(照会用暗証番号登録)(利用登録)

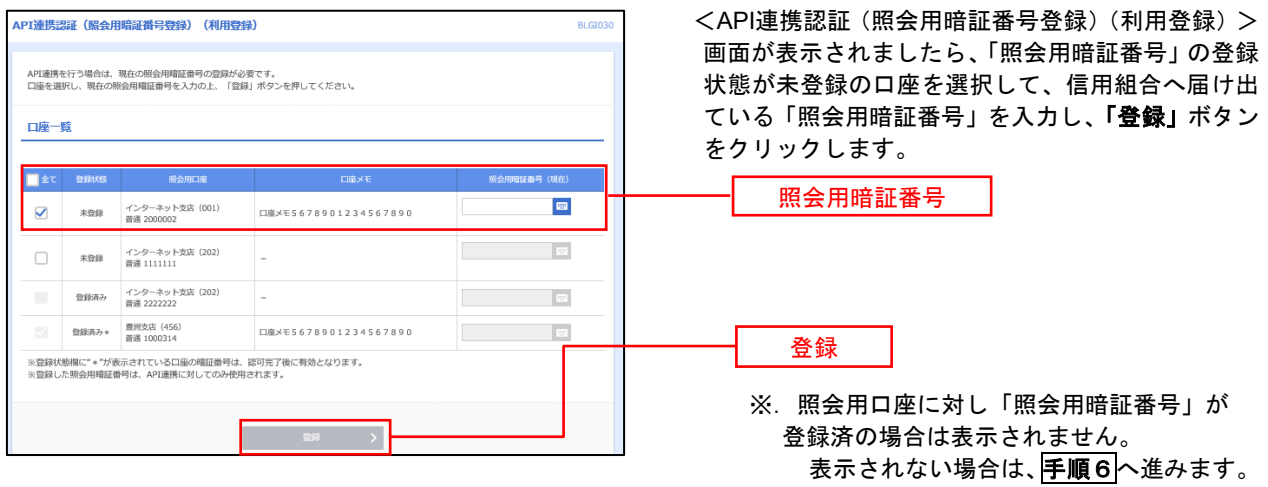

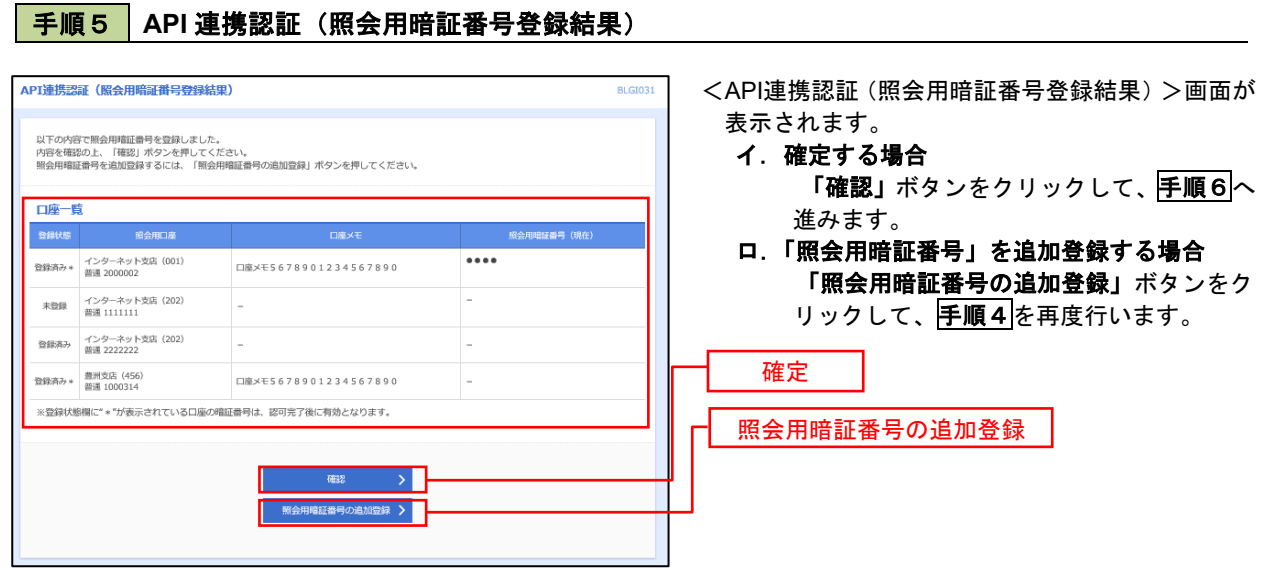

### 手順6 **API** 連携認証(情報アクセス許可)(利用登録)

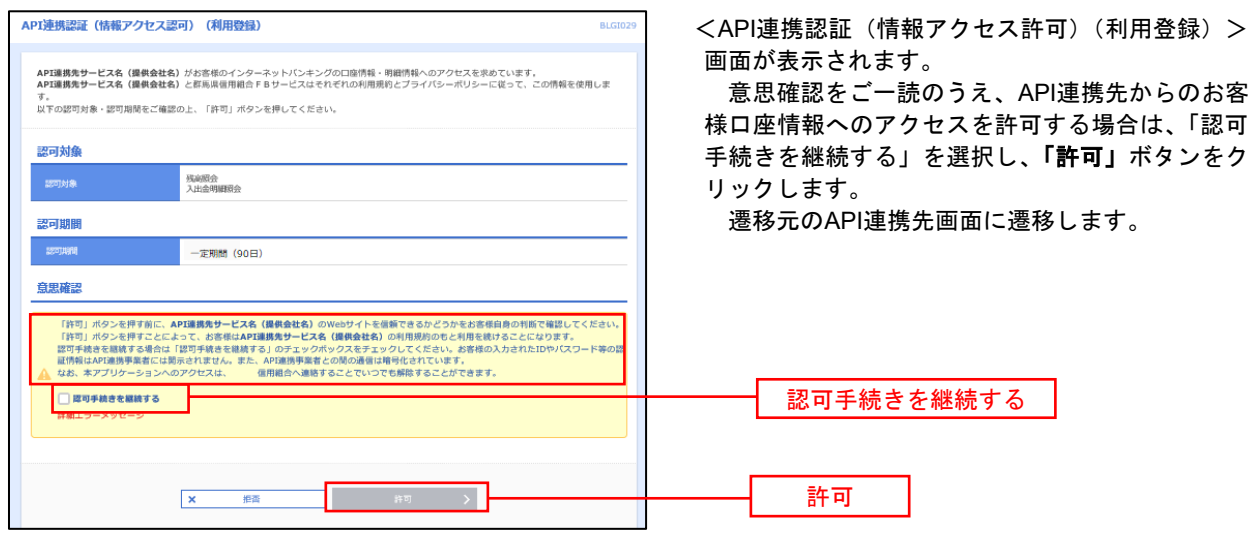

# 明細照会

ご登録されている口座の残高、入出金明細、振込入金明細を照会することができます。

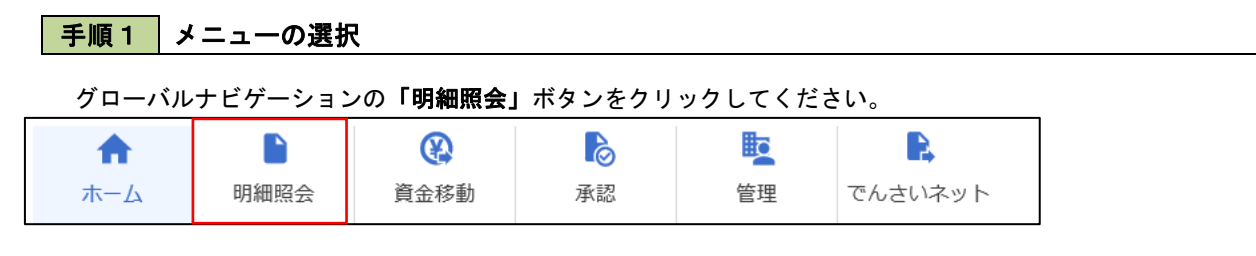

#### 手順2 業務の選択

業務選択画面が表示されます。

「残高照会」、「入出金明細照会」、「振込入金明細照会」のいずれかのボタンをクリックしてください。

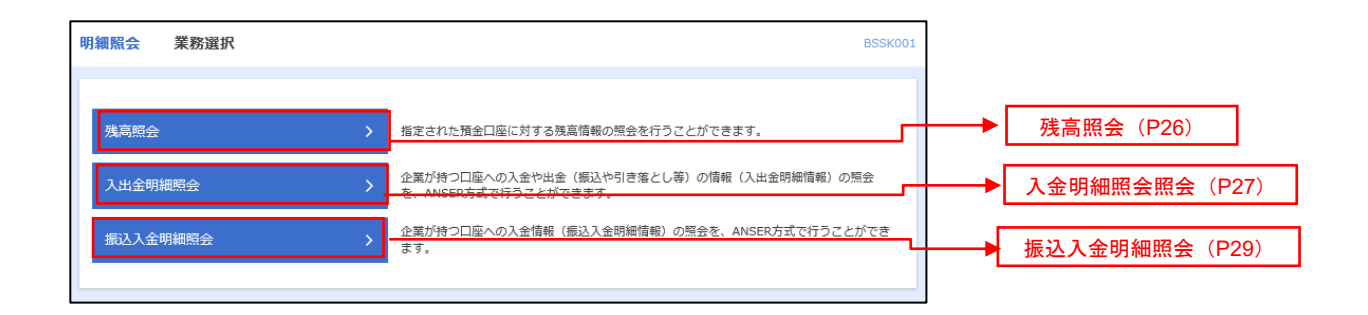

### 残高照会

 ご登録されている口座の残高情報を照会することができます。 ※.本手順は、P25からの続きです。

### 手順1 口座の選択

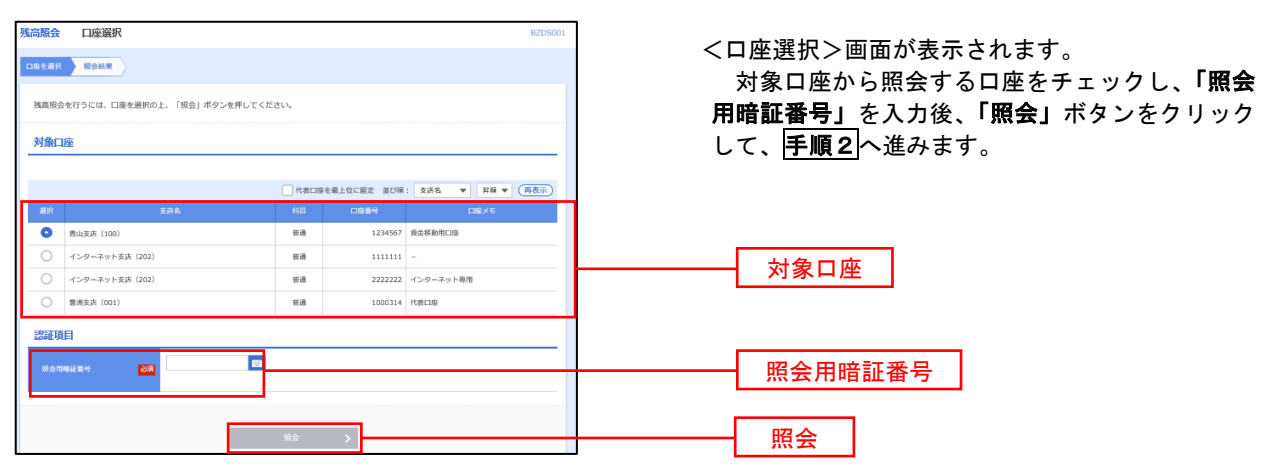

手順2 照会結果の表示

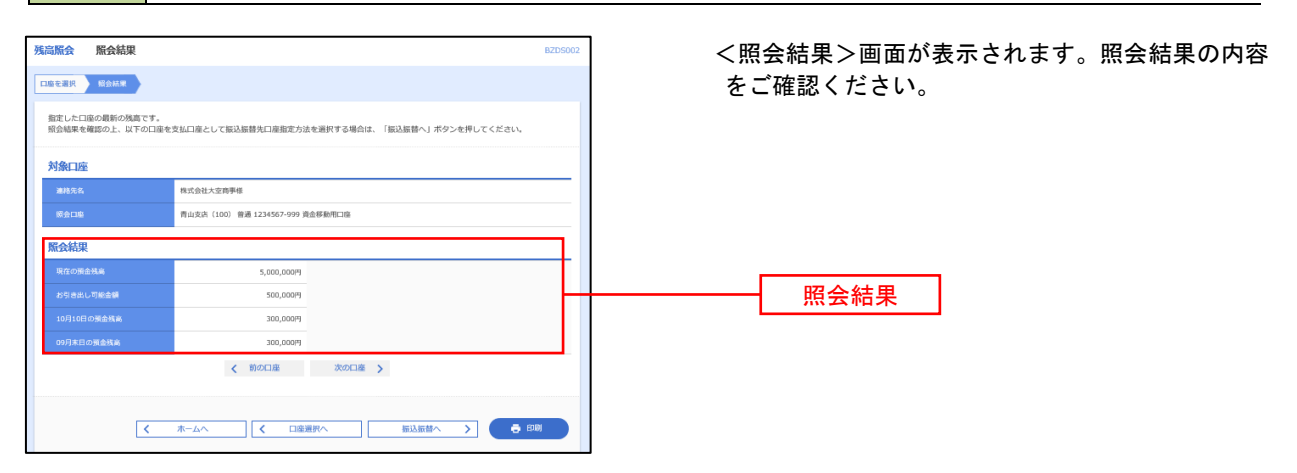
## 入出金明細照会

 ご登録されている口座の入出金明細を照会することができます。 ※.本手順は、P25からの続きです。

## 手順1 照会条件の指定

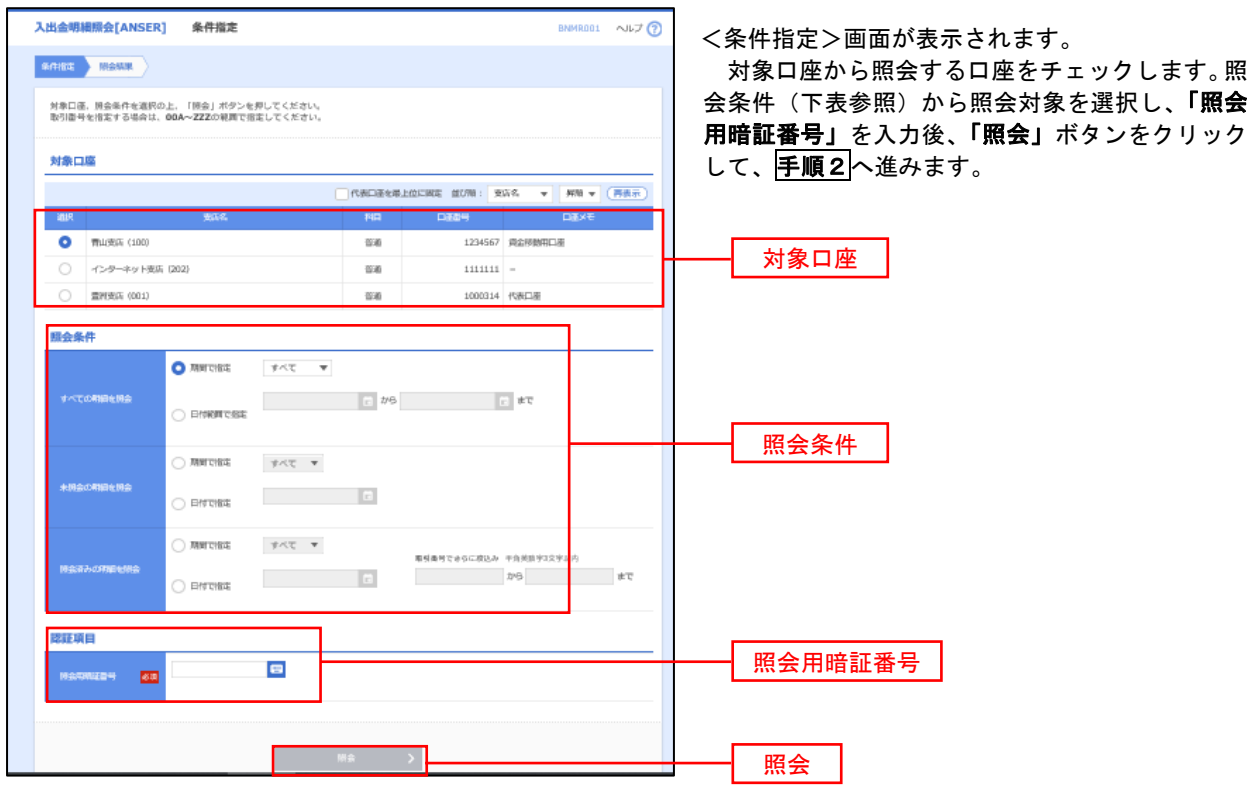

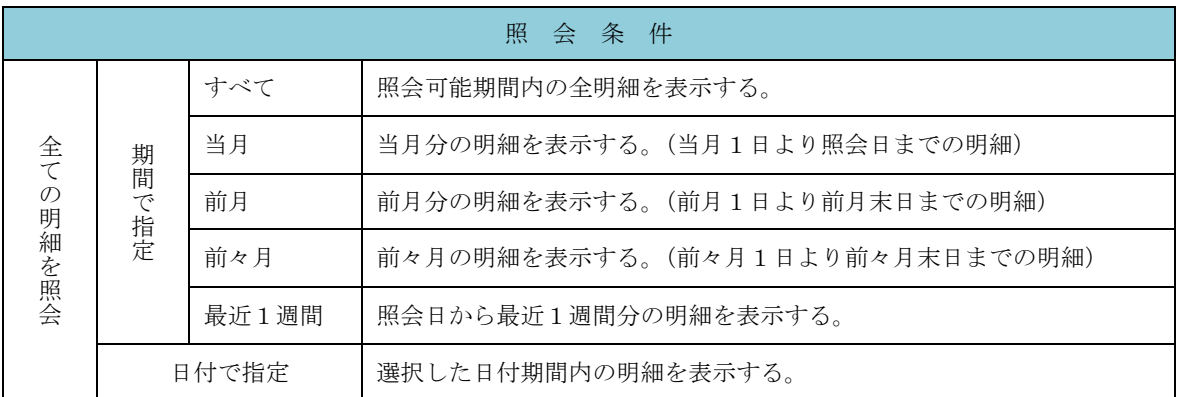

### 手順2 照会結果の表示

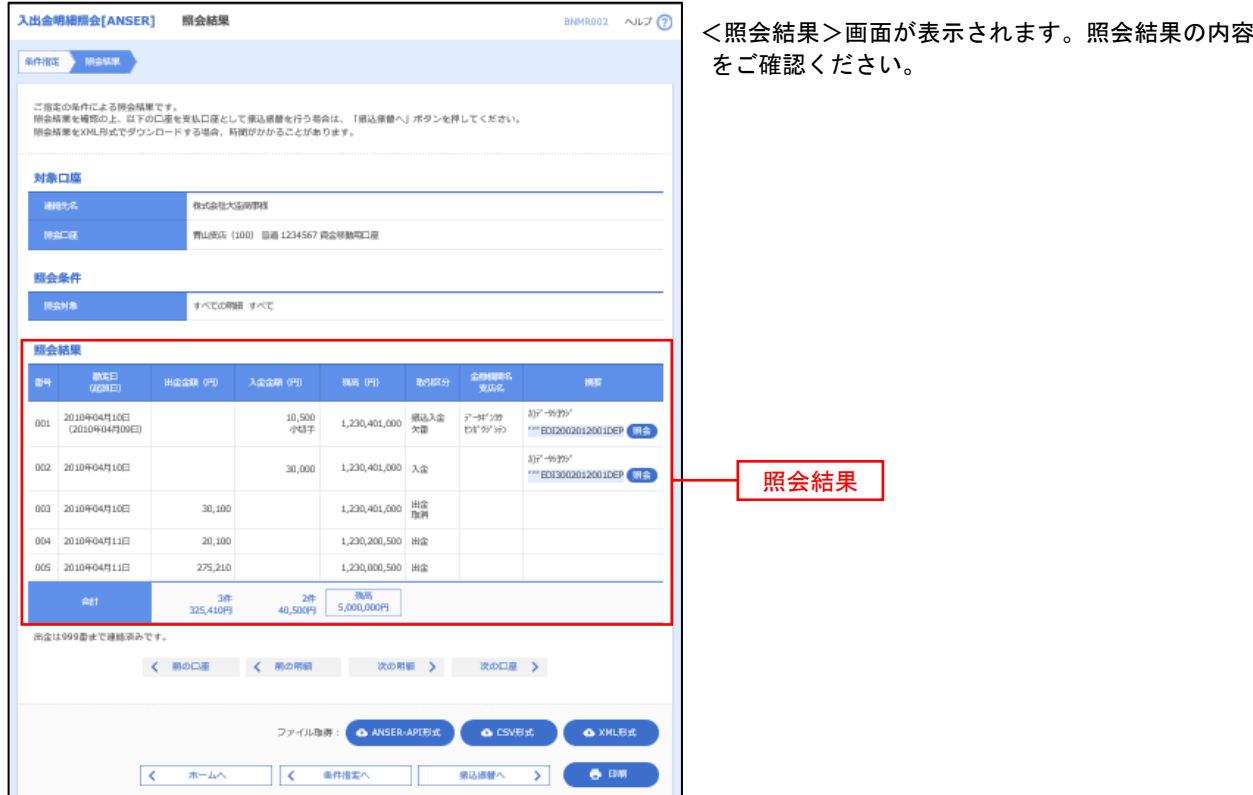

## 振込入金明細照会

 ご登録されている口座の振込入金明細を照会することができます。 ※.本手順は、P25からの続きです。

#### 手順1 照会条件の指定

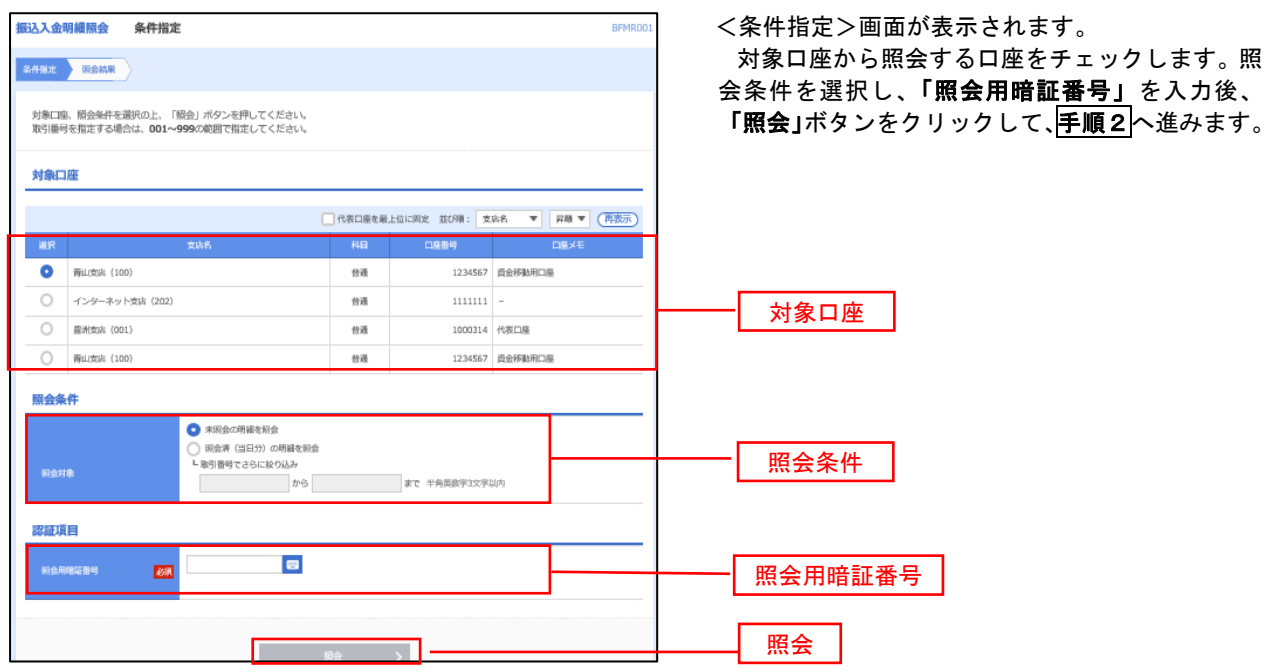

## 手順2 照会結果の表示

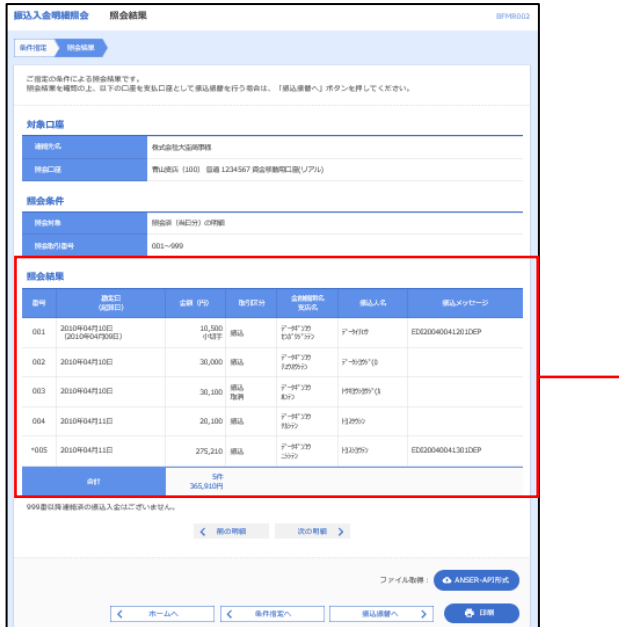

#### <照会結果>画面が表示されます。 照会結果の内容をご確認ください。

照会結果

## 振込・振替

## 振込・振替

お客様がご登録されている口座から振込・振替の資金移動ができます。

#### 【振込・振替取引の流れ】

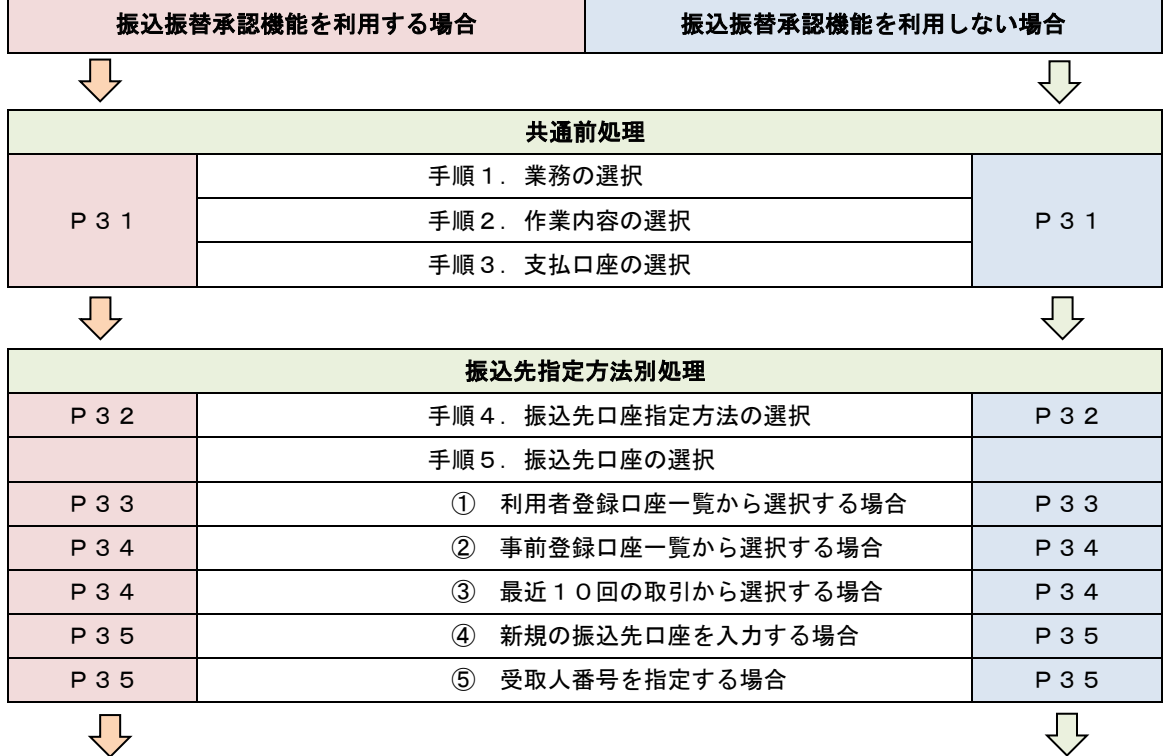

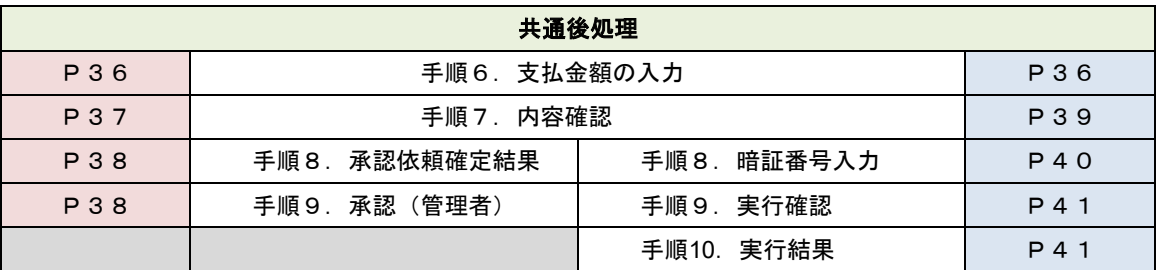

振込振替承認機能とは振込や振替を行う際、一般ユーザ(下記A)においてデータを作成し、マスタ ーユーザや管理者ユーザ(下記B)が「承認」操作を行うことにより処理を実行できる機能となりま す。権限を分けて振込・振替処理を行うこととなりますので、セキュリティの強化が図れます。

当該機能利用時における設定は次のとおりです。

①「企業情報の変更」(P117~)で振込・振替の承認機能(シングル認証)を有効にします。 ②承認権限を保有している管理者ユーザ(B)と承認機能を保有しておらず振込データの作成権限 を保有するユーザ(A)を「利用者管理」(P121~)で登録します。

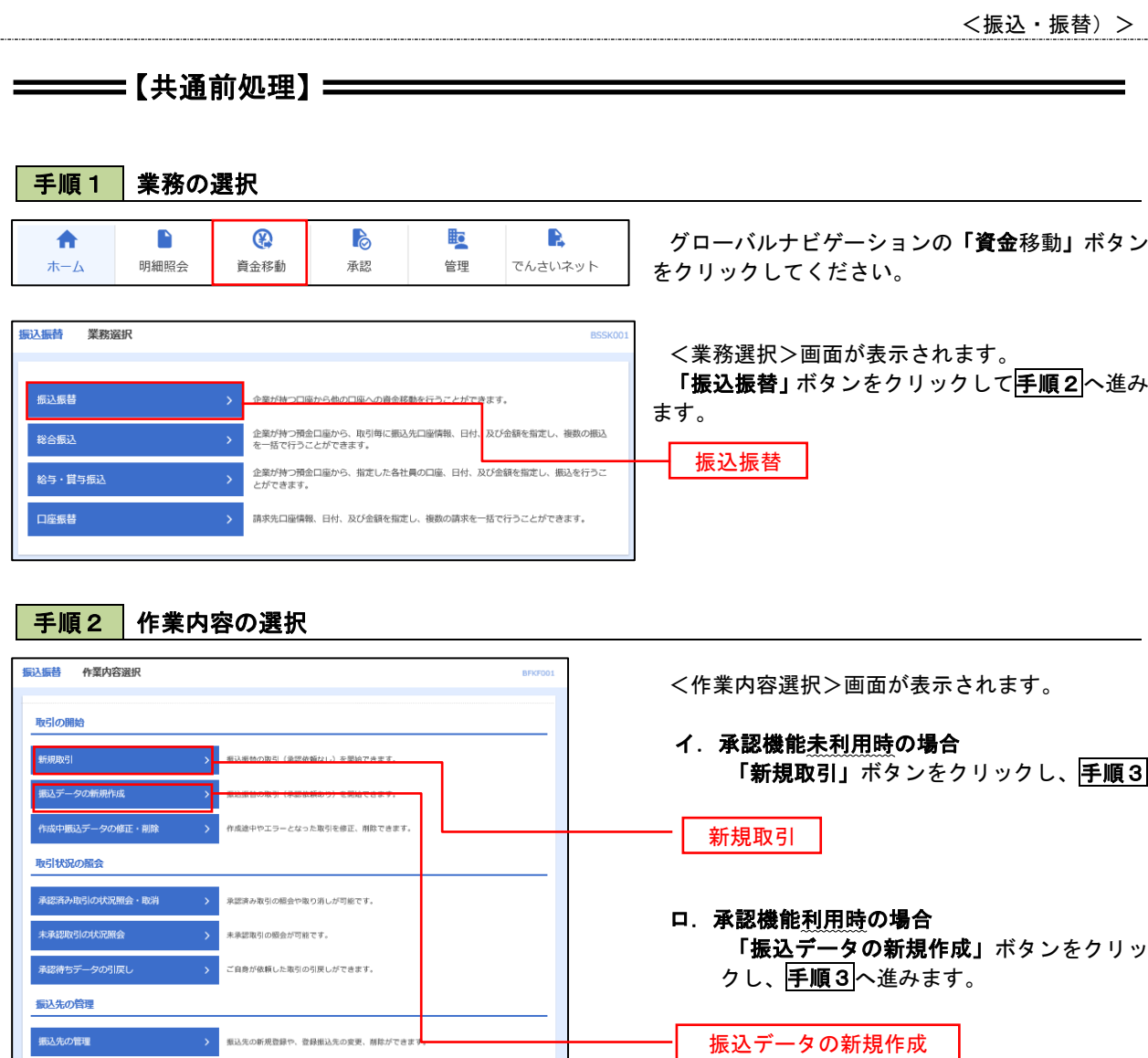

## 手順3 支払口座の選択

振込先の新規登録や、登録振込先の変更、削除ができます

-<br>**振込先のグループ管理/ファイル登録 > <sup>振込先グループ</mark>の新規登録や登録**組込先グループの変更、削除ができます。</sup>

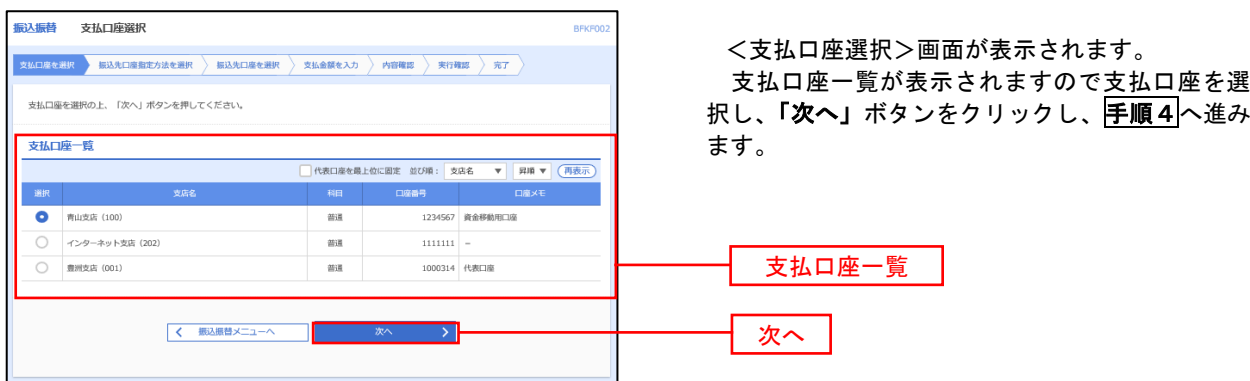

### ======【振込先指定方法別処理】=====

#### 手順4 振込先口座指定方法の選択

<振込先口座指定方法の選択>画面が表示されます。

 振込先の指定方式は次の5方式よりお選びいただけます。 選択する方法のボタンをクリックし、該当参照頁の<mark>手順5</mark>へお進みください。

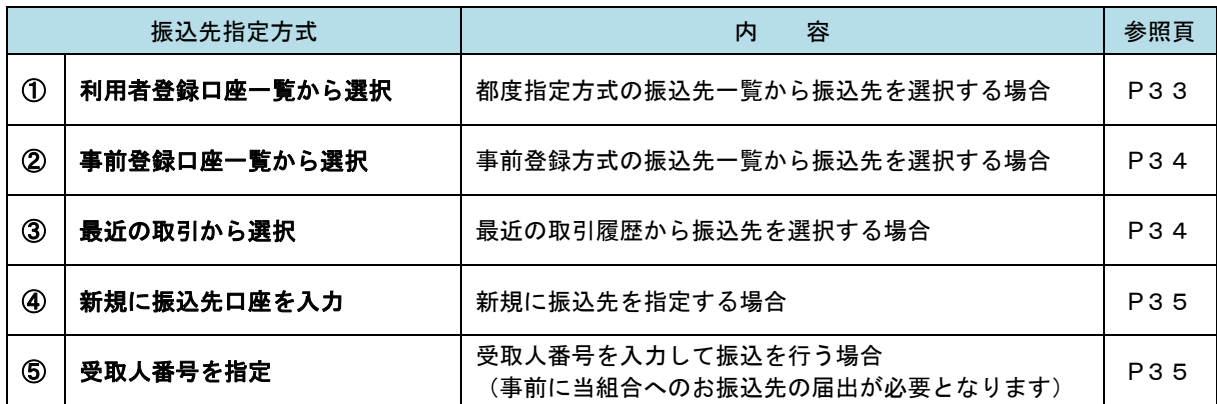

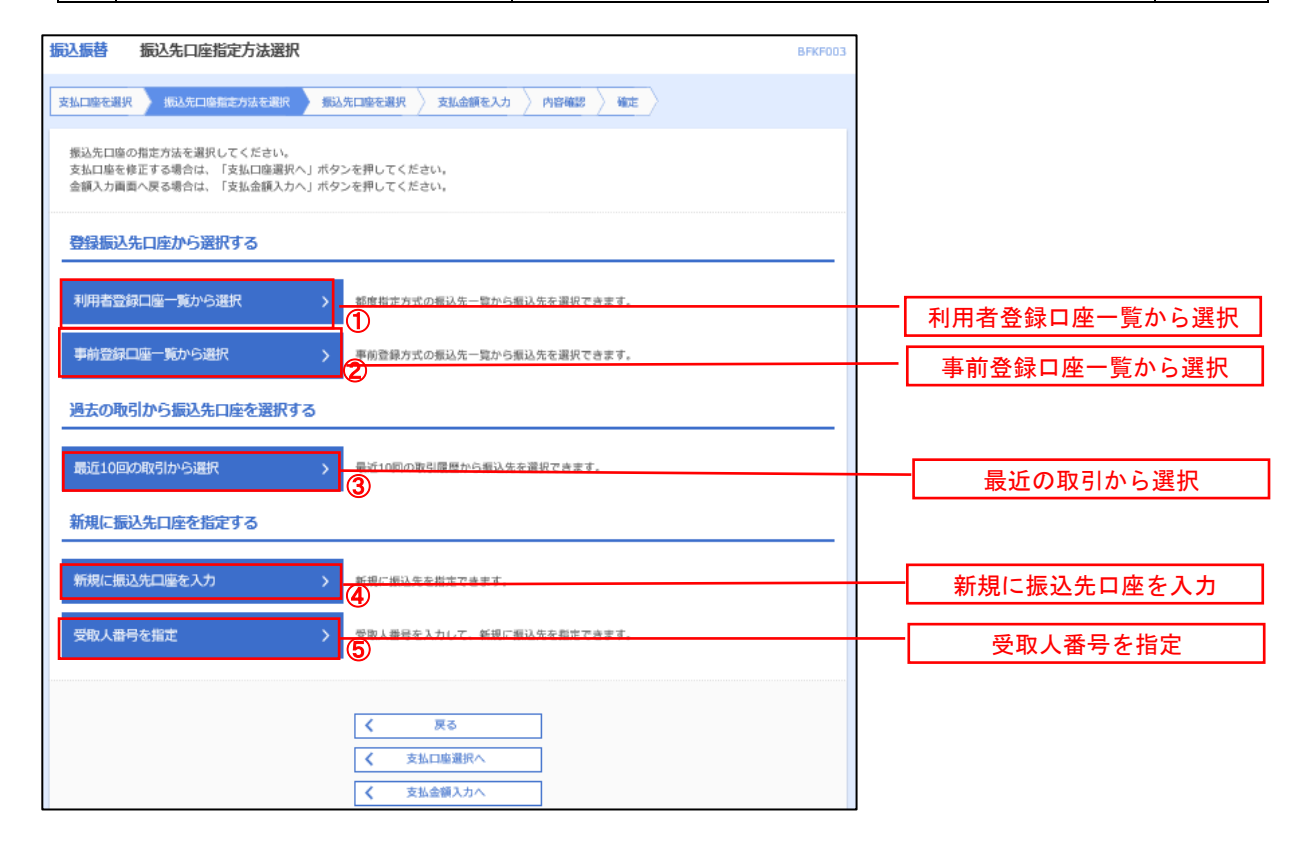

#### ①利用者登録口座一覧からの選択する場合

手順5 振込先口座の選択

手順1~手順4はP31をご参照ください。

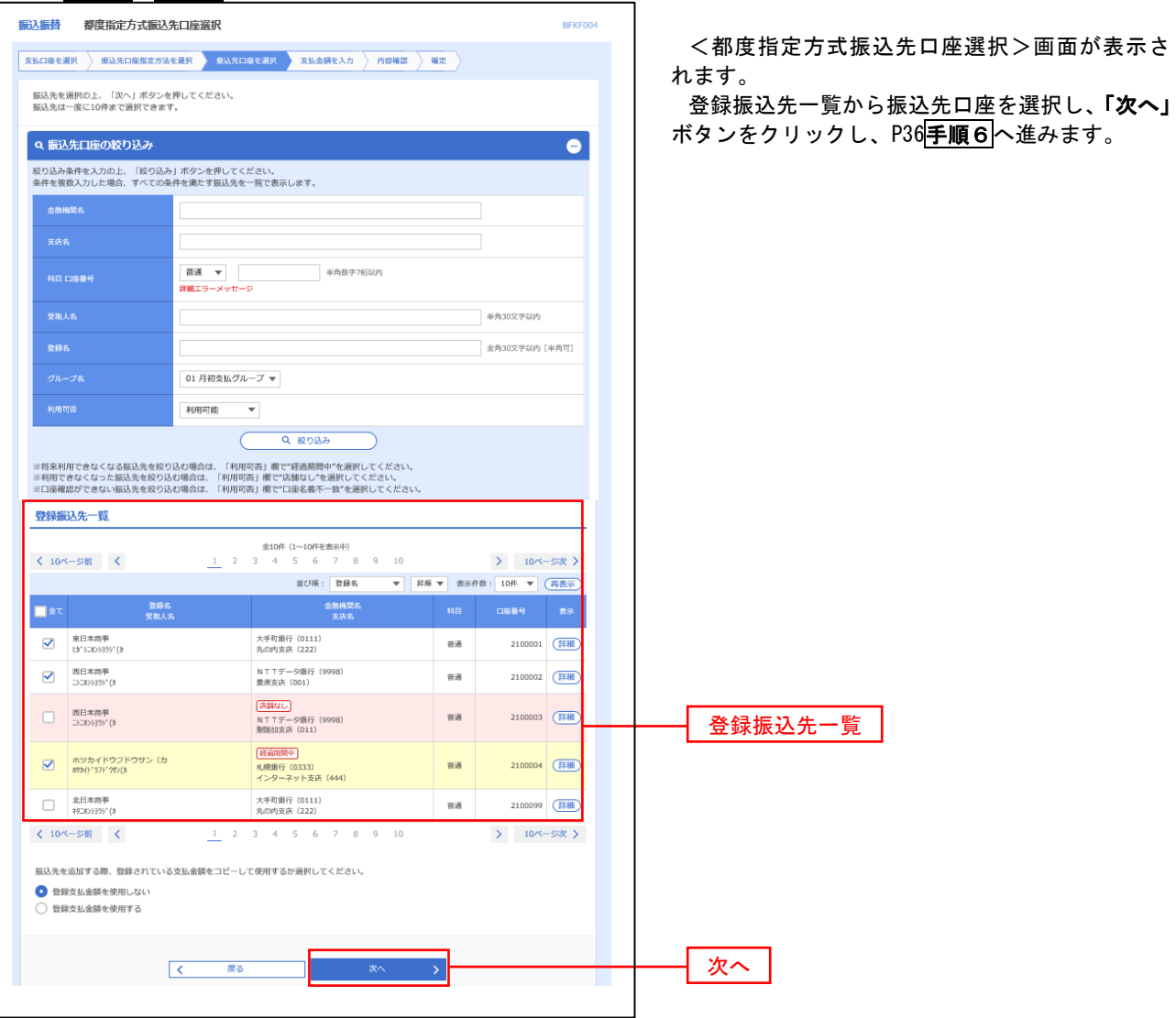

#### ■ ②事前登録口座一覧からの選択する場合

手順5 振込先口座の選択

## <mark>手順 1 ~手順 4</mark> はP31をご参照ください。 ―――――――――

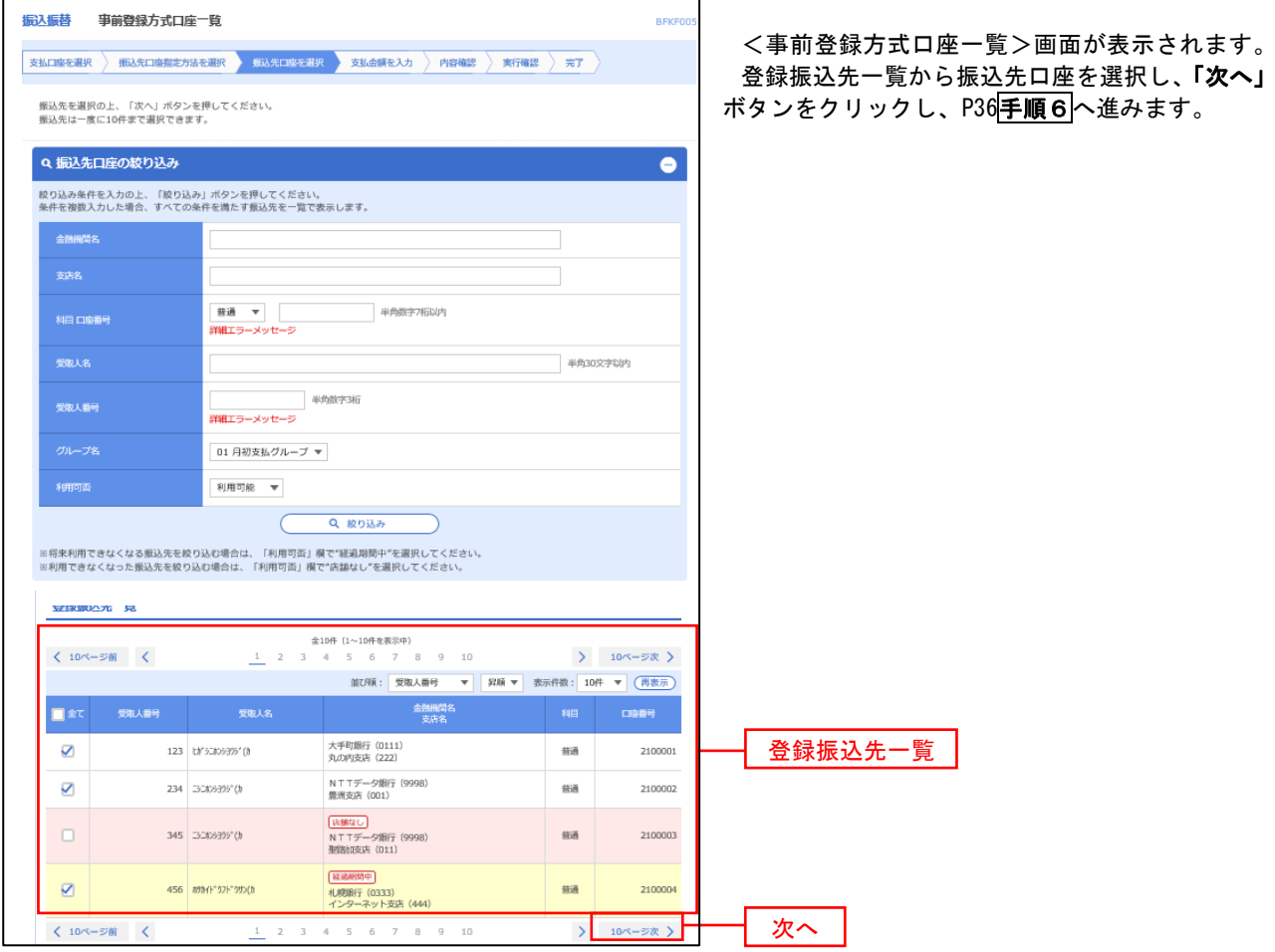

## ③最近 **10** 回の取引から選択する場合

手順5 振込先口座の選択

### 手順1~手順4はP31をご参照ください。

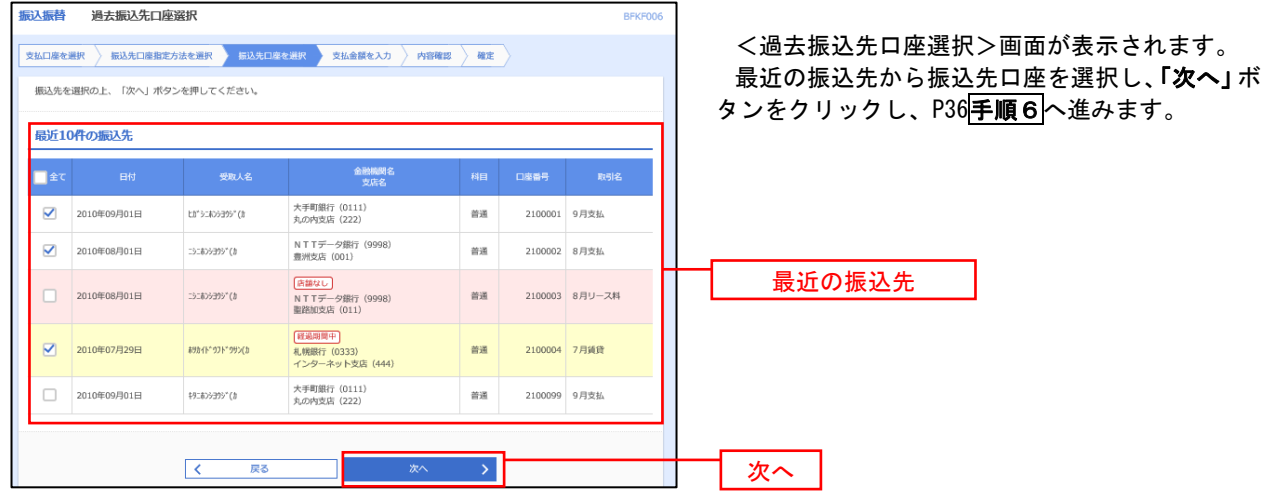

#### ■ ④新規の振込先口座を入力する場合

手順5 振込先口座の選択

手順1~手順4 はP31をご参照ください。

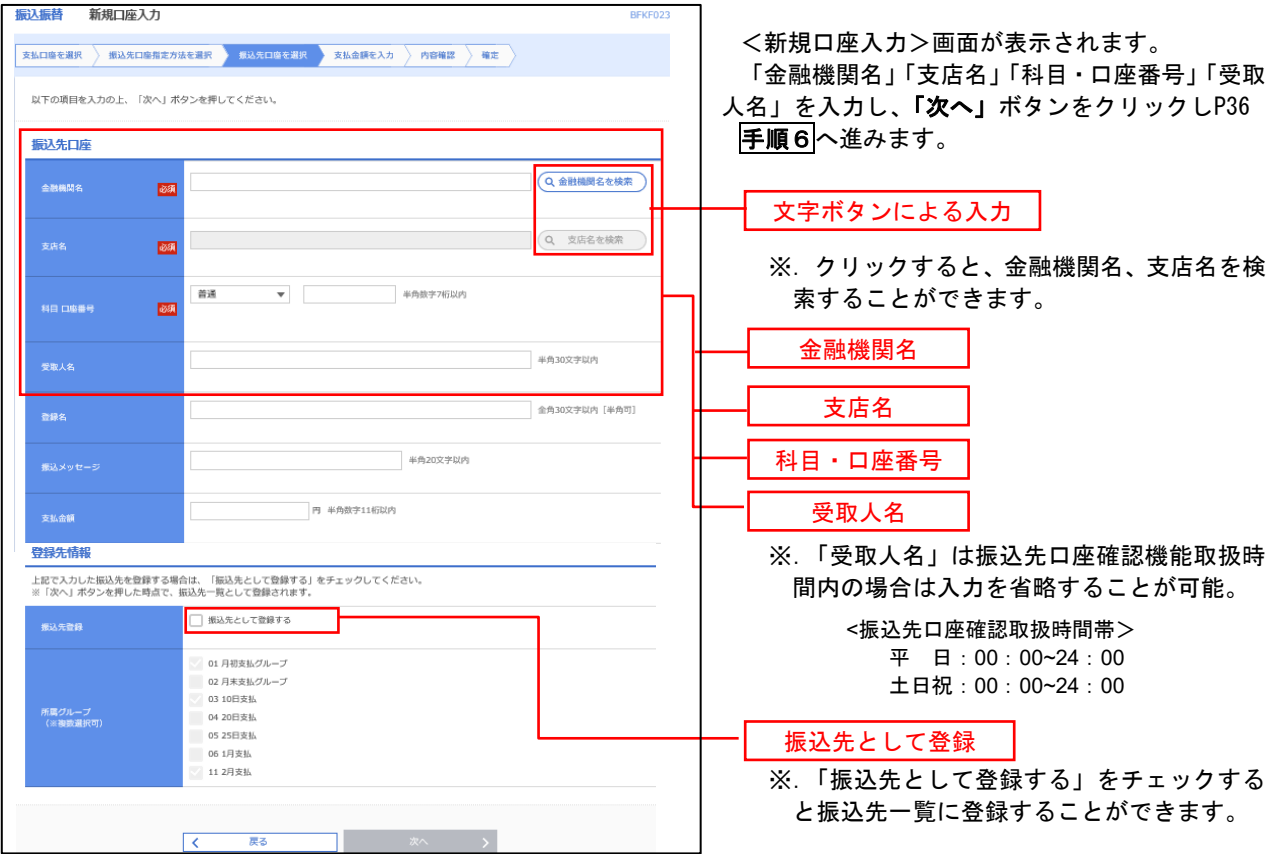

### ■ ⑤受取人番号を指定する場合 ないじょう しょうせい しゅうしょう しゅうしょう

手順5 振込先口座の選択

手順1~手順4はP31をご参照ください。

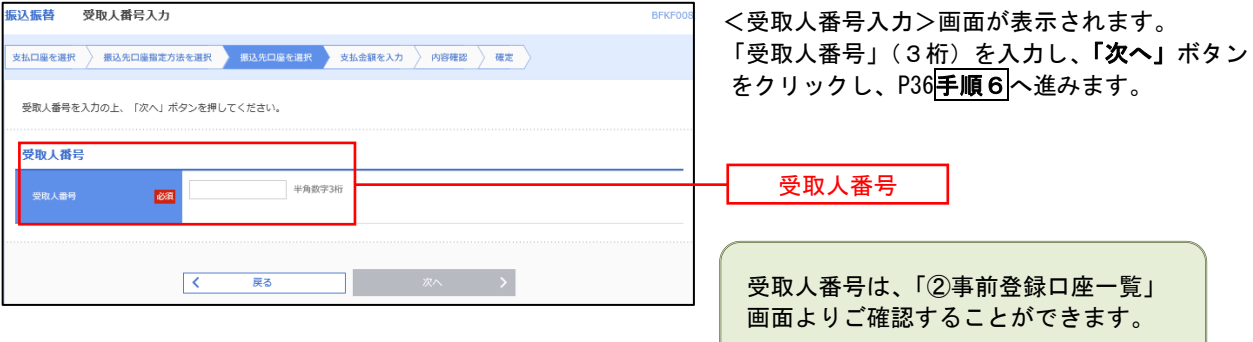

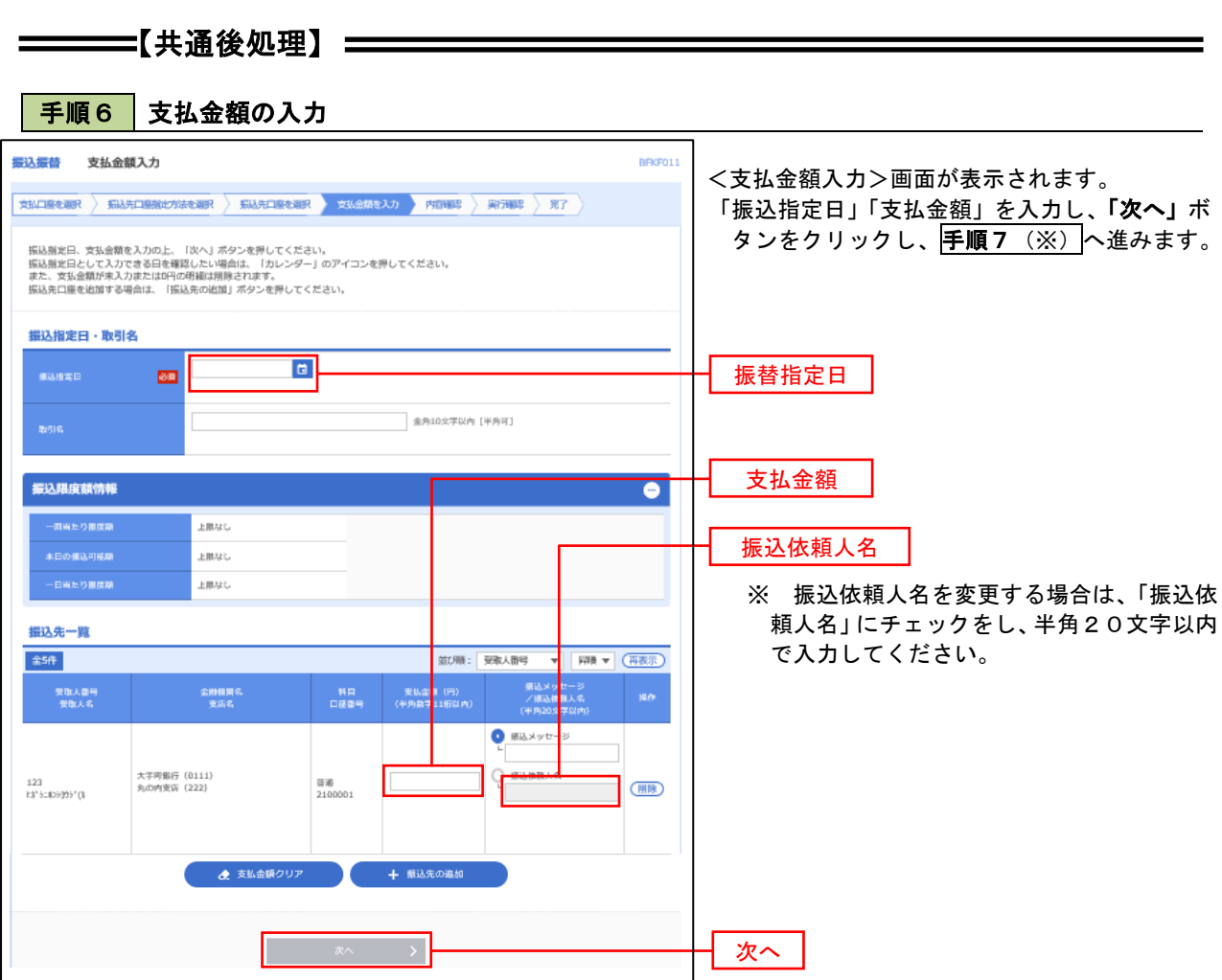

(※)

<振込振替承認機能を利用する場合> P37 の<mark>手順 7</mark>へ

 <振込振替承認機能を利用しない場合> P39 の<mark>手順 7</mark>へ

■ 手順7 | 内容確認 (振込振替承認機能を利用する場合)

P36<mark>手順6</mark>からの続きです。

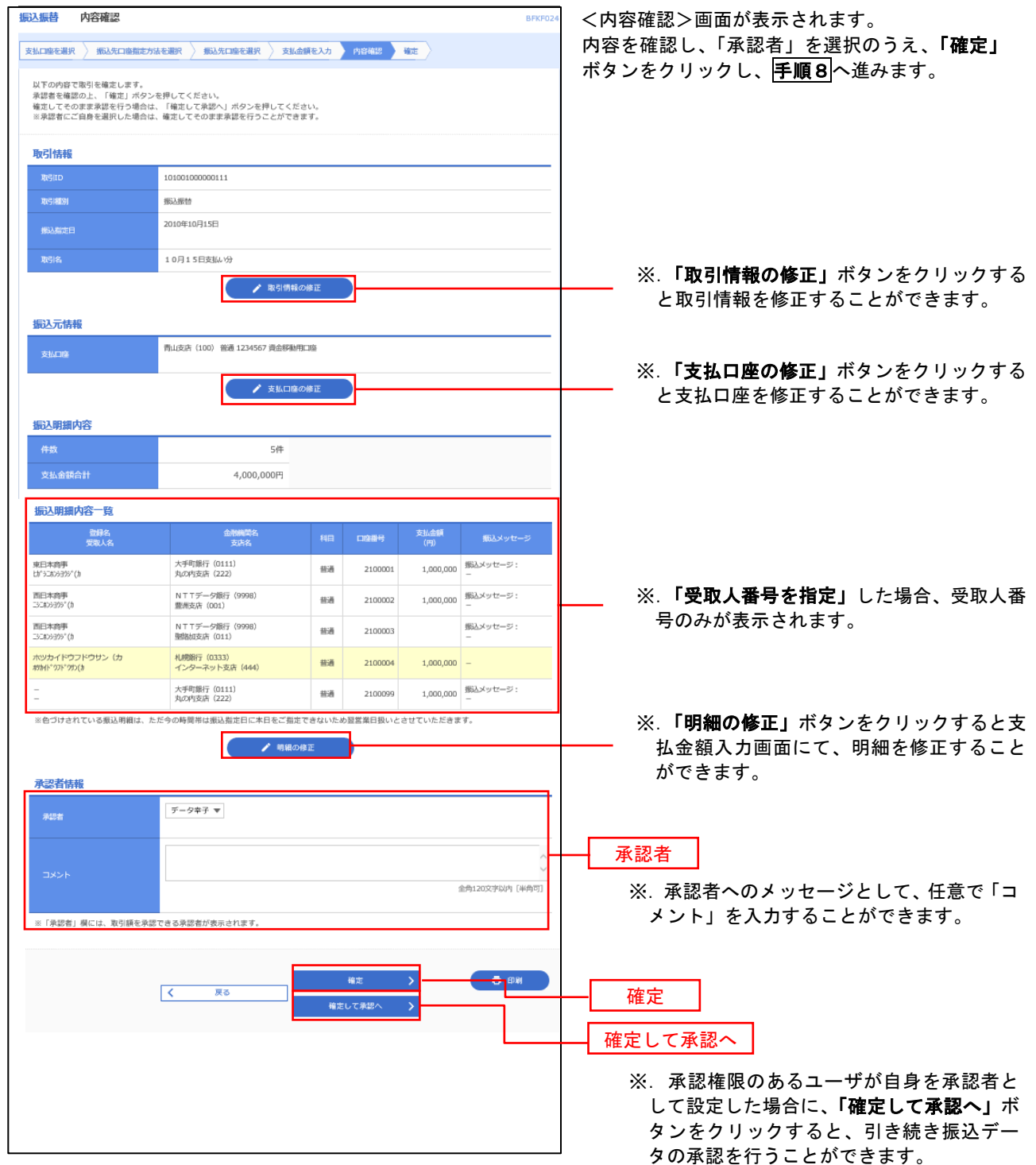

| 手順8 | 承認依頼確定結果 (振込振替承認機能を利用する場合)

P37<mark>手順7</mark>からの続きです。

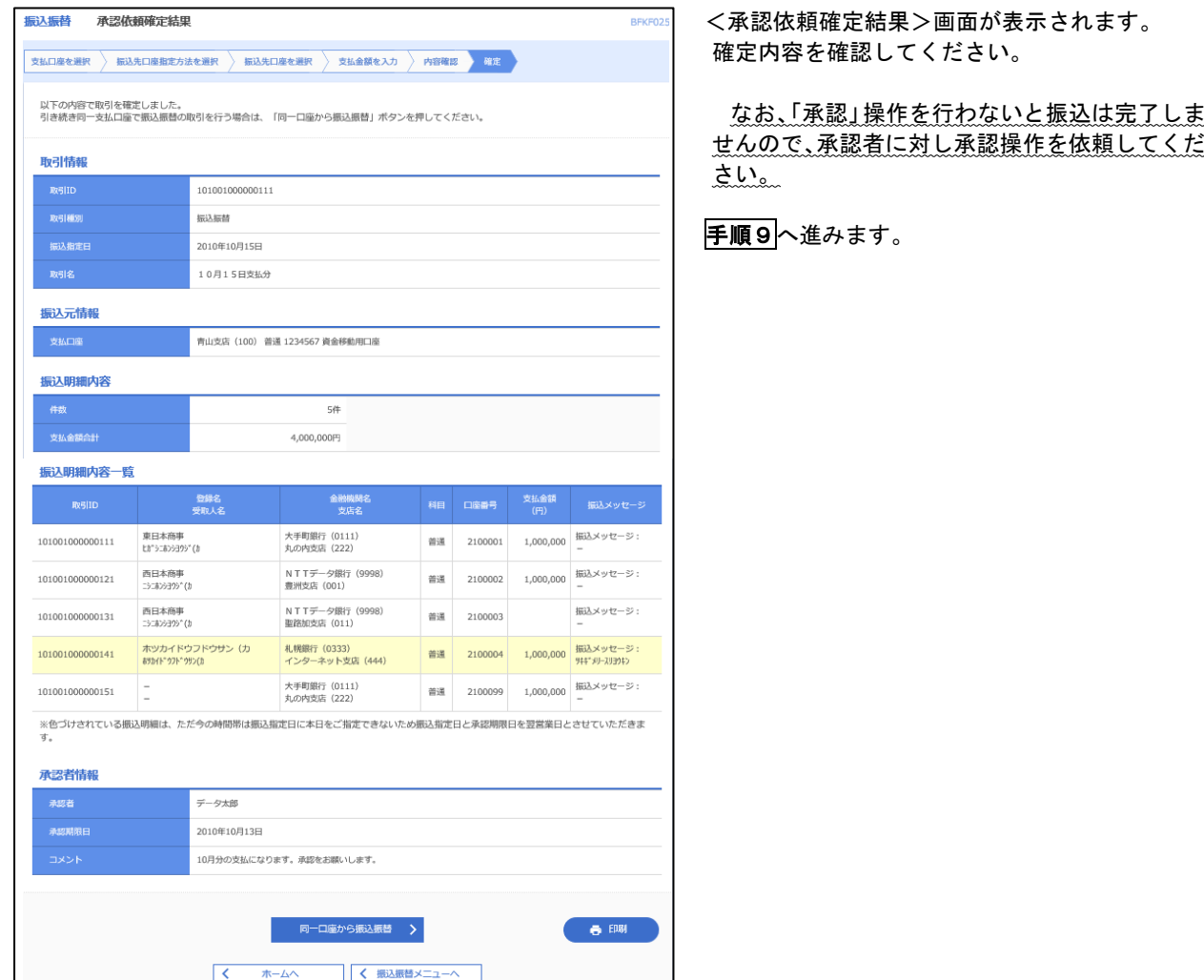

手順9 承認(管理者による作業)

承認権限を保有するユーザ(マスターユーザや管理者ユーザ)において、「承認」操作を実施してください。

## 日の 内容確認(振込振替承認機能を利用しない場合)

P36<mark>手順6</mark>からの続きです。

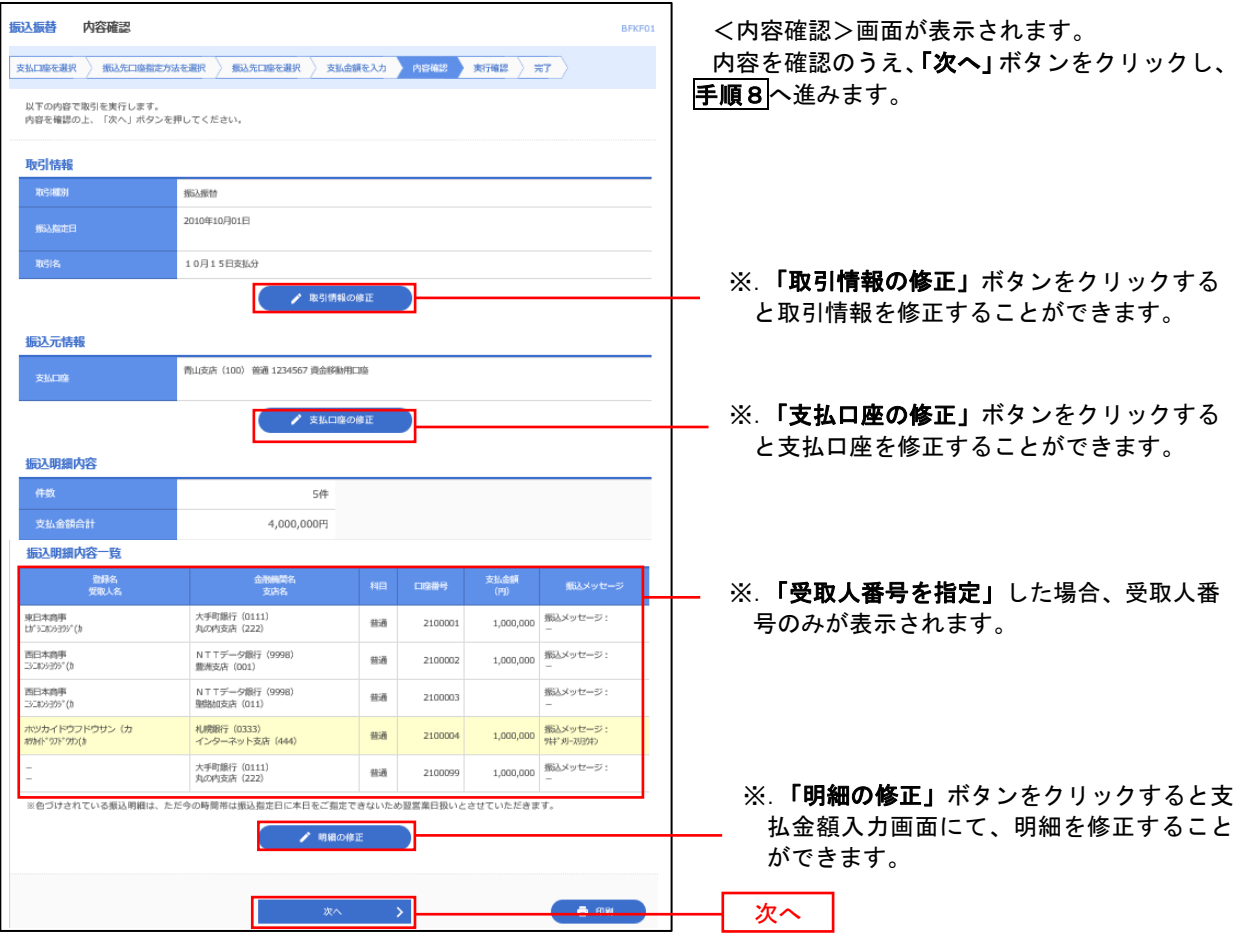

## 日 手順8 暗証番号入力(振込振替承認機能を利用しない場合)

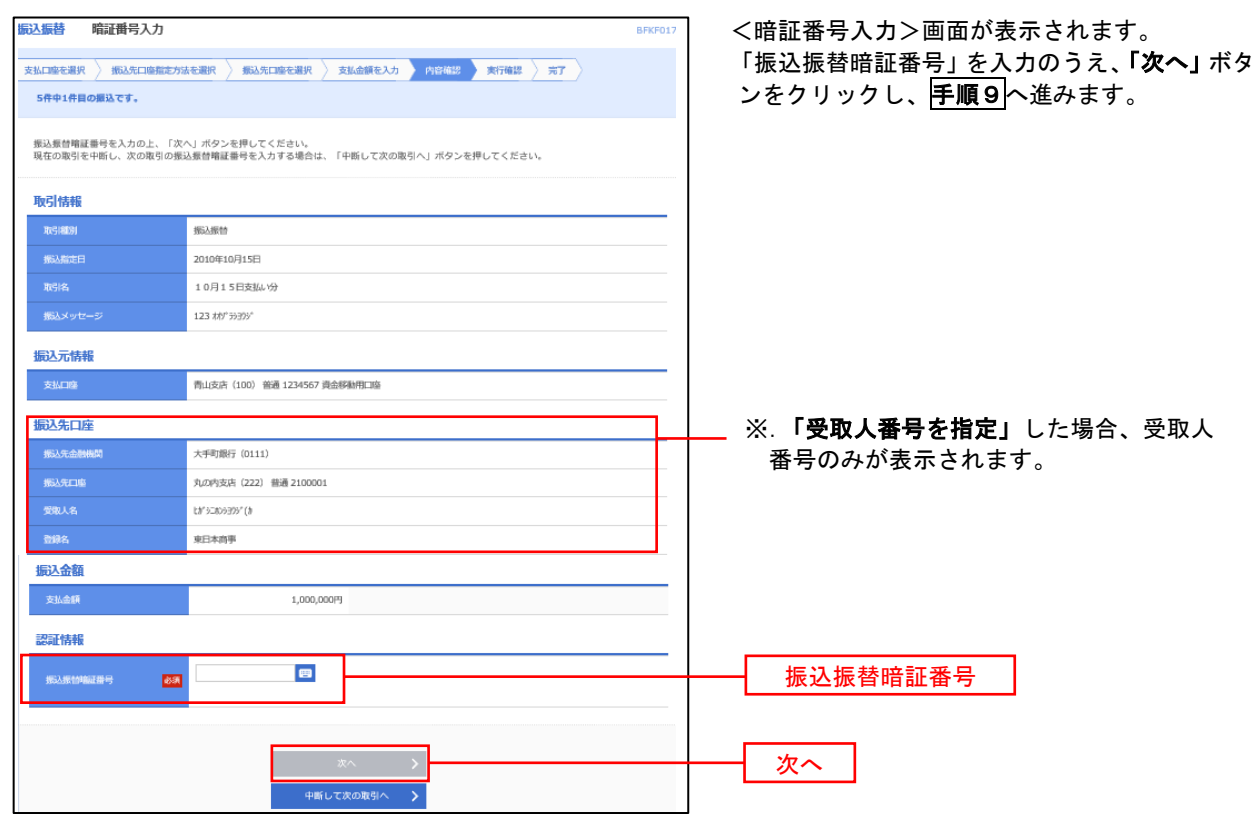

| 手順9 | 実行確認(振込振替承認機能を利用しない場合)

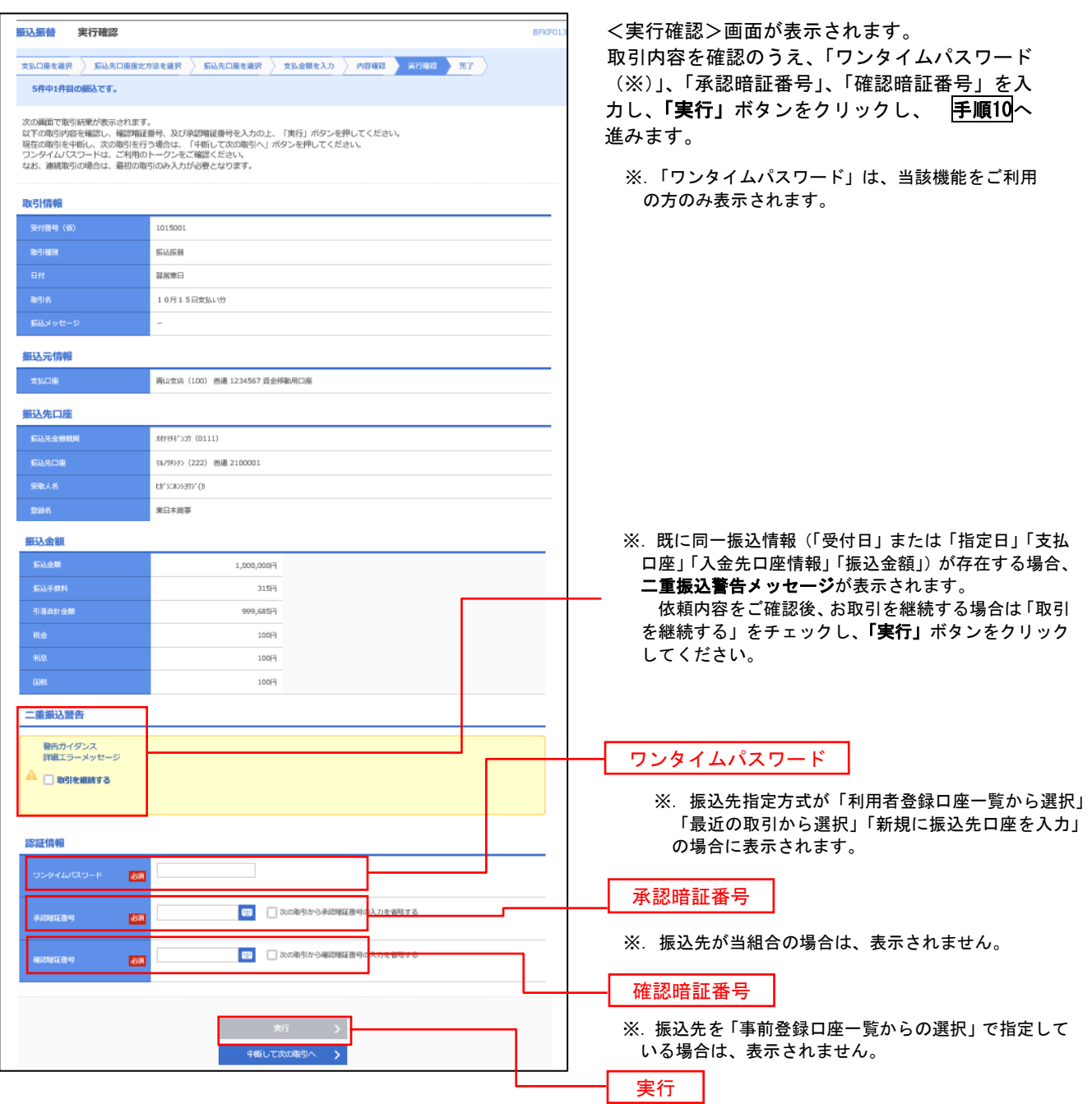

#### 手順10 | 実行結果(振込振替承認機能を利用しない場合) 9

<実行結果>画面が表示されます。 実行結果内容をご確認ください。

## 作成中振込振替データの修正・削除

 「振込振替承認機能」を利用している場合は、次のデータに対する修正・削除を行うことが可能です。 ①振込振替データを作成後で承認を得ていないデータ ②承認者から差戻しされたデータ

#### 手順1 | 業務の選択

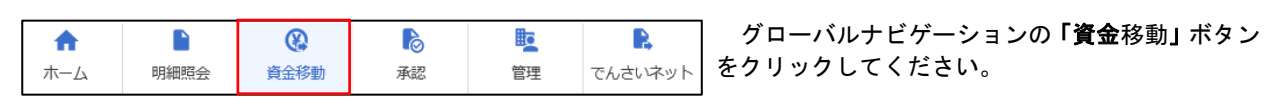

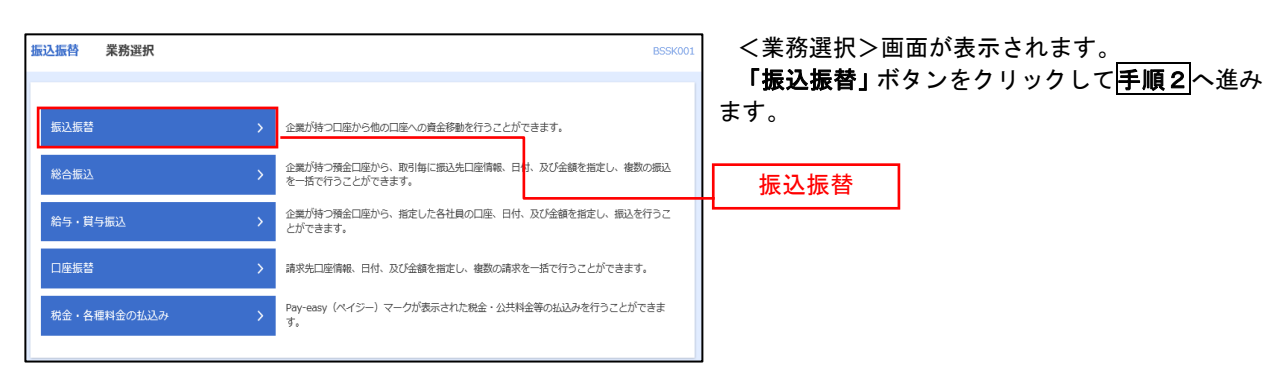

#### 手順2 作業内容の選択

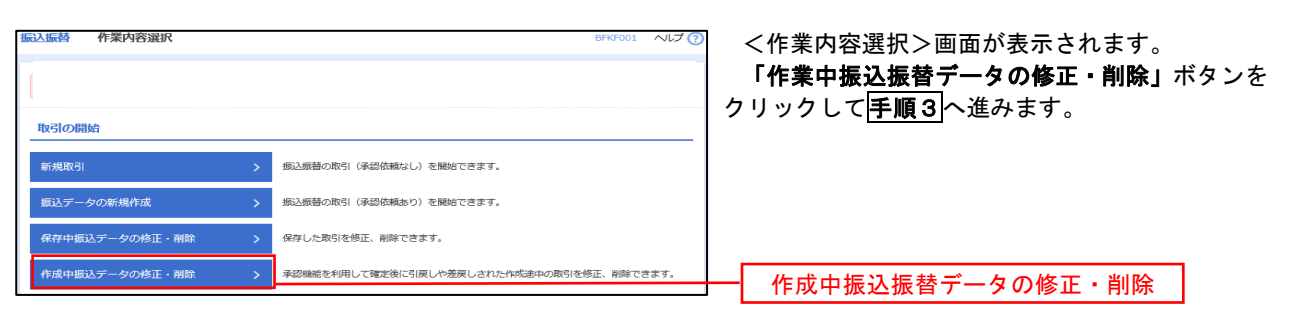

#### 手順3 取引の選択

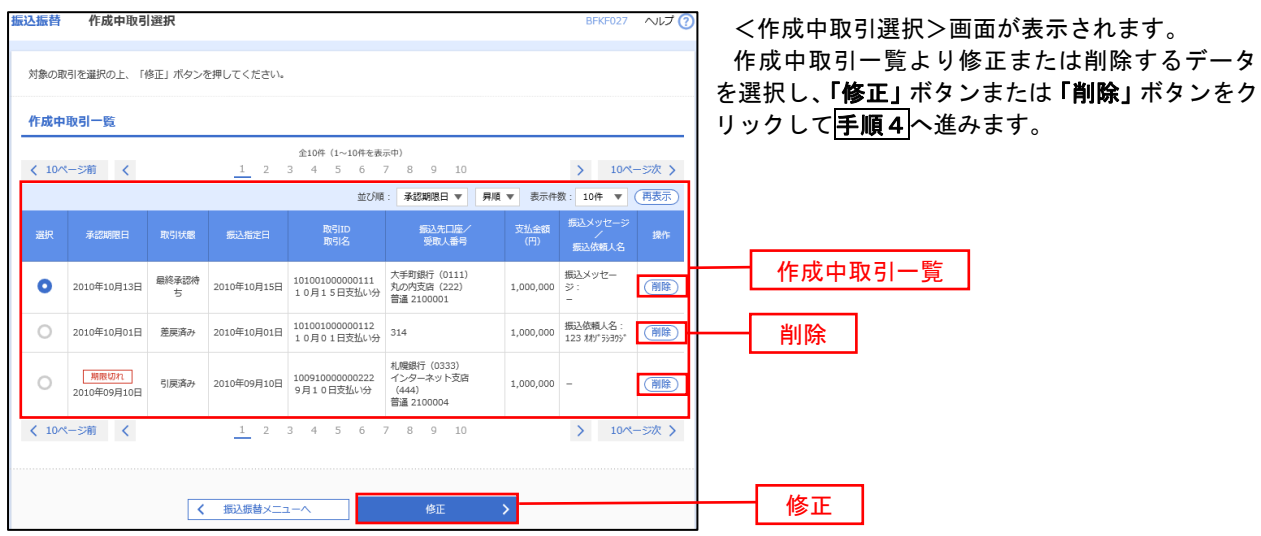

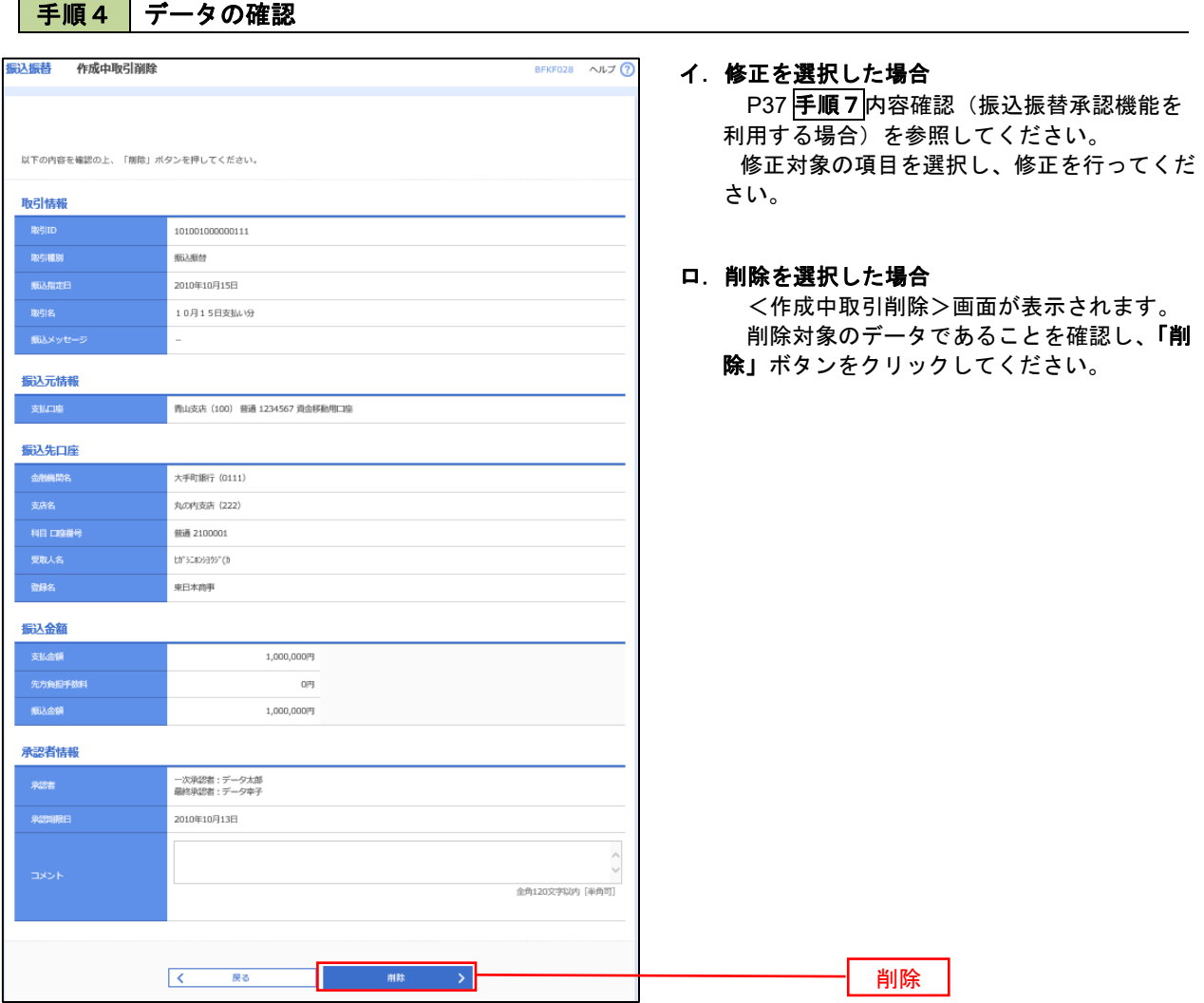

## 振込データの状況照会・取消

過去に行った取引の状況照会や、予約中(振込指定日未到来データ)取引の取消が可能です。

手順1 業務の選択

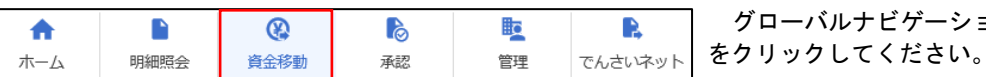

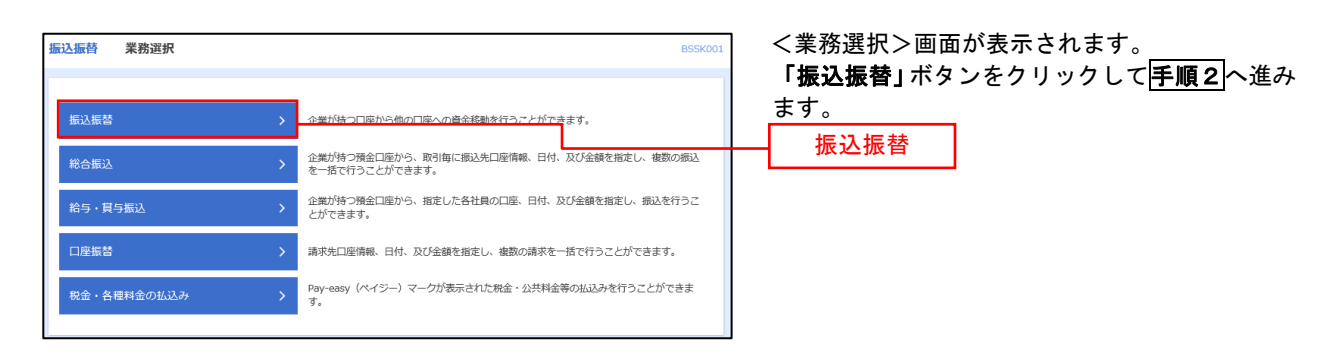

#### |手順2 || 照会方法の選択(振込振替承認機能を利用している場合)

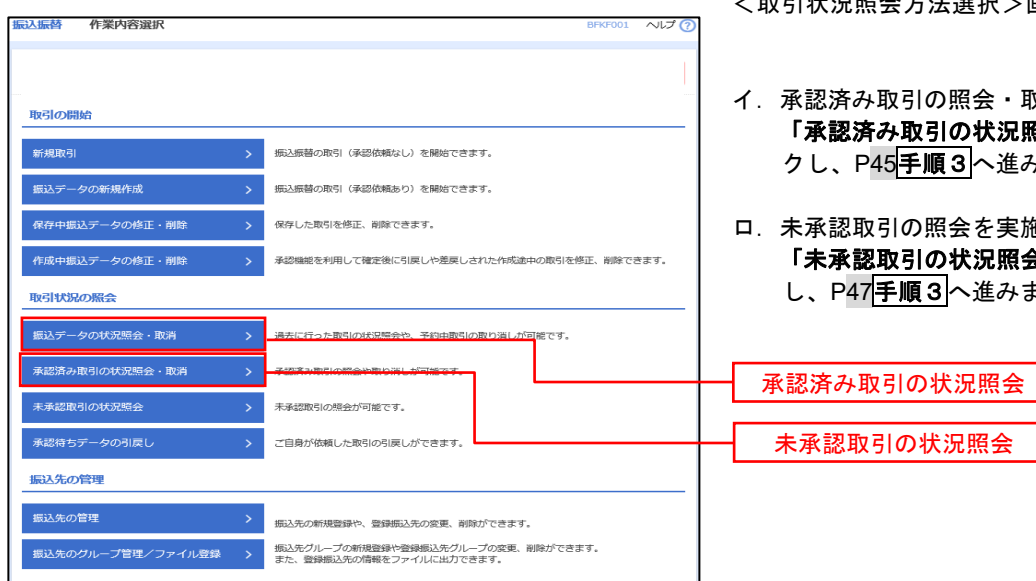

<取引状況照会方法選択>画面が表示されます。

グローバルナビゲーションの「資金移動」ボタン

- イ.承認済み取引の照会・取消を実施する場合 「承認済み取引の状況照会」ボタンをクリッ クし、P45手順3へ進みます。
- ロ.未承認取引の照会を実施する場合 「未承認取引の状況照会」ボタンをクリック し、P47手順3へ進みます。

## 日手順3 取引の選択(振込振替承認機能を利用している場合)

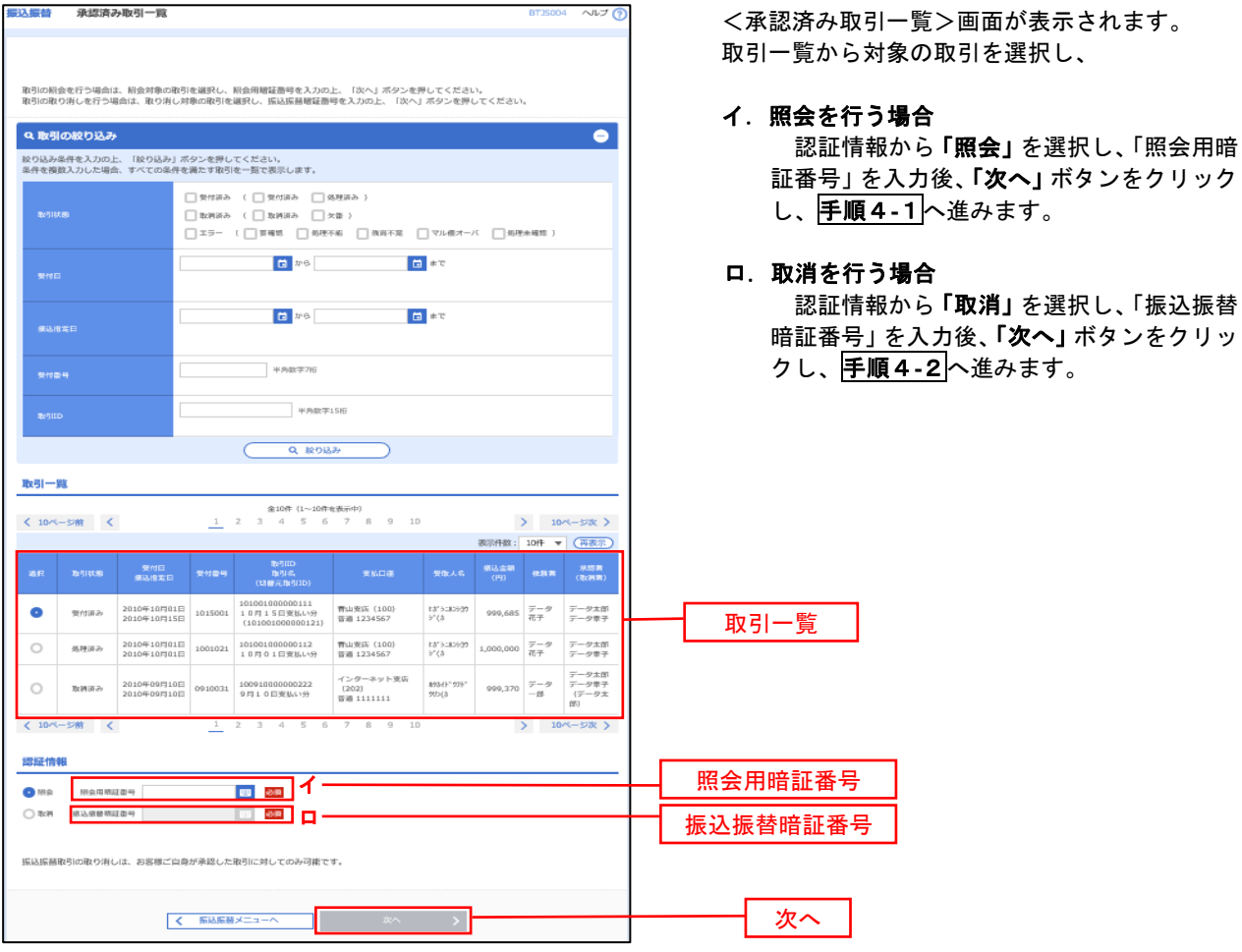

#### **手順4-1 照会結果(振込振替承認機能を利用している場合)**

<承認済み取引照会結果>画面が表示されます。 照会結果をご確認ください。

## 手順4**-**2 取消内容の確認(振込振替承認機能を利用している場合)

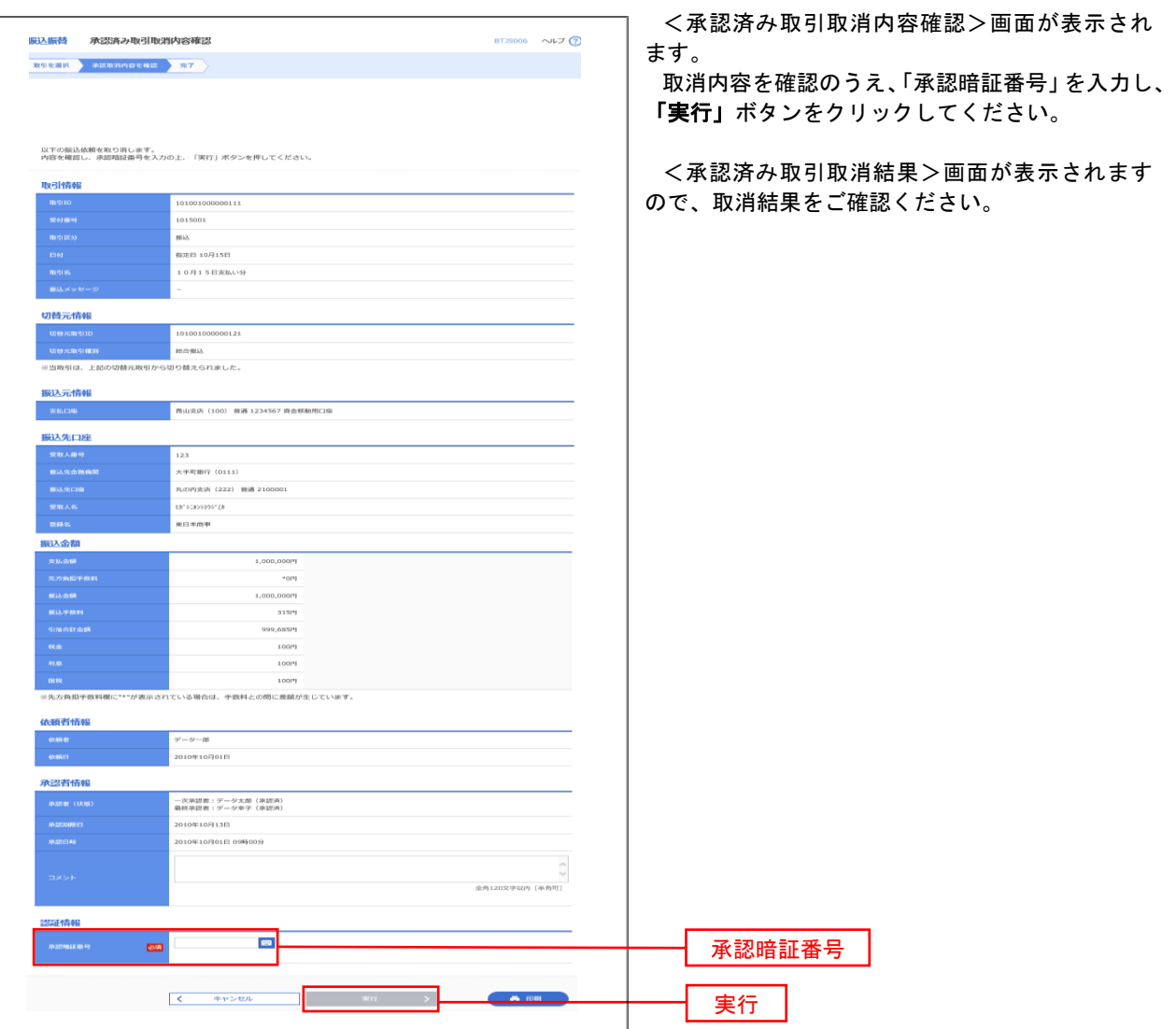

### 日 手順3 取引の選択(振込振替承認機能を利用している場合)

P44<mark>手順2</mark>からの続きです。

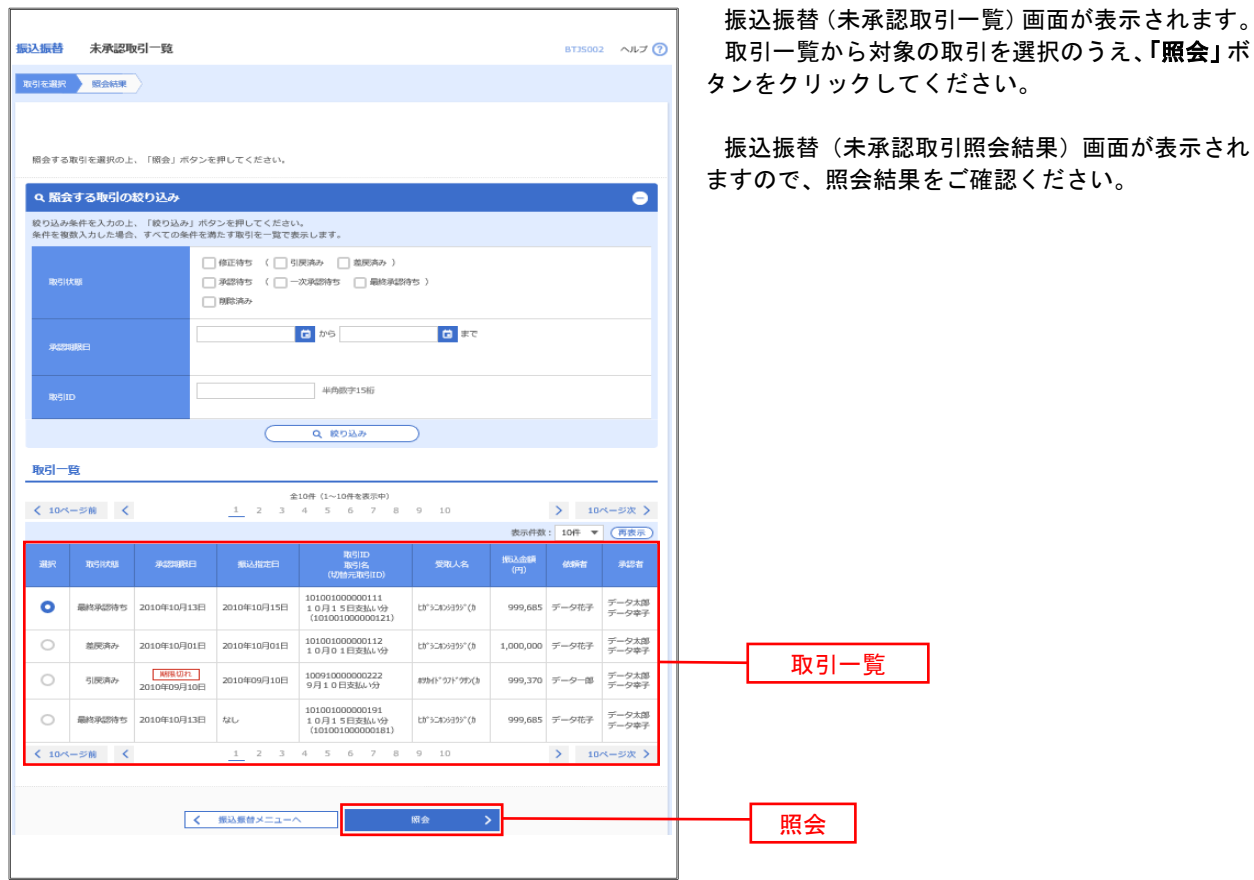

## |手順2 作業内容の選択(振込振替承認機能を利用していない場合)

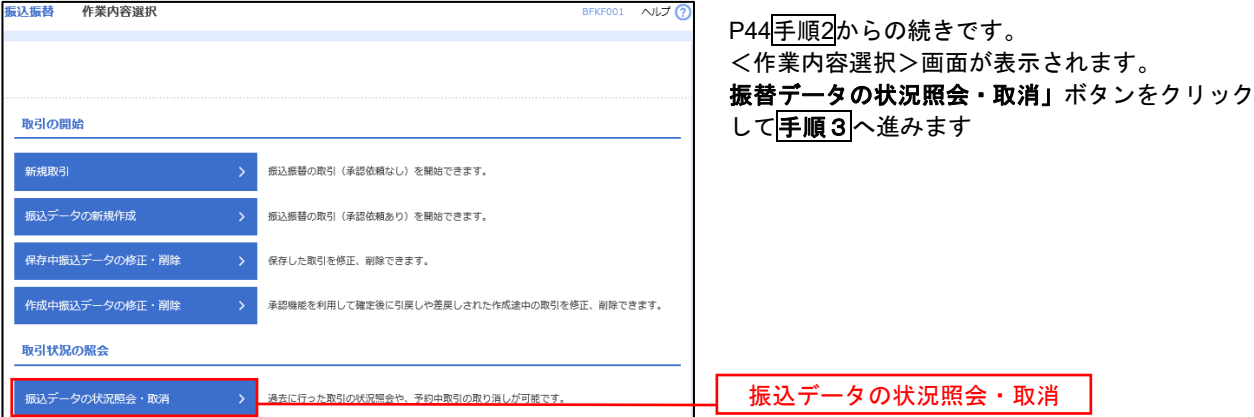

### 5 手順3 取引の選択(振込振替承認機能を利用していない場合)

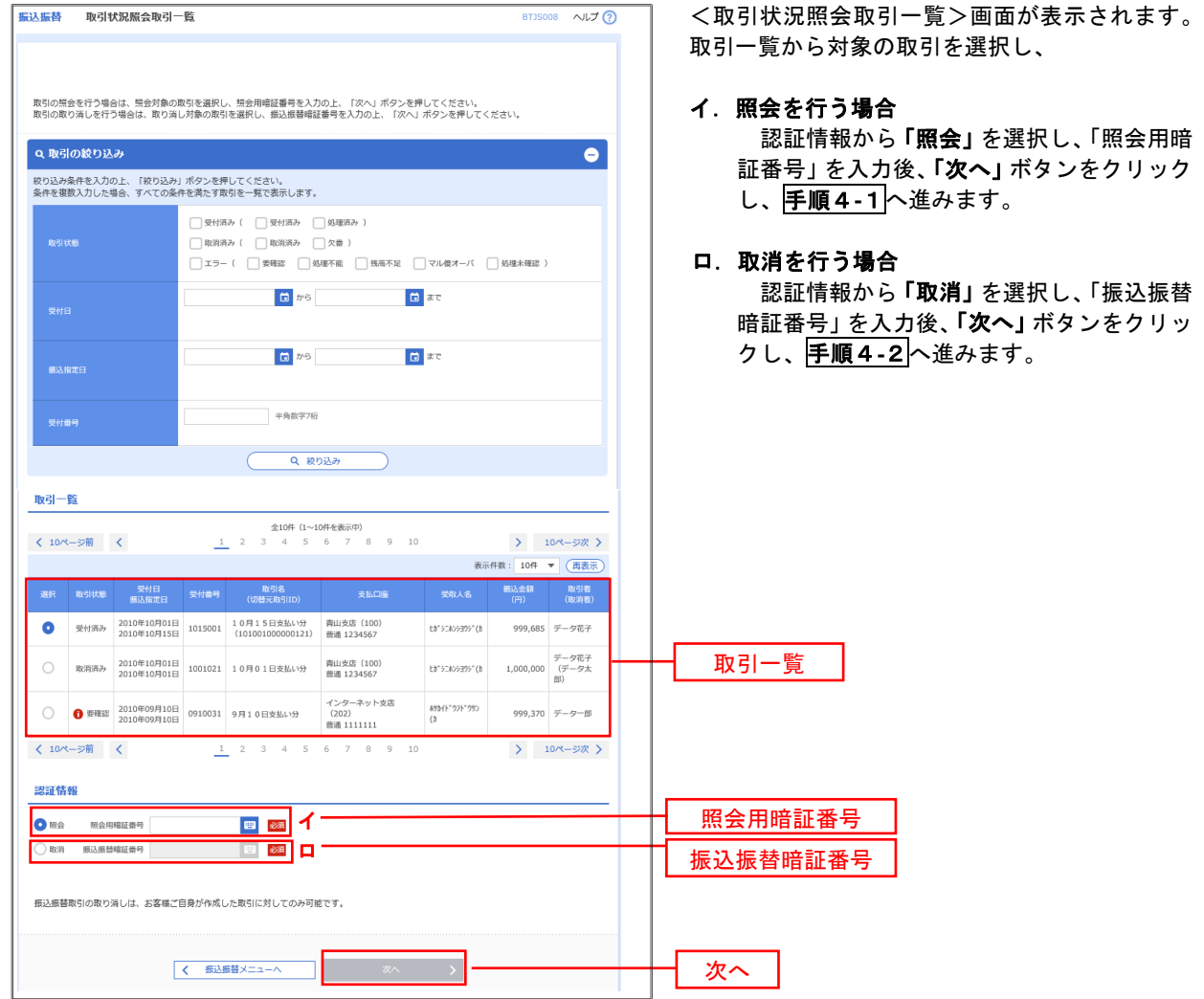

#### 手順4**-**1 照会結果(振込振替承認機能を利用していない場合)

<取引状況照会結果>画面が表示されます。 照会結果をご確認ください。

### 手順4**-**2 取消内容の確認(振込振替承認機能を利用していない場合)

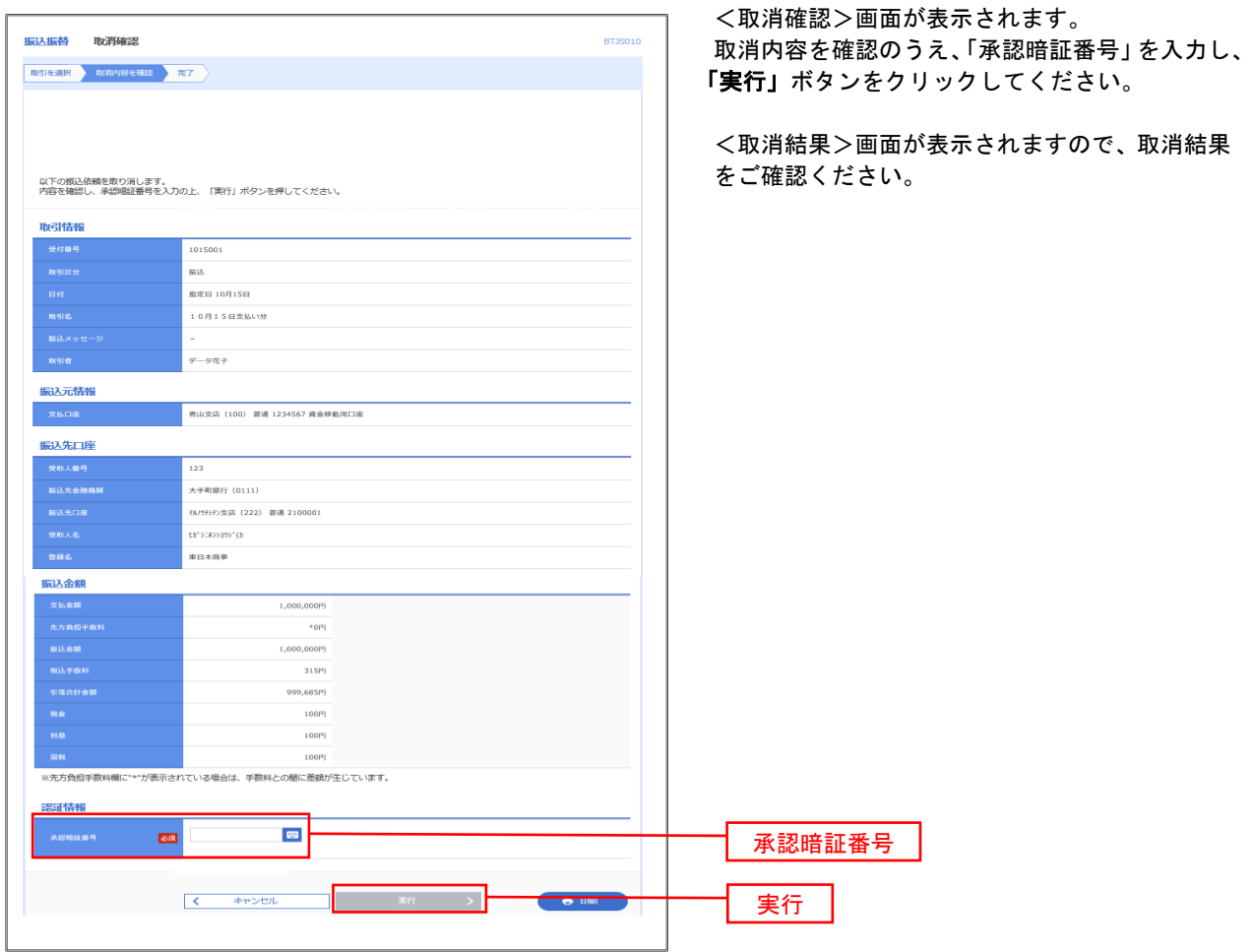

## 承認待ちデータの引戻し(振込振替承認機能を利用している場合のみ)

 操作者本人が取引を確定し、現在承認待ちとなっているデータを取消すことができます。 ※.承認済のデータは操作者本人よる引戻しができないため、承認者に承認取消しを依頼してください。

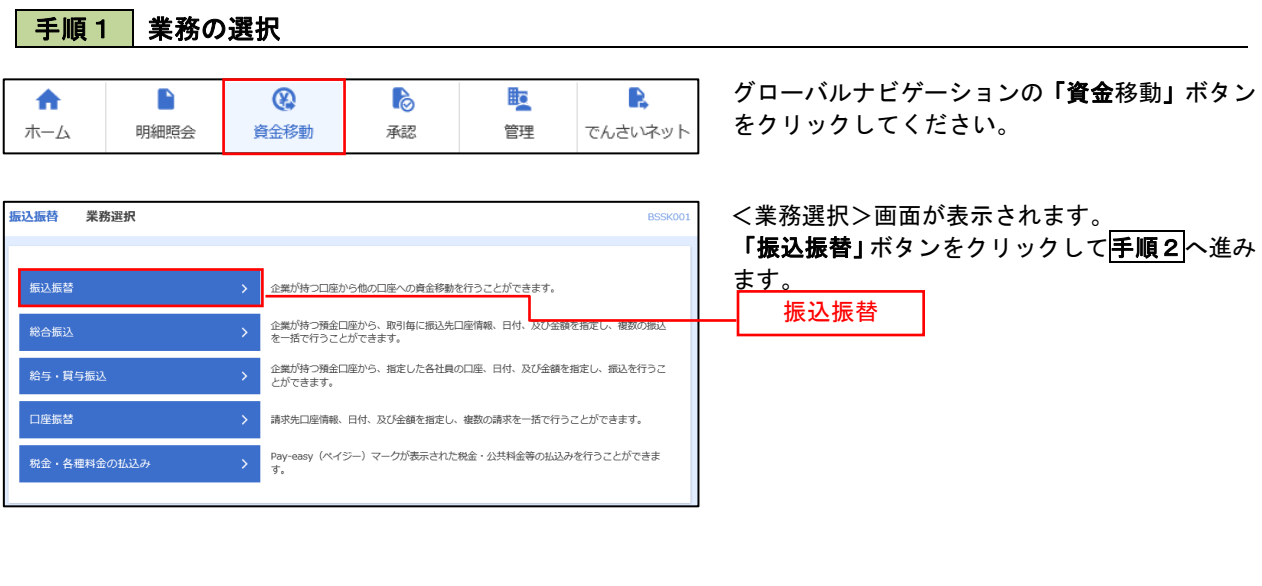

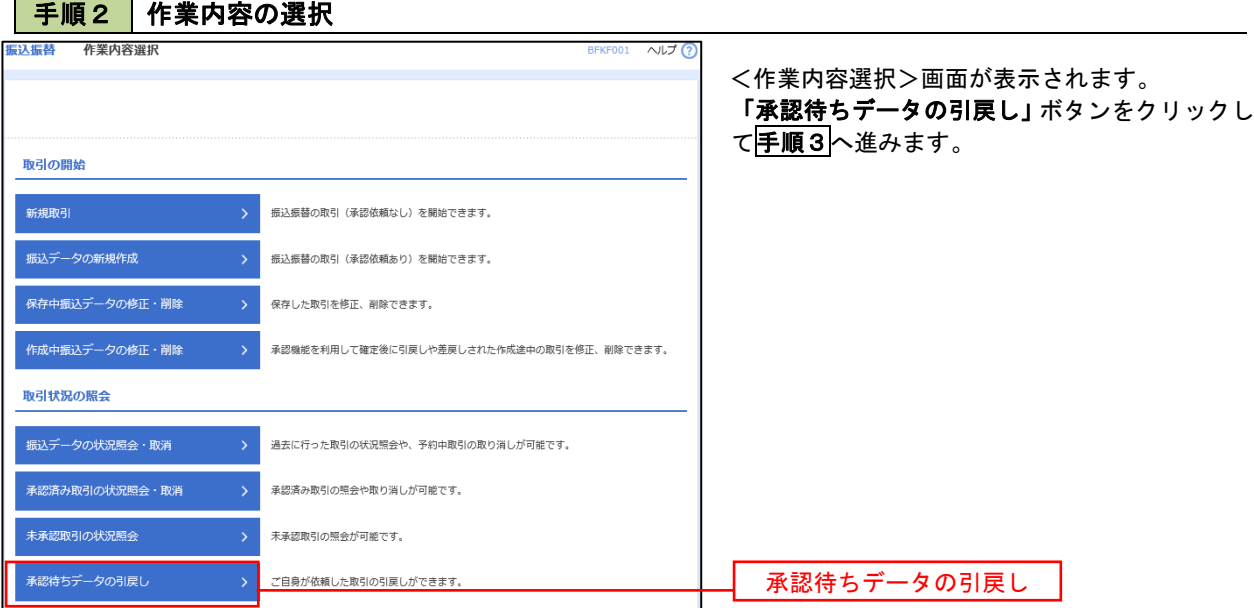

#### | 手順3 | 取引の選択 <u><br>辰込振替する 引戻し可能取引一覧</u> <引戻し可能取引一覧>画面が表示されます。 取引を選択 引戻し内容を確認 方子 取引一覧から対象の取引を選択し、「引戻し」ボタ 確定を取り消す取引を選択の上、「引戻し」ポタンを押してください。 ンをクリックして手順4へ進みます。 取引一覧 < 10ページ前 < > 10ページ次 > 日本: 10件 ▼ (再表示) 取引ID<br>取引名<br>(切替元取引ID) ● 最終承認待ち 2010年10月13日 2010年10月15日 101001000000111<br>■ 10月15日 10月13日 10月13日 10月10日 ヒか シニキンシヨウシ" (カ 999,685 データ花子 取引一覧 101001000000112<br>10月01日支払い分 1,000,000 データ花子  $\bigcirc$ 一次承認待ち 2010年10月01日 2010年10月01日  $\mathsf{L}\mathfrak{h}^*\dot{\triangleright}\mathsf{L}\mathfrak{h}\dot{\triangleright}\dot{\mathsf{S}}\mathfrak{A}\mathfrak{I}\dot{\triangleright}^*(\dot{\mathfrak{h}}$  $\circ$ 承認待ち 2010年09月10日 2010年09月10日 100910000000222 **ホッカイト ウフト ワツン(カ** 999,370 データ太郎<br>データ幸子 101001000000191<br>10月15日支払い分<br>(10100100000018) ○ 最終承認待ち 2010年10月13日 なし  $+9.297935^{+}(3)$ 999,685 データ花子<br>データ幸子  $\overline{\phantom{a}}$  $\perp$  $10$ > 10ページ次 > 引戻し

## 手順4 引戻し内容の確認

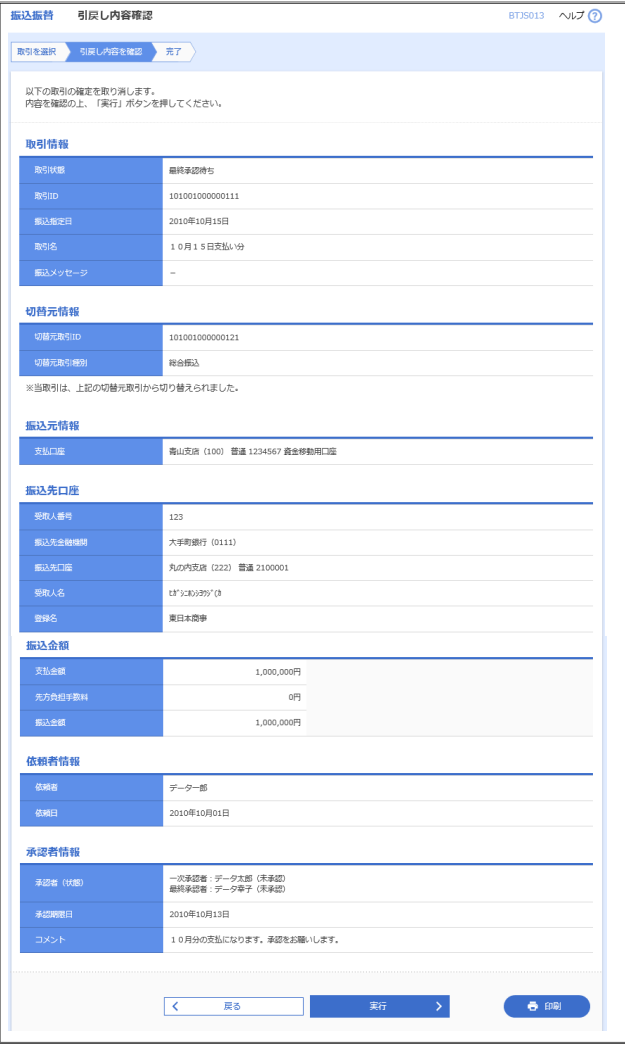

<引戻し内容確認>画面が表示されます。 引戻し内容を確認のうえ、「実行」ボタンをクリッ クしてください。

<引戻し結果>画面が表示されますので、引戻し 結果をご確認ください。

# 総合振込、給与・賞与振込(データ伝送)

## 総合振込データの新規作成

 お客様が持つ預金口座から、取引毎に振込先口座情報および、日付、金額を指定し、複数の振込を一括で行う ことができます

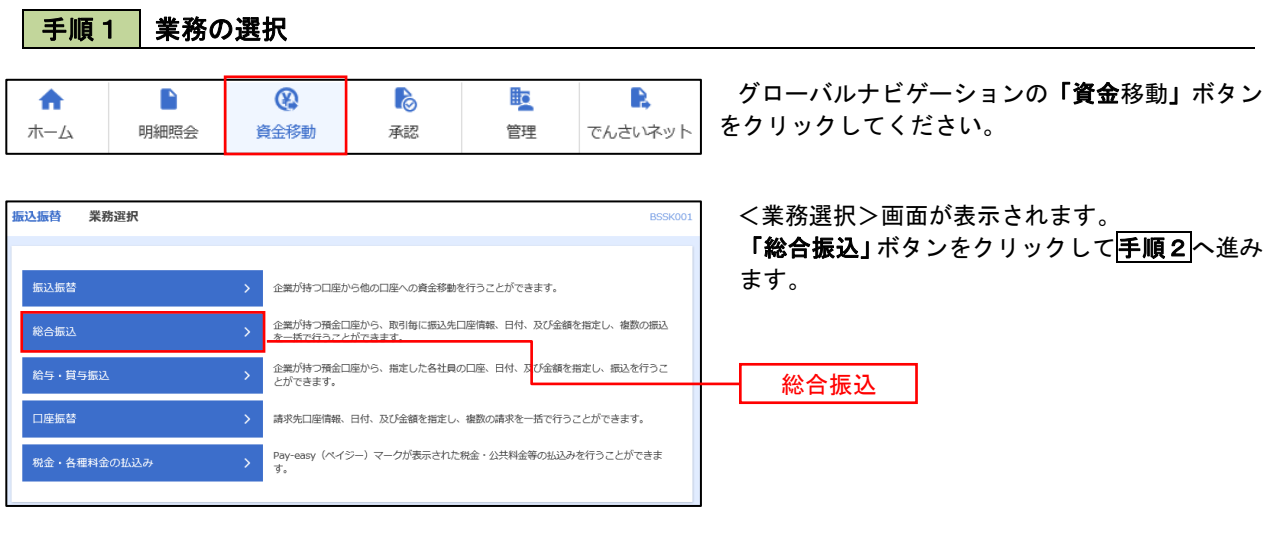

#### 手順2 作業内容の選択

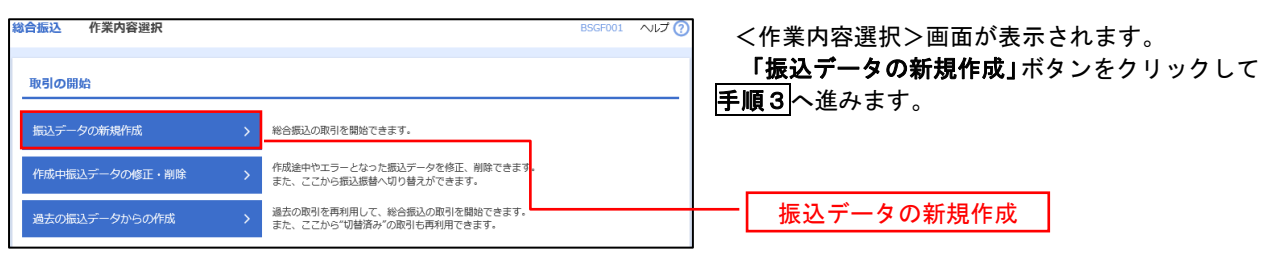

手順3 振込元情報の入力

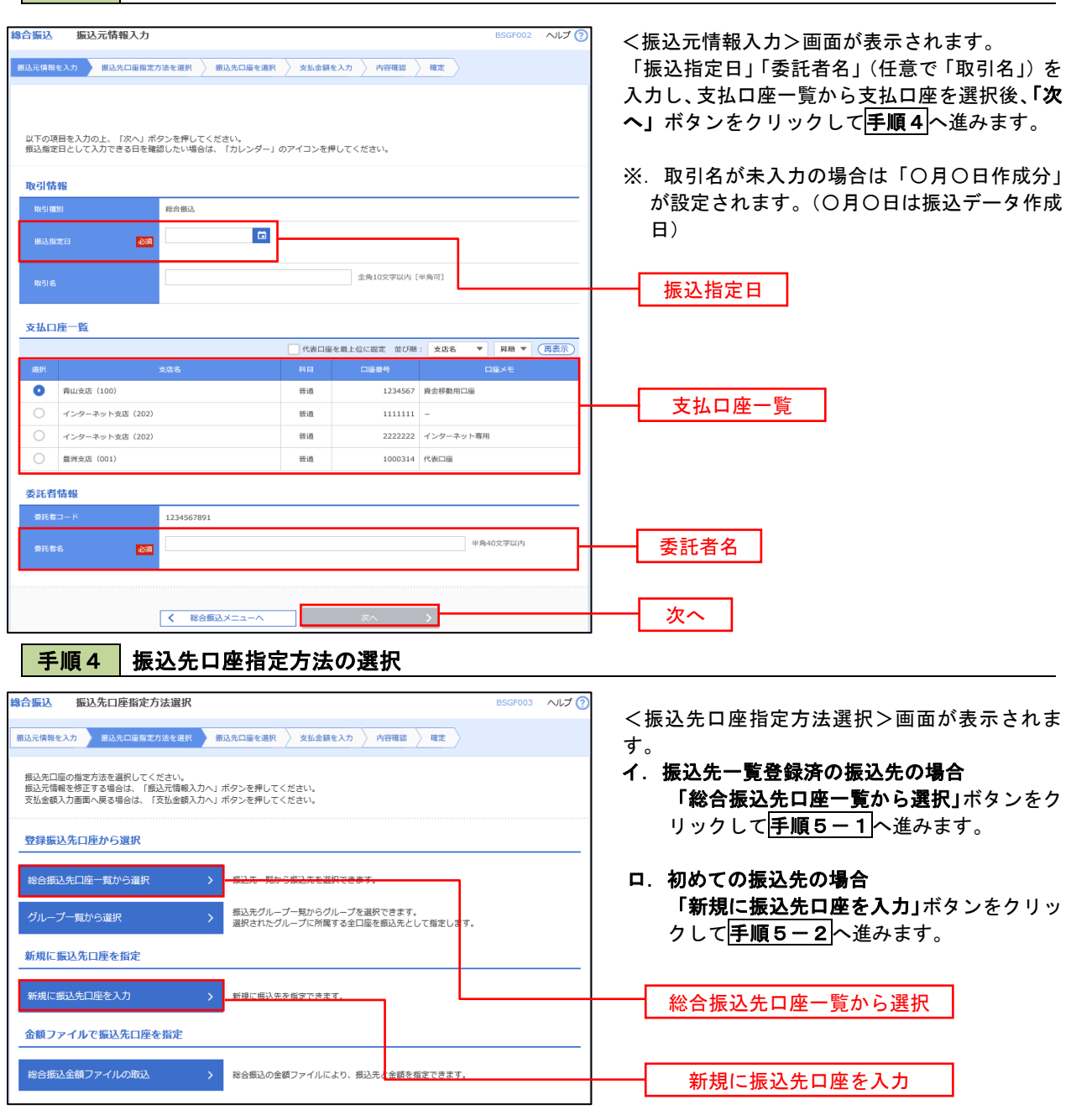

※ 「グループ一覧から選択」ボタンをクリックすると、振込先グループ一覧からグループを選択できます。 選択したグループに所属する全口座を振込先として指定します。 予め振込先を登録しておくことで、支払日毎、支払先毎等、振込先を目的に応じて分類することが可能です。

 <振込先グループの作成方法> ①「振込先の管理」メニューの「グループの登録/変更/削除」により振込先グループを事前に 作成します。(P79) ②手順5-2の画面で新規の振込先口座を登録(振込先一覧への登録)するとともに、①で作成 した所属グループに登録します。

## 手順5**-**1 振込先口座の選択(総合振込先口座一覧から選択)

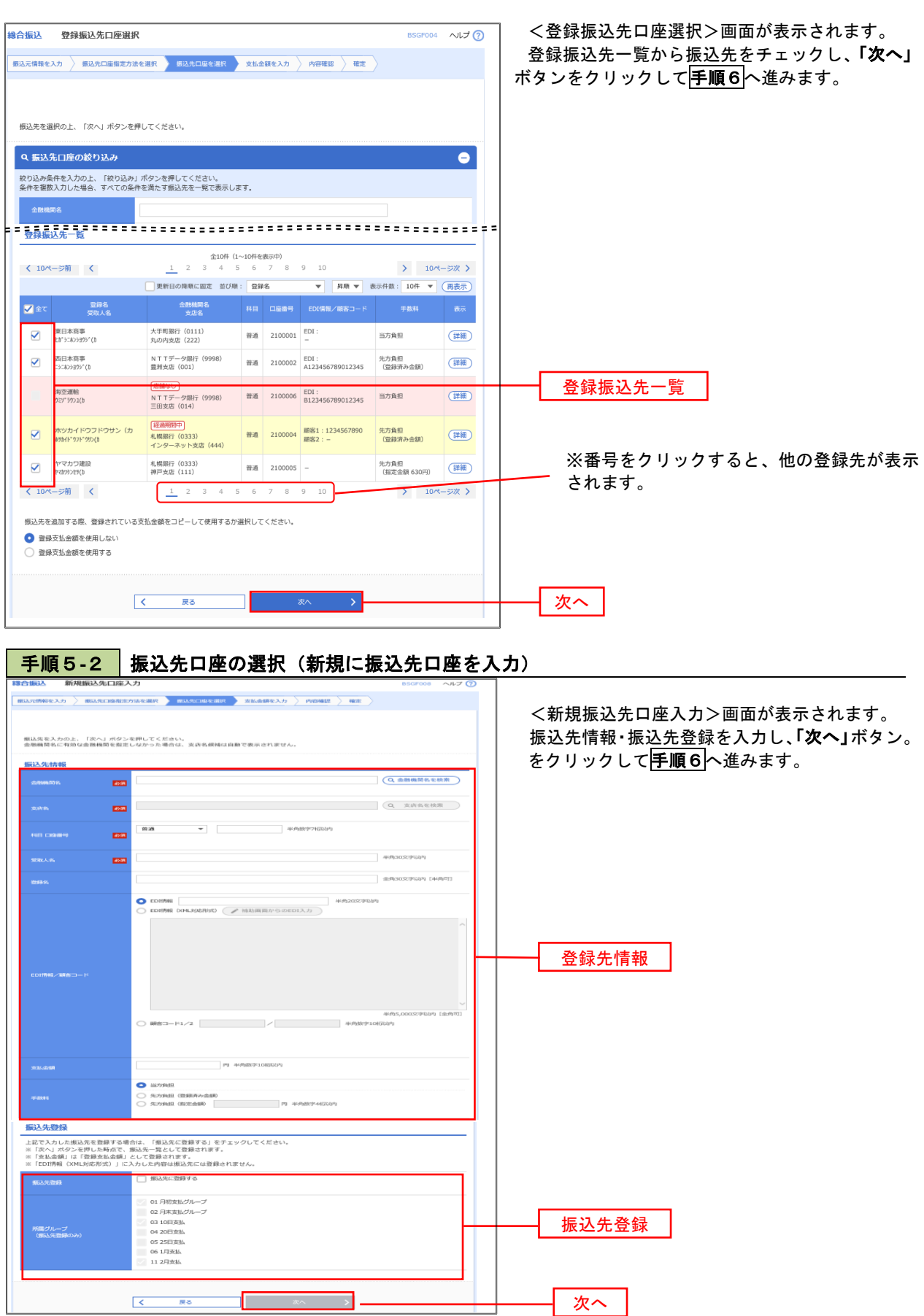

|手順6 | 支払金額の入力

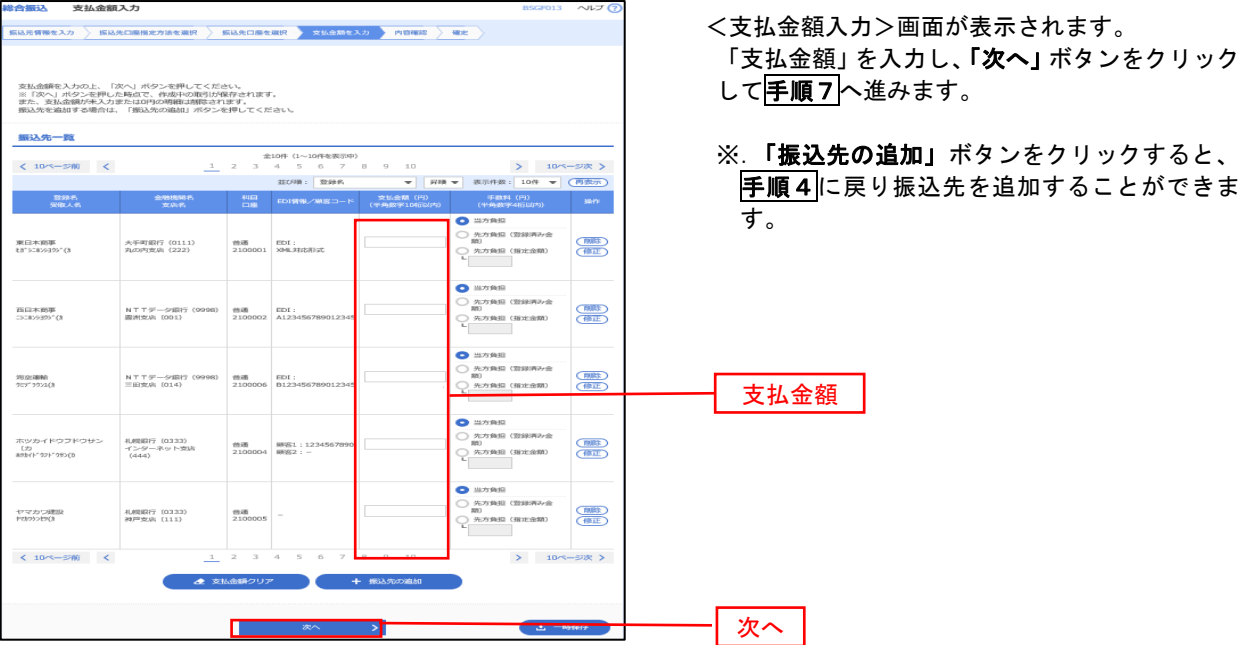

#### 手順7 内容の確認

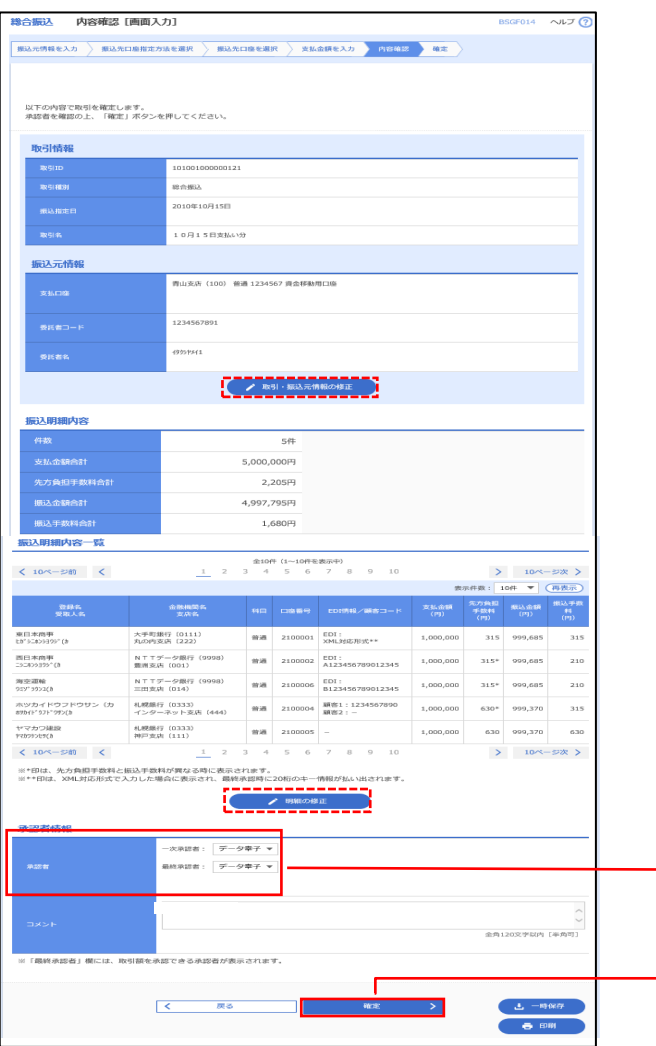

<内容確認>画面が表示されます。

「承認者」を選択し、「確定」ボタンをクリックし てください。

<確定結果>画面が表示されますので、確定内容 をご確認ください。

- ※.「取引・振込元情報の修正」ボタンをクリック すると、「振込元情報修正」画面にて取引・振込 元情報を修正することができます。
- ※.「明細の修正」ボタンをクリックすると、「支 払金額入力」画面にて明細を修正することがで きます。
- ※.「コメント」欄は、承認者へのメッセージを任 意で入力することができます。
- ※.「確定して承認へ」ボタンをクリックすると、 承認権限のあるユーザが、自身を承認者として 設定した場合に、引き続き振込データの承認を 行うことができます。

承認者

確定

## 給与・賞与振込データの新規作成

 お客様が持つ預金口座から、指定した各社員の口座および、日付、金額を指定し、複数の振込を一括で行う ことができます

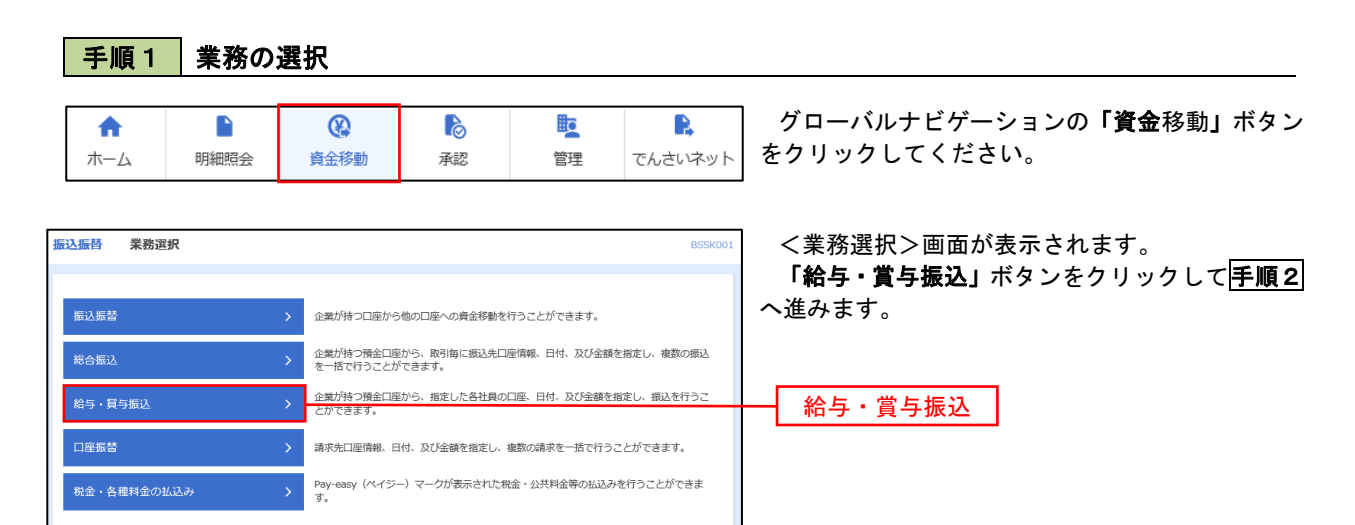

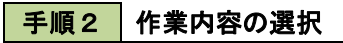

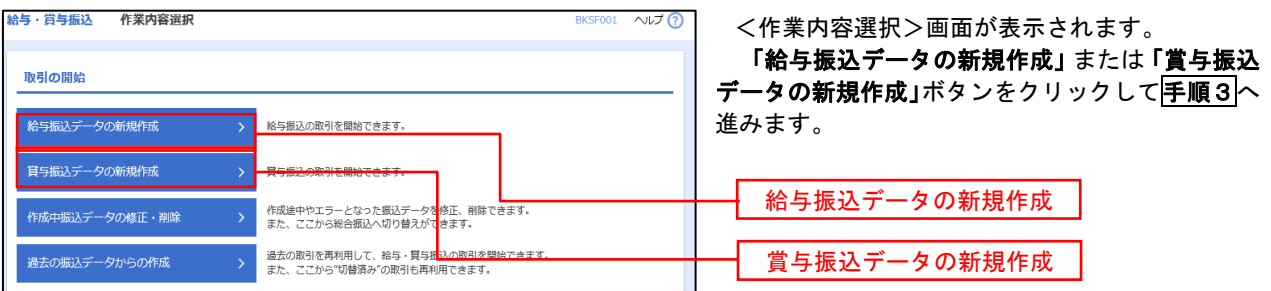

│ 手順3 │ 振込元情報の入力

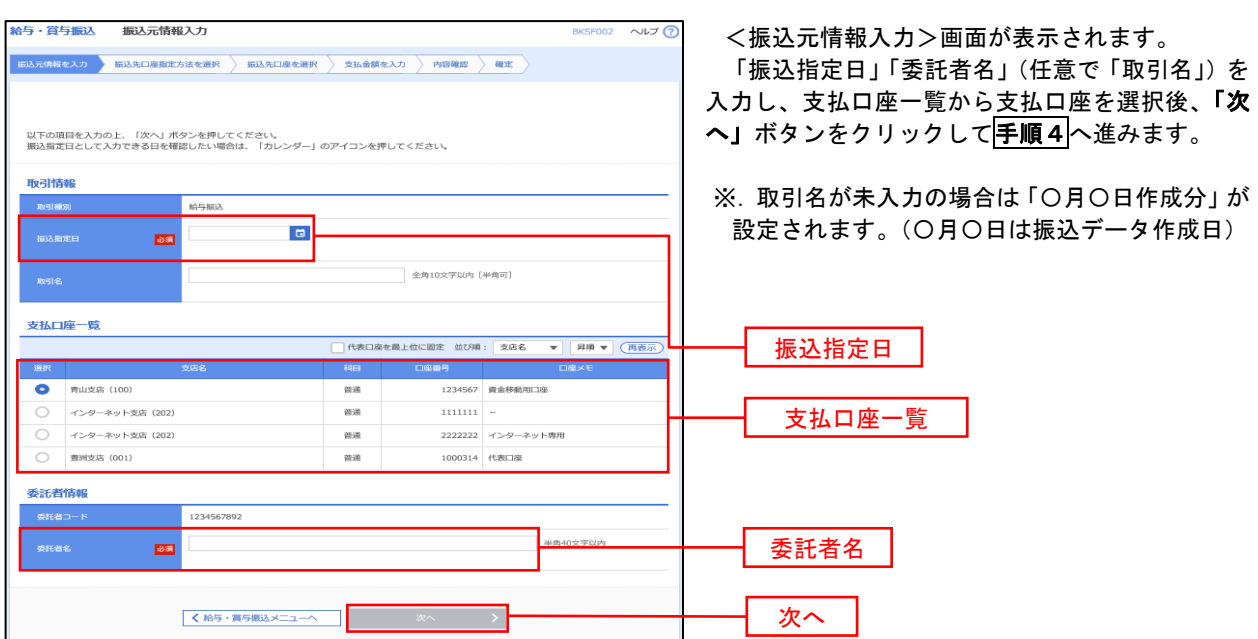

#### │ 手順4 │ 振込先口座指定方法の選択

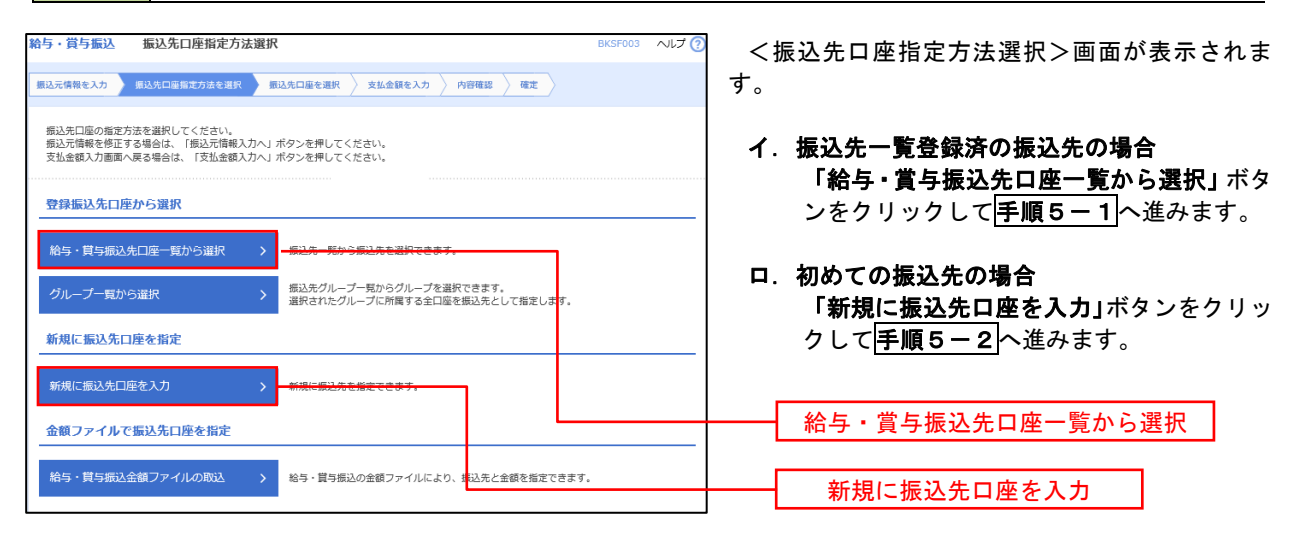

※.「グループ一覧から選択」ボタンをクリックすると、振込先グループ一覧からグループを選択できます。 選択したグループに所属する全口座を振込先として指定します。 予め振込先を登録しておくことで、支払日毎、支払先毎等、振込先を目的に応じて分類することが可能です。

 <振込先グループの作成方法> ①「振込先の管理」メニューの「グループの登録/変更/削除」により振込先グループを事前に 作成します。(P79) ②手順5-2の画面で新規の振込先口座を登録(振込先一覧への登録)するとともに、①で作成 した所属グループに登録します。

## 手順5**-**1 振込先口座の選択(振込先口座一覧から選択)

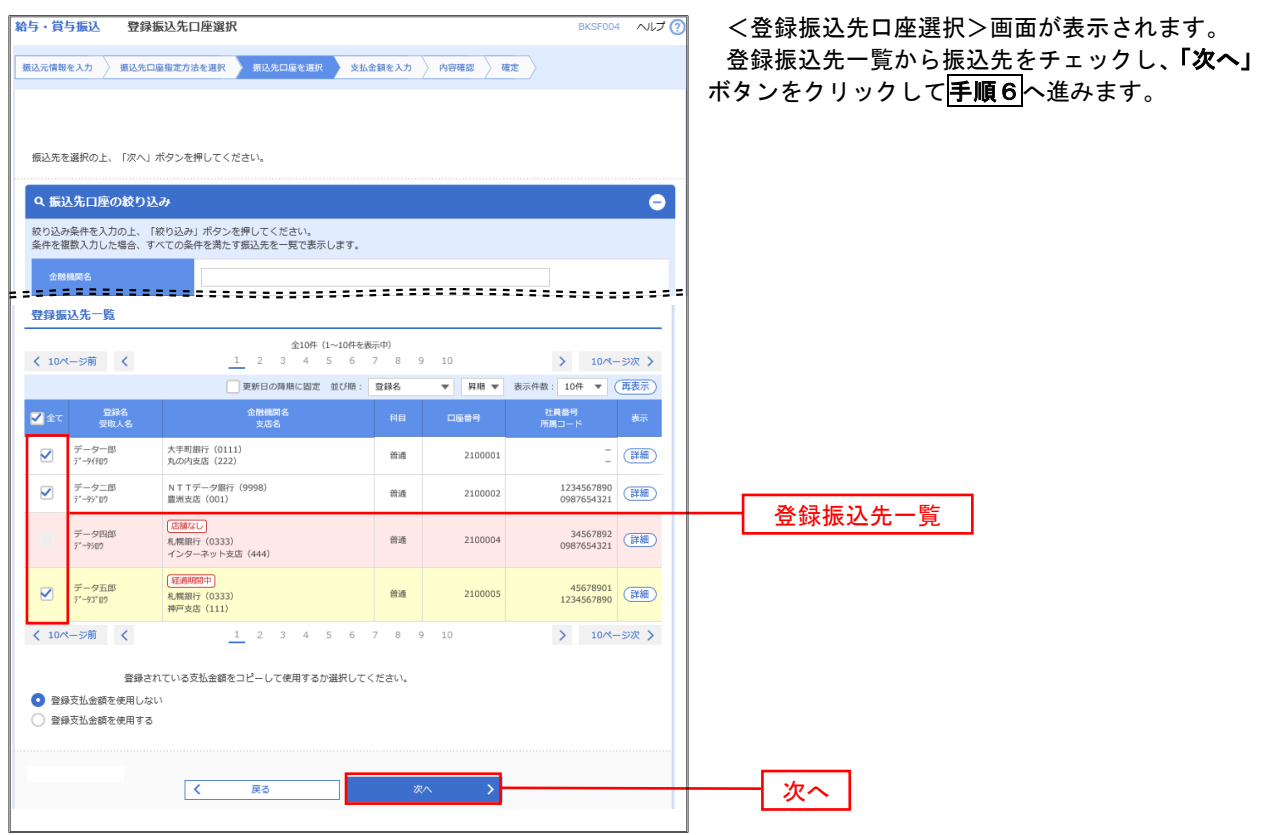

## 手順5**-**2 振込先口座の選択(新規に振込先口座を入力)

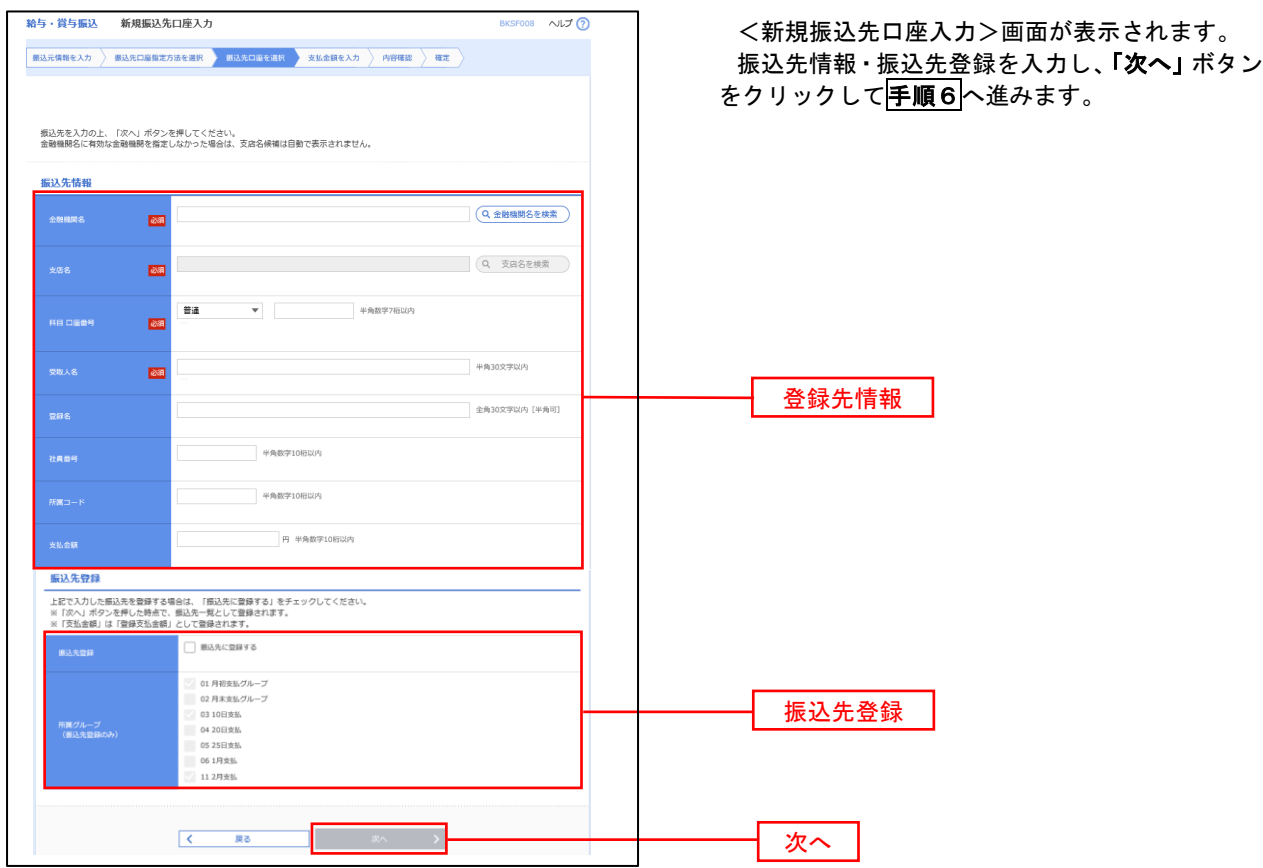

王順6 支払金額の1 カ

 $\overline{\mathcal{R}}$ 

 $\overline{183}$ 

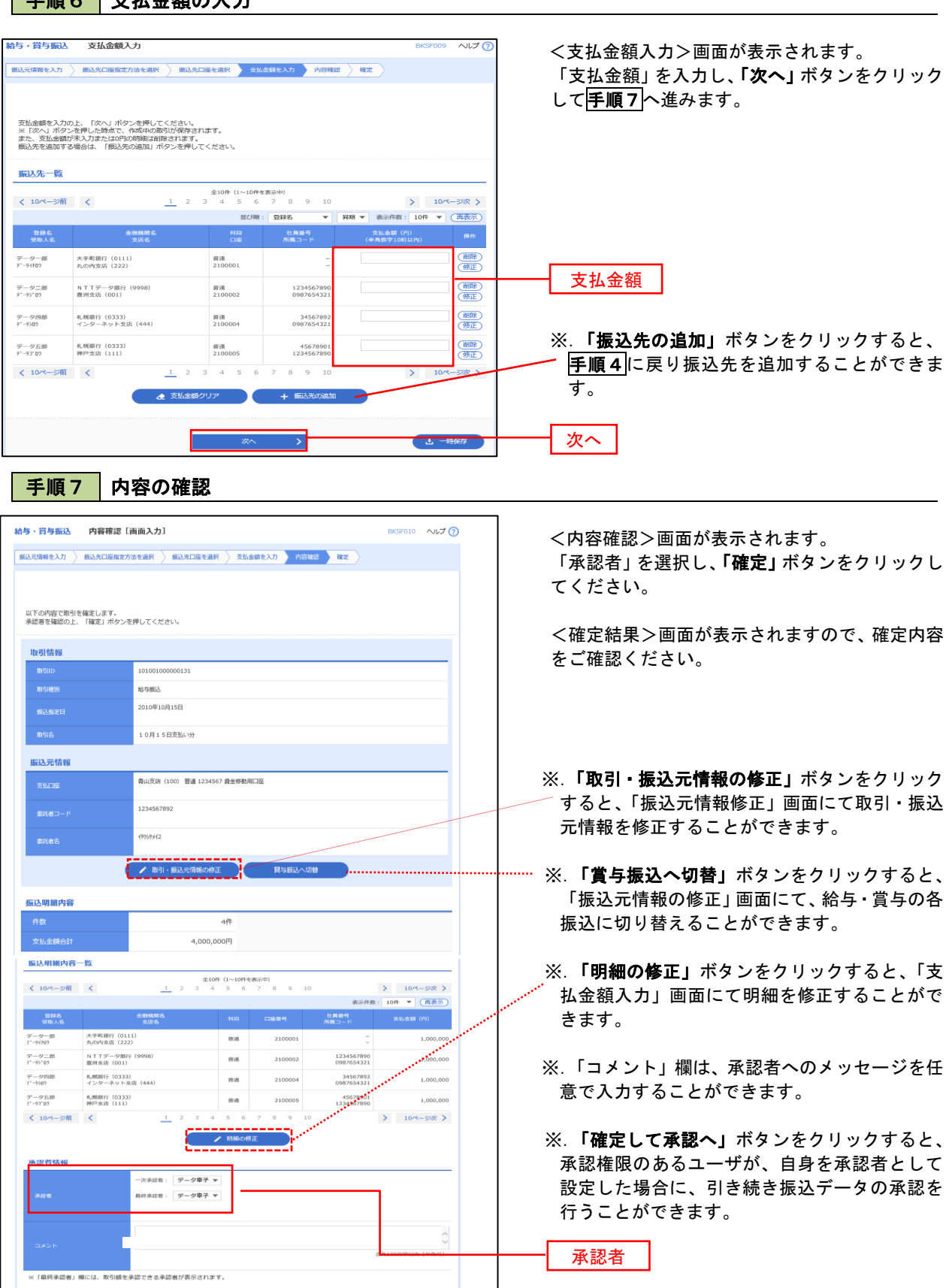

 $\overline{\phantom{a}}$ 

確定

## 作成中振込データの修正・削除

 作成中のデータやエラーとなった振込データを修正・削除することができます。 ※.以下の画面は「総合振込」時の画面となりますが、「給与・賞与振込」時の操作方法も同様となります。

#### 手順1 業務の選択

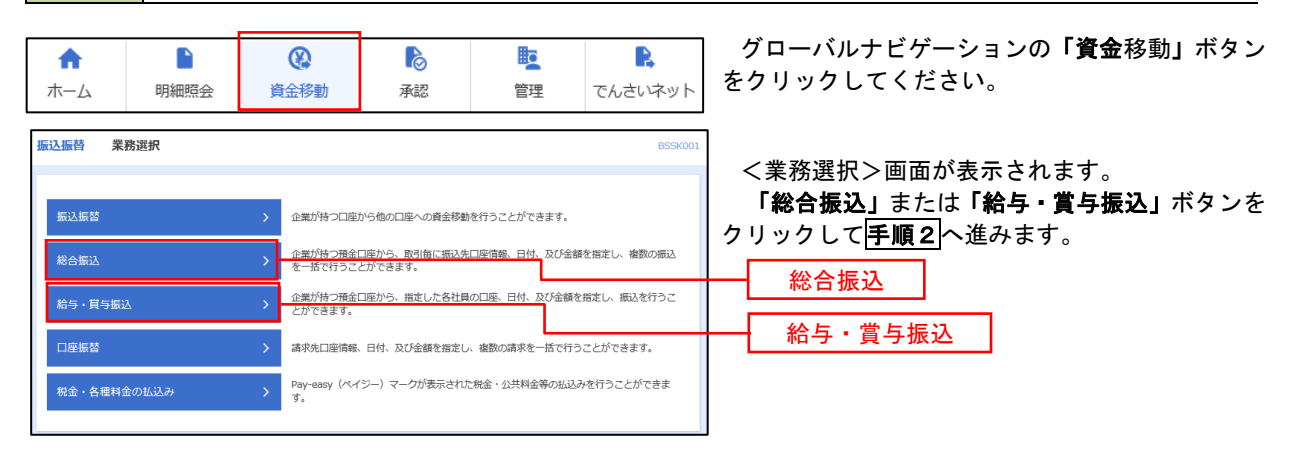

#### 手順2 作業内容の選択

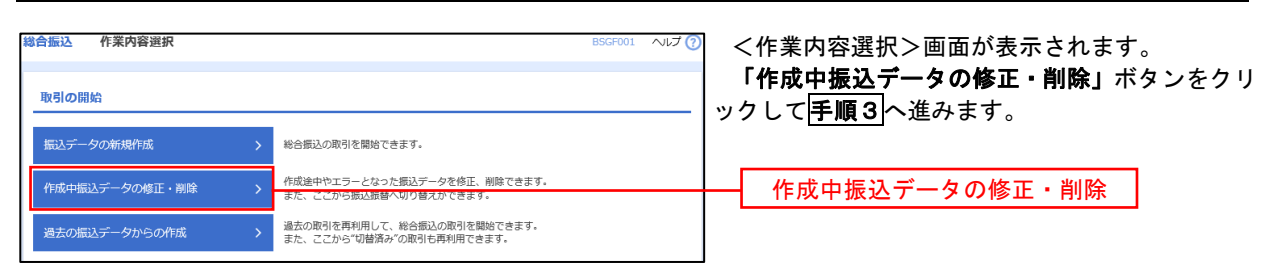

#### 手順3 作成中取引の選択

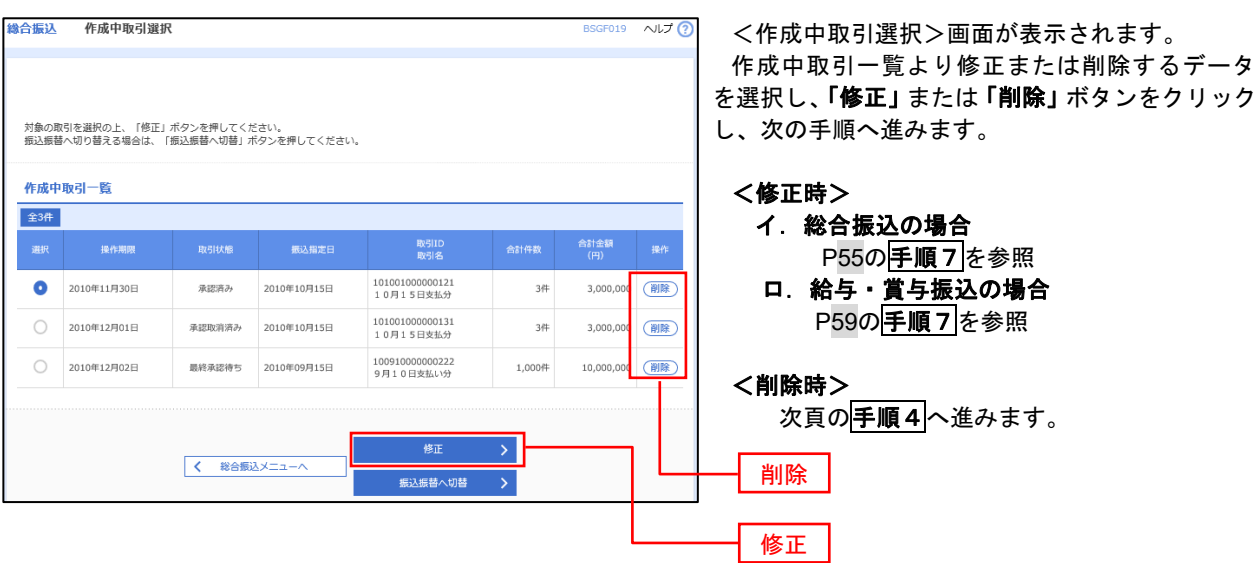

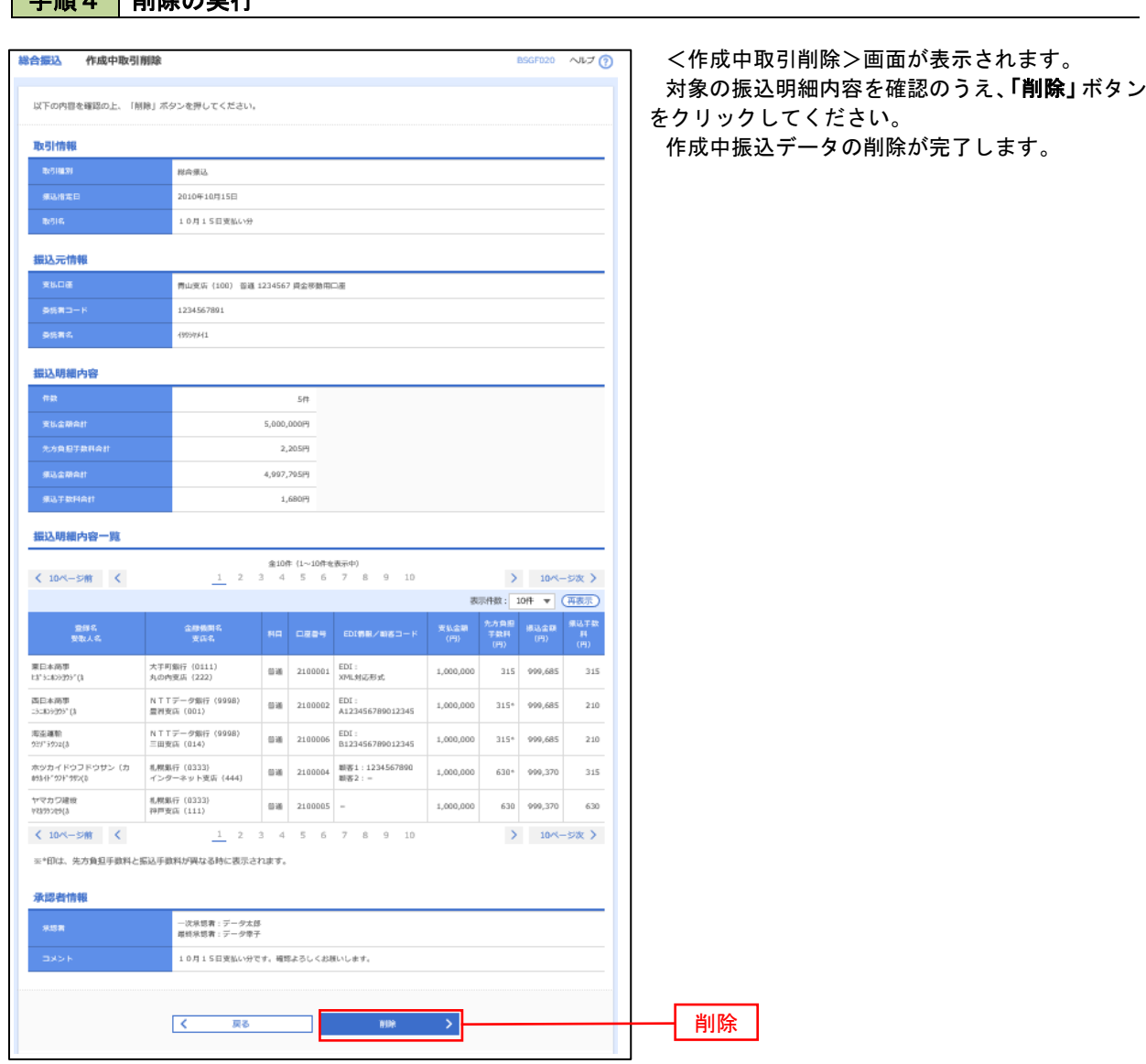

## 過去の振込データからの作成

以前実施した取引内容を再利用して取引データを作成することができます。 ※.以下の画面は「総合振込」時の画面となりますが、「給与・賞与振込」時の操作方法も同様となります。

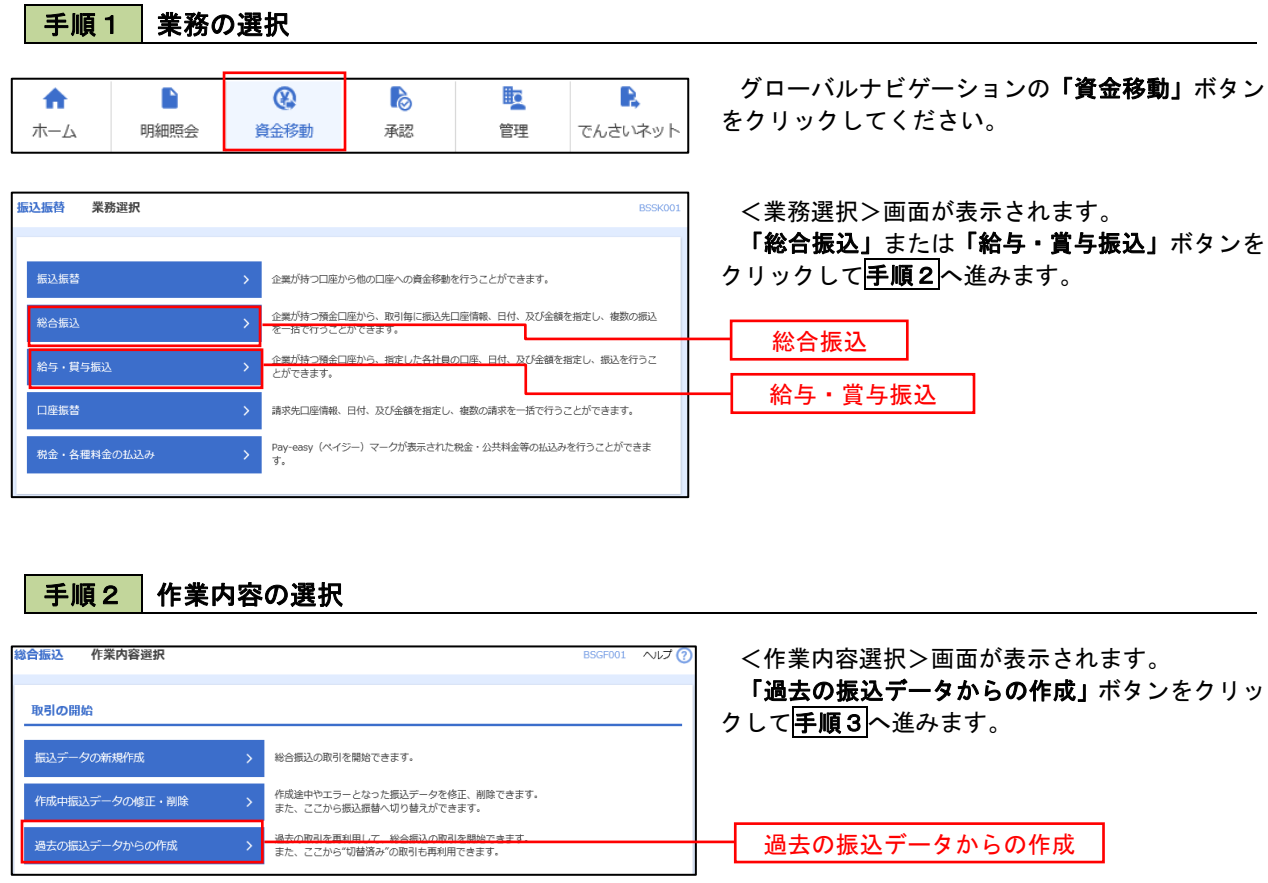

#### 手順3 過去取引の選択

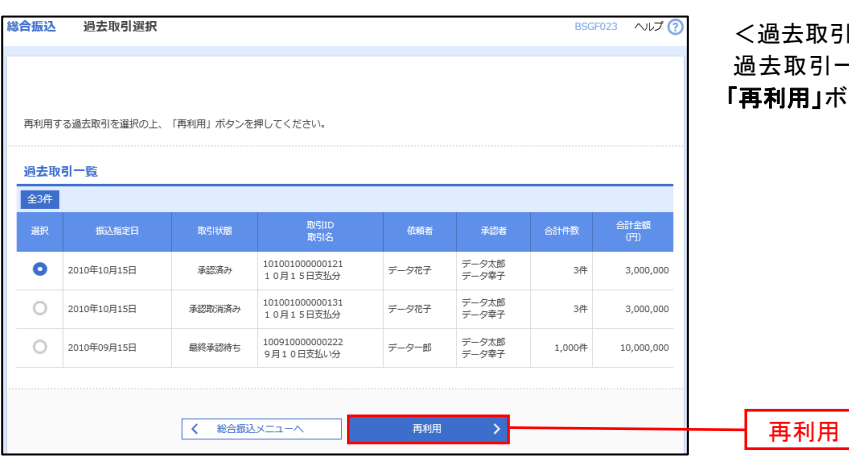

<過去取引選択>画面が表示されます。 過去取引一覧より再利用するデータを選択し、 **用」ボタンをクリックし、<mark>手順4</mark>へ進みます。**
## 手順4 内容の確認

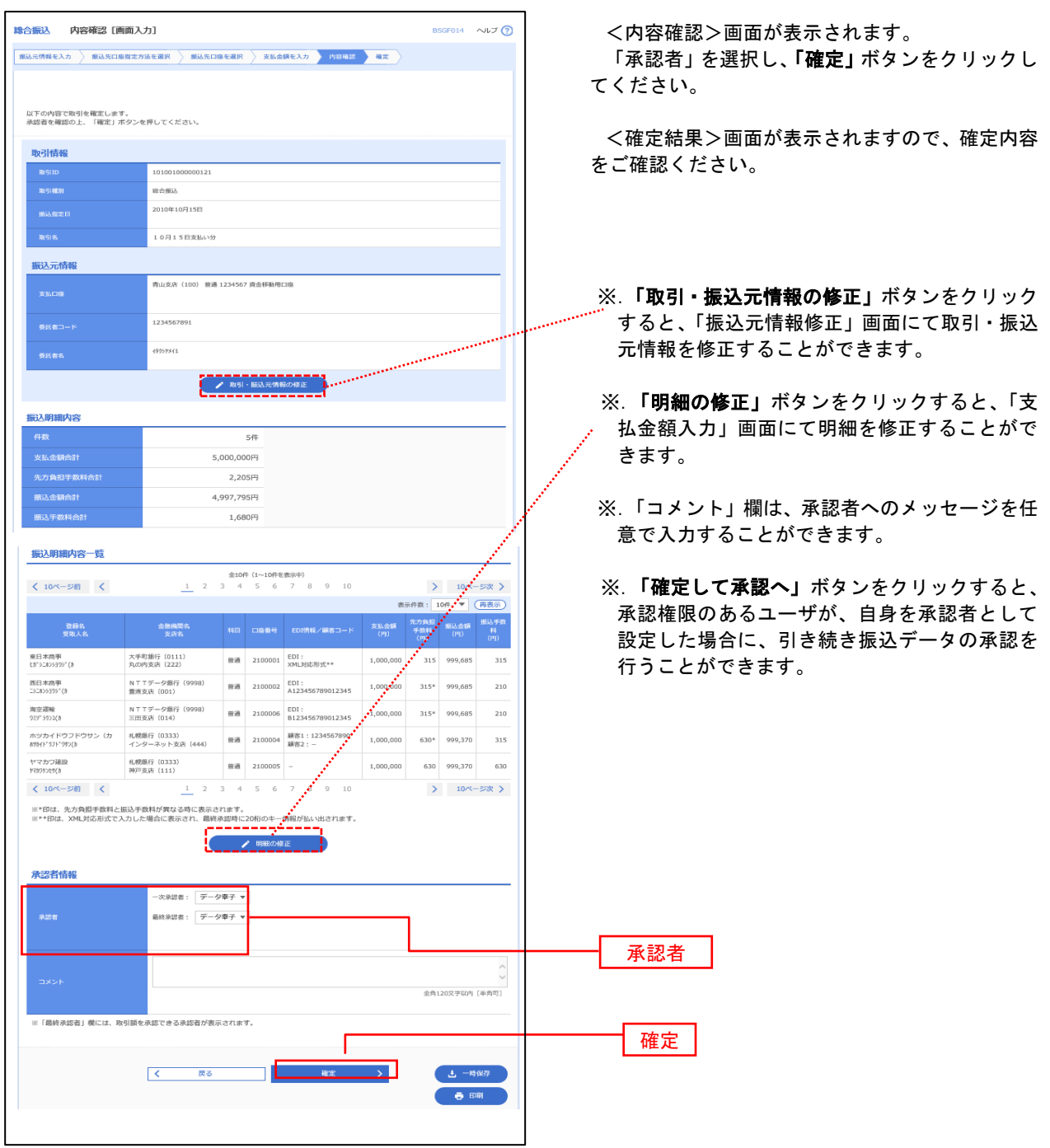

## 振込ファイルによる新規作成(総合振込)

振込(請求・納付)ファイルを取り込み、取引データを作成することができます。

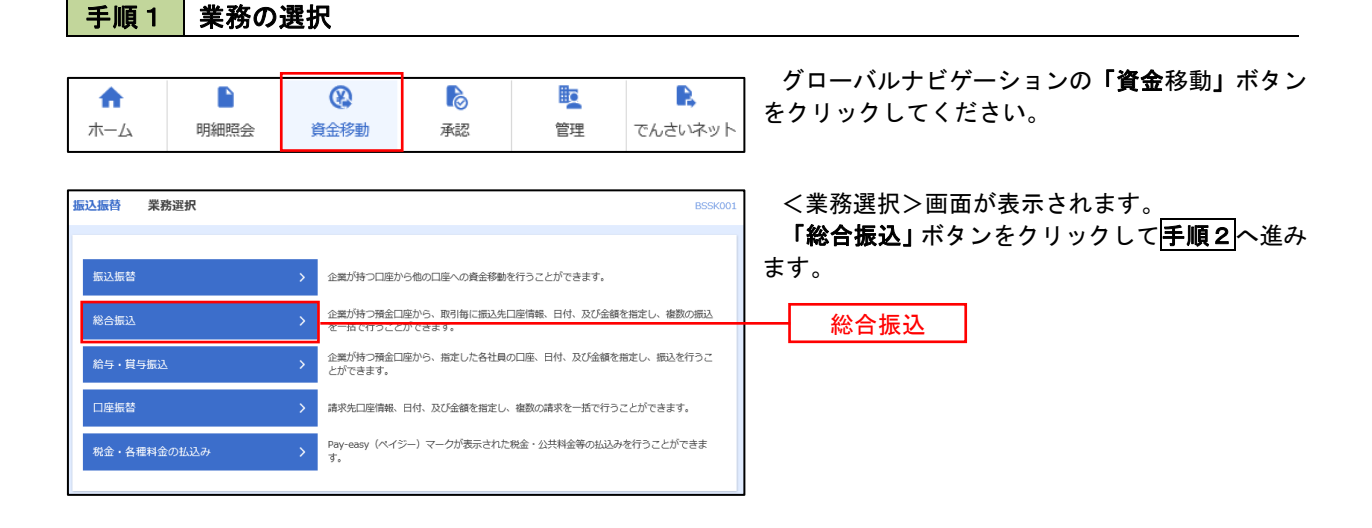

手順2 作業内容の選択

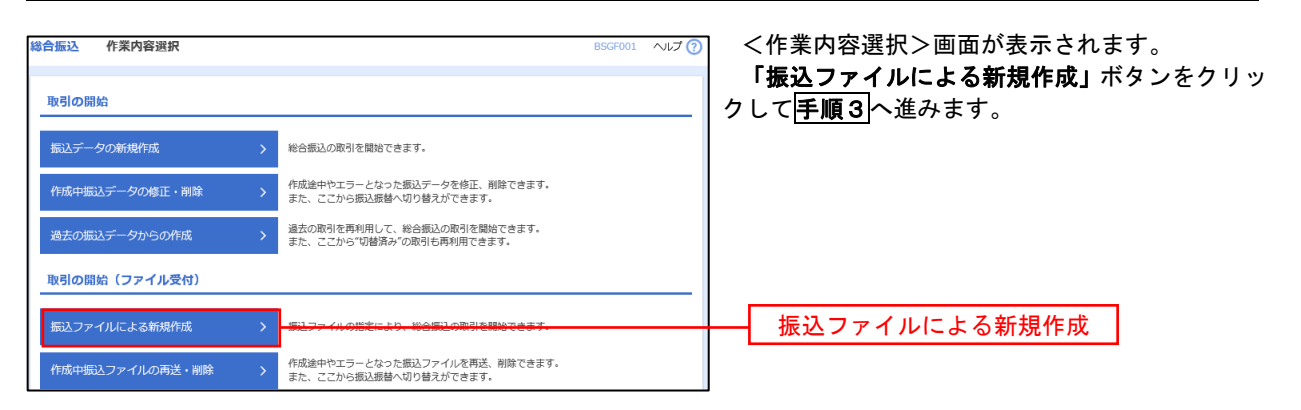

手順3 ファイルの選択

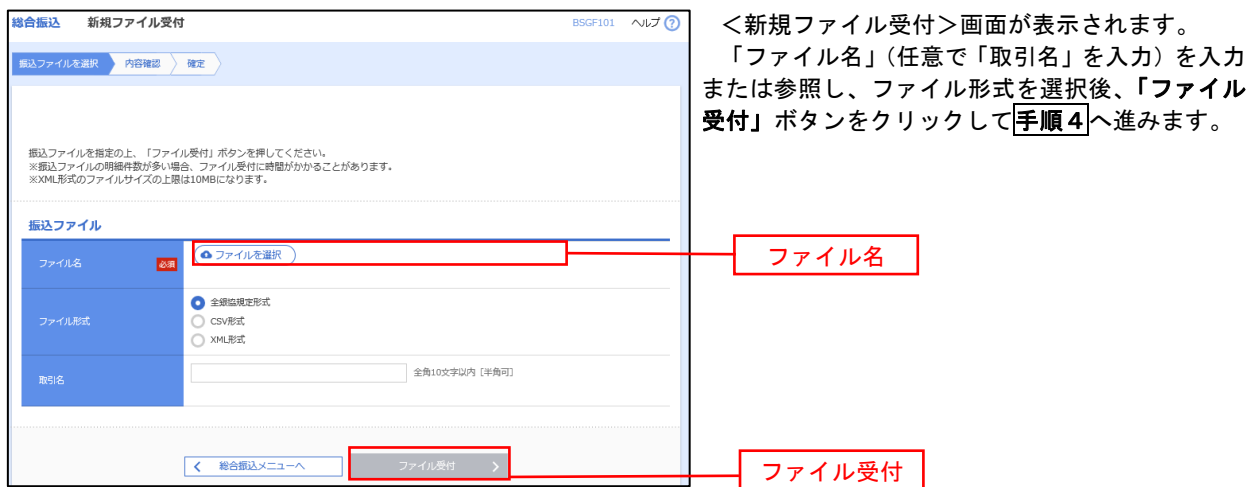

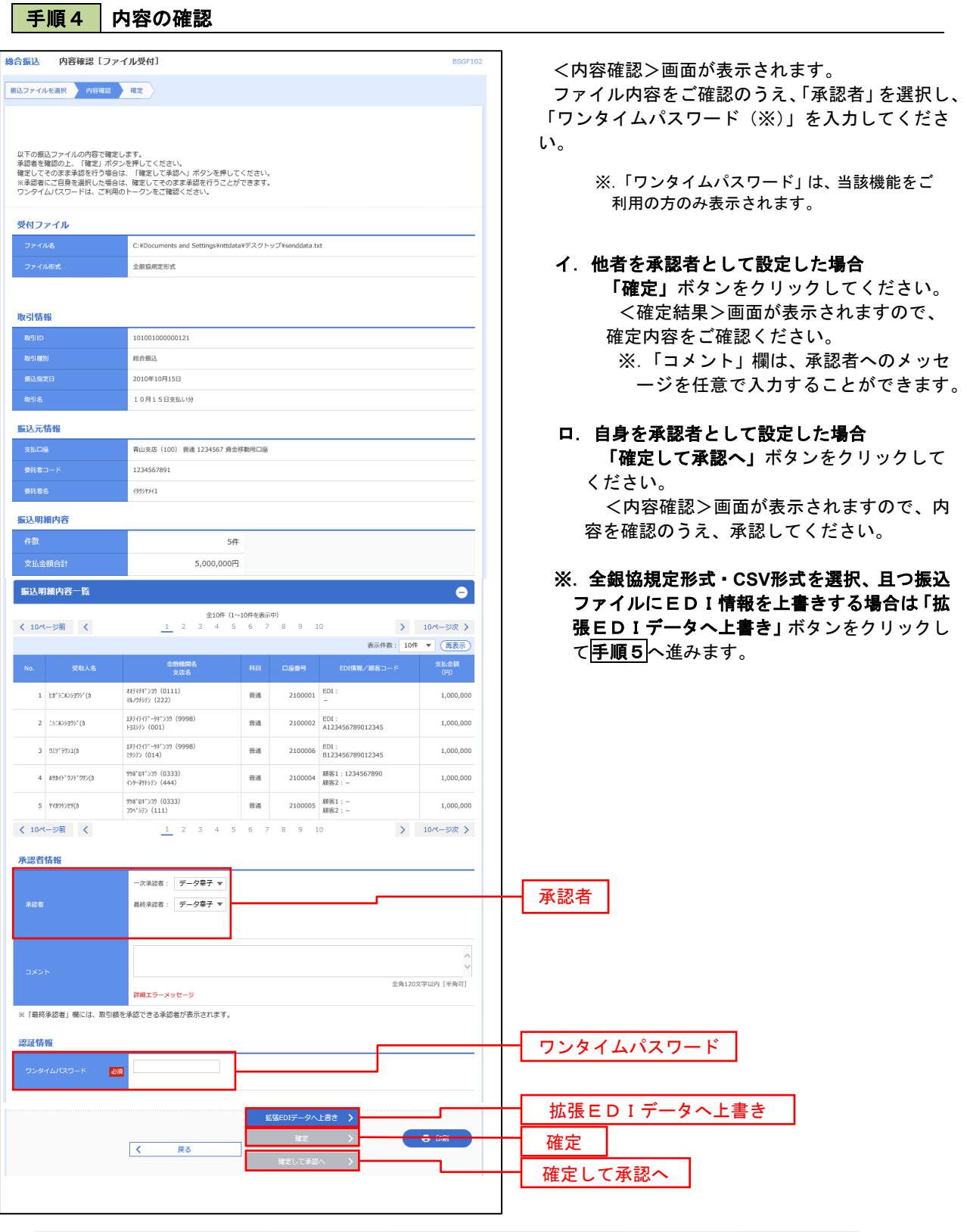

<拡張EDIデータへ上書きとは> 取り込んだ全銀協規定形式ファイルに、EDI情報を上書きするための機能となります。 上書きすることにより、発注企業から受注企業への振込時に消込に必要な情報等を既存のEDI情報 の項目に付与し送信することが可能となります。

### 「手順5」拡張EDIデータ置換ファイル受付

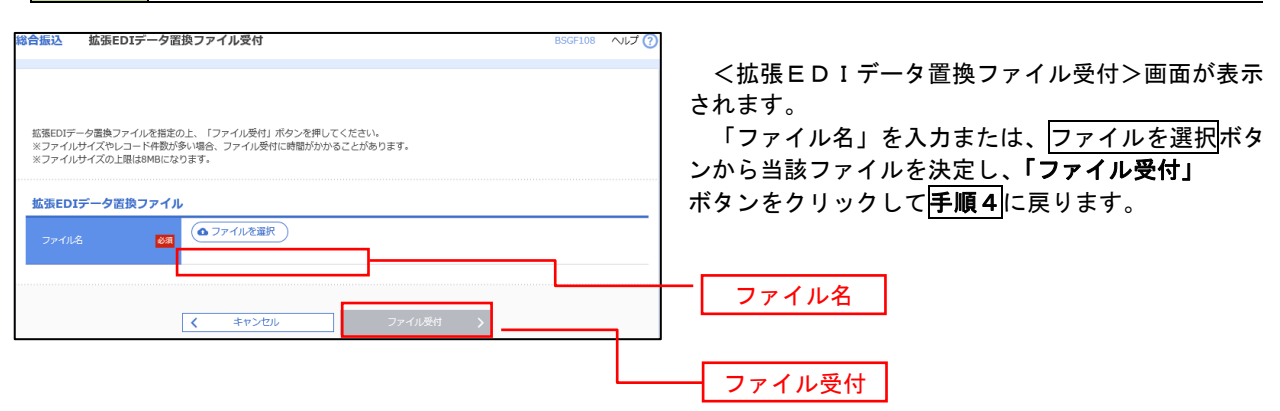

## 振込ファイルによる新規作成(給与・賞与振込)

振込(請求・納付)ファイルを取り込み、取引データを作成することができます。

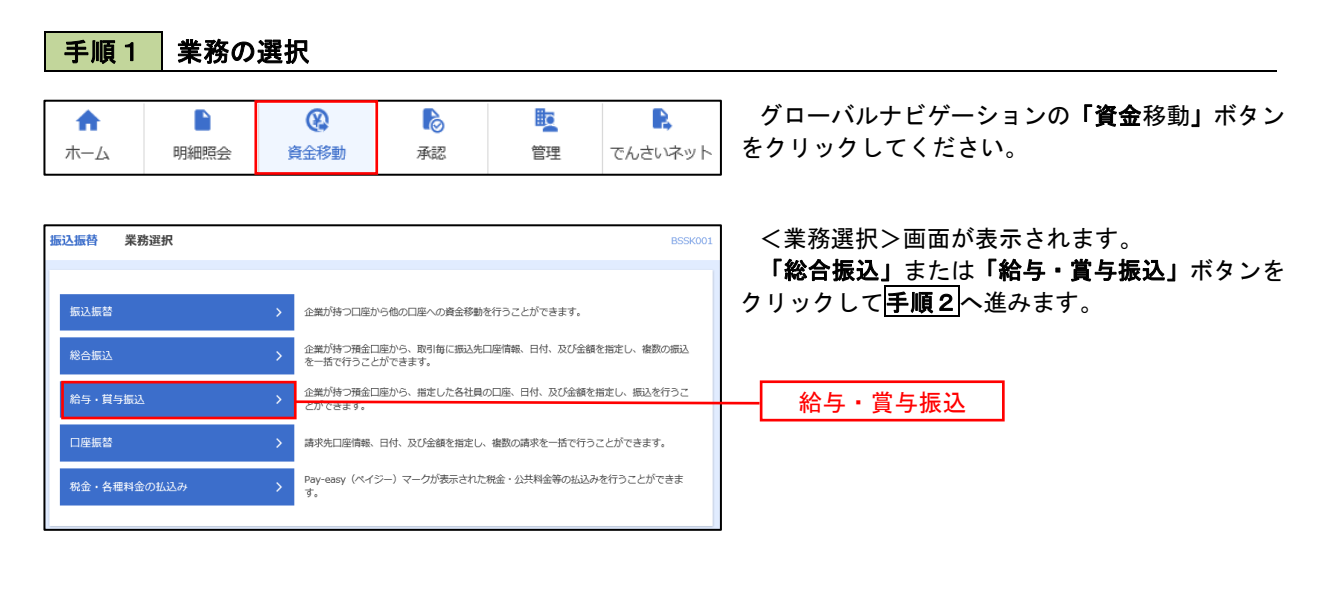

手順2 作業内容の選択

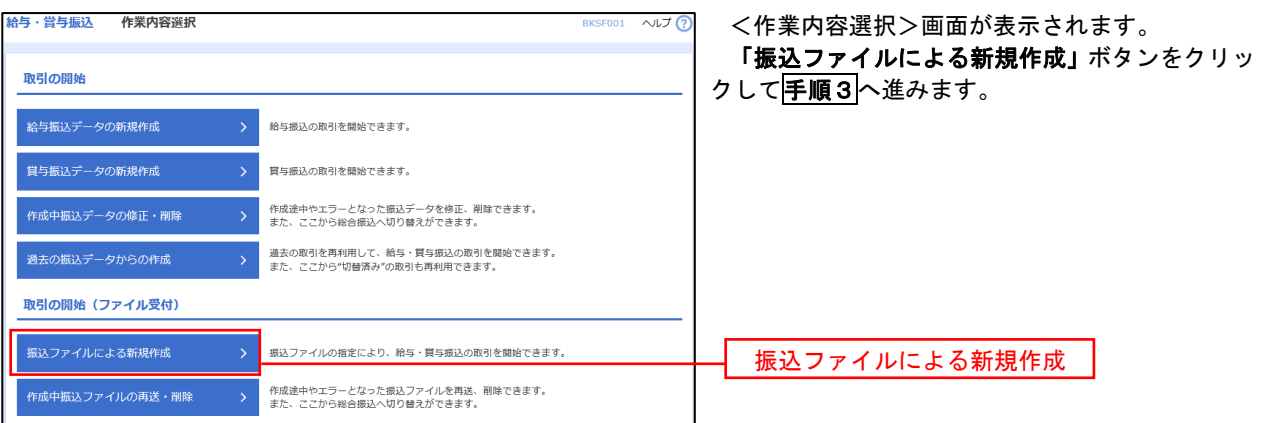

手順3 ファイルの選択

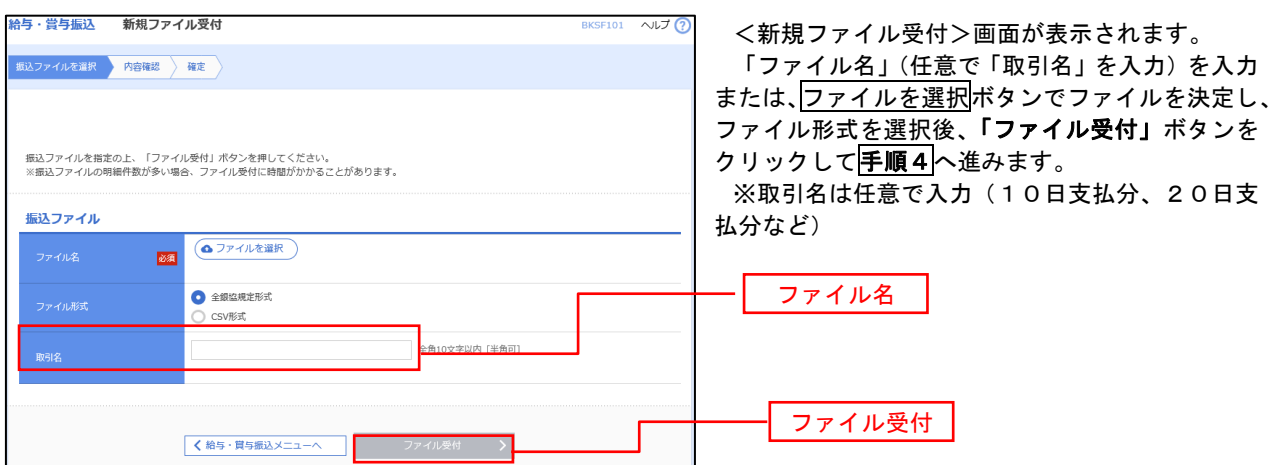

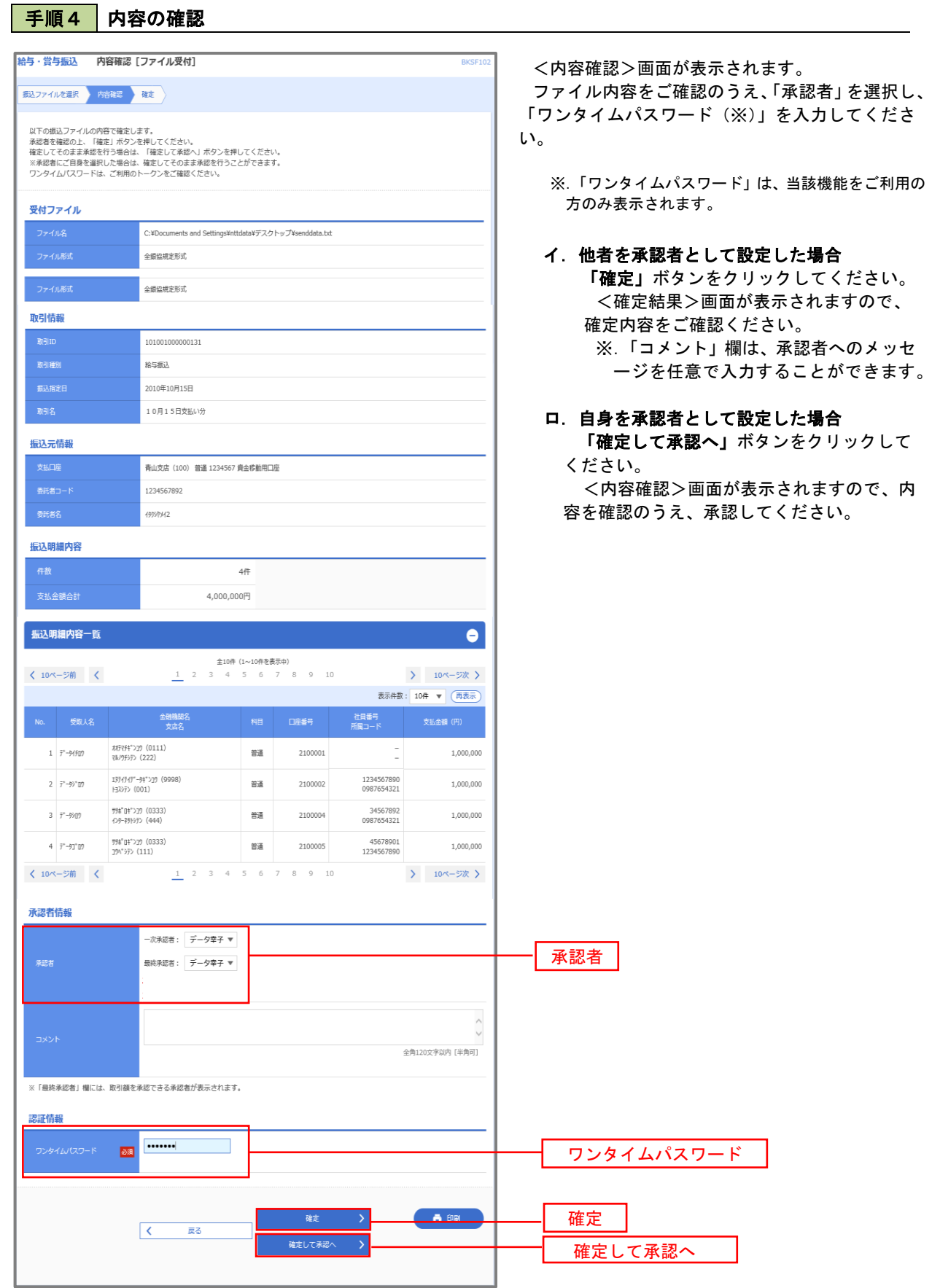

### 作成中振込ファイルの再送・削除

 作成中やエラーとなった振込ファイルデータを再送・削除することができます。 ※.以下の画面は「総合振込」時の画面となりますが、「給与・賞与振込」時の操作方法も同様となります。

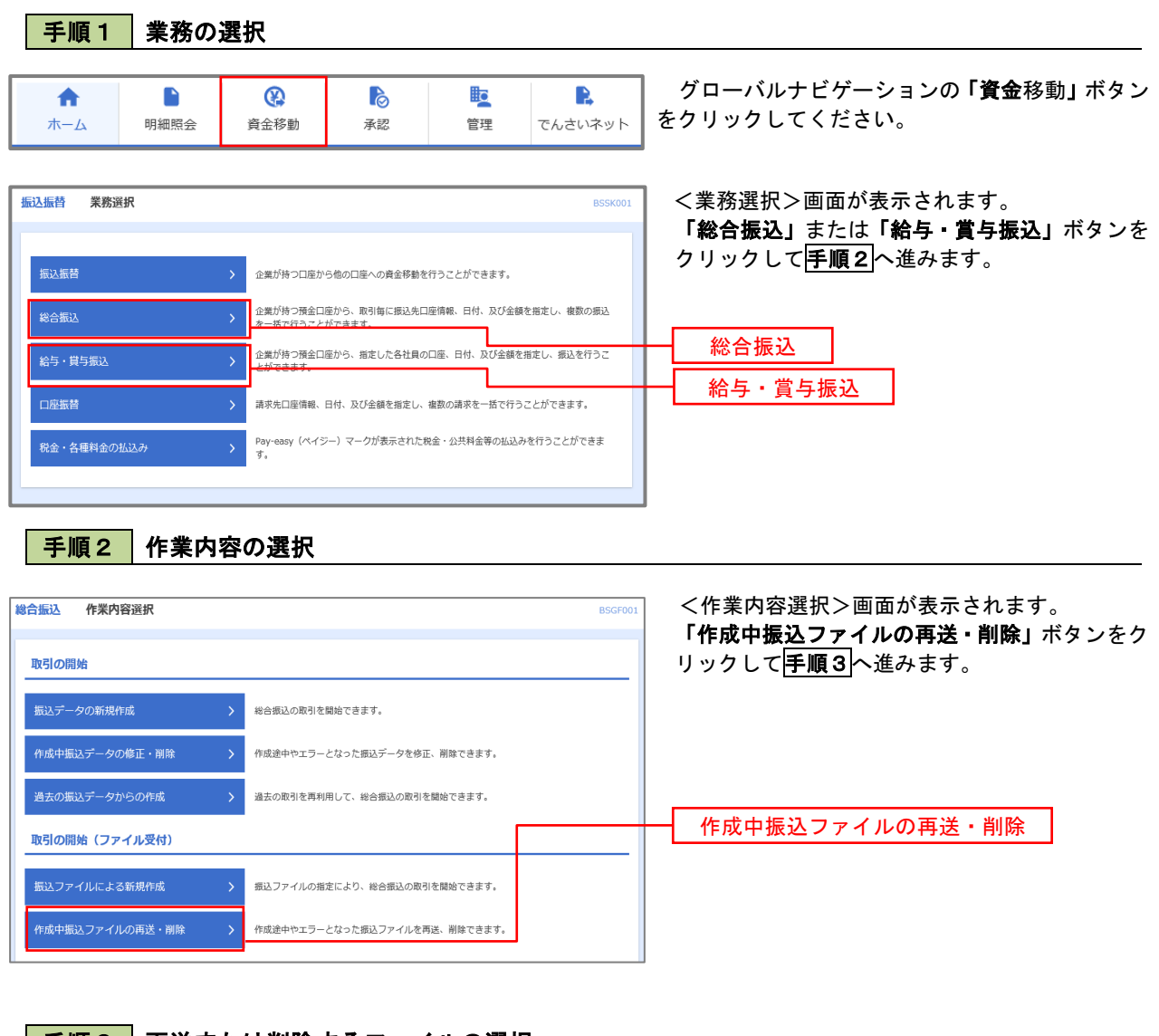

#### 手順3 再送または削除するファイルの選択

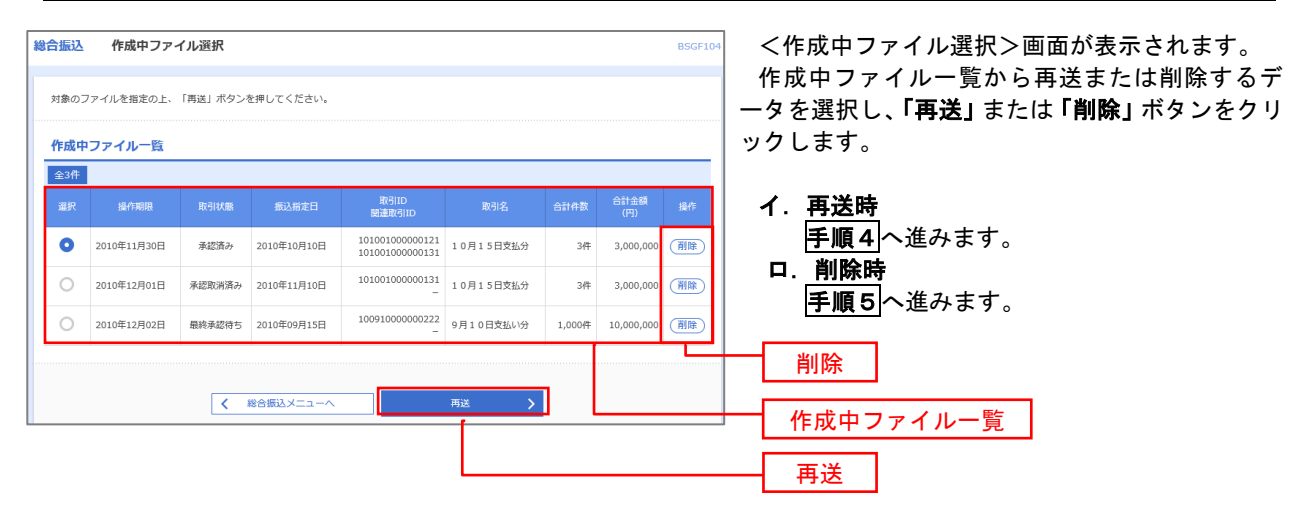

#### おんている<br>おもいいです。<br>おもののですが、おもののです。 BSGE10 <再送ファイル受付>画面が表示されます。 振込ファイルを選択 内容確認 確定 内容を確認し「ファイル再送」ボタンをクリック します。 振込ファイルを指定の上、「ファイル再送」ボタンを押してください。<br>※振込ファイルの明細件数が多い場合、ファイル再送に時間がかかることがあります。 以降の手順は、P68 手順4 を参照してください。 受付ファイル <mark>必須</mark> <u>●ファイルを選択</u> 20201005135234.pdf ● 全銀協規定形式  $\sum$  csv $\#$  $\vec{x}$ 10月15日振込分 全角10文字以内 [半角可] ※以下の項目は、前回受け付けた内容が表示されます。 ■ 前回の受付内容  $\bullet$ 取引情報 101001000000121 2010年10月15日 **振込元情報** -<br>青山支店 (100) 普通 1234567 春金移動用口座 1234567891 49/69/141 振込明細内容  $5#$ 5,000,000円  $1,680$ 円 振込明細内容一覧 **く 10ページ前く** > 10ページ次 > 表示件数: 10件 ▼ (再表示) には、<br>- 金融機関名<br>- 支店名 オオテマチキ"ンコウ (0111)<br>マルハチシテン (222) 普通 <br>  $2100001$  <br>  $EDI:$  $1 - \mathsf{t}\mathsf{h}^* \mathsf{S} \mathsf{L} \mathsf{K} \mathsf{S} \mathsf{H} \mathsf{S}^* \mathsf{H}^*$  $1,000,000$  $315$ I374747"-94">J9 (9998)<br>トヨスシテン (001) 普通 2100002 EDI:<br>A123456789012345 2 コシコルショウシ<sup>\*</sup>(カ 1,000,000 210 1394949\*-94\*>19 (9998)<br>ミタシテン (014) 普通 2100006 EDI:<br>B123456789012345  $3 - 25y'321(b)$ 1,000,000  $210$ 普通 2100004 顧客1:1234567890  $4 \quad 89 h^{\prime} h^{\prime\prime} 97 h^{\prime\prime} 995 (h)$ 野航日ドンJク (0333)<br>- クターネチトシテン (444)  $1,000,000$  $_{315}$ <sup>野楽\*</sup>DF"ン39 (0333)<br>39ヘ°シテン (111)  $\frac{1}{2000005}$  =  $1.000.000$ 5 やわワケンセリ(カ  $630$ く 10ページ前 く  $1 \t2 \t3 \t4 \t5 \t6 \t7 \t8 \t9 \t10$ **>** 10ページ次 > 承認者情報 一次承認者:データ太郎<br>最終承認者:データ室子 10月15日支払い分です。確認よろしくお願いします。 ファイル再送 $\sqrt{2}$ ファイル再送

#### ■手順4 | 振込ファイルの再送

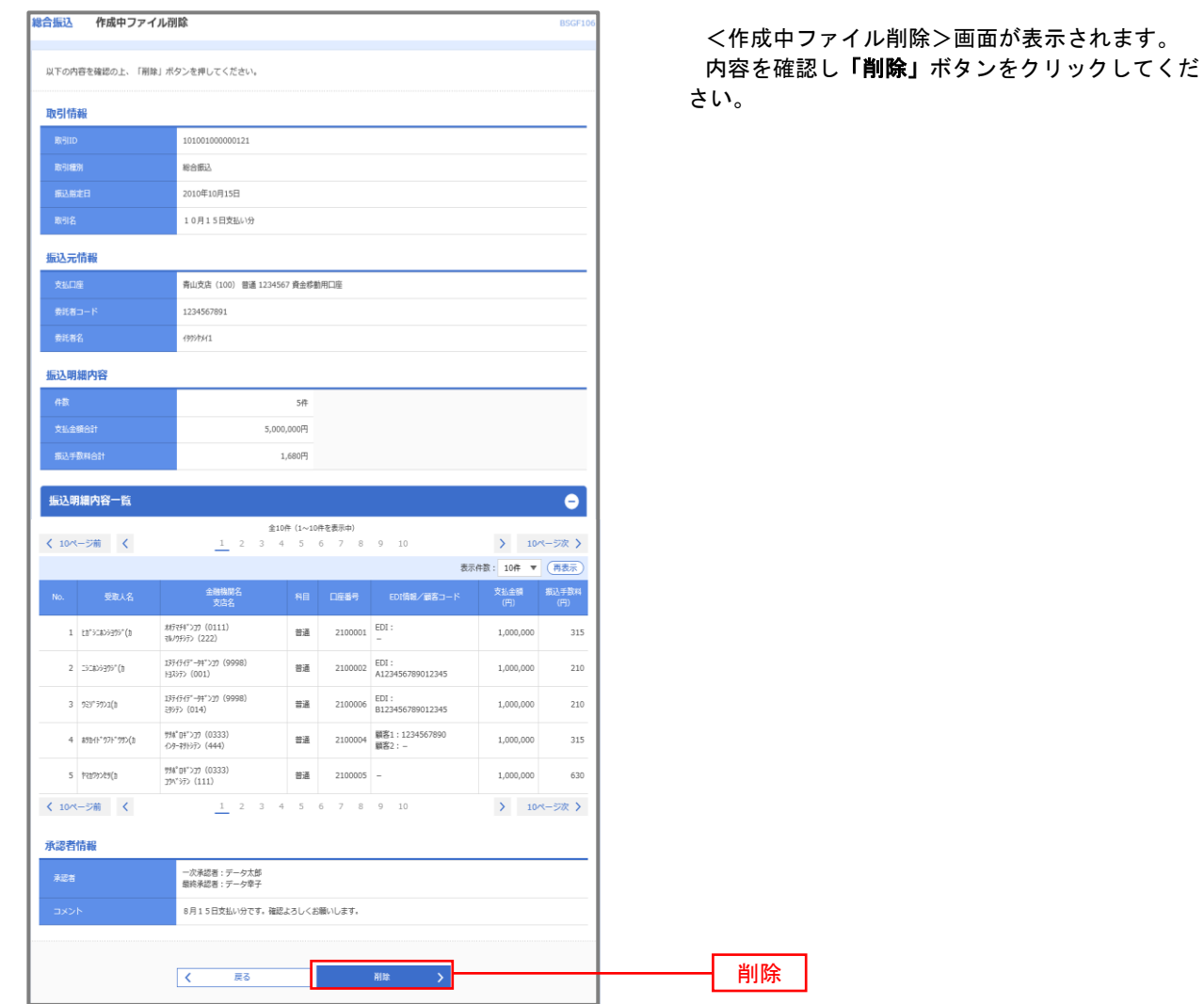

## 手順5 振込ファイルの削除

## 取引状況照会

過去に行った総合振込や給与・賞与振込の取引状況を照会することができます。

※.以下の画面は「総合振込」時の画面となりますが、「給与・賞与振込」時の操作方法も同様となります。

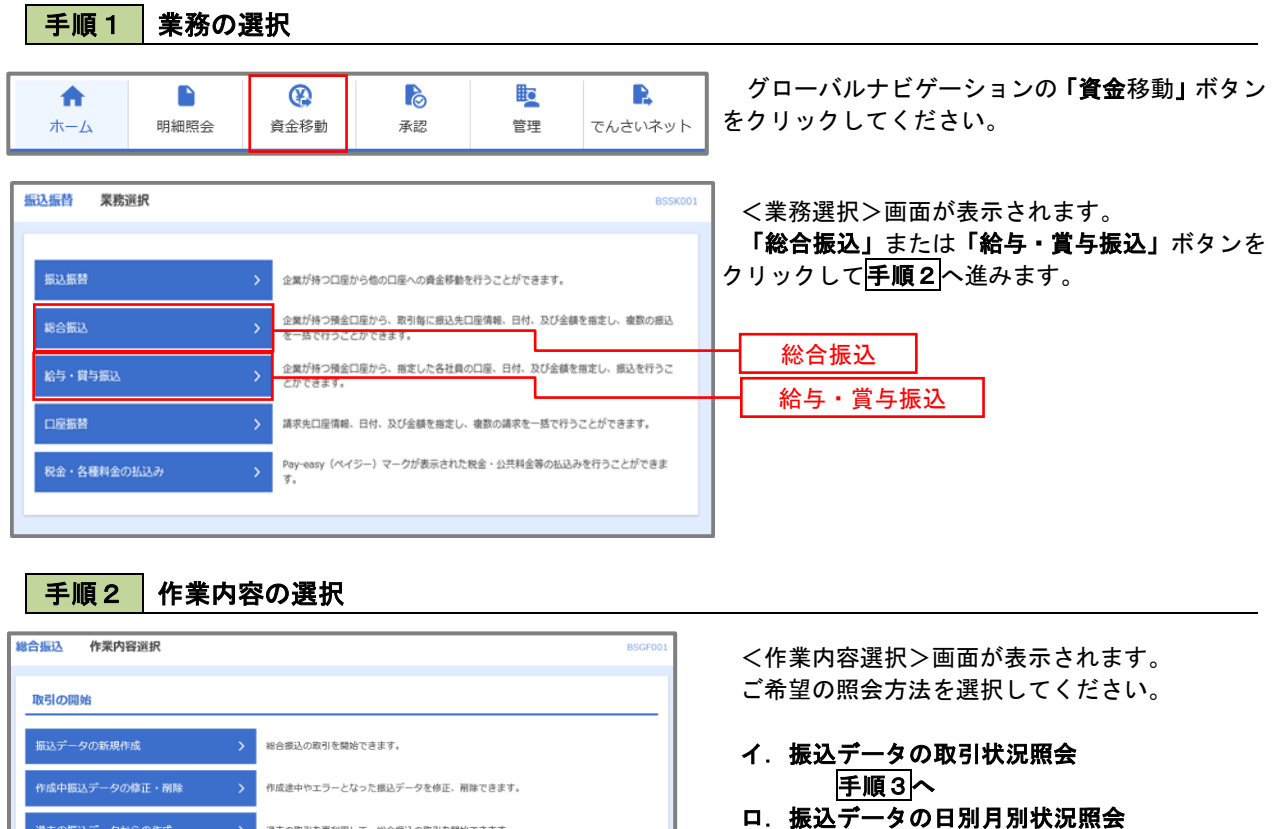

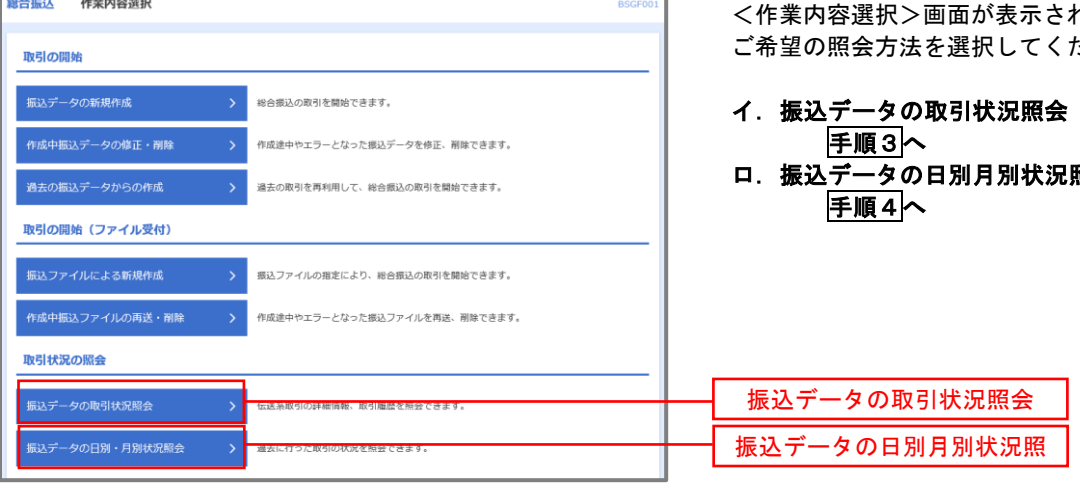

#### <br><del>総合振込</del> 取引一覧(伝送系) <取引一覧(伝送系)>画面が表示されます。 取引を選択 照会結果 取引一覧から照会したい取引を選択し、「照会」ボ 取引の詳細情報を照会する場合は、対象の取引を選択の上、「照会」ポタンを押してください。<br>取引履歴を照会する場合は、対象の取引を選択の上、「履歴照会」ポタンを押してください。 タンをクリックしてください。 Q 照会する取引の絞り込み  $\bullet$ <取引状況照会結果>画面が表示されますので、 絞り込み条件を入力の上、「絞り込み」ポタンを押してください。<br>条件を複数入力した場合、すべての条件を満たす取引を一覧で表示します。 照会内容をご確認ください。 **□修正待ち ( □保存中 · □引戻済み · □差戻済み · □エラー · □承認取消済み ) ■承認待ち ( ■一次承認待ち ■最終承認待ち)** □承認済み  $\qquad \qquad \square$  <br> BIRSS  $\partial\tau$ ※.「履歴照会」ボタンをクリックすると、取引履 **D** *b*<sup>8</sup> **D** *b*<sup>8</sup> 歴の照会ができます。  $\Box$  $\Box$   $\gg$ <br>据込指定E 半角数字15桁  $\overline{Q}$  **a** *kbibb* 取引一覧  $\begin{array}{l} \text{R} \mathcal{R} \mathcal{G} | \text{ID} \\ \text{R} \mathcal{R} | \text{ID} \end{array}$  $\frac{1}{2}$  and  $\frac{1}{2}$  are the contract of データ花子 データ太郎  $\bullet$ 承認済み 2010年10月01日 2010年10月15日 101001000000121<br>10月15日支払分  $34+$ 3,000,00 -<br><sub>原本面</sub> 承認取消済み 2010年10月01日 2010年10月15日 101001000000131 データ花子 データ太郎<br>10月15日支払分 データ花子 データ幸子  $\frac{1}{34}$  $3,000,000$ 取引一覧 100910000000222<br>9月10日支払い分 データー郎 データ幸子 □ 最終承認待ち 2010年09月10日 2010年09月15日  $1,0004$  10,000,000 照会  $\sqrt{$  - #8∰ $\lambda$ ×= $\lambda$ − $\land$

#### 手順4 振込データの取引状況照会

| 手順3 | 取引状況照会

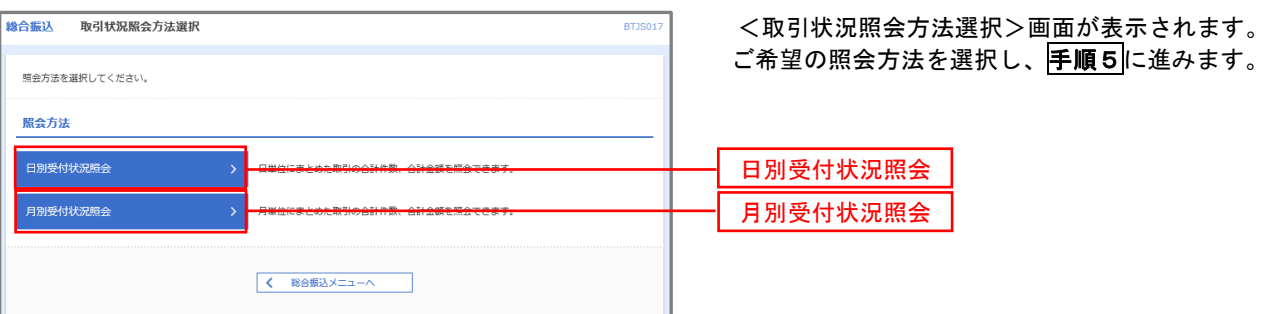

#### 手順5 日別(月別)受付状況照会

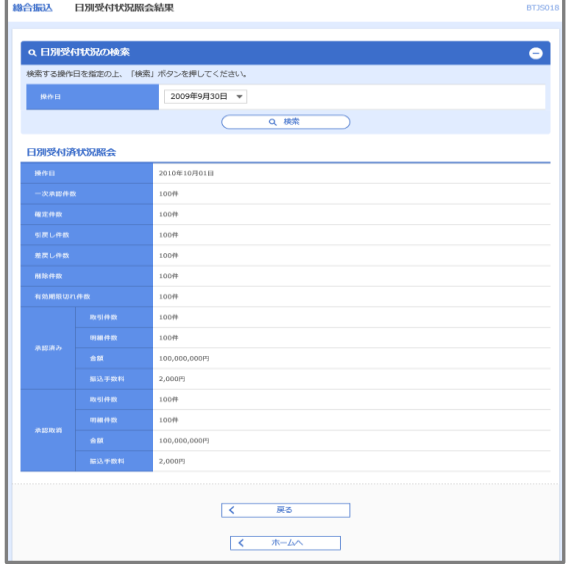

<日別(月別)受付状況照会結果>画面が表示さ れますので、照会内容をご確認ください。

なお、照会する受付状況を変更する場合は、「**操作** 日(月)」のプルダウンメニューより選択し、「検索」 ボタンをクリックしてください。

## 承認待ちデータの引戻し(未承認データの取消)

操作者本人が作成した承認待ち状態である振込等のデータを取消すことができます。

- なお、引戻しを行ったデータは、修正を行った後、再度承認を依頼することができます。
	- ※ 取消は未承認のデータのみが対象となります。承認済みのデータを取消したい場合は、承認者による承 認取消操作が必要となります。
		- ※ 以下の画面は「総合振込」時の画面となりますが、「給与・賞与振込」時の操作方法も同様となります。

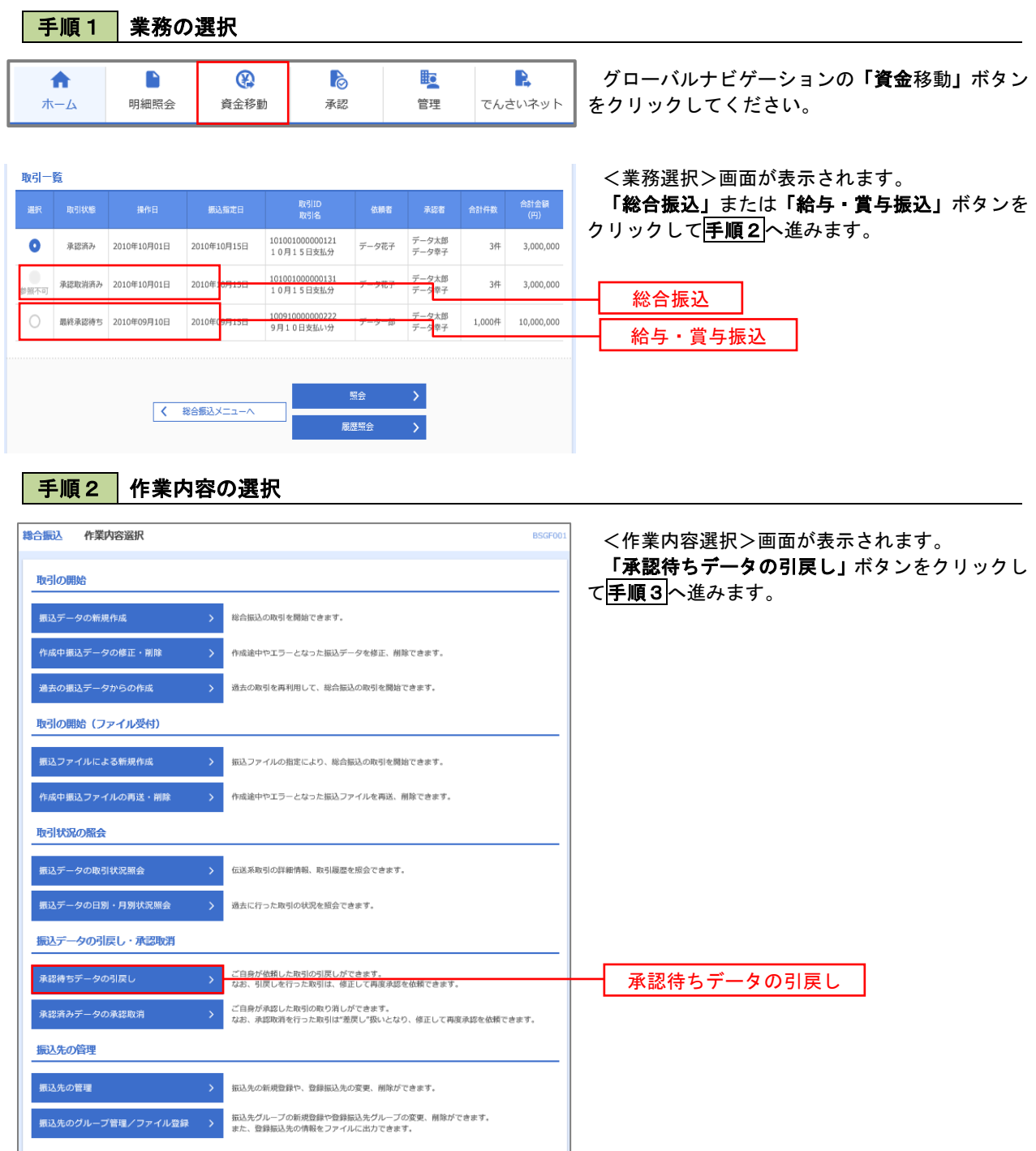

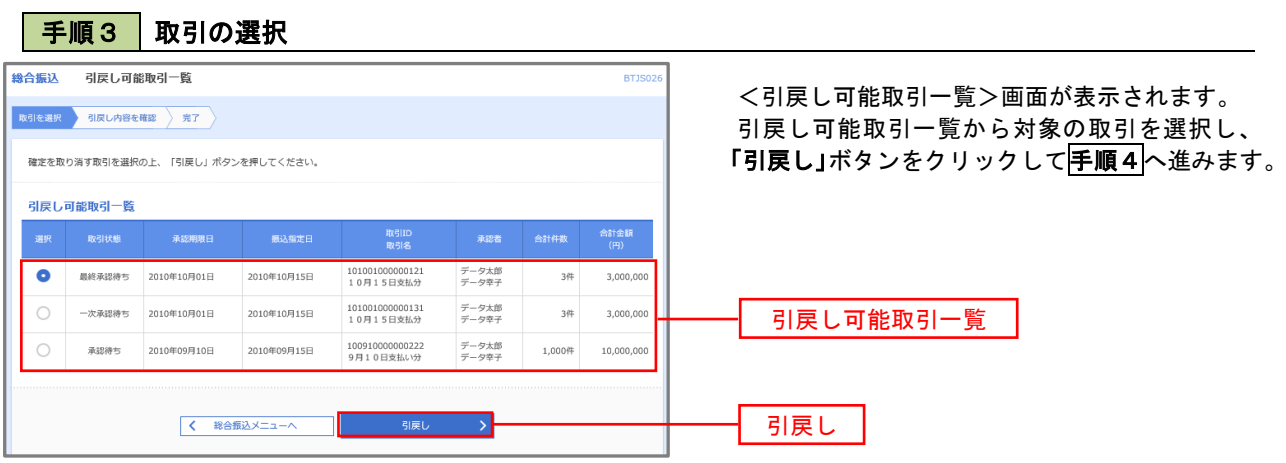

手順4 内容の確認

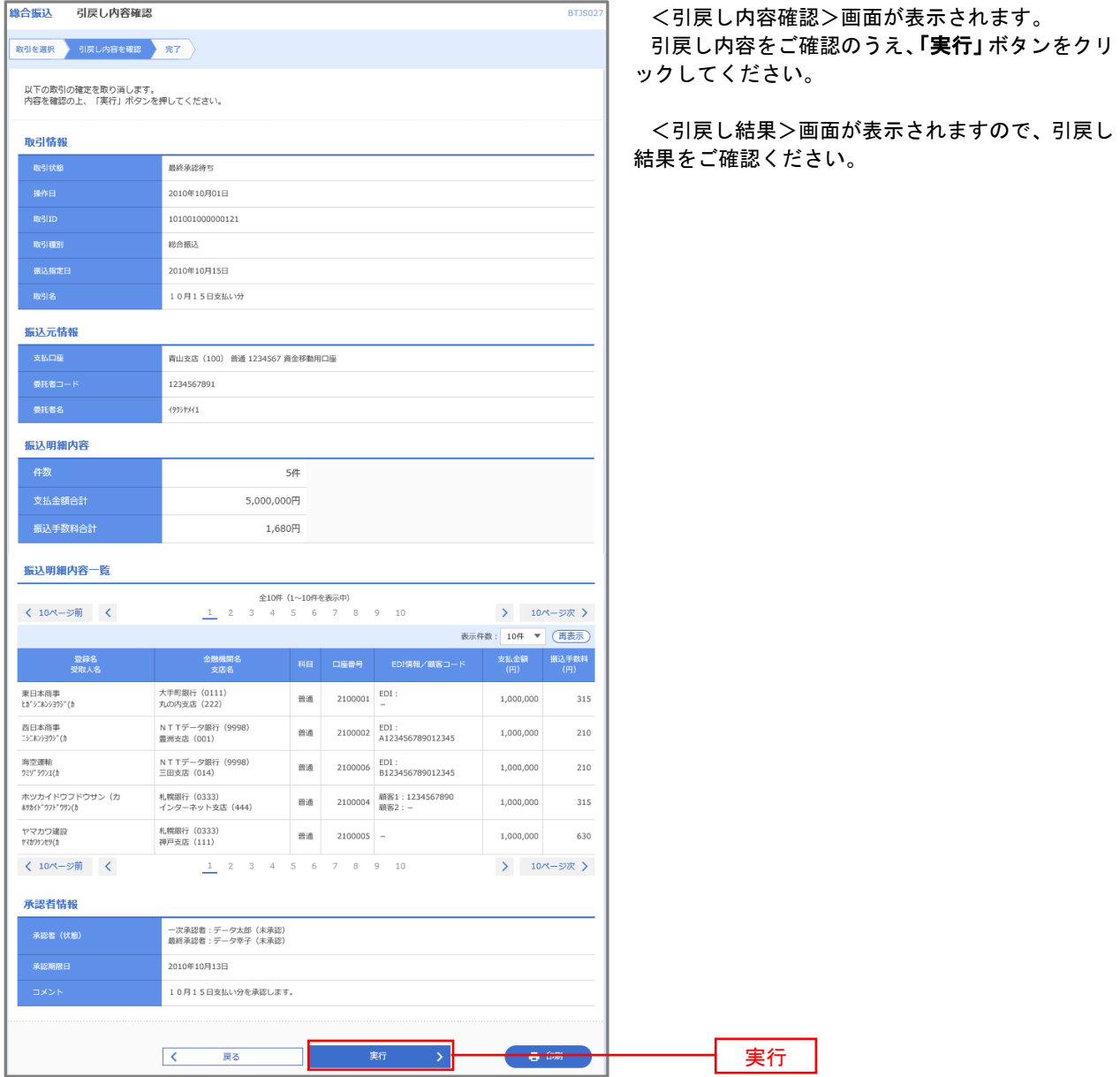

## 承認済みデータの承認取消し

 操作者本人が承認し、かつ、下表の承認取消期限内である振込等のデータを取消すことができます。 なお、承認取消を行ったデータは、修正を行った後、再度承認を依頼することができます。 ※.以下の画面は「総合振込」時の画面となりますが、「給与・賞与振込」時の操作方法も同様となります。

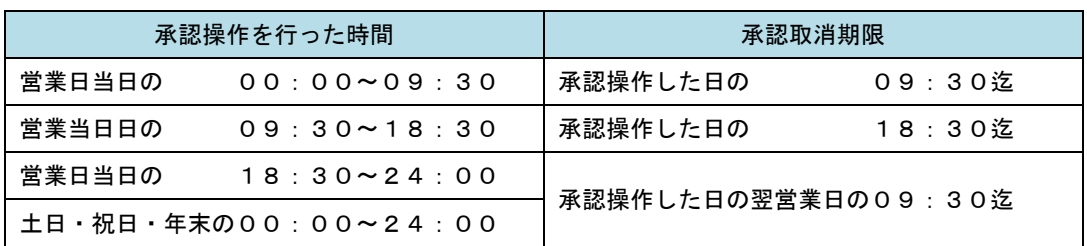

 ※承認取消の操作は平日のみ可能、休日は取消操作ができません。 ※承認操作は、承認取消期限時間の間際とならないよう余裕をもって運用ください。

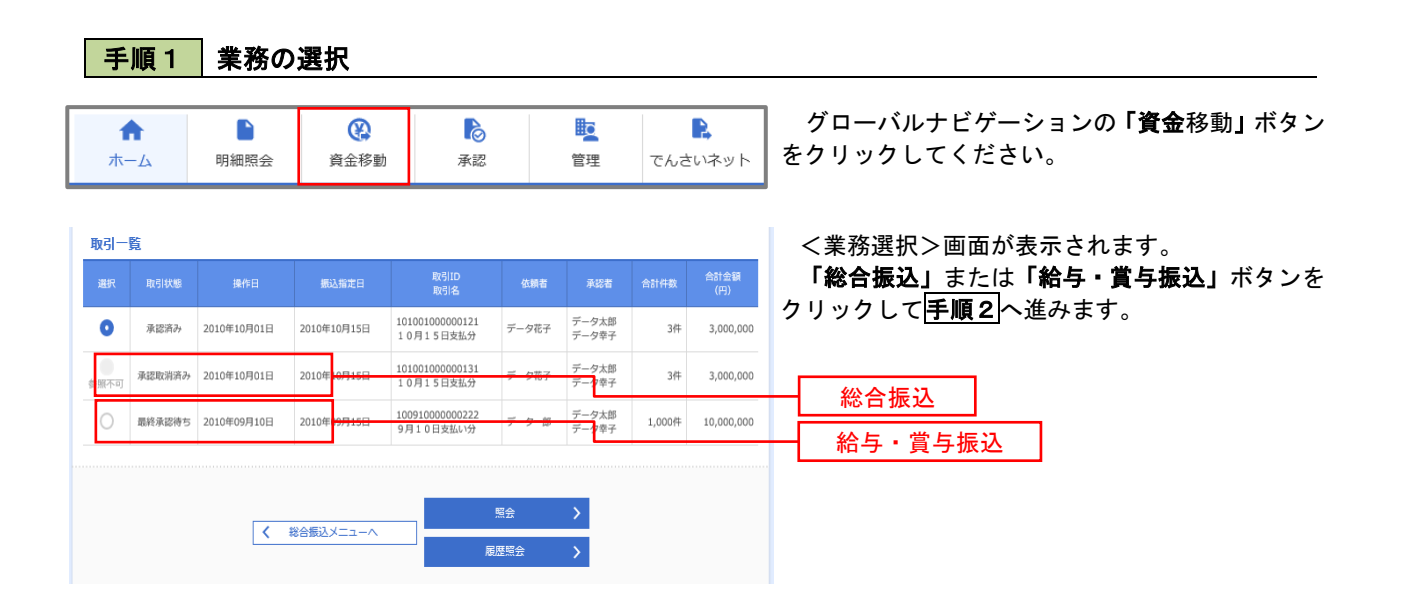

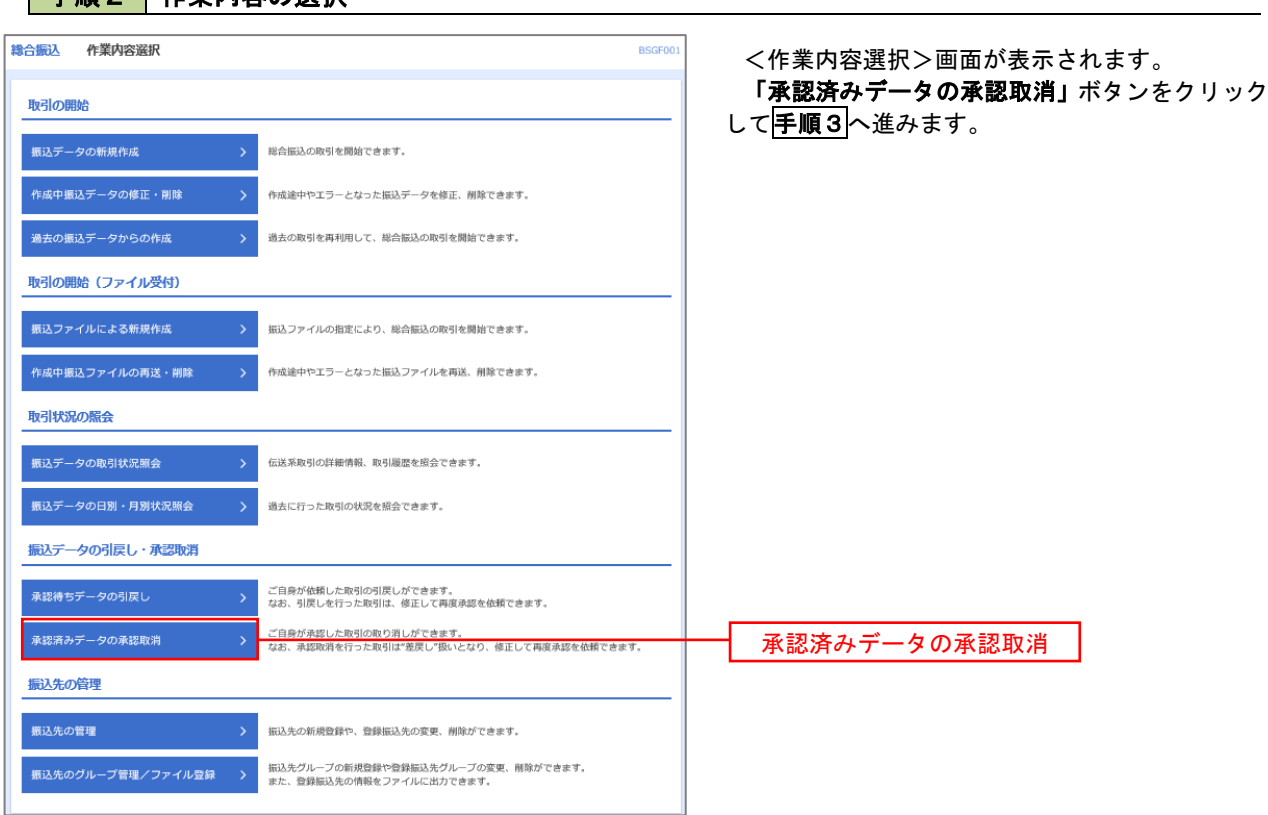

### 手順2 作業内容の選択

## 手順3 取引の選択

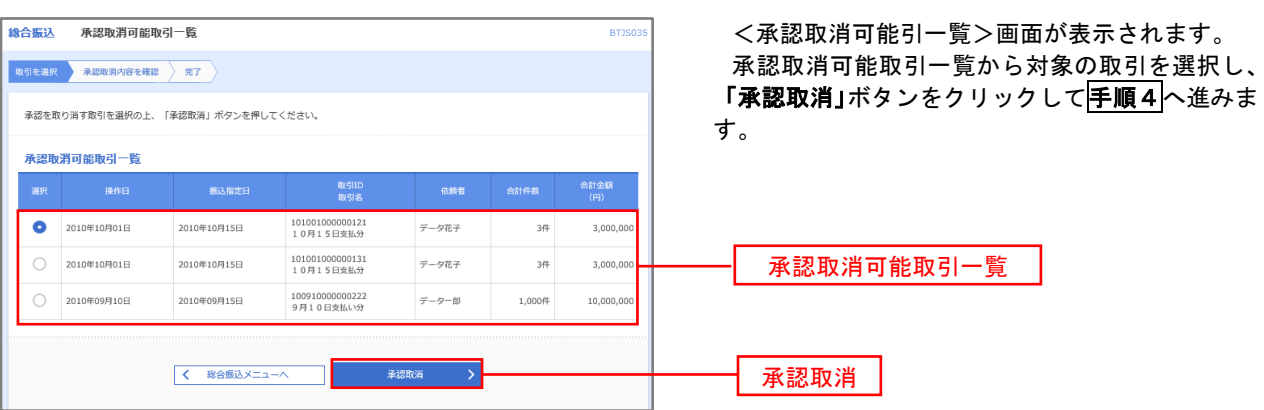

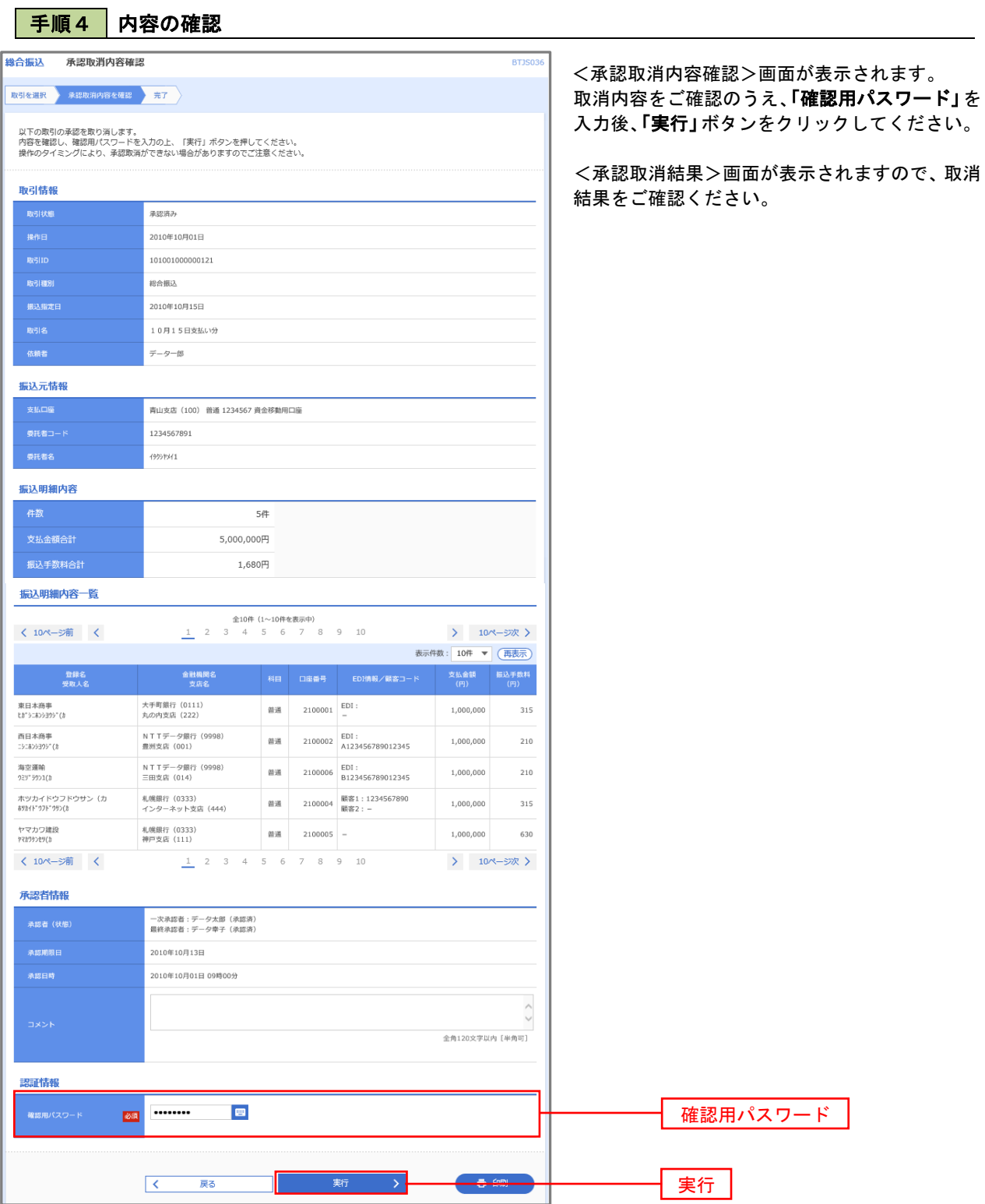

ください。

ンをクリックして

## 振込振替、総合振込、給与 · 賞与振込 (共通)

### 振込先の管理

手順1 業務の選択

 「振込先管理」では、資金移動業務における振込先を予め業務ごとに登録しておくことが可能です。 なお、振込先は、振込振替、総合振込、給与・賞与振込の業務毎に登録する必要があり、総合振込で登録した振 込先を給与・賞与振込で指定することはできませんのでご注意ください。

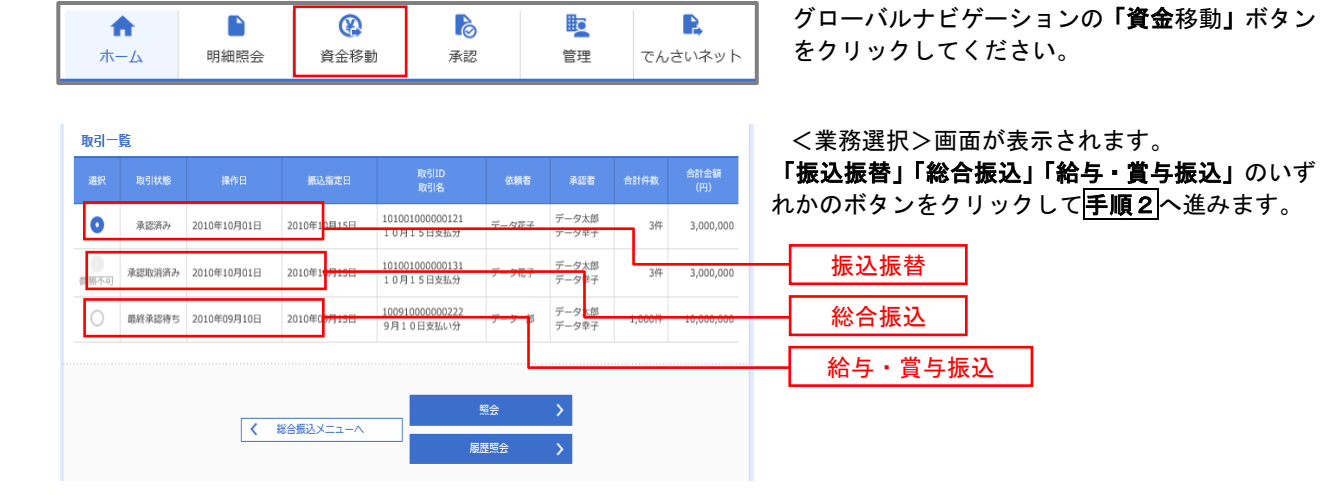

#### 手順2 作業内容の選択

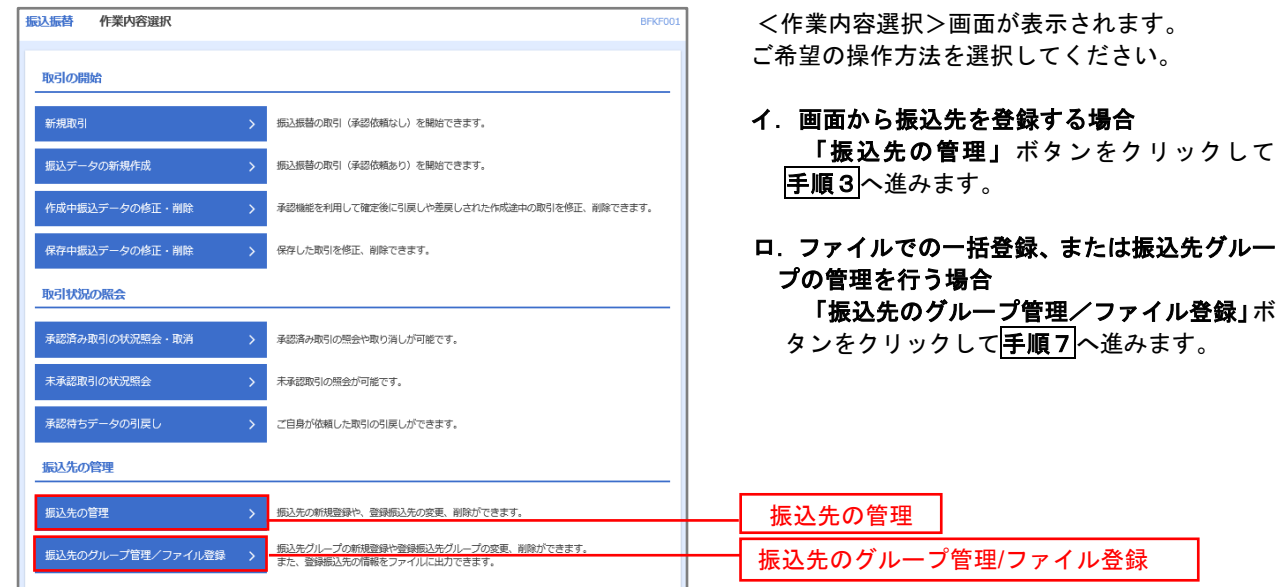

※.以下の画面は「振込振替」時の画面となりますが、「総合振込」や「給与・賞与振込」時の操作方法も同 様となります。

■ 手順3 | 業務の選択 <del>振込振替</del> 振込先新規登録・変更・削除 **BFFK** <振込先新規登録・変更・削除>画面が表示されま す。 振込生の新規登録 振込先の新規登録を行う場合は、「新規登録」ボタンを押してください。 イ.新しく振込先を登録する場合 ● 新規登録 → 『 「新規登録」ボタンをクリックし手順4へ 進みます。 振込先の変更・削除 Q 変更・削除する振込先口座の絞り込み  $\bullet$ ロ.登録済の振込先を変更する場合 対象の振込先を選択後、「変更」ボタンをク リックし、手順5へ進みます。 金融機関名 ハ.登録済の振込先を削除する場合 昔通 ▼ 対象の振込先を選択後、「削除」ボタンをク 半角数字7桁以内 リックし、手順6へ進みます。 受取人名 半角30文字以内 全角30文字以内 [半角可] 01 日初支払/ガループ = グループ名 利用可能  $1$  $\Box$  $\overline{m}$   $\overline{m}$ 新規登録 Q 絞り込み ※将来利用できなくなる最込先を絞り込む場合は、「利用可否」欄で"経過期間中"を選択してください。<br>※利用できなくなった感込先を絞り込む場合は、「利用可否」欄で"倍越なし"を選択してください。<br>※口服欄認すできない振込先を絞り込む場合は、「利用可否」欄で"口座名様不一致"を選択してください。<br>※「実新日」欄を指定することで、指定された日に"追加"または"変更"した振込先を検索することができます。 振込先の削除を行う場合は、対象の振込先を選択の上、「削除」ボタンを押してください。<br>振込先の変更を行う場合は、対象の振込先を選択の上、「変更」ボタンを押してください。  $\hat{\pm}10\text{# } (1 \sim 10\text{#} \text{#} \text{#} \text{#})$ <br>  $\frac{1}{2}$ 2 3 4 5 6 7 8 9 10 > 10ページ次 > く 10ページ前 く 並び順: 登録名 ▼ 昇順 ▼ 表示件数: 10件 ▼ (再表示) 登録名<br><del>受</del>取する 金融機関名<br>支店名  $\bigcirc$   $\Big|$   $\overline{R}$   $\overline{R}$   $\overline{R}$   $\overline{R}$   $\overline{R}$   $\overline{R}$   $\overline{R}$ 大手町銀行 (0111)<br>もの内支店 (222) 2100001  $($ ## 普通 口座名義不一致 西日本商事<br>-2-13230274 <u>L口座名義不一致</u><br>NTTデータ銀行 (9998)<br>豊洲支店 (001) 普通 2100002 (FH) 店舗なし ○ 西日本商事  $2100003$  ( NTTデータ銀行 (9998)<br>聖路加支店 (011) 普通 [経過期間中] 口座名義不一致 ● ホツカイドウフドウサン (カ<br>おかい ランドウサン (カ 普通 2100004 (詳細) 札幌銀行 (0333)<br>インターネット支店 (444) ○ 北日本商事<br>| +9:40 > 399 \* (1) 大手町銀行 (0111)<br>丸の内支店 (222) 普通  $2100099$  (詳細)  $\begin{array}{|c|ccccccccccccccc|}\n\hline\n1 & 2 & 3 & 4 & 5 & 6 & 7 & 8 & 9 & 10\n\end{array}$ く 10ページ前 く > 10ページ次 > ■ / 変更  $=$   $\frac{1}{2}$   $\frac{1}{2}$   $\frac{1}{2}$ 変更削除 振込先の選択削除 複数の振込先の削除を行う場合は、「複数選択削除へ」ボタンを押してください。 ■ 複数選択削除へ く 振込振替メニューへ

#### 手順4 振込先の新規登録

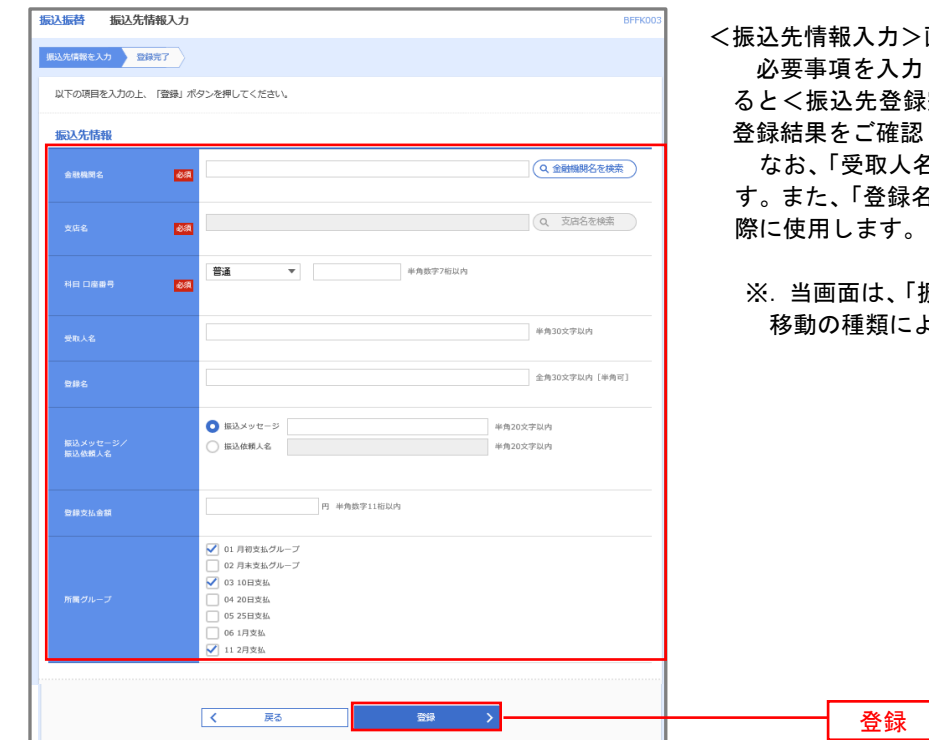

カ>画面が表示されます。

入力し、「登録」ボタンをクリックす ·登録完了>画面が表示されますので、 確認ください。

なお、「受取人名」は振込先の口座名を入力しま す。また、「登録名」は利用者が振込先を管理する す。

※.当画面は、「振込振替」時の画面となり、資金 移動の種類により入力項目は異なります。

## 手順5 振込先情報の変更

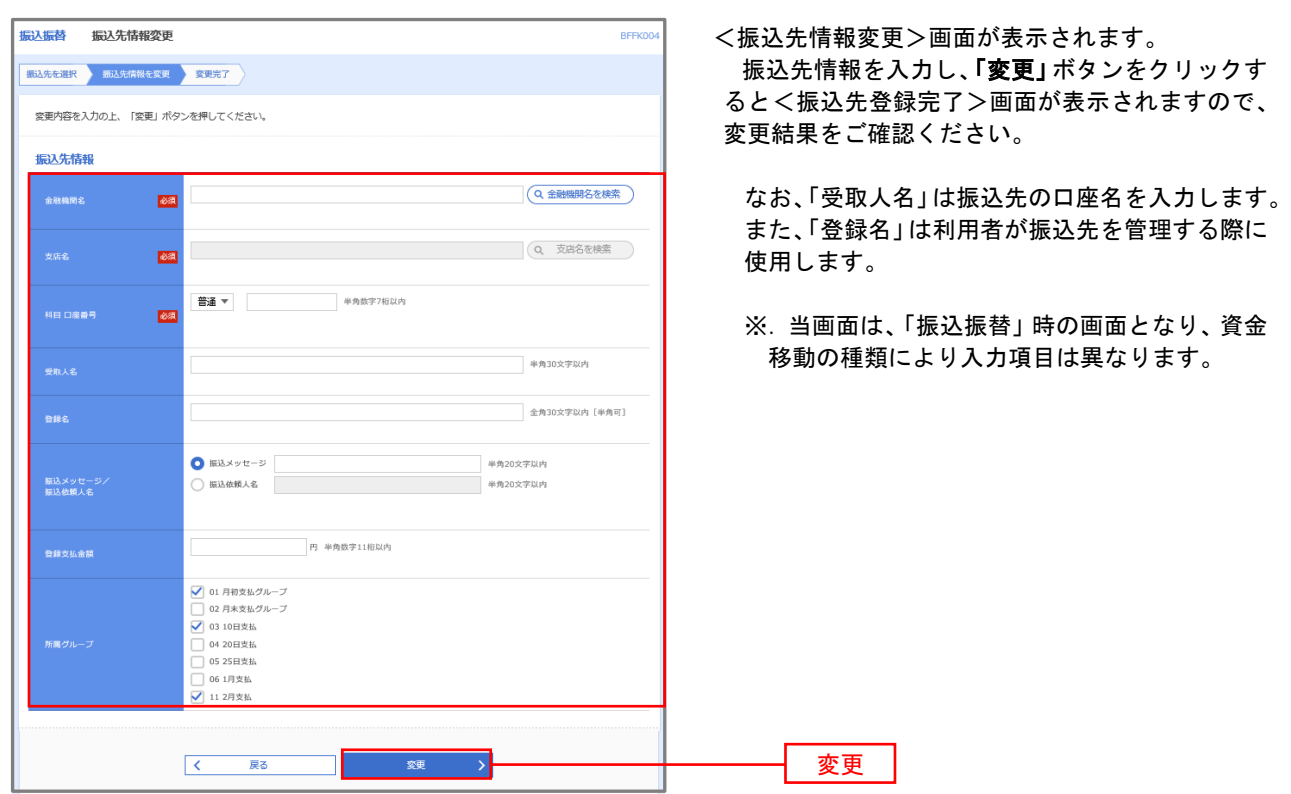

## 手順6 振込先情報の削除

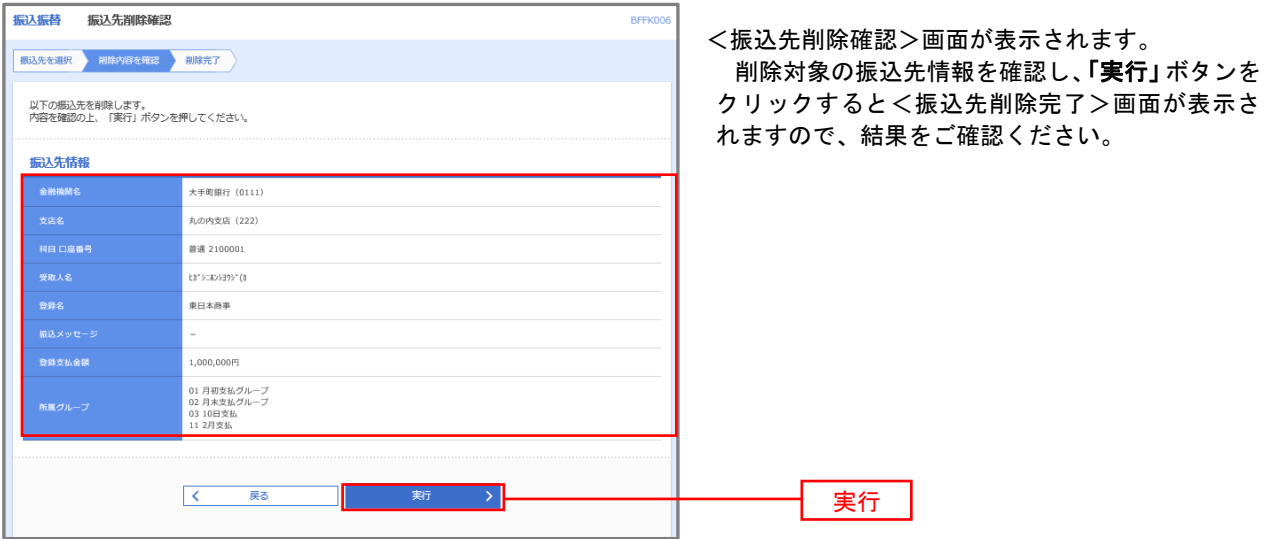

#### 手順7 振込先管理作業選択

 <振込先管理作業内容選択>画面が表示されます。 選択するボタンをクリックし、該当の参照頁へお進みください。

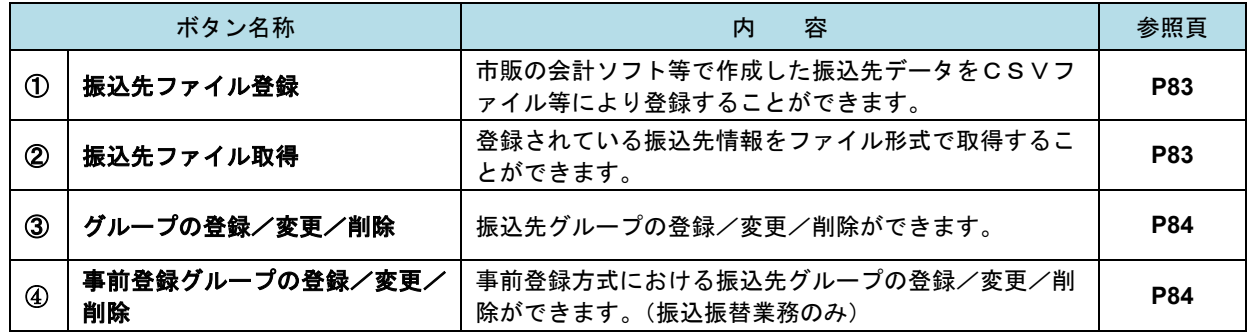

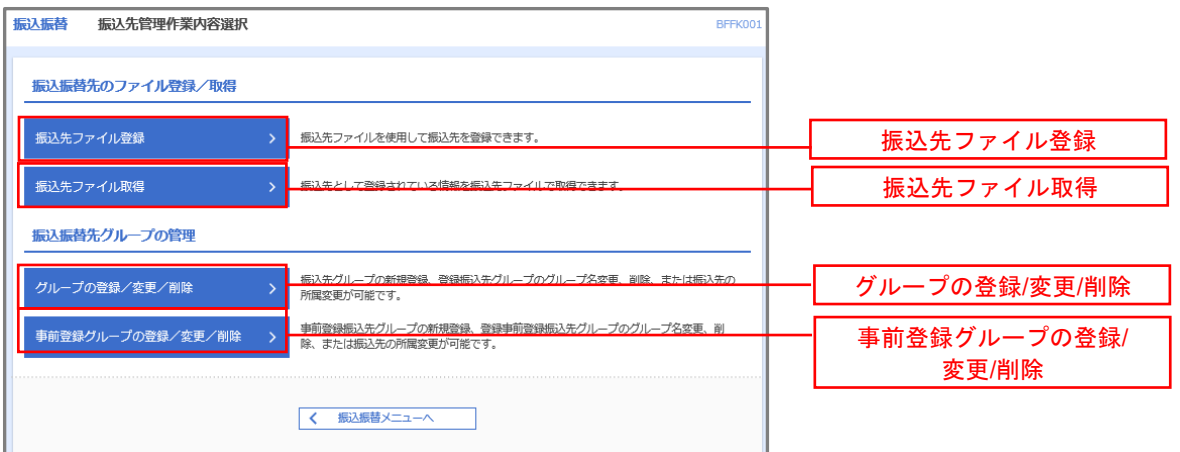

■ ①振込先ファイル登録

## 手順8 振込先ファイルの登録

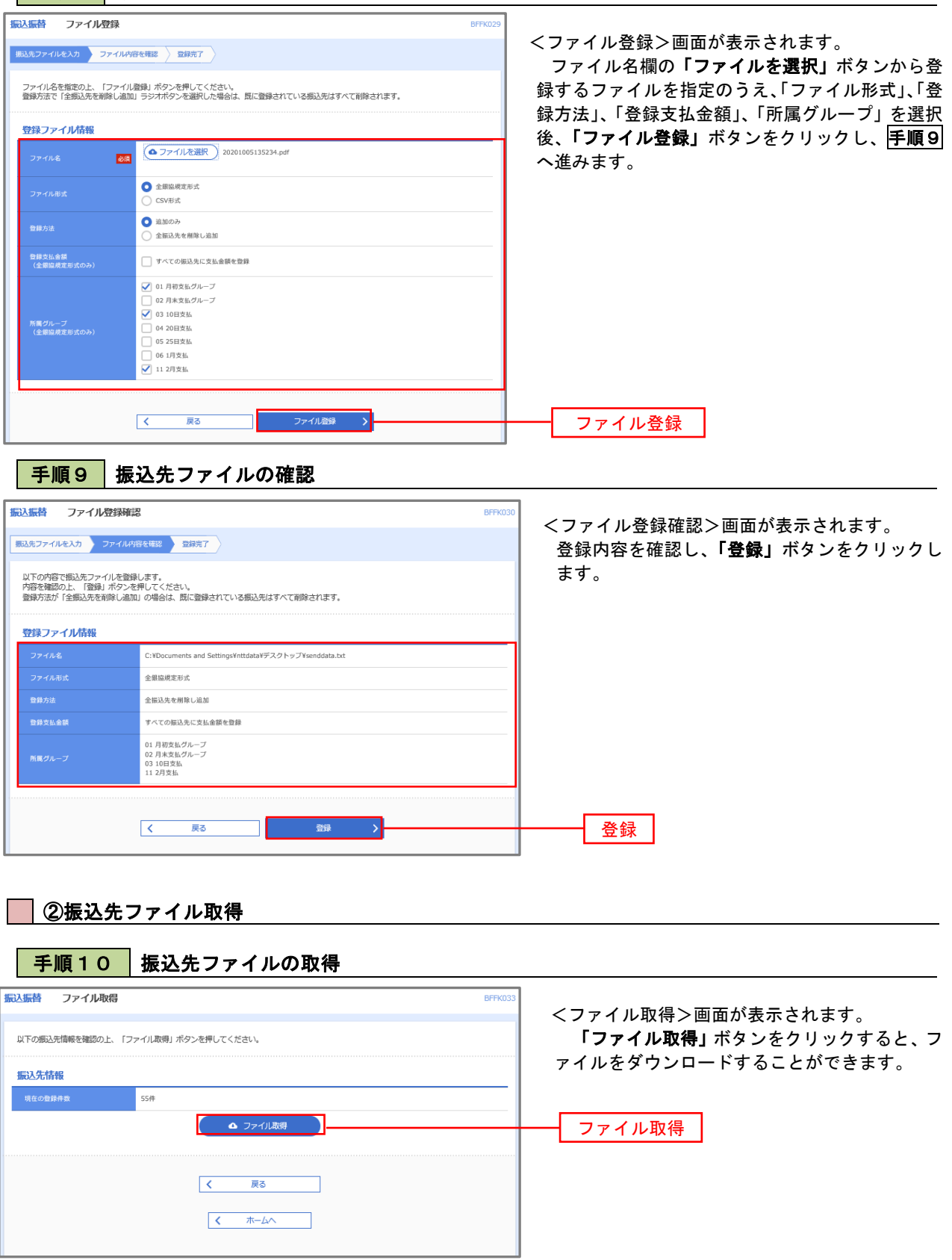

## ■ ③グループの登録/変更/削除、④事前登録グループの登録/変更/削除

手順4

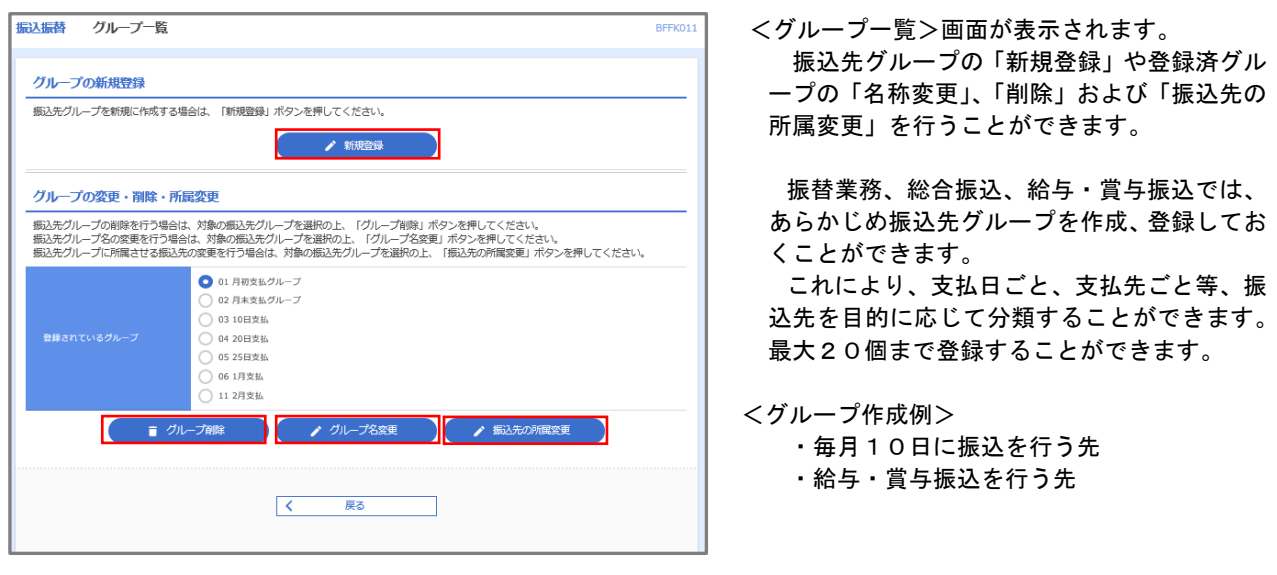

当手順で作成した振込グループは、新規の振込先を登録する際に表示されます。 新規振込先を登録する際に振込先グループを指定すると、その後、振込データを作成する際に「グ ループ一覧から選択」することにより、グループに所属する全口座を振込先として指定することがで き、データ作成が安易になります。

## 口座振替

 口座振替(データ伝送)とは、企業が口座振替請求データを作成することで取引先の当組合預金口座から代金 を回収し、企業の保有する口座に入金を行うことができます。

 口座振替請求データの伝送受付時間は、振替指定日の2営業日前の17時00分までとなります。 データ伝送受付時間内までに「承認」処理を実施してください。承認期限を過ぎた場合は、振替指定日に請求 されませんのでご注意ください。

#### 【口座振替請求データの作成から承認までの流れ】

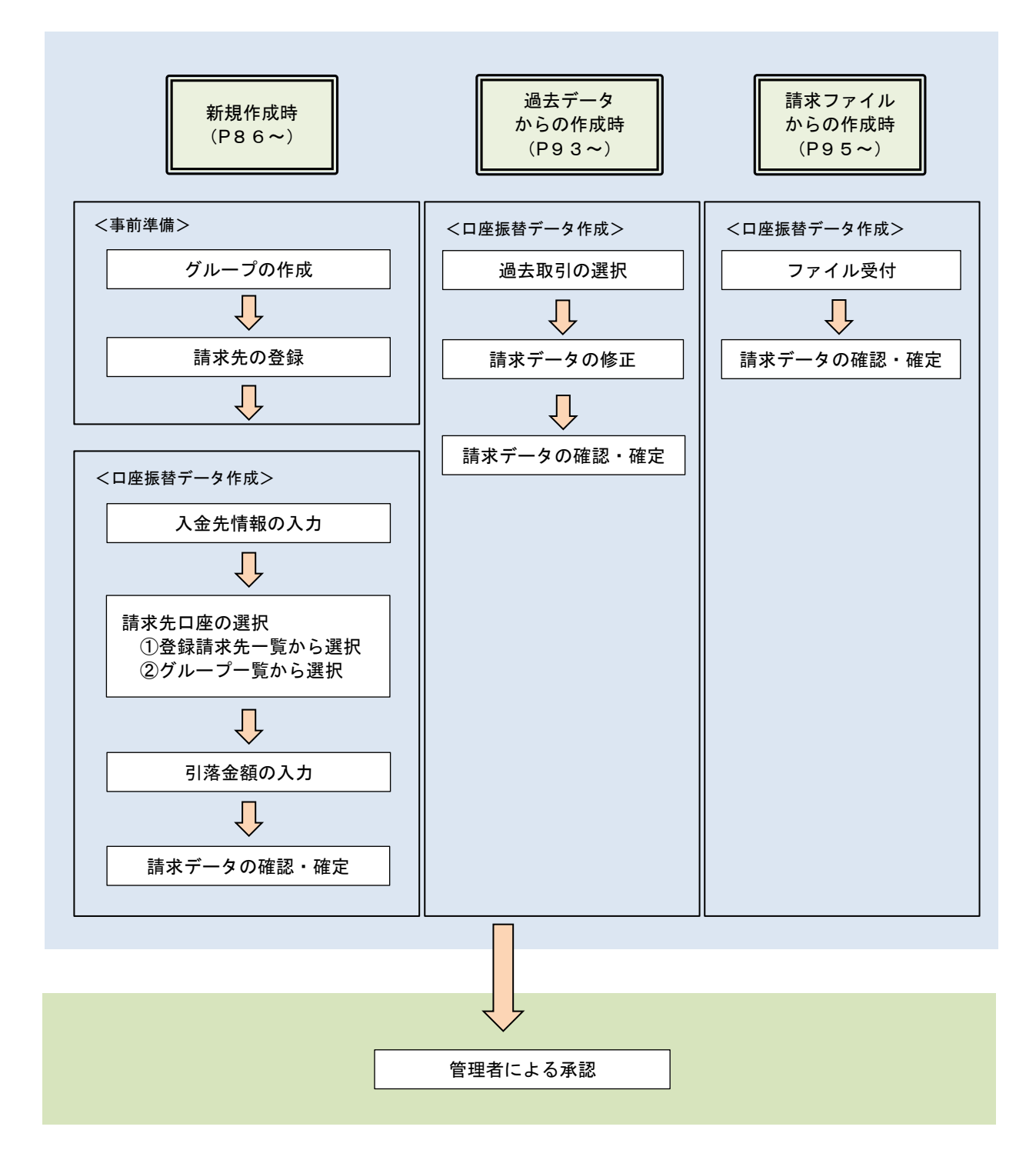

# 新規作成時

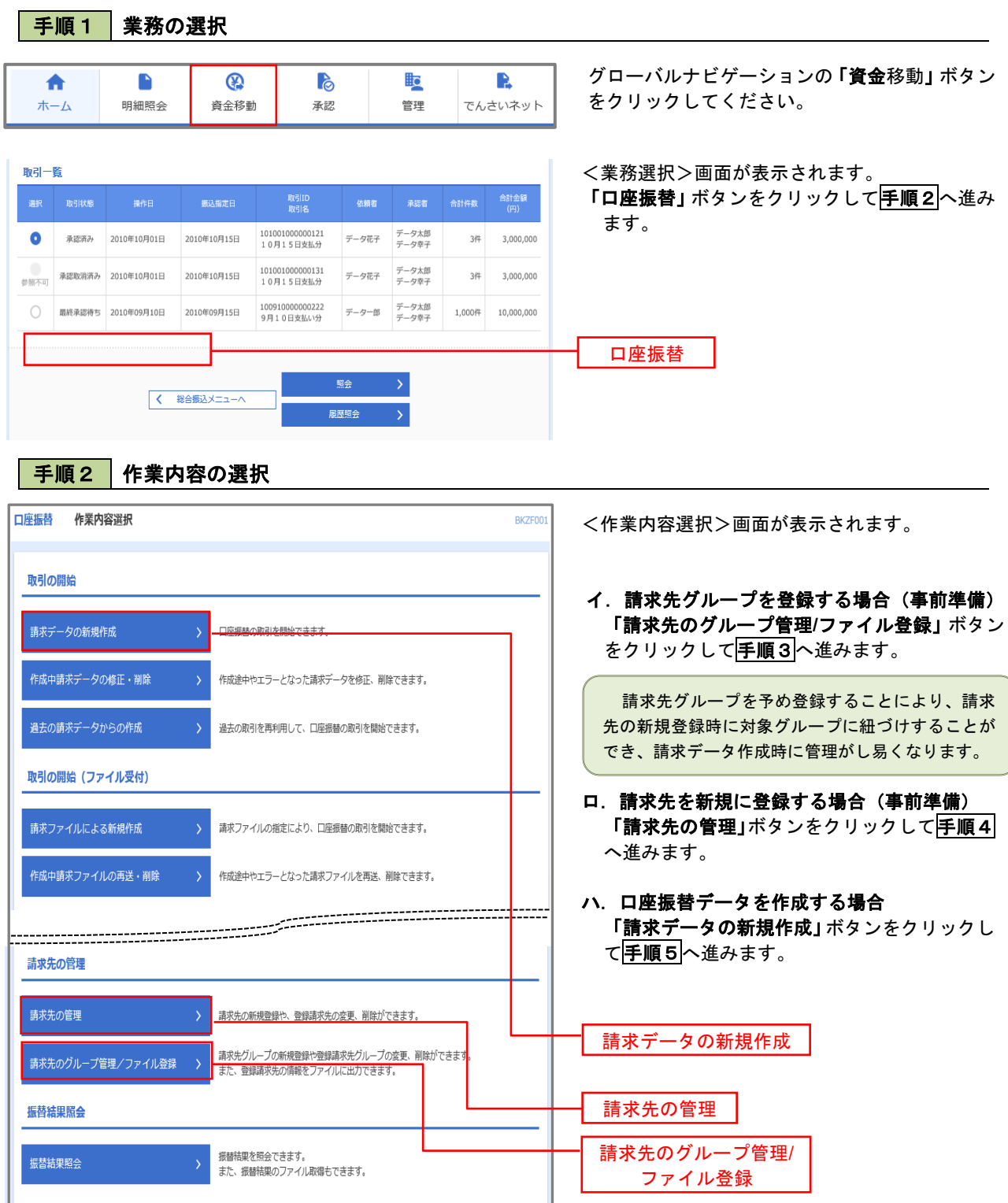

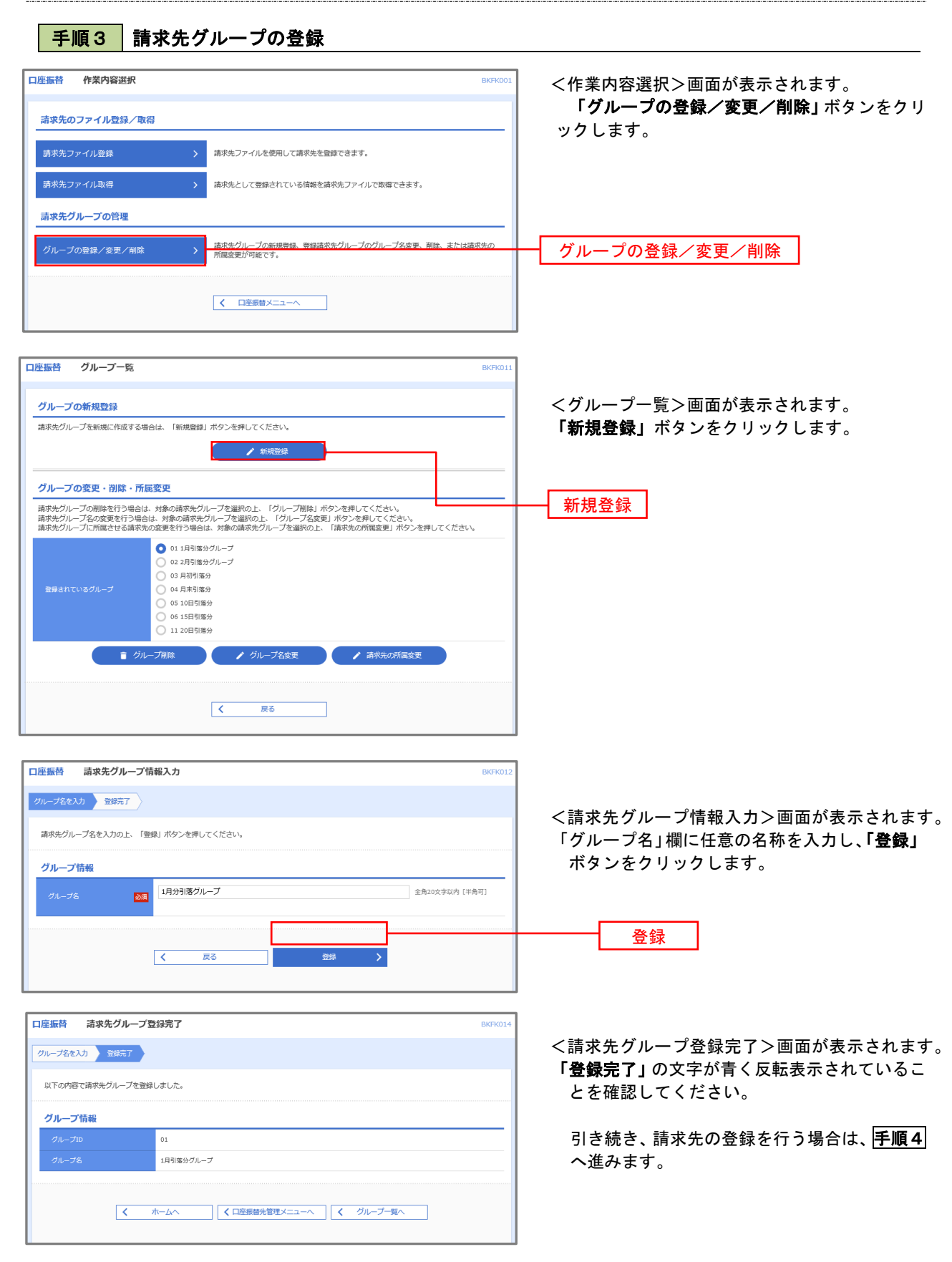

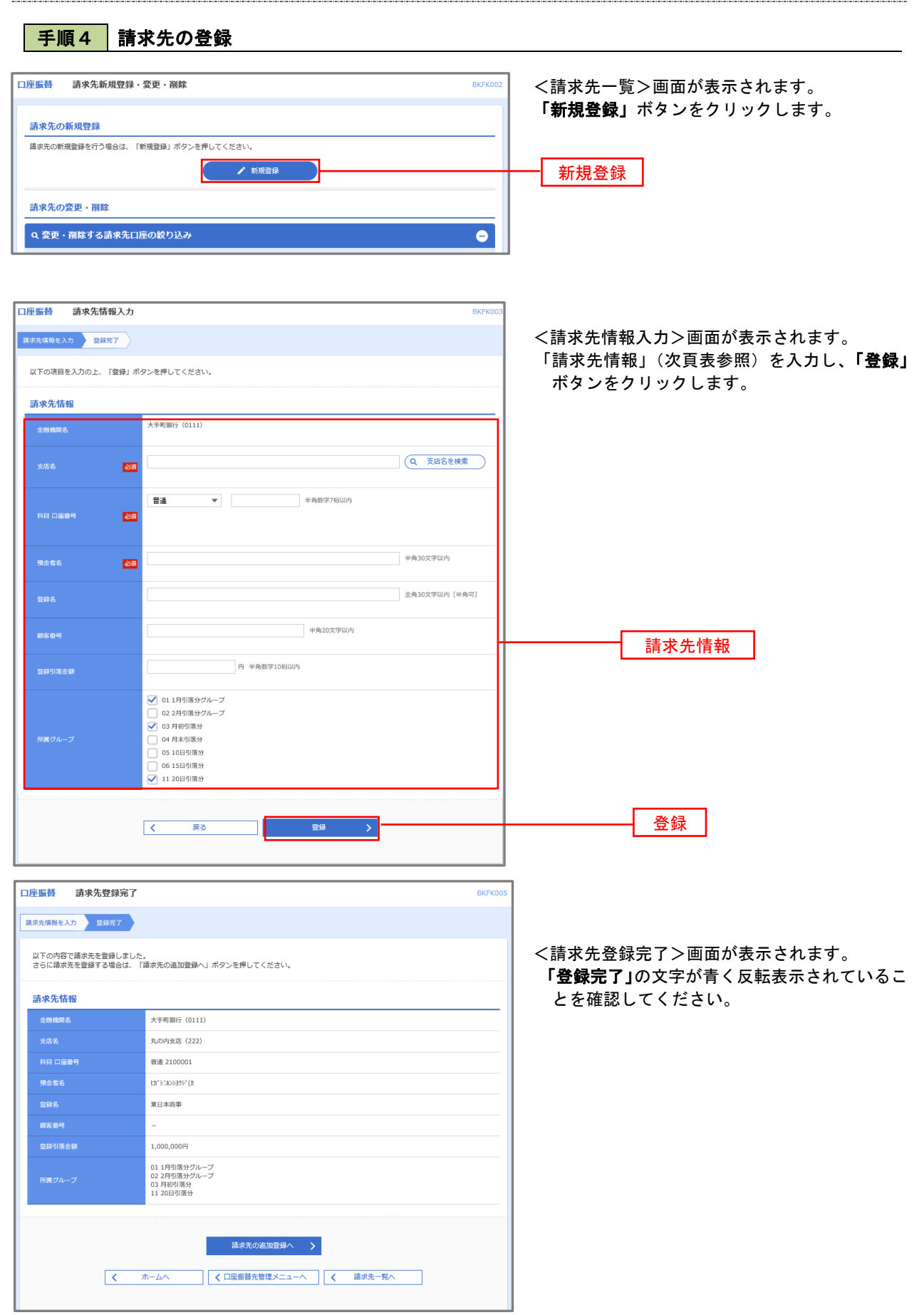

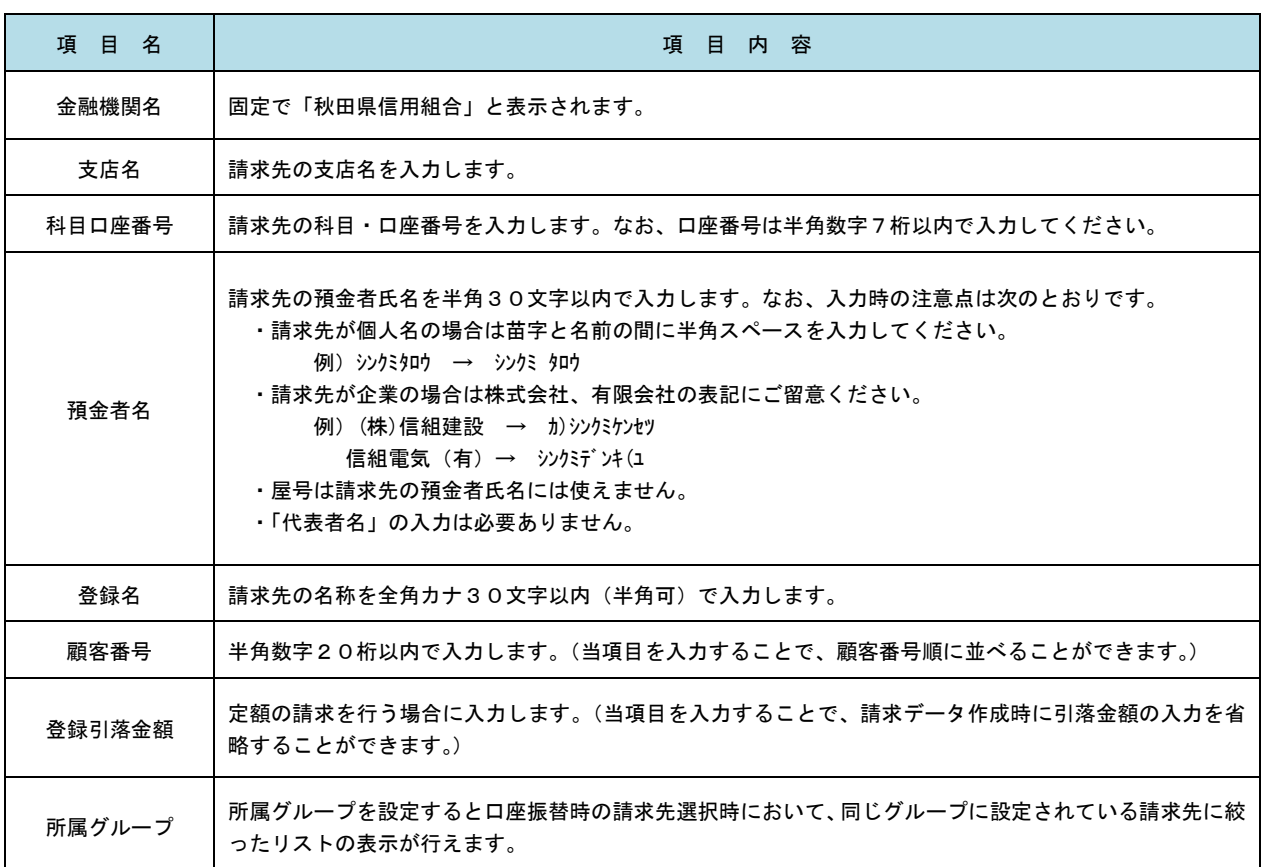

#### 手順5 入金先情報の登録 口座振替<br><br><br><br><br><br><br><br><br><br><br><br><br><br><br><br><br><br><br><br><br><br><br><br><br><br><br><br><br> <入金先情報入力>画面が表示されます。 ■ 入金先情報を入力 → 請求先口座指定方法を選択 → 請求先口座を選択 → 引落金額を入力 → 内容確認 → 確定 取引情報欄の「引落指定日」(任意で「取引名」) 以下の項目を入力の上、「次へ」ボタンを押してください。<br>引落指定日として入力できる日を確認したい場合は、「カレンダー」のアイコンを押してください。 を入力します。また、委託者情報欄の「委託者コー ド」を選択し「委託者名」を入力のうえ、「次へ」ボ 取引情報 タンをクリックし手順6へ進みます。 **DELIESS**  $2020/10/15$  $\Box$  $\overline{\text{max}}$ ※.請求先口座の通帳摘要には「委託者名」に設定した <br>信組クラブ会費 全角10文字以内 [半角可] 文字が表示されます。 ※.取引名が未入力の場合、請求データの作成日「〇月 委託者情報 〇日作成分」が設定されます。 1234567893 委託者メモCCC – 9593957°84t 半角40文字以内 **Base** 引落指定日 入金口座 委託者コード/委託者名青山支店 (100) 普通 1234567 次へ くの日産振替メニューへ Г

手順6 請求先口座の選択

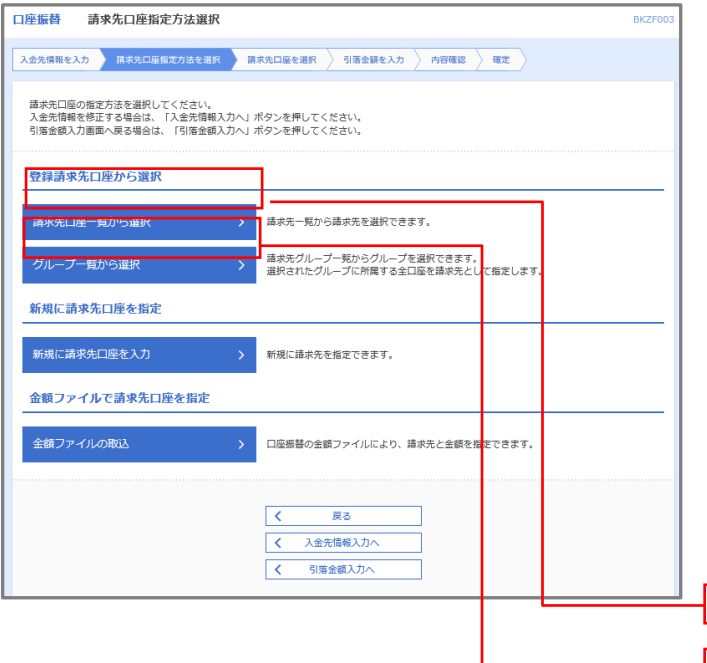

- <請求先口座指定方法選択>画面が表示されます。
- イ.請求先口座一覧から選択する場合 「請求先口座一覧から選択」ボタンをクリ ックし、手順7**-**1へ進みます。
	- ※.手順4で登録した請求先口座の一覧から選択 する場合。
- ロ.グループ一覧から選択する場合 「グループー覧から選択」ボタンをクリッ クし、手順7**-**2へ進みます
	- ※.手順3で登録した請求先グループの一覧から 選択する場合。選択したグループに所属してい る全口座を請求先として指定します。

請求先口座一覧から選択 グループ一覧から選択

#### 手順7**-**1 請求先口座一覧からの選択 口座振替 登録請求先口座選択 BKZF00 <登録請求先口座選択>画面が表示されます。 入金先情報を入力 <mark>》 請求先口座指定方法を選択 》 請求先口座を選択 うる</mark> 引落金額を入力 》 内容確認 》 確定 登録請求先一覧から請求先を選択し、「次へ」 ボタンをクリックして手順8へ進みます。 |<br>|請求先を選択の上、「次へ」ボタンを押してください。 Q 請求先口座の絞り込み  $\bullet$ ※.「詳細」ボタンをクリックすると、選択した請 絞り込み条件を入力の上、「絞り込み」ボタンを押してください。<br>条件を複数入力した場合、すべての条件を満たす請求先を一発で表示します。 求先の詳細が表示されます。 ※.登録されている引落金額を今回の取引で使用 金融機関名 する場合は、「登録引落金額を使用する」を選択 します。  $\begin{tabular}{c|cccccc} & \multicolumn{3}{c|}{\text{\large $\triangle$}} & \multicolumn{3}{c|}{\text{\large $\triangle$}} & \multicolumn{3}{c|}{\text{\large $\triangle$}} & \multicolumn{3}{c|}{\text{\large $\triangle$}} & \multicolumn{3}{c|}{\text{\large $\triangle$}} & \multicolumn{3}{c|}{\text{\large $\triangle$}} & \multicolumn{3}{c|}{\text{\large $\triangle$}} & \multicolumn{3}{c|}{\text{\large $\triangle$}} & \multicolumn{3}{c|}{\text{\large $\triangle$}} & \multicolumn{3}{c|}{\text{\large $\triangle$}} & \multicolumn{3}{c|}{\text{\large $\triangle$}}$ く 10ページ前 く > 10ページ次 > 並び順: 登録名 ▼ 昇順 ▼ 表示件数: 10件 ▼ (再表示) ーマンの<br>- 愛録名<br>- 預金者名 ー<br>金融機関名<br>支店名 **VET** 大手町銀行 (0111)<br>丸の内支店 (222) ■ 東日本商事<br>th"シニルンシヨウジ(カ 普通  $2100001 ($ ## □ 西日本商事<br>ニシスト>ヨウジ(カ N T Tデータ銀行(9998)<br>豊洲支店(001) (詳細 普通 2100002 A123456789B123456789 店舗なし 登録請求先一覧ホツカイドウフドウサン(カ<br>ホッカイドウフドウツン(カ 普通 2100004 A123456789B12345 (詳細) 札幌銀行 (0333)<br>インターネット支店 (444) **【経過期間中】**  $\boxed{\bigcirc} \qquad \begin{array}{c} \uparrow \uparrow \neg \uparrow \uparrow \uparrow \uparrow \uparrow \downarrow \downarrow \downarrow \downarrow \\ \uparrow \uparrow \uparrow \uparrow \uparrow \uparrow \uparrow \uparrow \uparrow \uparrow \uparrow \end{array}$ 普通 2100005 A123456789B33333 (詳細) 札幌銀行 (0333)<br>神戸支店 (111) **く 10ページ前く**  $1 2 3 4 5 6 7 8 9 10$   $\longrightarrow$   $10 \leftarrow \text{SN}$ 請求先を追加する際、登録されている引落金額をコピーして使用するか選択してください。 ● 登録引落金額を使用しない ●<br>○ 登録引落金額を使用する くまる 次へ

## 手順7**-**2 請求先グループの選択

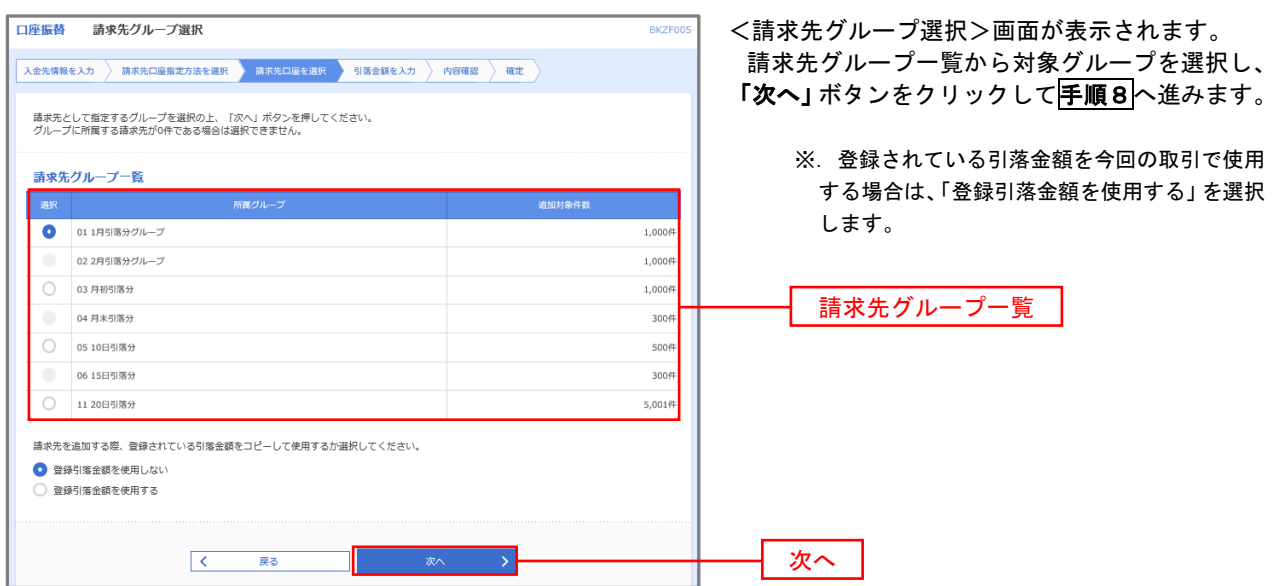

■ 手順8 | 引落金額の入力

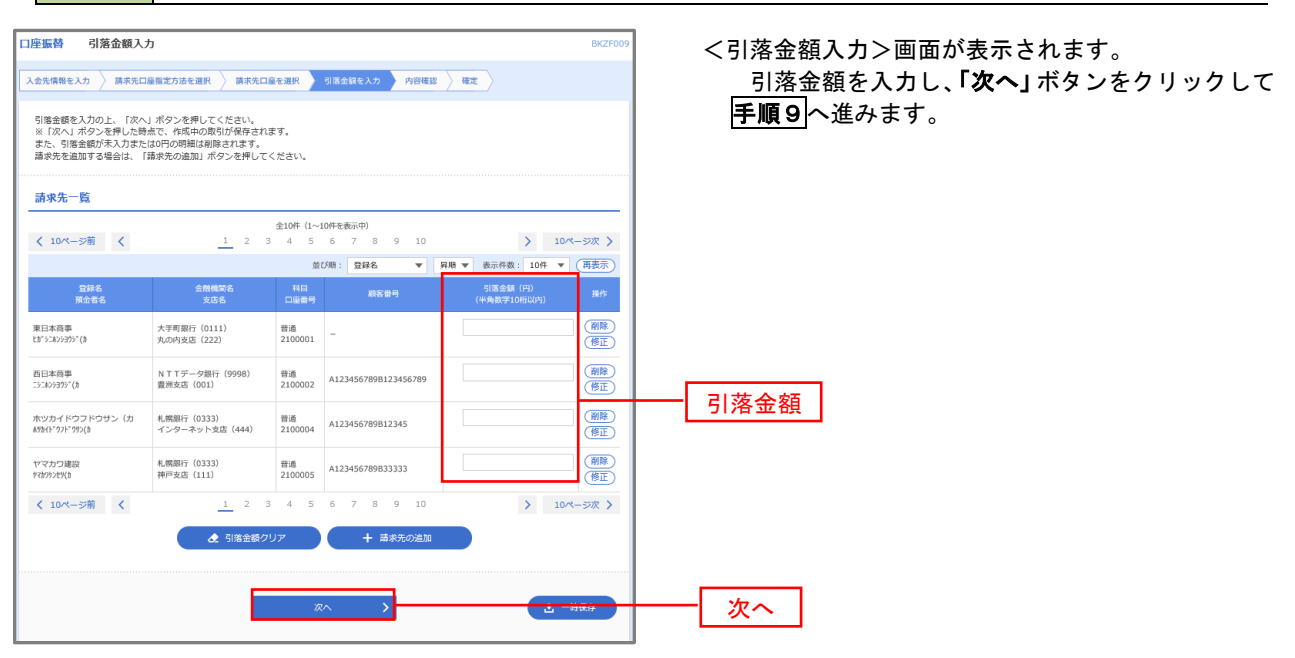

■手順9 │ 請求データの内容確認・確定

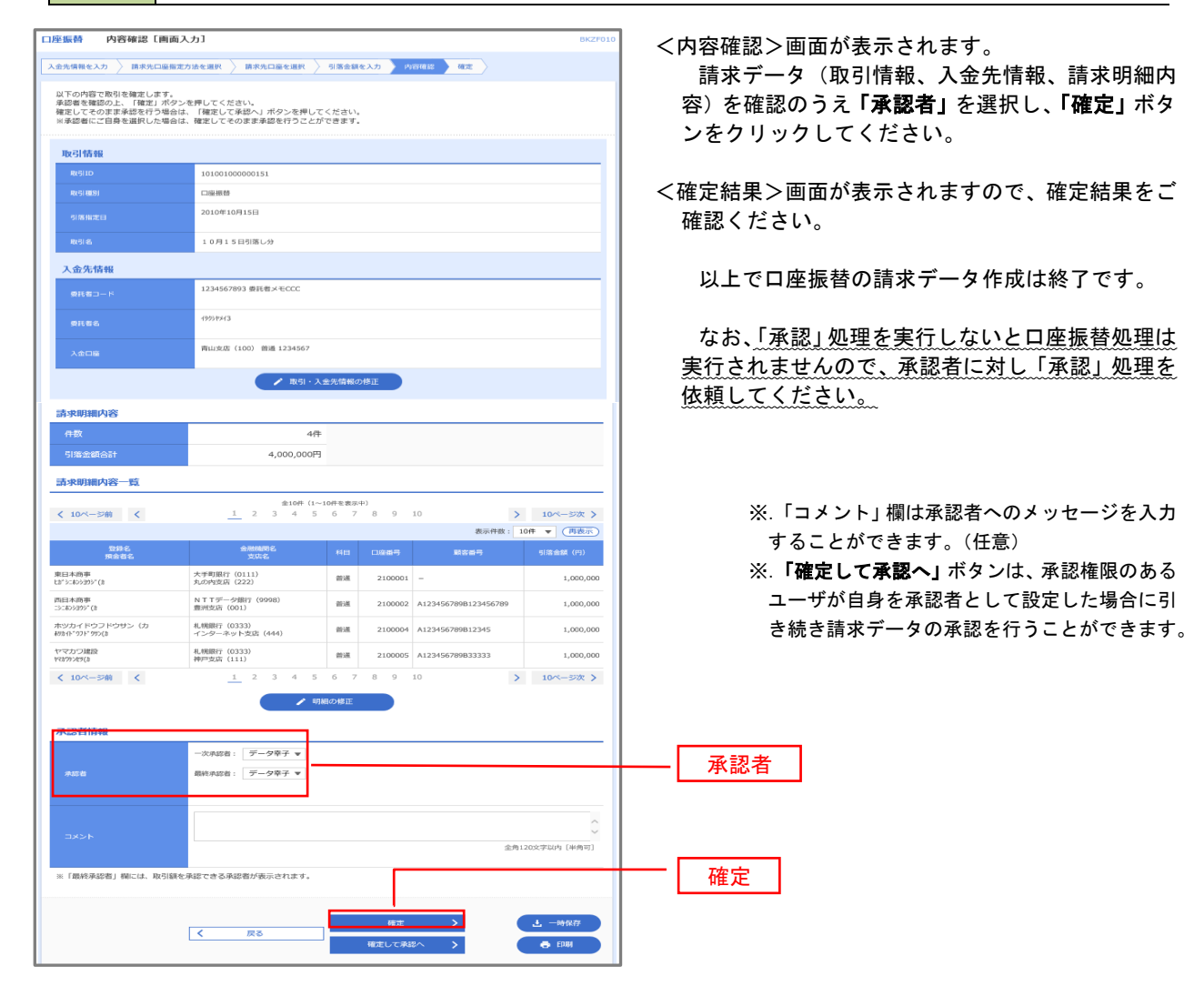

# 過去データからの作成時

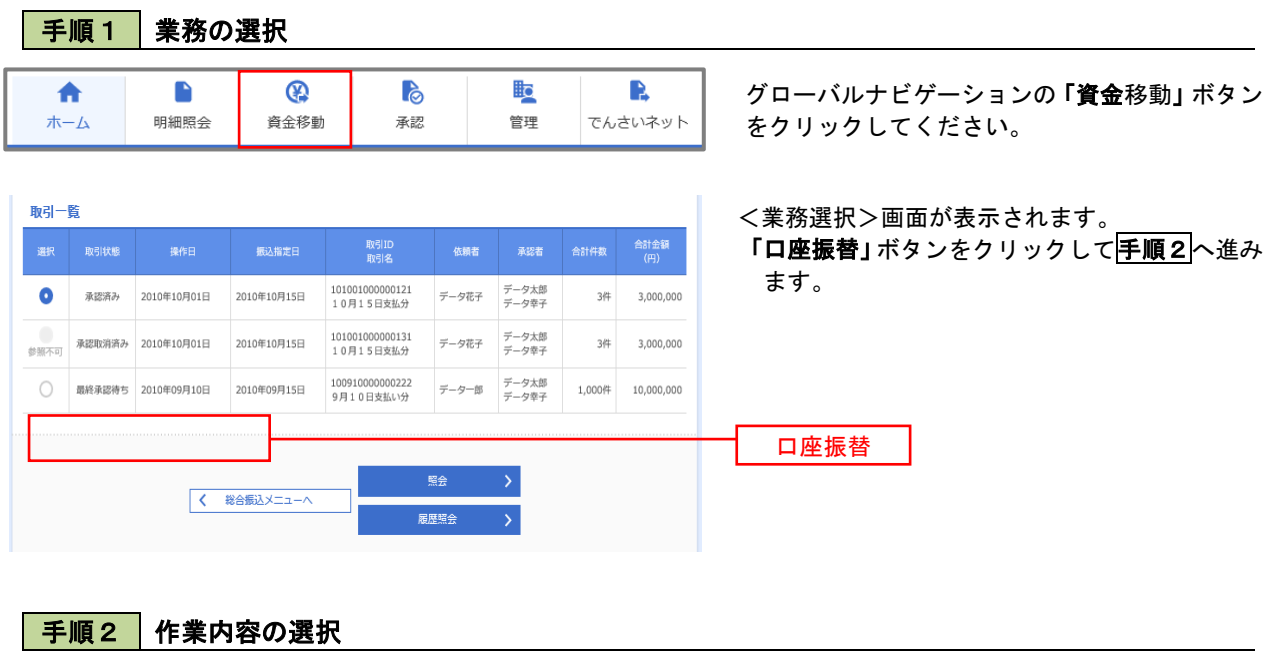

過去の取引を再利用して口座振替請求データを作成することができます。

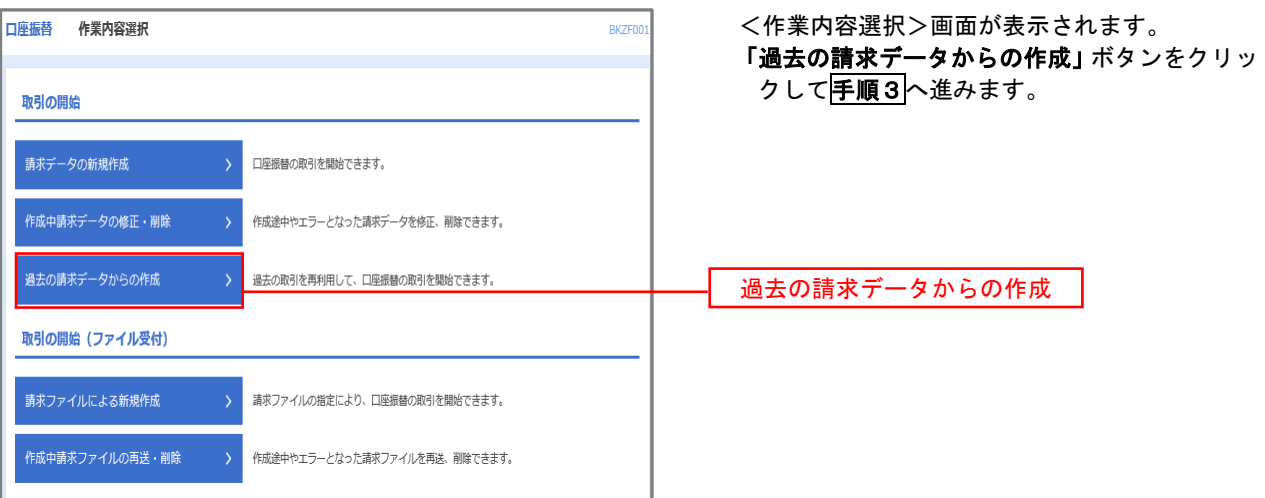

## 手順3 過去取引の選択

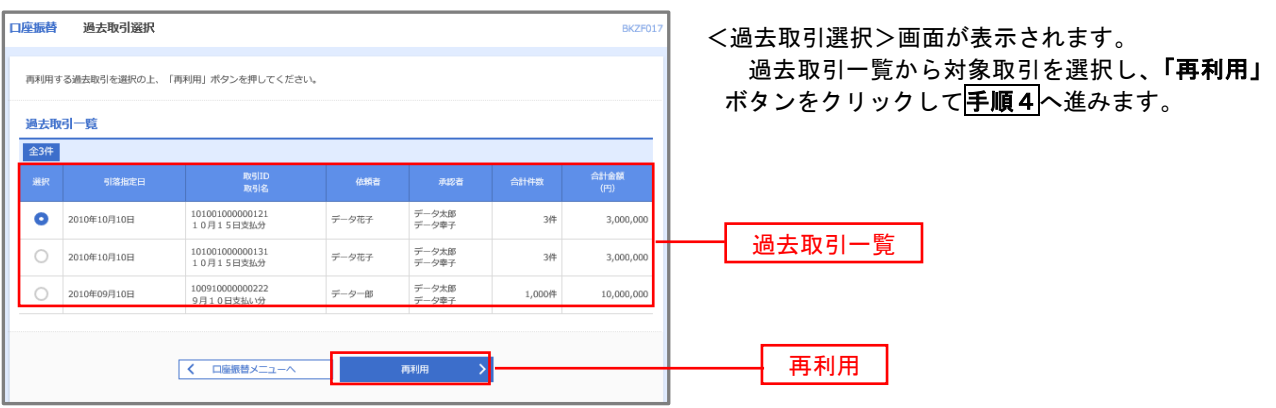

手順4 請求データの修正・内容確認・確定

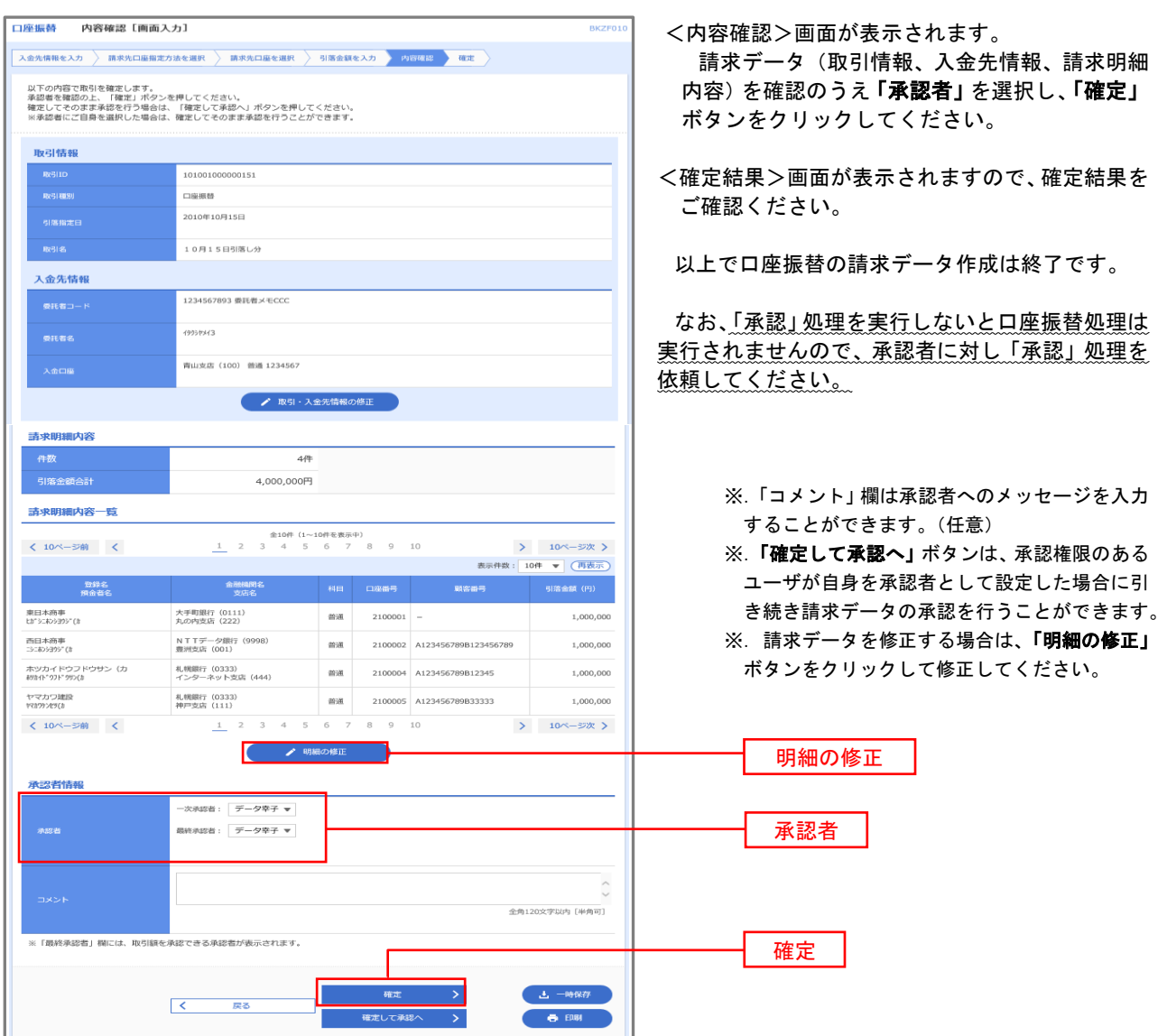

## 請求ファイルからの作成時

 他のソフト等で作成した請求ファイルにより口座振替請求データを作成することができます。 その際のデータ仕様は「口座振替データ」(全銀フォーマット)となります。 ※.データ仕様の詳細はP97参照してください。

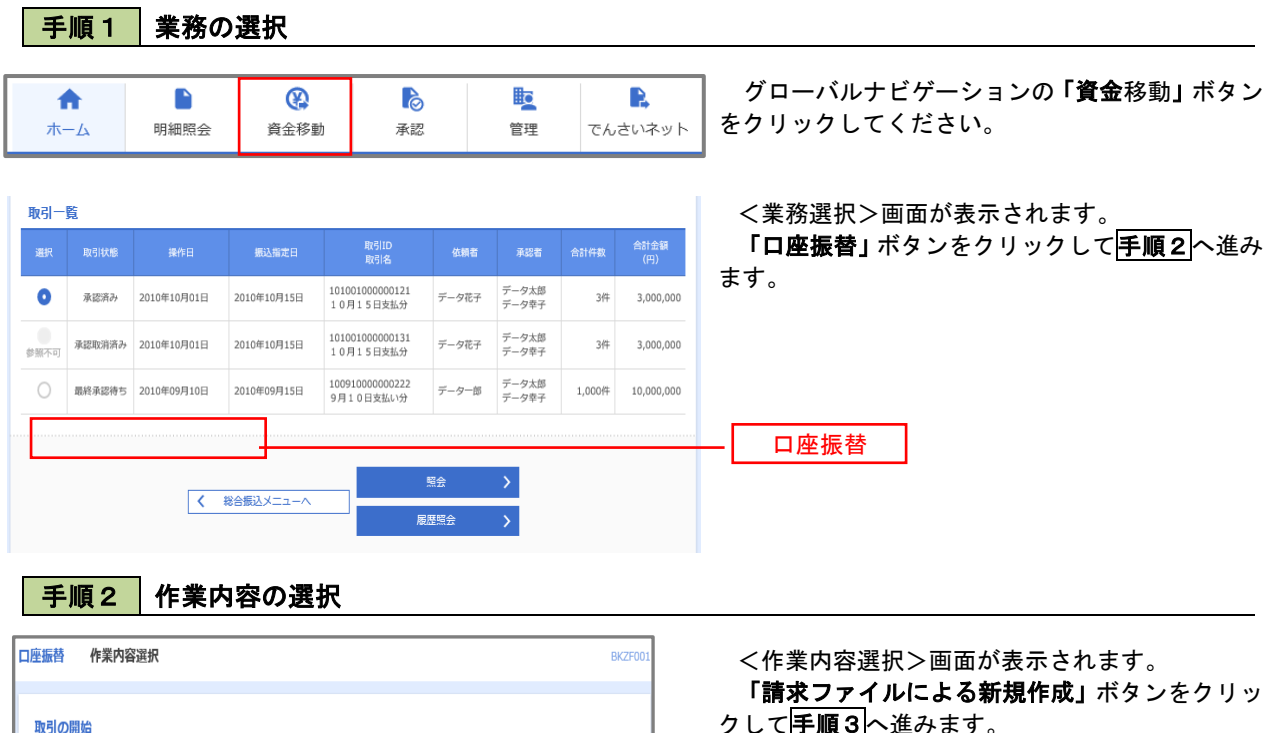

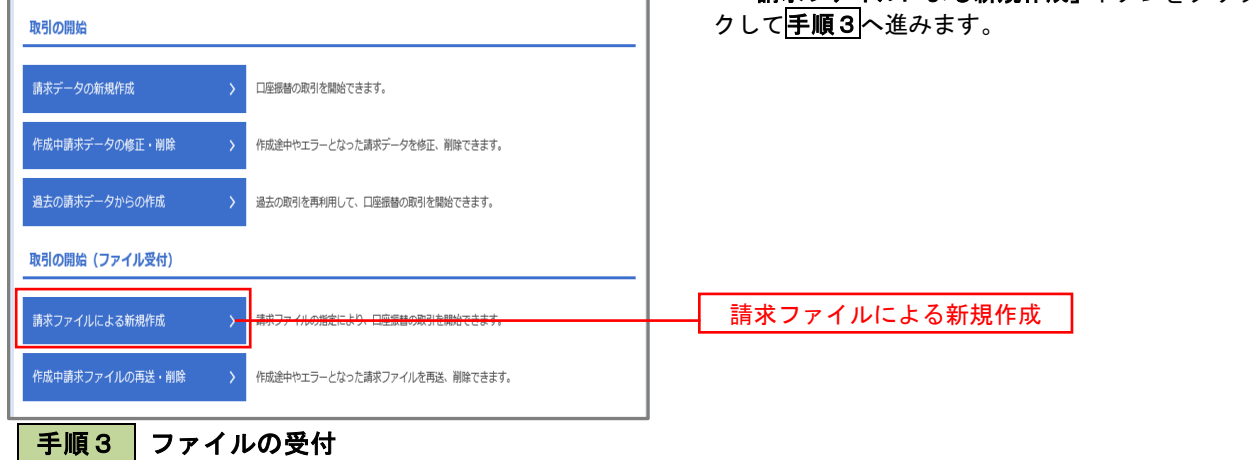

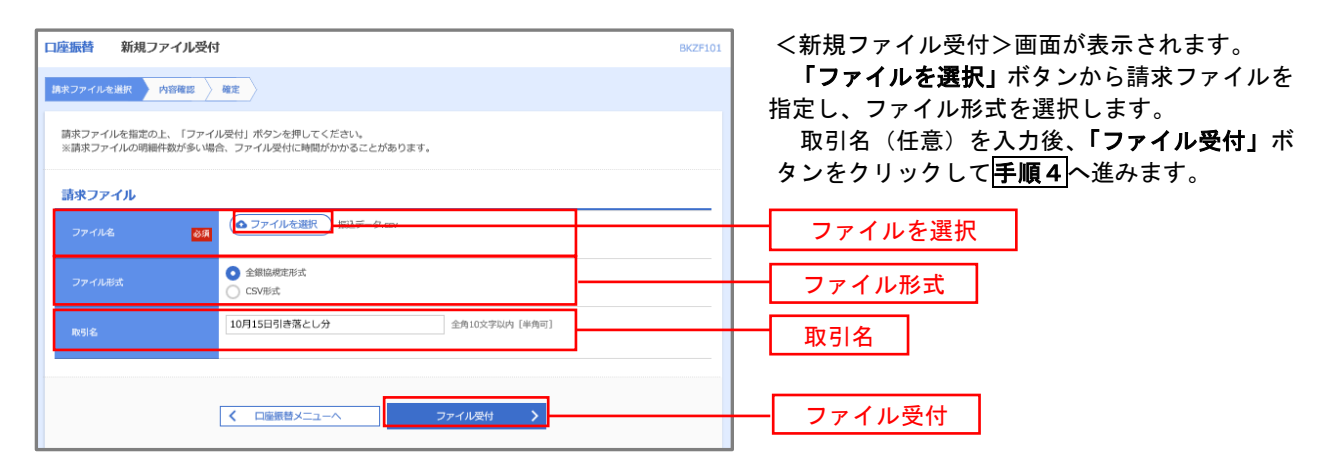

## 手順4 請求データの内容確認・確定

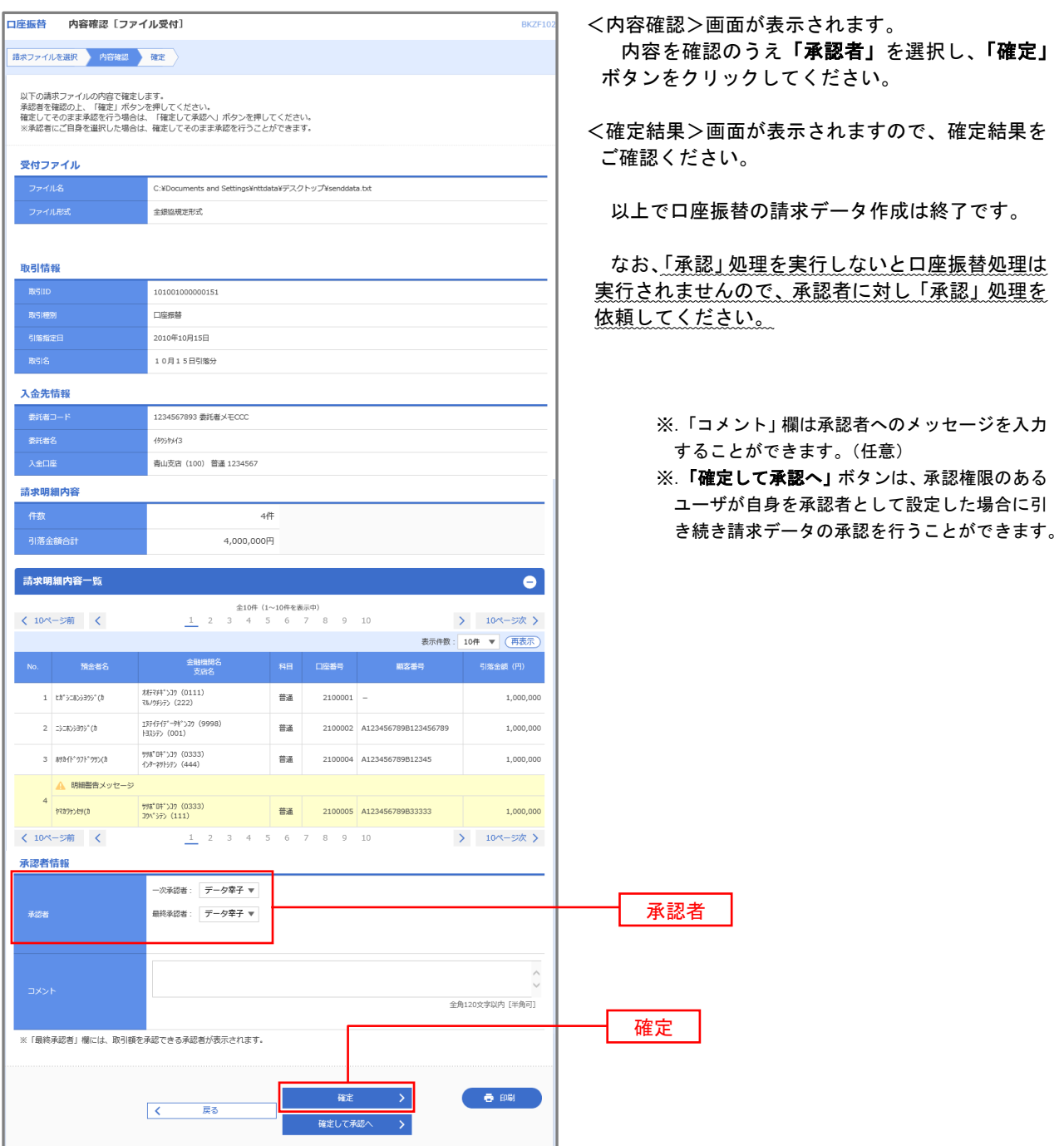

#### <口座振替データ仕様>

- 1.データの使用
	- ★口座振替データ(全銀フォーマット)とする。
	- ★データはMS-DOS仕様とする。(使用コード:JISコード、レコード長:120バイト)
	- ★使用する文字の範囲は次のとおりとする。(小文字・ひらがな・漢字は使用不可)
		- a.カタカナ半角大文字(ただし、「ヲ」を除く
		- b.アルファベット半角大文字
		- c.半角数字
		- d.特殊文字(半角のみ)は「.」ピリオド、「()」かっこ、「-」ハイフン、「˝」濁点、「゜」半濁点 「ブランク」(半角スペース)が使用可能
- 2.ファイル形式

 レコードの並びは、ヘッダーレコード、データレコード、トレーラーレコードの順とし、最終レコードとし てエンドレコードを付ける。 各レコードの間にCR(0D)とLF(0A)を挿入する。エンドレコードの後にEOF(1A)は付加しない。

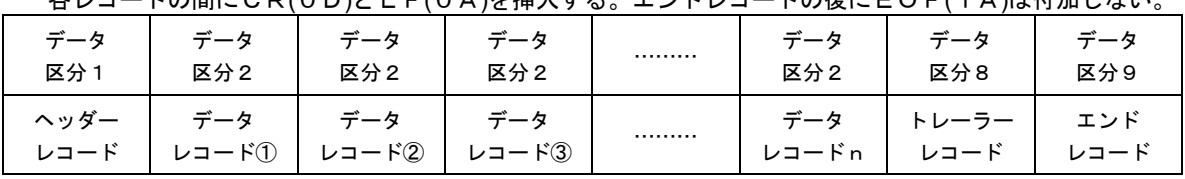

※.①、②、……nはデータレコードの数を表す。

#### 3.レコードの内容

レコードの仕様は次のとおりとする。

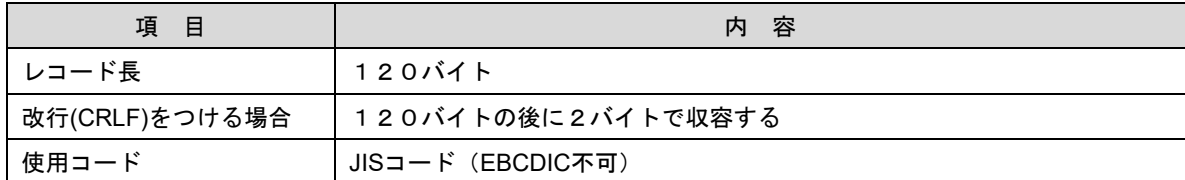

(1)ヘッダーレコード

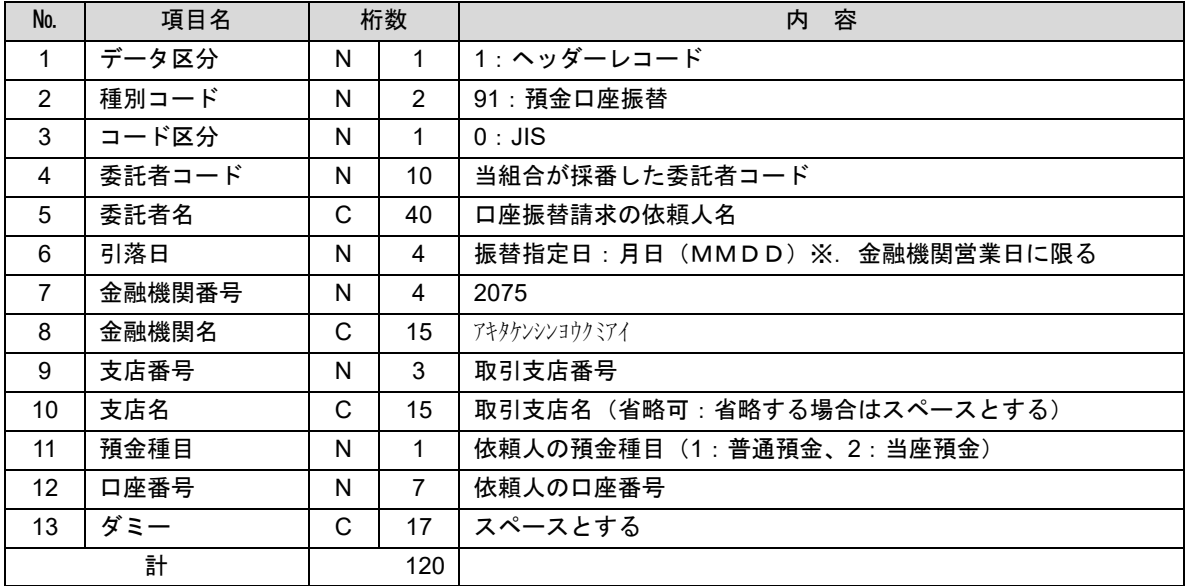

 ※.桁数欄の「N」は数字(右詰・前部の残り部分0で埋める)、「C」は半角文字(カタカナ・英大文字・ 数字の混在、左詰・後部の残り部分は半角スペースとする)を表す。

(2)データレコード

| No.            | 項目名      | 桁数  |              | 容<br>内                      |
|----------------|----------|-----|--------------|-----------------------------|
| $\mathbf{1}$   | データ区分    | N   | 1            | 2:データレコード                   |
| $\overline{2}$ | 引落金融機関番号 | N   | 4            | 2075                        |
| 3              | 引落金融機関名  | C   | 15           | アキタケンシンヨウクミアイ               |
| 4              | 引落支店番号   | N   | 3            | 請求先支店コード                    |
| 5              | 引落支店名    | C   | 15           | 請求先支店名                      |
| 6              | ダミー      | C   | 4            | スペースとする                     |
| $\overline{7}$ | 引落預金種目   | N   | 1            | 1:普通預金、2:当座預金               |
| 8              | 引落口座番号   | N   | 7            | 請求先の口座番号(スペース、ハイフン等は入力しない)  |
| 9              | 引落預金者名   | C   | 30           | 請求先口座の預金者名                  |
| 10             | 引落金額     | N   | 10           | 請求金額                        |
| 11             | 新規コード    | N   | $\mathbf{1}$ | 1:第1回引落分                    |
|                |          |     |              | 2:引落金融機関・支店・口座番号のいずれかを変更した分 |
|                |          |     |              | 0:その他                       |
| 12             | 顧客番号     | C   | 20           | お客様が付した固有の番号(省略の場合はスペースとする) |
| 13             | 振替結果コード  | N   | 1            | 未使用:「0」(ゼロとする)              |
| 14             | ダミー      | C   | 8            | スペースとする                     |
| 計              |          | 120 |              |                             |

 ※.桁数欄の「N」は数字(右詰・前部の残り部分0で埋める)、「C」は半角文字(カタカナ・英大文字・ 数字の混在、左詰・後部の残り部分は半角スペースとする)を表す。

(3)トレーラーレコード

| No. | 項目名    | 桁数 |     | 容<br>内           |
|-----|--------|----|-----|------------------|
|     | データ区分  | N  |     | 8:トレーラーレコード      |
| 2   | 合計件数   | N  | 6   | データレコードの合計件数     |
| 3   | 合計金額   | N  | 12  | データレコードの合計金額     |
| 4   | 振替済件数  | N  | 6   | 未使用:「0」(ゼロとする)   |
| 5   | 振替済金額  | N  | 12  | 未使用: 「0」 (ゼロとする) |
| 6   | 振替不能件数 | N  | 6   | 未使用:「0」(ゼロとする)   |
| 7   | 振替不能金額 | N  | 12  | 未使用:「0」(ゼロとする)   |
| 8   | ダミー    | C  | 65  | スペースとする          |
| 計   |        |    | 120 |                  |

(4)エンドレコード

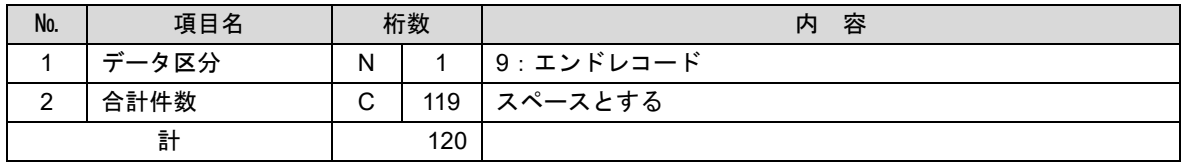

<振替結果ファイル取得時について>

データレコードの「振替結果コード」欄には次のコードを記録し返送する。

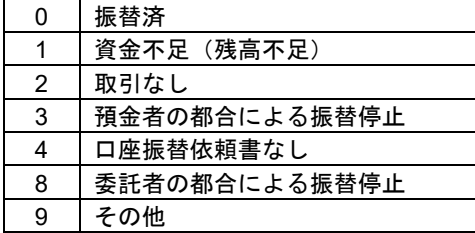
## 請求データの修正・削除

作成途中やエラーとなった口座振替請求データを修正・削除することができます。

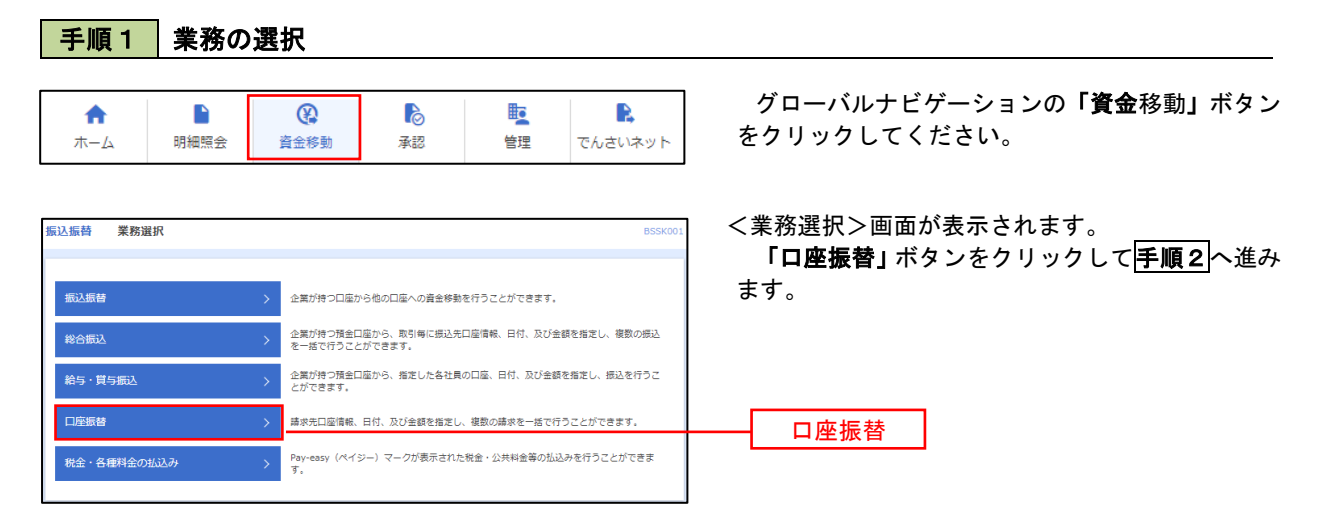

### 手順2 作業内容の選択

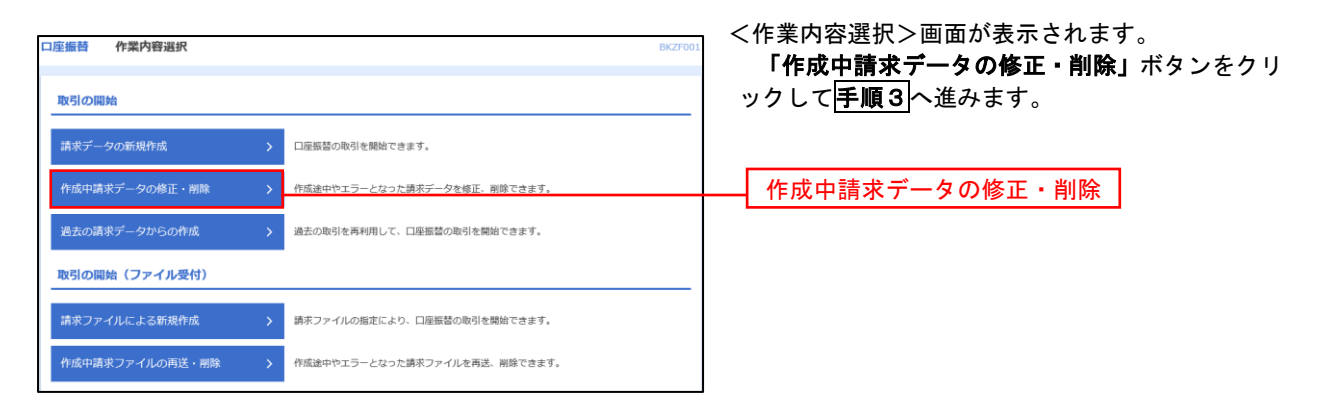

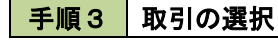

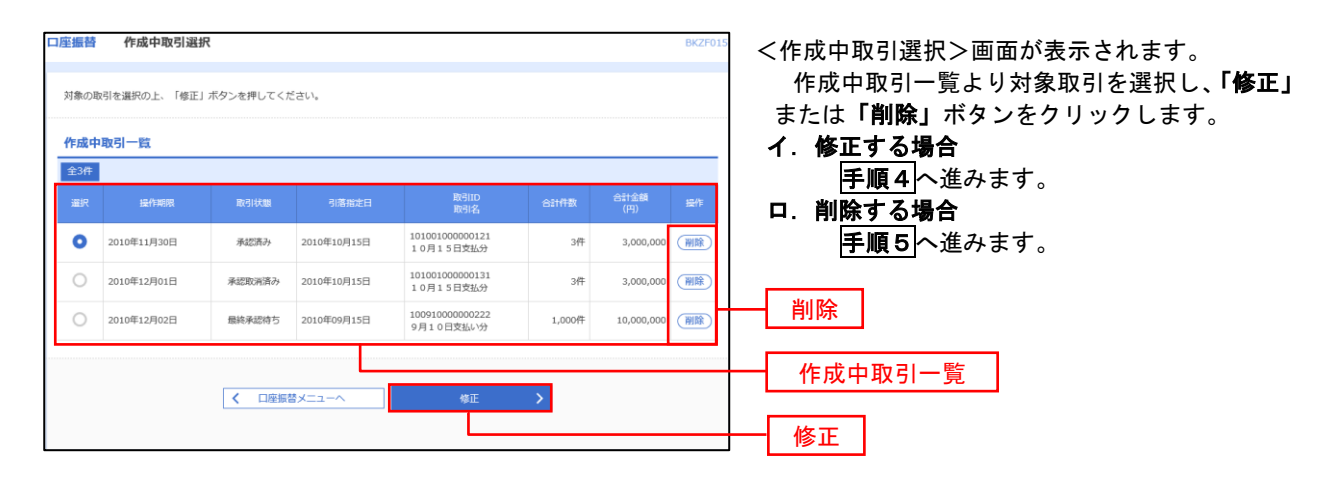

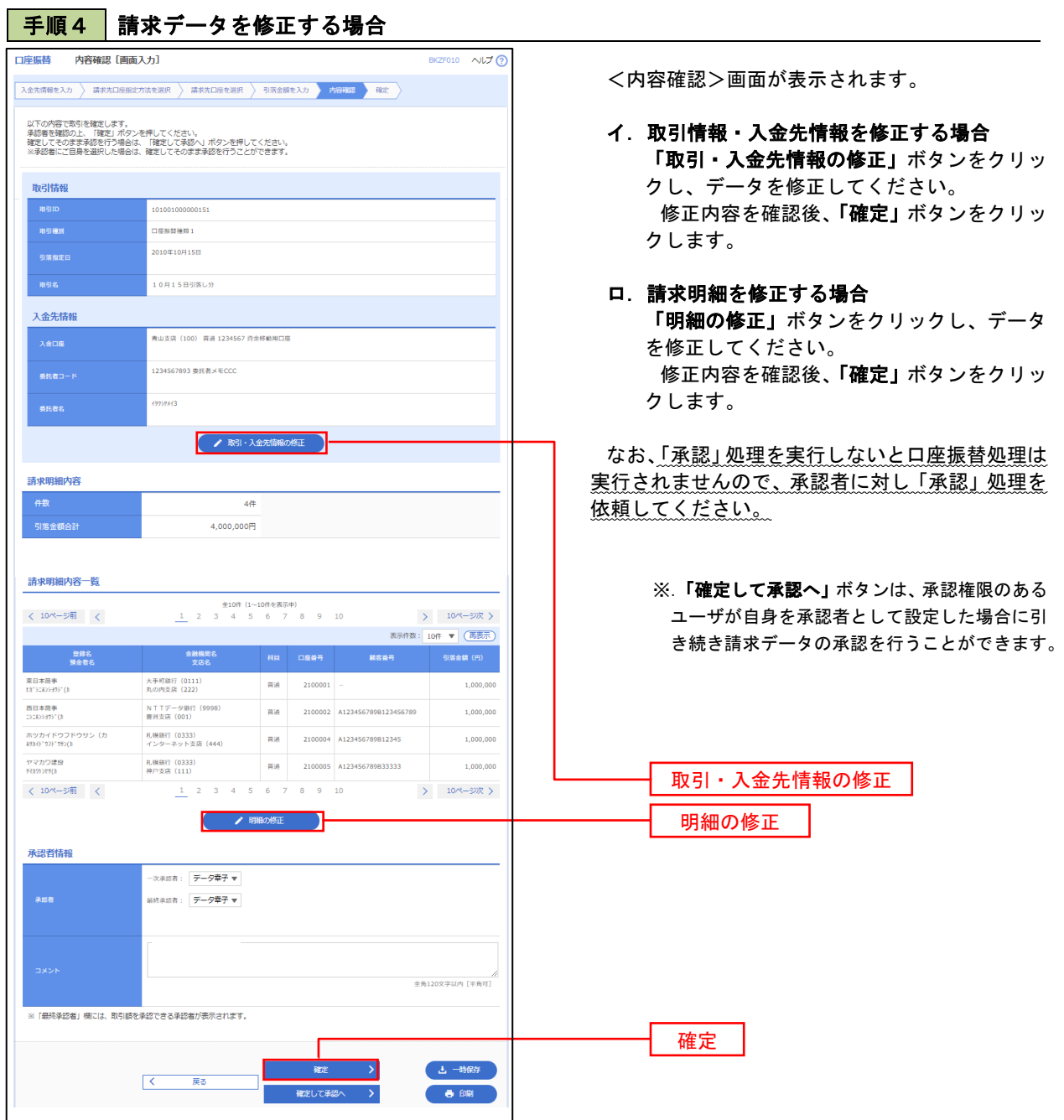

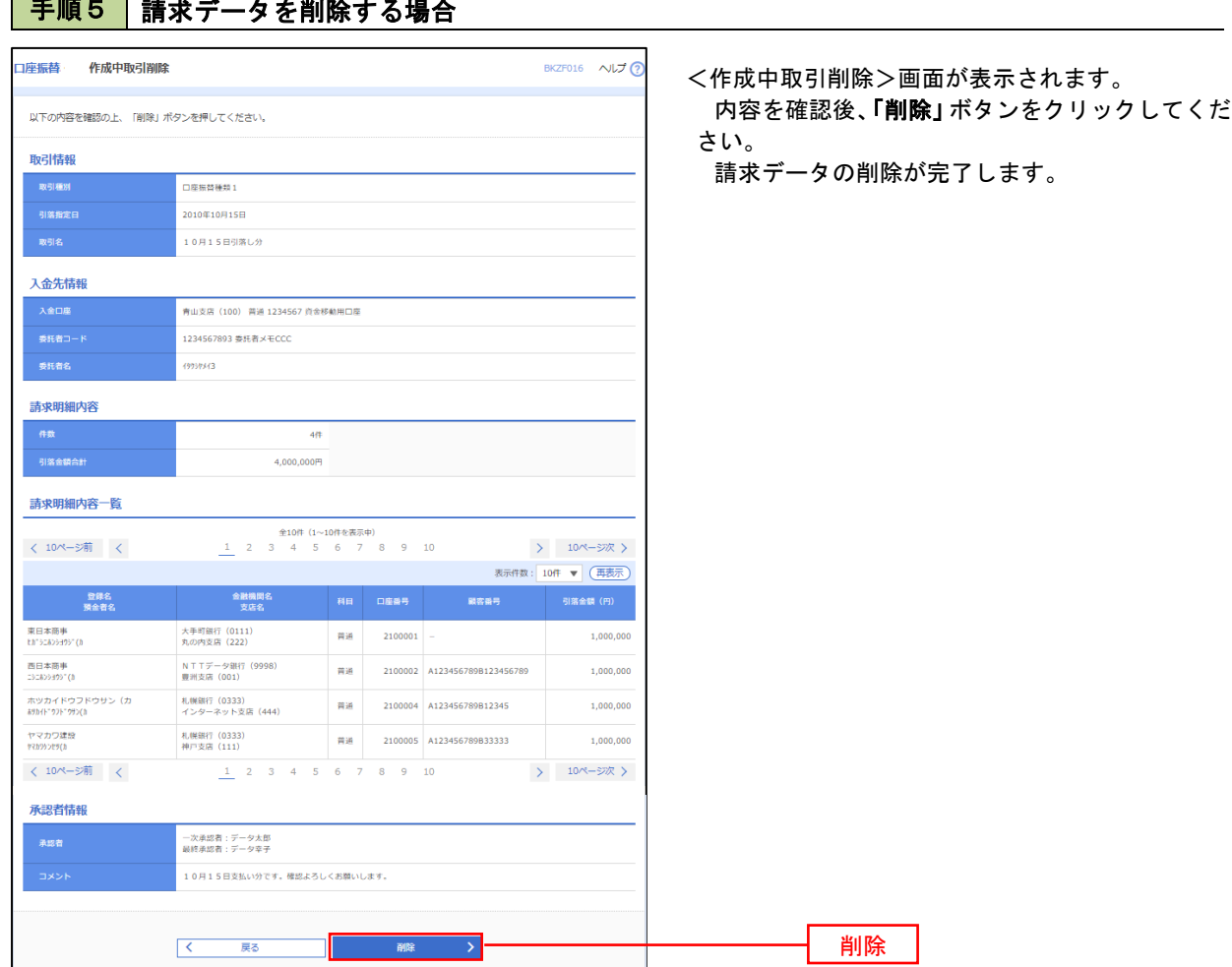

## 手順5 | 請求データを削除する場合

## 承認待ちデータの引戻し(未承認データの取消)

 操作者本人が作成した承認待ち状態である口座振替請求データを取消すことができます。 なお、引戻しを行ったデータは、修正を行った後、再度承認を依頼することができます。 ※.取消は未承認のデータのみが対象となります。承認済みのデータを取消したい場合は、承認者による承認 取消操作が必要となります。

### 手順1 業務の選択

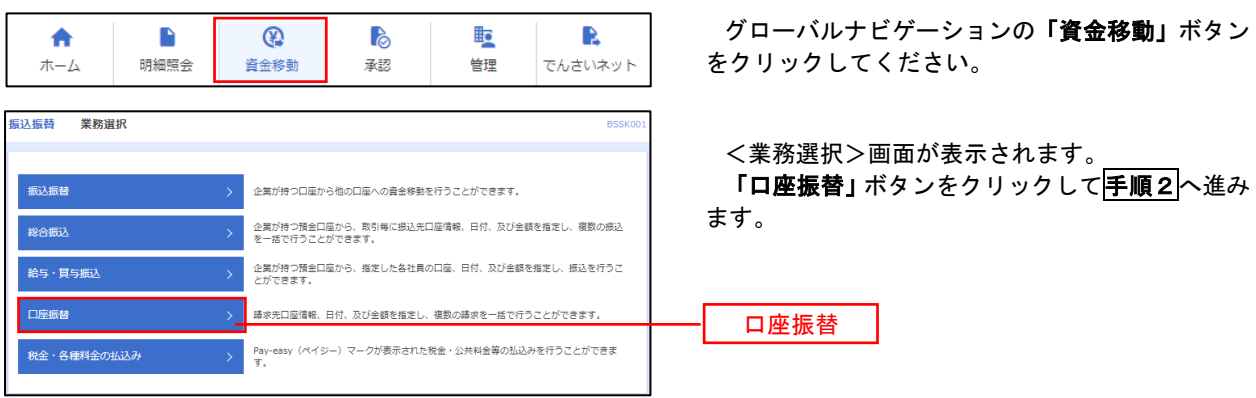

手順2 作業内容の選択

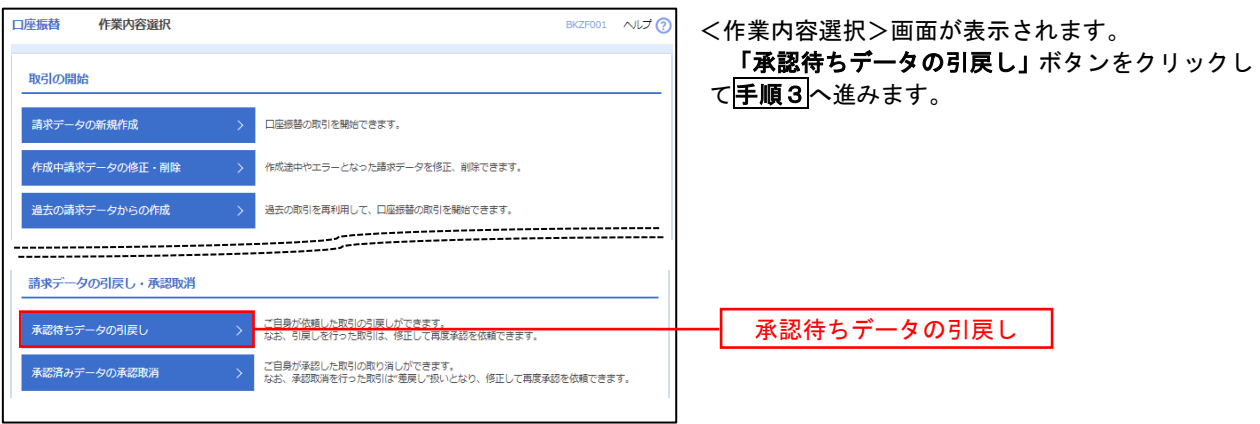

## 手順3 作業内容の選択

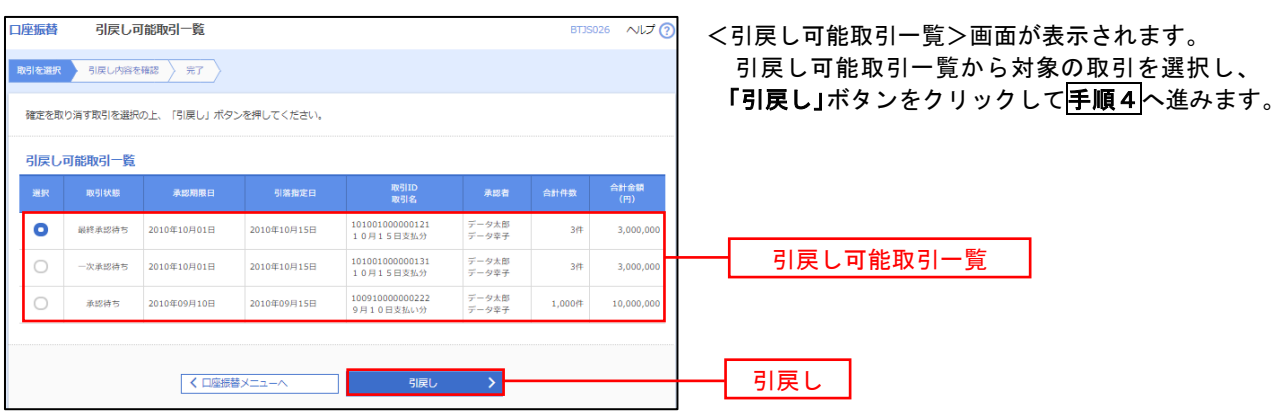

## 手順4 内容の確認

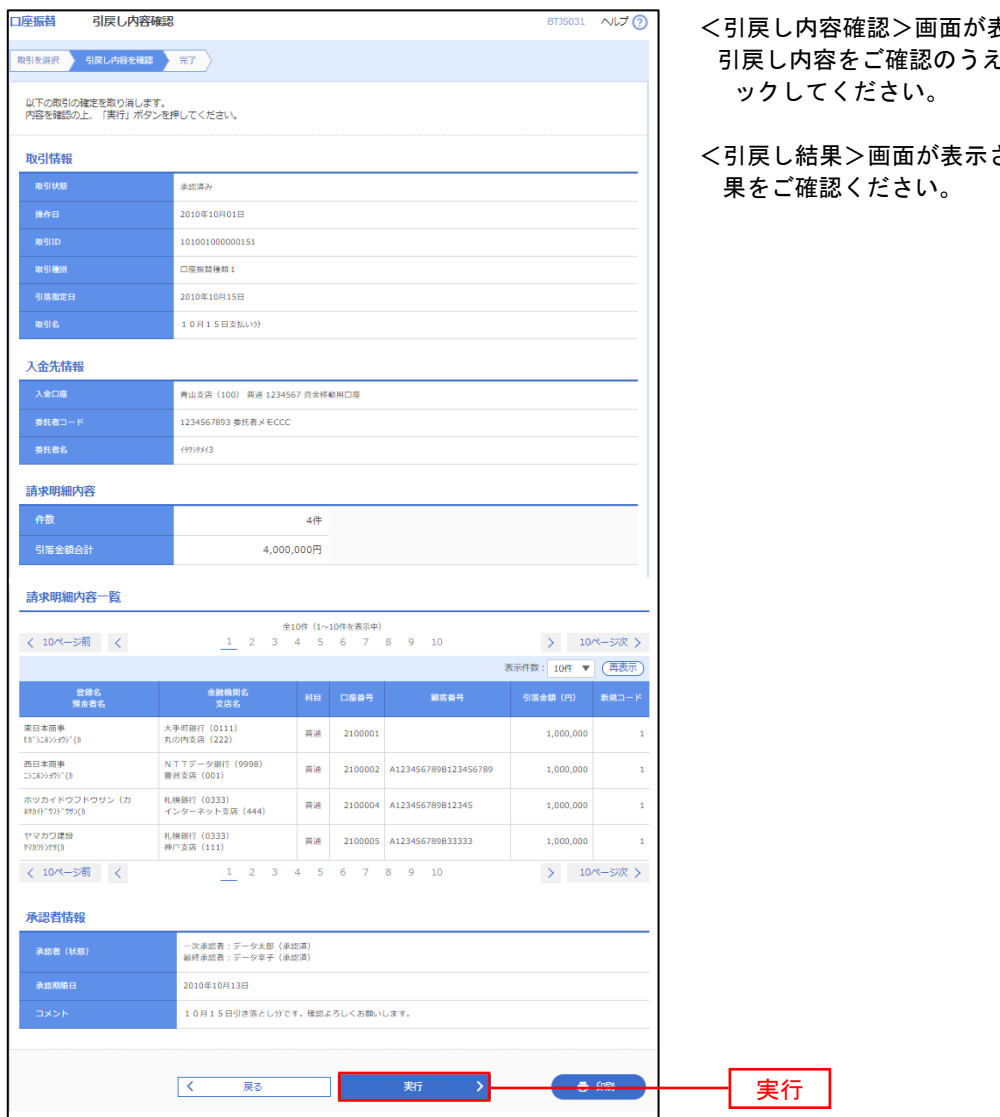

- 表示されます。 <sub>え、</sub>「実行」ボタンをクリ
- されますので、引戻し結

## 承認済みデータの承認取消し

 操作者本人が承認し、かつ、下表の承認取消期限内である口座振替データを取消すことができます。 なお、承認取消を行ったデータは、修正を行った後、再度承認を依頼することができます。

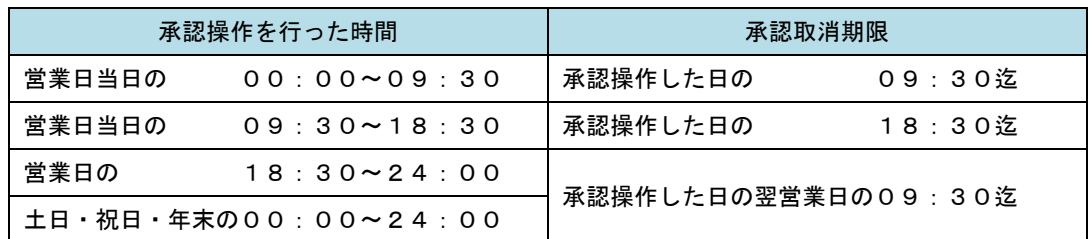

 ※承認取消の操作は平日のみ可能、休日は取消操作ができません。 ※承認操作は、承認取消期限時間の間際とならないよう余裕をもって運用ください。

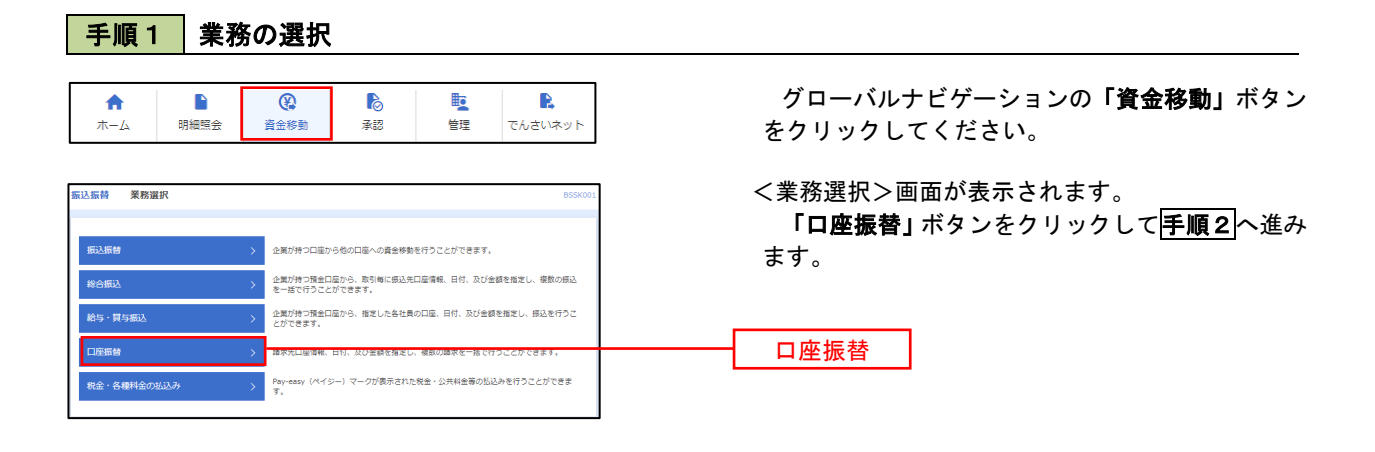

## 手順2 作業内容の選択

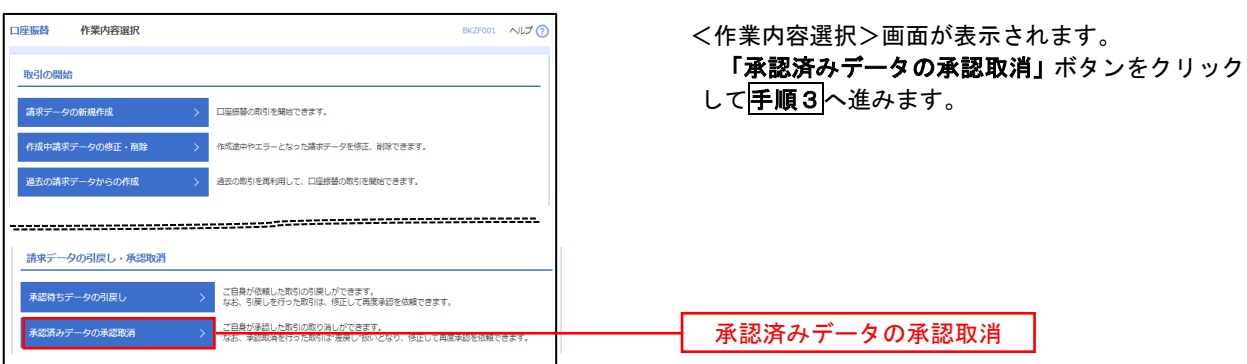

#### | 手順3 | 取引の選択 **承認取消可能取引一覧** <承認取消可能引一覧>画面が表示されます。 **N引を選択 → 承認取消内容を確認 → 完了** 承認取消可能取引一覧から対象の取引を選択し、 「承認取消」ボタンをクリックして<mark>手順4</mark>へ進みま 承認を取り消す取引を選択の上、「承認取消」ボタンを押してください。 す。 **承認取消可能取引一覧** ー<br>- 接作日<br>- 接作日 **的复数**<br>第二十一章 引篇指定日  $\bullet$  2010年10月01日 2010年10月15日 101001000000121<br>10月15日支払分  $\frac{1}{\mathcal{F}} - 9\mathcal{R}\mathcal{F}$  $3,000,00$  $3#$ 承認取消可能一覧  $\circ$  $2010 \text{#} 10 \text{H} 01 \text{H}$ 2010年10月15日 101001000000131<br>10月15日支払分  $\overrightarrow{r} - 9\overrightarrow{6}$ 3Ħ  $3,000,0$  $2010409H10H$ 2010年09月15日 100910000000222<br>9月10日支払い分  $\frac{1}{T}+\hat{g}\left( -\frac{1}{\hbar\hbar}\right)$  $1,000$ ff  $10,000,0$  $\circ$ **く口座振替メニューへ** → <mark>オ都取消 → ></mark> 承認取消

### 再順4 内容の確認

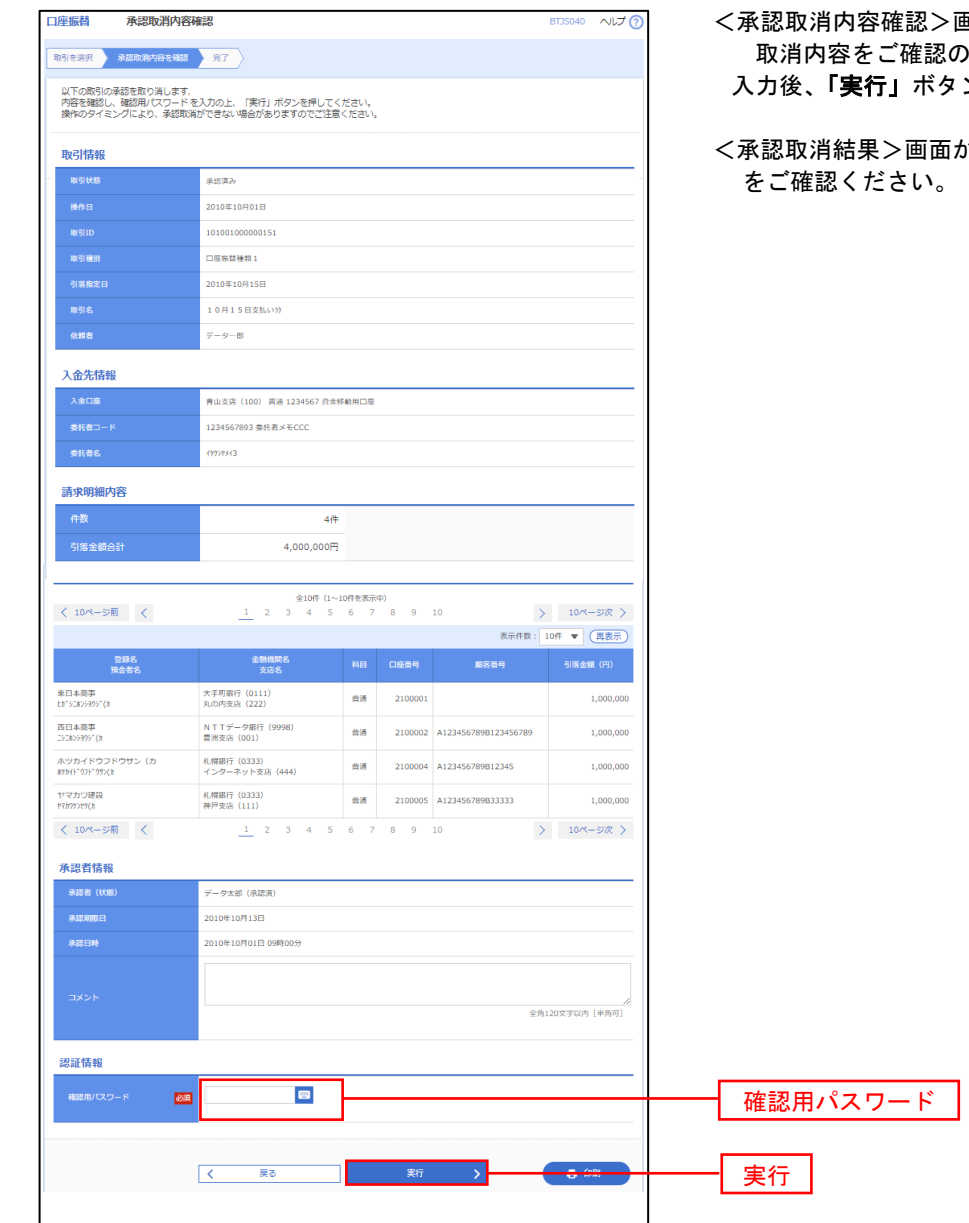

- 面面が表示されます。 **うえ、「確認用パスワード」**を **ンをクリックしてください。**
- <承認取消結果>画面が表示されますので、取消結果

## 振替結果照会

 口座振替処理の結果を照会することができます。 また、口座振替結果のファイルを取得することができます。

※口座振替結果データの照会は、口座振替指定日の翌営業日の14時30分以降より確認できます。

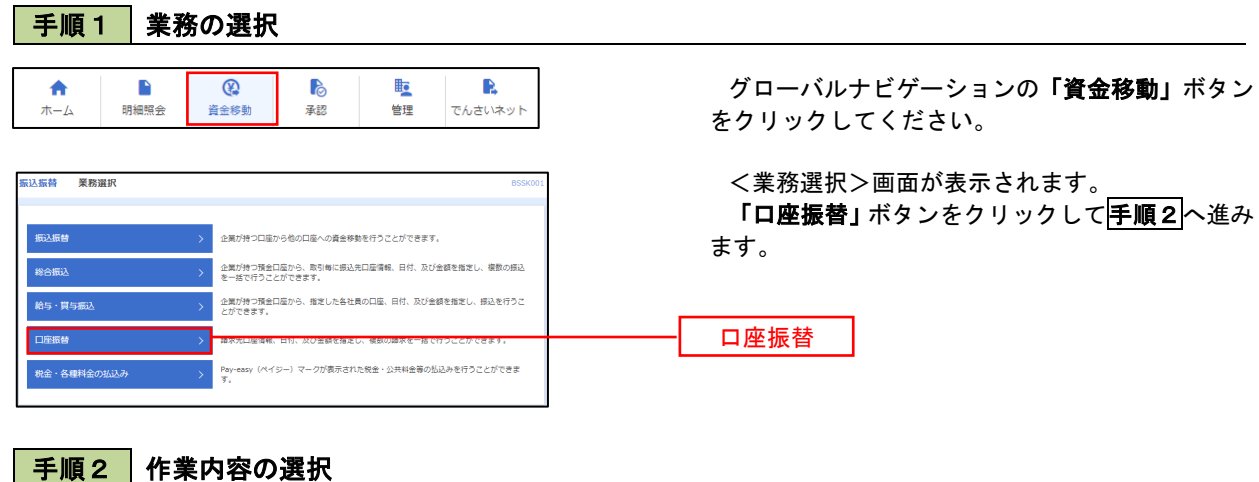

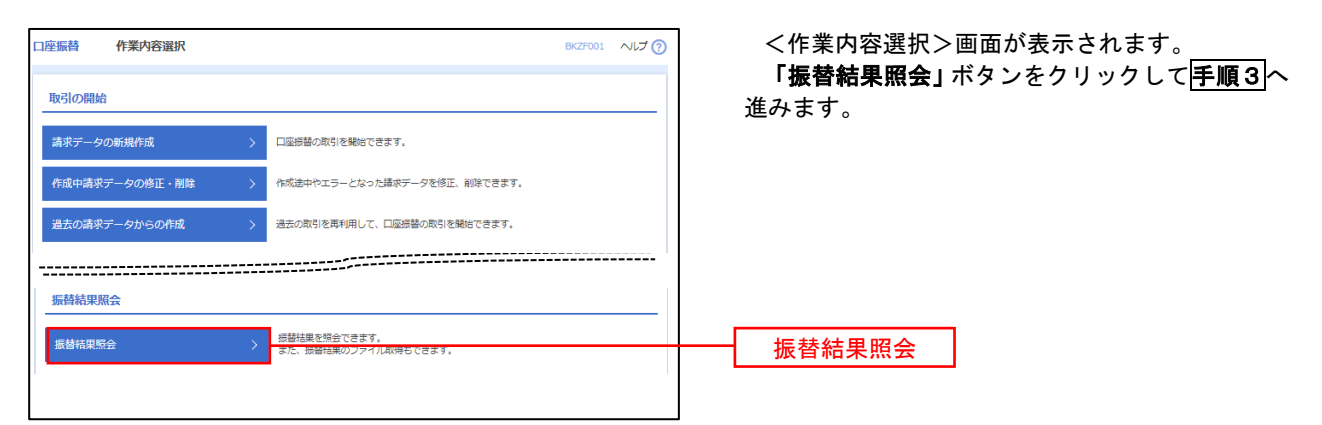

## 手順3 作業内容の選択

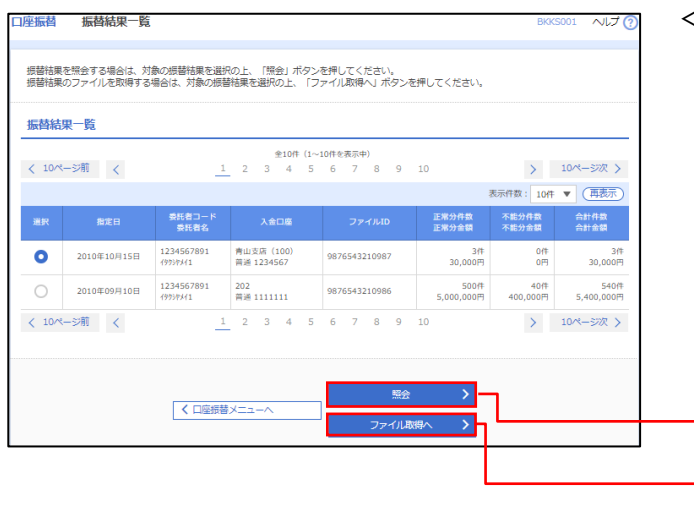

- <振替結果一覧>画面が表示されます。 照会する取引を選択し、「照会」、または「ファイ ル取得へ」ボタンをクリックします。
	- イ.振替結果を照会する場合 「照会」ボタンをクリックし、手順4へ進 みます。
	- ロ.振替結果ファイルを取得する場合 「ファイル取得へ」ボタンをクリックし、 手順5へ進みます。

照会

ファイル取得へ

## 手順4 振替結果の表示

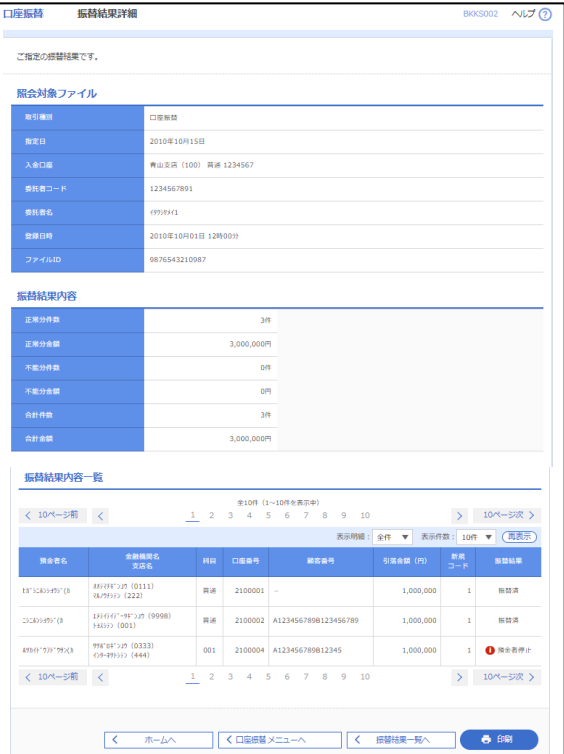

# 手順5 振替結果ファイルの取得

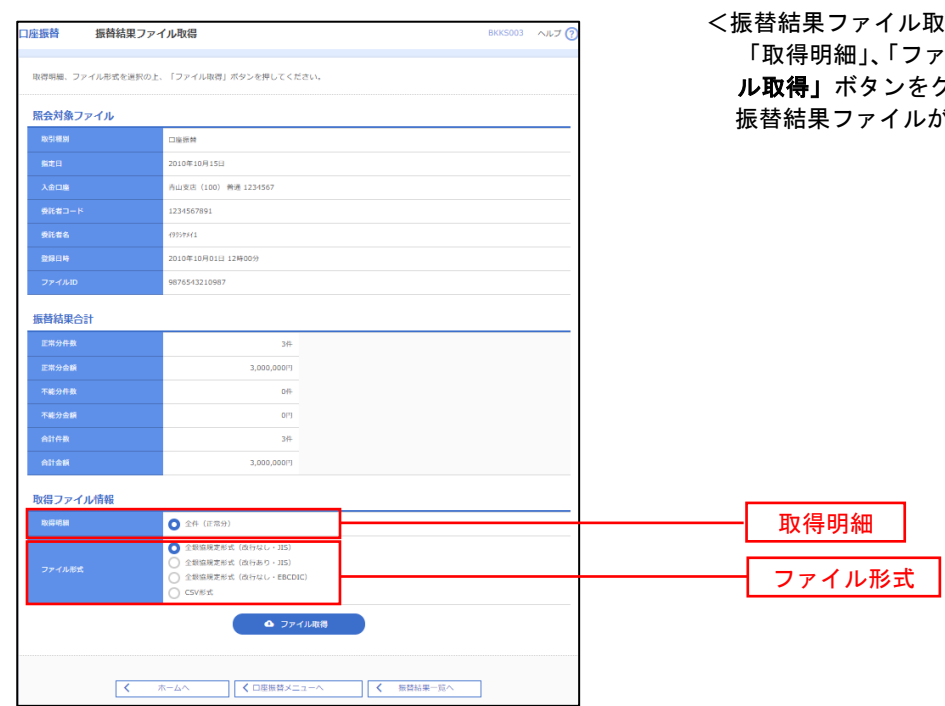

<振替結果詳細>画面が表示されます。 振替結果を確認してください。

/取得>画面が表示されます。 ファイル形式」を選択し、「ファイ ル取得」ボタンをクリックしてください。 振替結果ファイルが取り込まれます。

# 税金・各種料金の払込 (ペイジー)

税金・各種料金の払込

請求書(払込書)にPay-easy(ペイジー)マーク  $\left|\sum_{\alpha\leq x\leq y}\right|$ が表示された税金や各種公共料金等の支払いを行う ことができるサービスです。

### 手順1 業務の選択

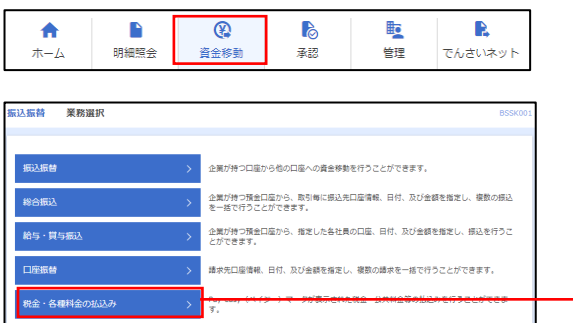

グローバルナビゲーションの「資金移動」ボタン をクリックしてください。

<作業内容選択>画面が表示されます。 「税金・各種料金の払込み」ボタンをクリックし て手順2へ進みます。

税金・各種料金の払込み

## ■ 手順2 株業内容の選択

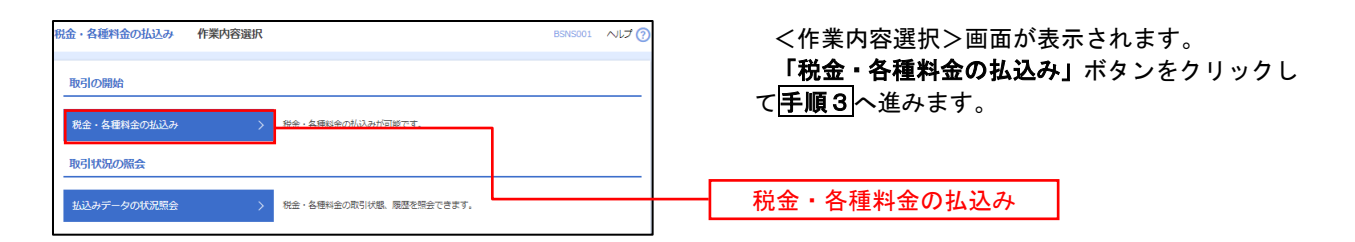

## | 手順3 | 支払口座の選択

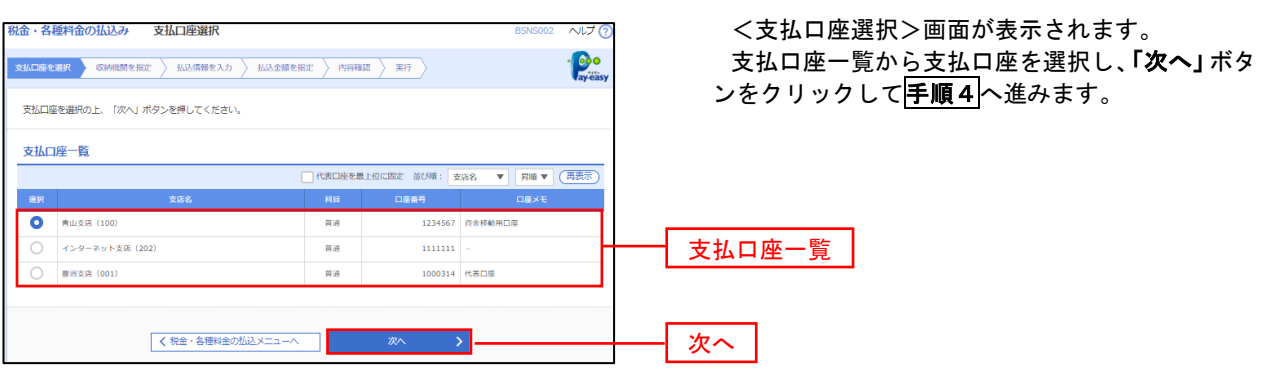

│ 手順4 │ 収納機関番号の入力

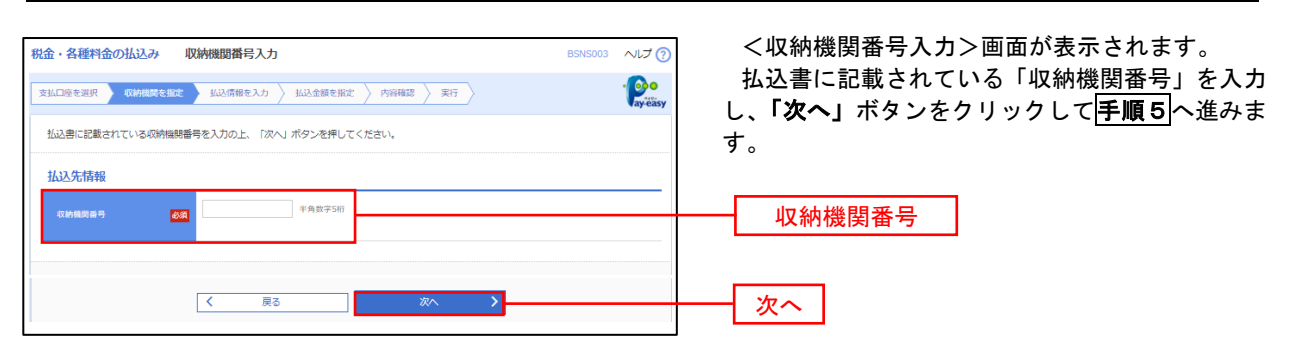

※.以降は、納付先により画面の表示内容が一部異なりますので、ご注意ください。

#### 手順5 払込情報の入力 税金・各種料金の払込み 払込情報入力  $NU$ <払込情報入力>画面が表示されます。 **支払口座を選択 → 収納機関を指定 → 払込情報を入力 → 払込金額を指定 → 内容確認 → 実行 →**  $\frac{1}{2}$ 払込書に記載されている「お客様番号」を入力し、 指定方法選択から「確認番号」または「払込情報表 払込書に記載されているお客様番号、及び確認番号または払込情報表示パスワードを入力の上、「次へ」ボタンを押してください。<br>なお、お客様番号は払込書に記載されている「お客様番号」から『-』(ハイフン)を除いて入力してください。 示パスワード」を選択し、「次へ」ボタンをクリッ 1637年供館 クして手順6へ進みます。 12345 東京都港 払込情報 -<br>お客様番号 -<br>| 半角数字20桁以内 [ハイフン (-) を除く]  $\mathbf{a}$ お客様番号 □ 確認番号 (払込書を指定) 半角数字4桁以上6桁以内 指定方法選択**BSR** □ 払込情報表示パスワード (未収/未納の払込書を選択)  $\vert \cdot \vert$ 次へ  $\overline{\mathcal{K}^{\mathcal{A}}_{\mathcal{A}}(\mathcal{A}^{\mathcal{A}}_{\mathcal{A}})}$ 戻る  $\rightarrow$

<確認番号方式とは> 払込書に記載された「お客さま番号」および「確認番号」により払込書を特定し、該当の払込書の みを照会する方式。

<払込情報表示パスワード方式とは> 払込書を特定せず、収納機関から発行されたパスワードを入力し、未払分の払込書を照会する方式。 手順6 払込情報の入力

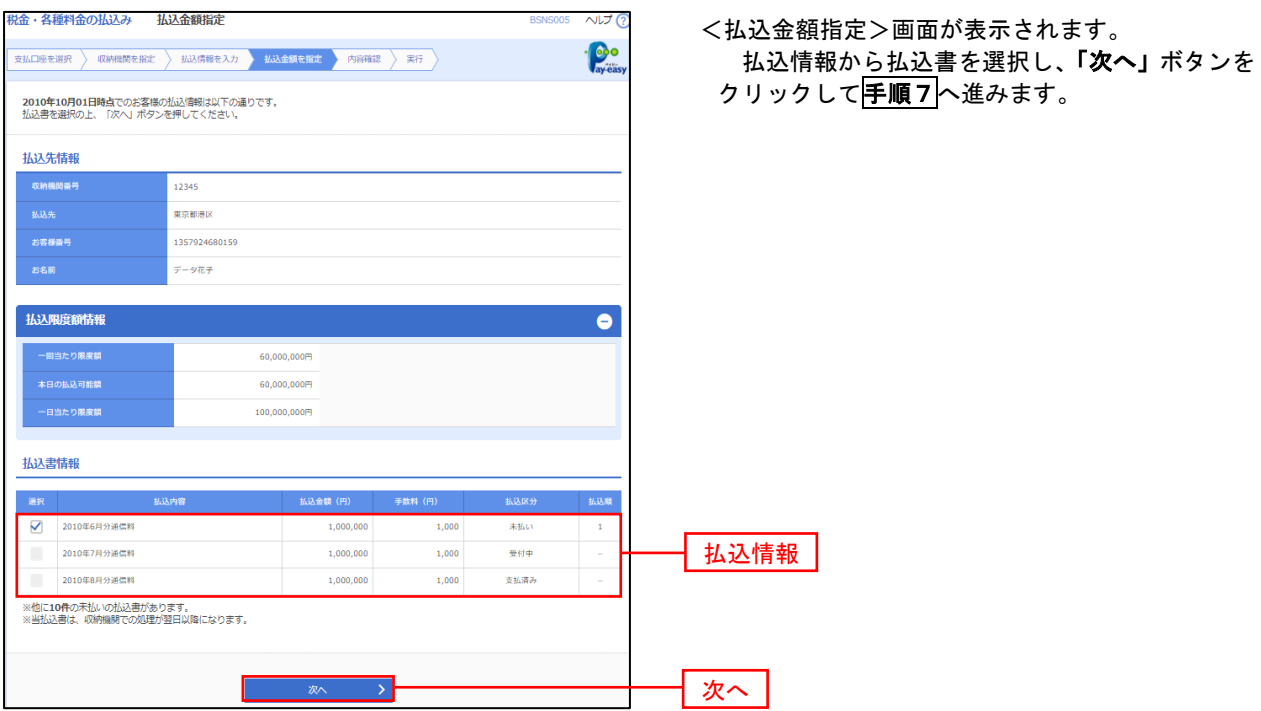

## <mark>手順7</mark>払込内容の確認

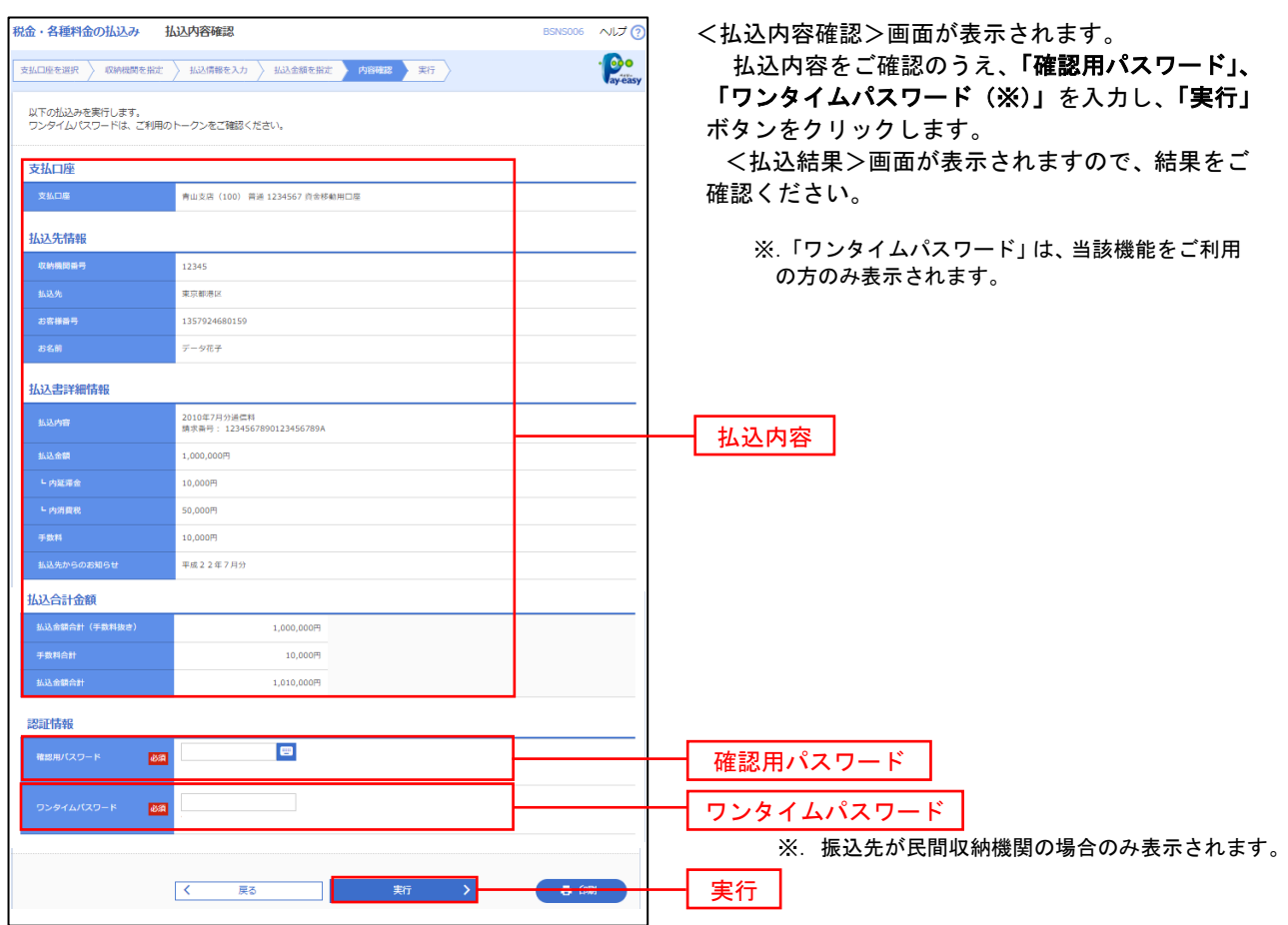

## 税金・各種料金の払込状況照会

税金・各種公共料金の取引状態、履歴を照会できます。

手順1 作業内容の選択 グローバルナビゲーションの「資金移動」ボタン  $\blacksquare$ **b**  $\mathbf R$  $\blacktriangle$  $\overline{\circ}$ **P** をクリックしてください。 ホーム 明細暗会 <br><del>資</del>金総章 圣認 管理 でんさいネット 振込振替 業務選択 <業務選択>画面が表示されます。 「払込データの状況照会」ボタンをクリックして 振込振替 企業が持つ口座から他の口座への資金移動を行うことができます。 手順2へ進みます。 企業が持つ預金口座から、取引毎に振込先口座情報、日付、及び金額を指定し、複数の振込<br>を一括で行うことができます。 総合振込 -<br>給与・買与振込 企業が持つ預金口座から、指定した各社員の口座、日付、及び金額を指定し、振込を行うこ<br>とができます 口座振替 請求先口座情報、日付、及び金額を指定し、複数の請求を一括で行うことができます。 |<br>| 税金・各種料金の払込み 税金・各種料金の払込み

手順2 作業内容の選択

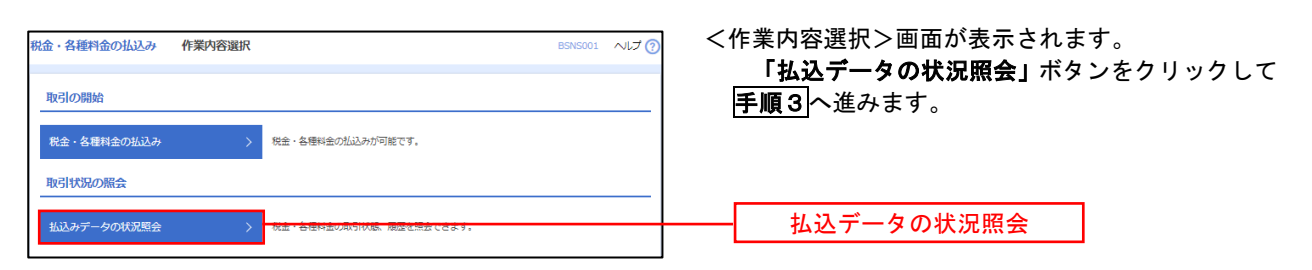

## 手順3 取引の選択

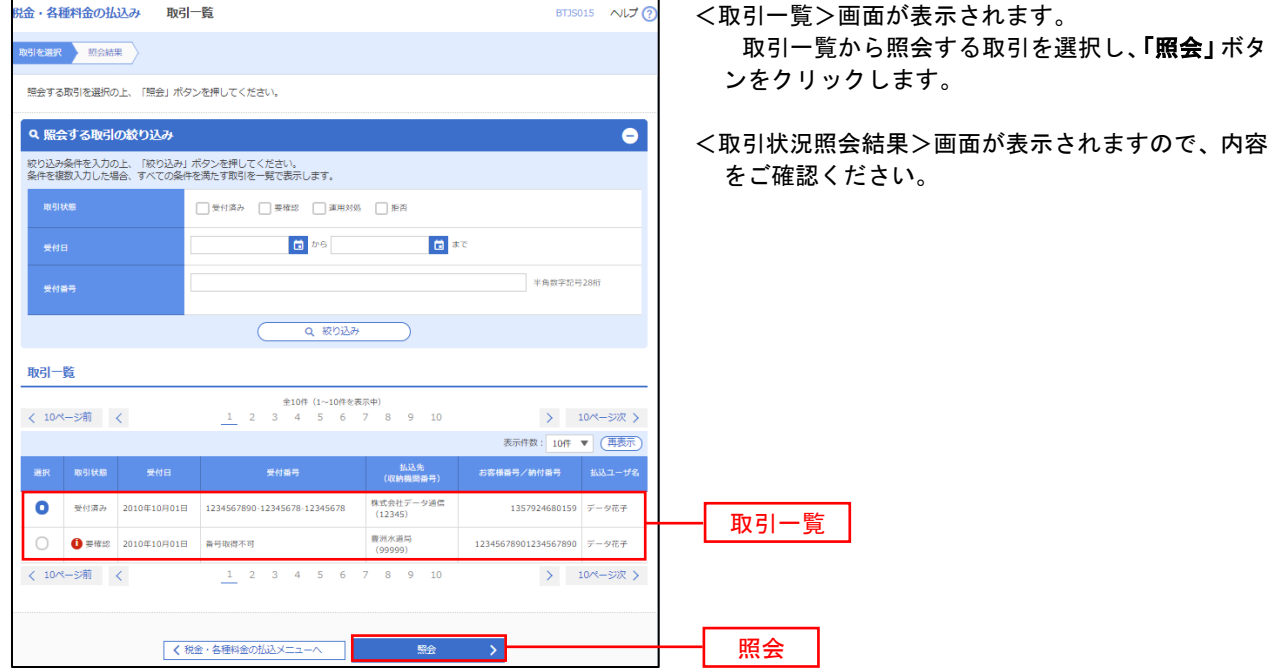

# 承 認

## 振込振替の承認・差戻し・削除

 承認権限を持つ利用者様が、振込振替業務で確定された取引の依頼内容を確認し、取引の承認・差戻し・削除 を行うことができます。

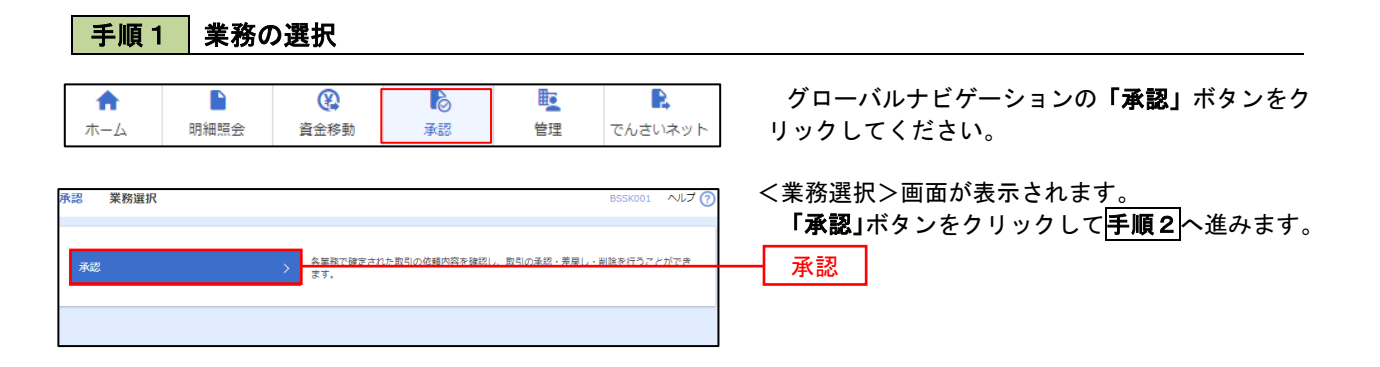

### 手順2 承認取引の選択

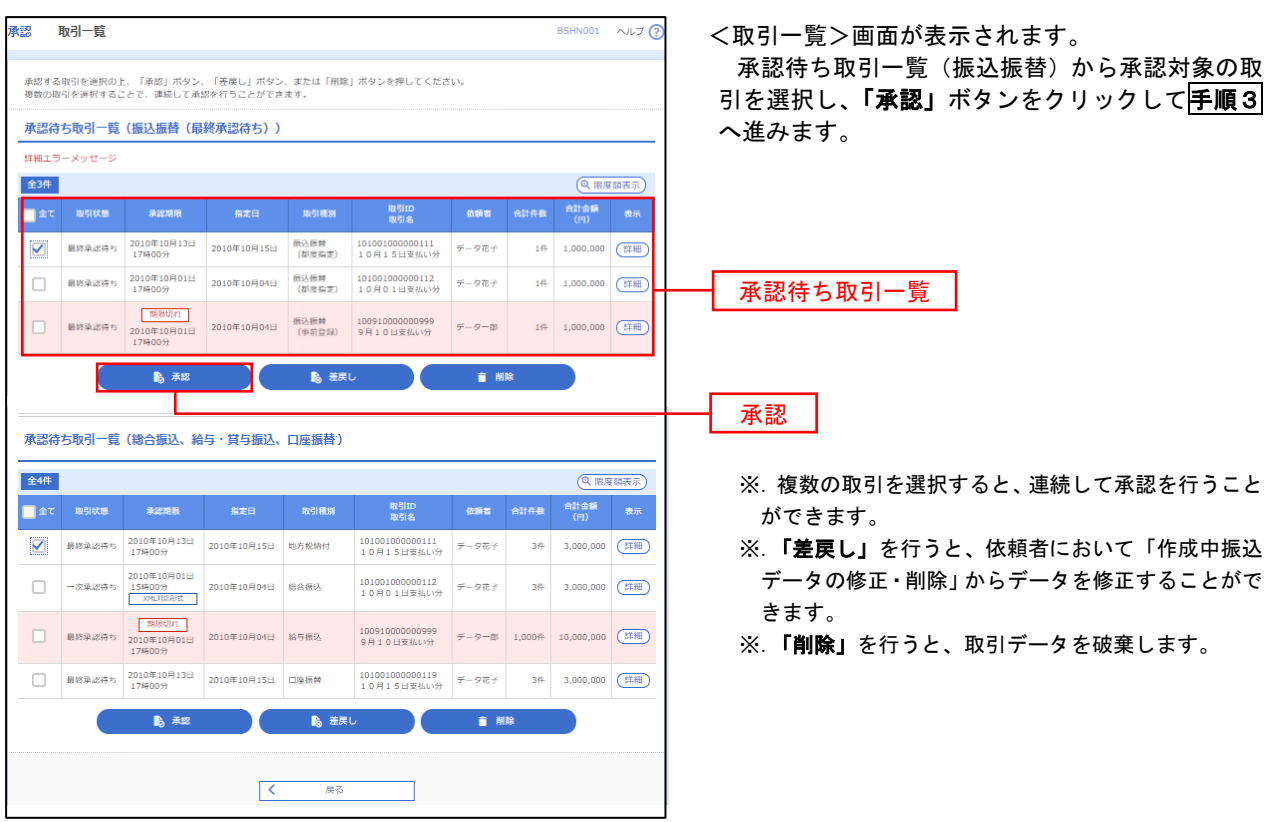

## 手順3 振込振替暗証番号の入力

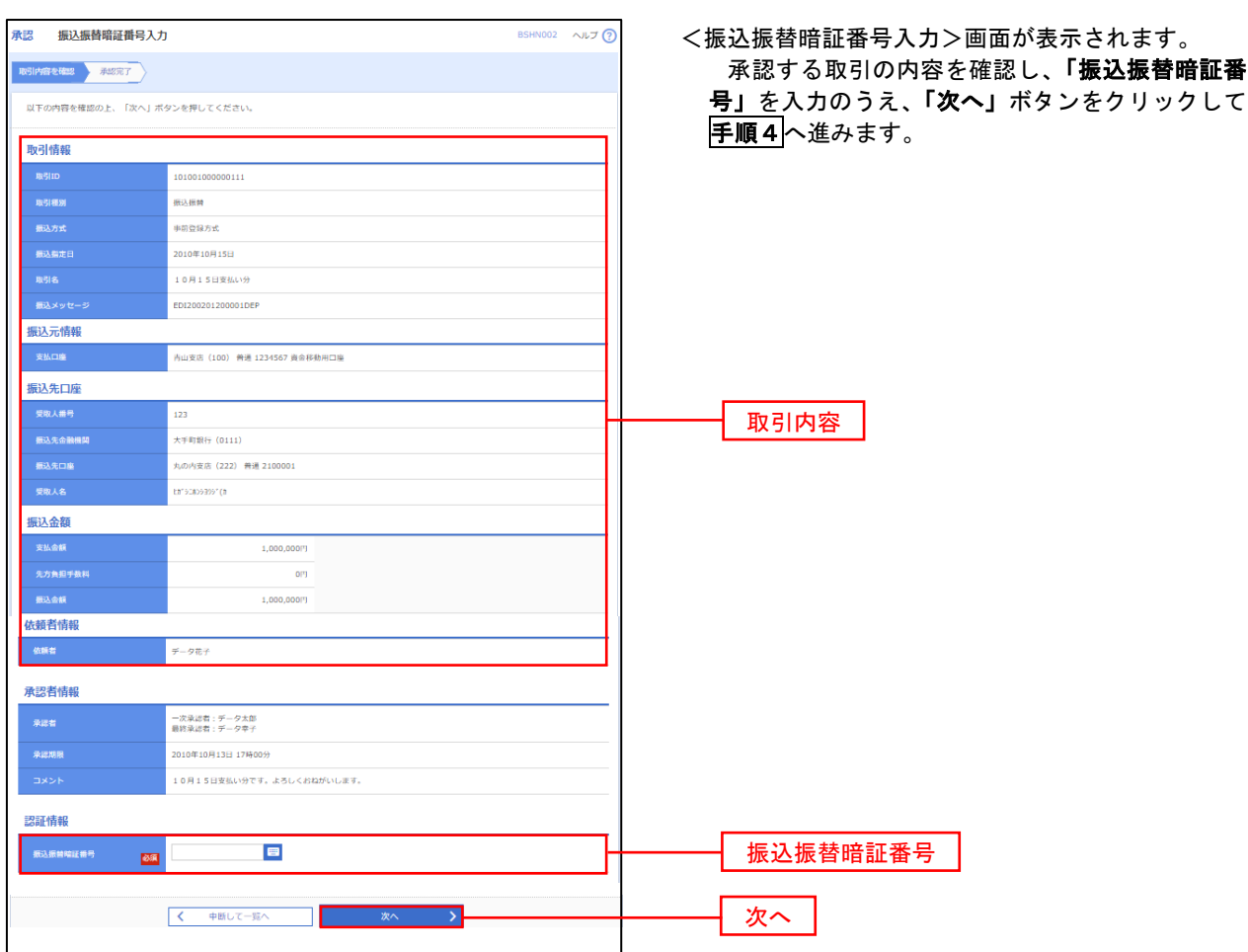

## <mark>手順4</mark> 内容の確認 (振込振替)

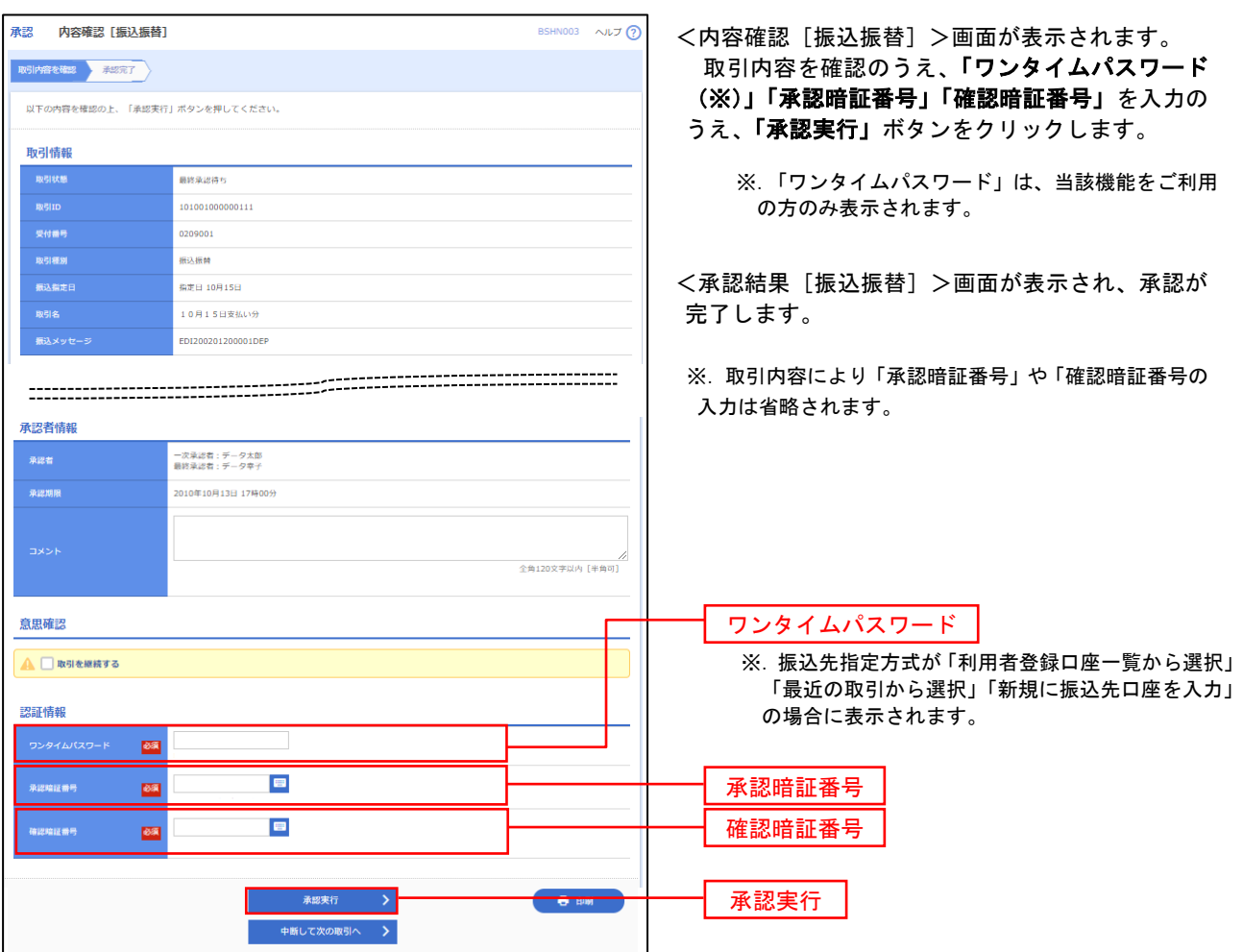

# 総合振込、給与・賞与振込、口座振替の承認・差戻し・削除

 承認権限を持つ利用者様が、総合振込、給与・賞与振込、口座振替業務で確定された取引の依頼内容を確認し、 取引の承認・差戻し・削除を行うことができます。

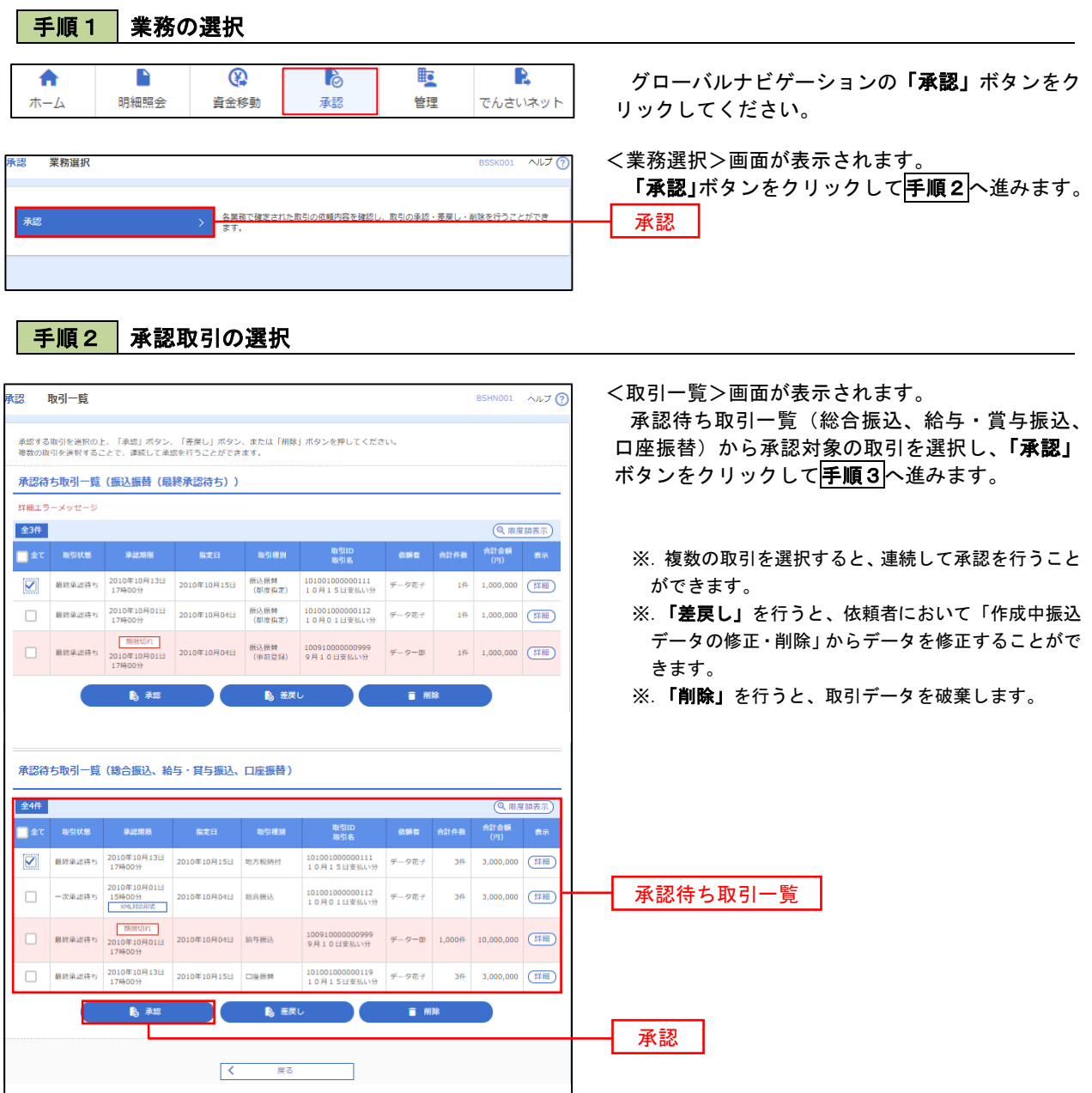

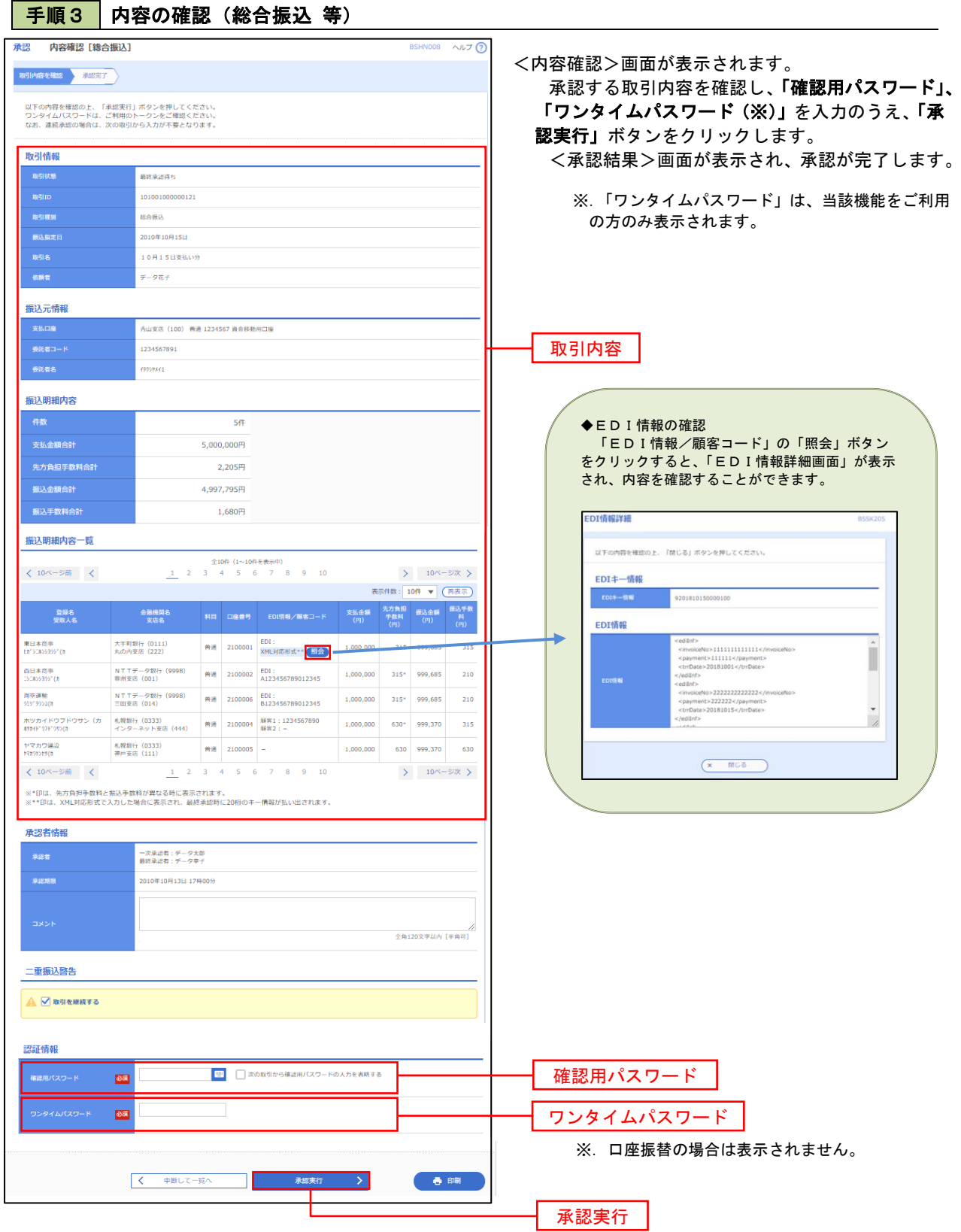

## 管 理

## 企業管理

振込振替における承認機能の利用選択や、企業・口座当たりの振込限度額等の登録/変更が行えます。 ※.登録・変更はマスターユーザまたは管理者ユーザのみが利用可能となる機能です。なお、一般ユーザ は照会のみ利用可能です。

### 企業情報の変更・照会

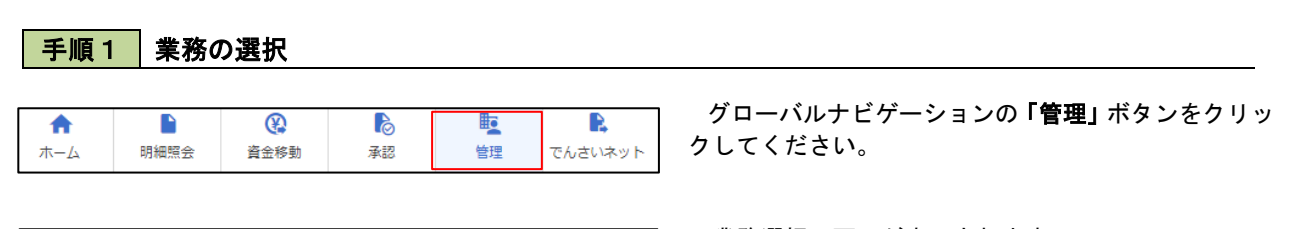

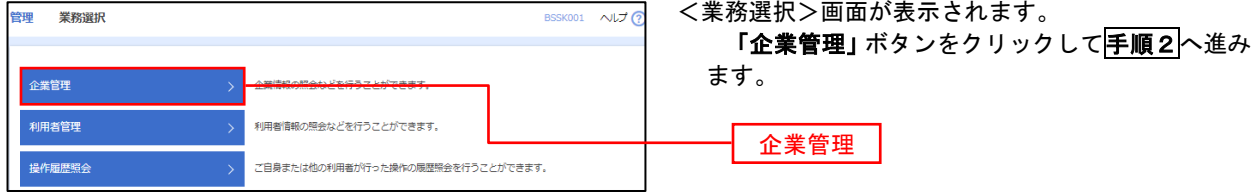

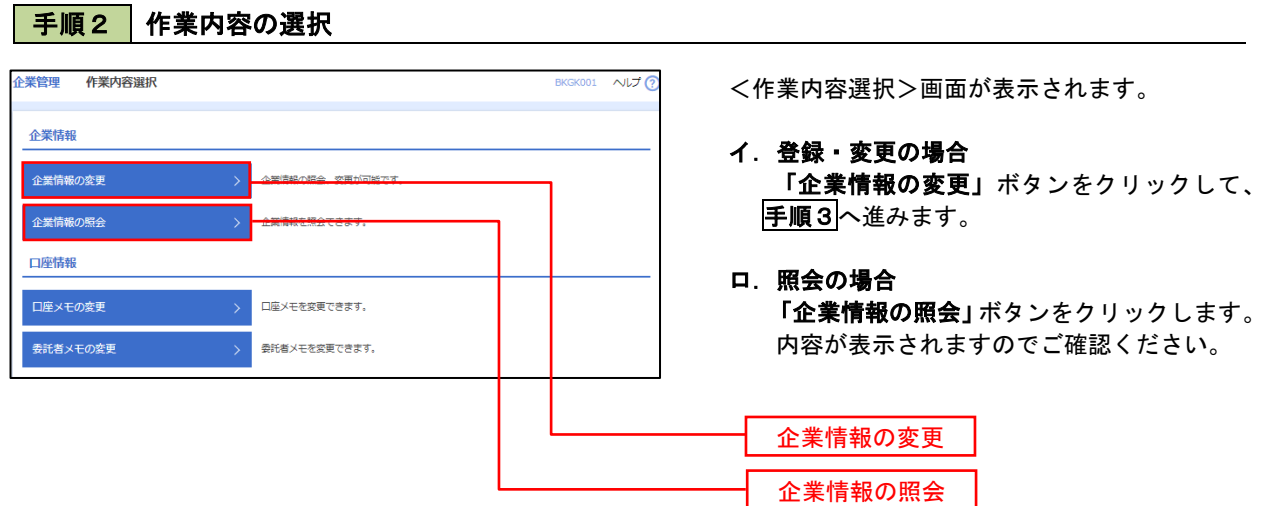

#### | 手順3 全業情報の変更 <企業情報変更>画面が表示されます。 ※業管理 企業情報変更 「承認機能の利用有無」、「口座一日当たりの限度 企業情報·限度額を変更 変更内容を確認 要要完了 額」、「企業一日当たりの限度額」を入力のうえ「変 変更内容を入力の上、「変更」ポタンを押してください。<br>承認暗除を変更する場合は、承認待ちとなっている依頼データは承認者による差更しか、依頼者による引戻しが必要となります。<br>振込搭替で承認施設を利用能估する場合、利用者へ承認施限を付与する必要がありますのでご注意ください。 更」ボタンをクリックし、手順4へ進みます。 企業情報 ※.「企業情報」はインターネット上で変更はできま 871548454XXV155H95 せん。変更の必要がある場合は、ご来店のうえ変更 <br>株式会社大空商車 届をご提出いただきます。 012134567890 残高報会<br>系出金明細照会<br>舞込入金明細照会<br>舞込長話込<br>総合無益<br>給与・普与無込<br>最高結果盤会<br>最高結果設会の払込み<br>最高結果 承認機能の利用有無 ※.「承認機能」とは、振込データ等を作成する方(申 請者)とデータ送信を実行する方(承認者)を分け、 承認機能 相互確認のうえデータ送信を行う機能です。不正送 ● 承認なし ● シングル承認 ● シブル承認 (順序なし) ● ダブル承認 (順序あ!<br>ロ屋確認機能: ※ 利用しない (※承認機能を利用する場合のみ有効) 金にあわないために当機能をご利用ください。 ※.「口座確認機能」とは、振込先として指定した口 ● シングル承認 ● ダブル承認 (順序なし) ● ダブル承認 (順序あり) 座の内容(口座の有無、口座名義)を確認する機能 ● シングル承認 ● ダブル承認 (順序なし) ● ダブル承認 (順序あり) ● シングル承認 ● ダブル承認 (順序なし) ● ダブル承認 (順序あり) 口座振替 です。 限度額(ロ座ー日当たり) -<br>コ座一日当たり限度額(円)<br>-<br>- 振込振替(合計) 承認機能の設定について 振込振替で承認機能をご利用する場合は、「シング <br>設定可能限度 青山支店 (100)<br>普通 1234567 ル承認」または「ダブル承認」を選択してくださ 999.999.999.999 い。 インターネット支店 (202)<br>普通 11111111 なお、ご利用時は「利用者情報」で承認許可対象 設定可能限度額 ユーザに承認権限を設定してください。 |<br>設定可能限度額<br>|P09,999,999,999,999円 豊洲支店 (001)<br>普通 1000314 口座一日当たりの限度額 限度額(企業一日当たり) 。<br>Sたり眼度顔 (円) ement (m 999,999,999,999 999,999,999,999 企業一日当たりの限度額 999,999,999,999 999,999,999,999 く 企業管理メニューへ  $\mathbf{r}$ 変更変更

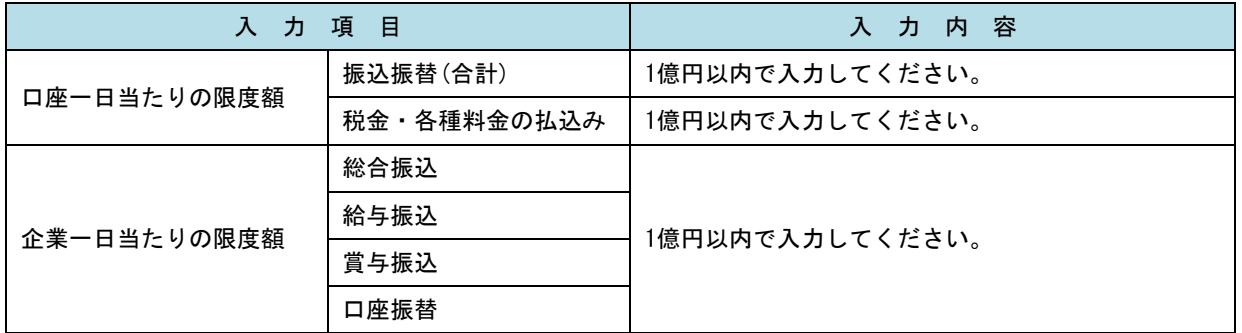

## 手順4 企業情報変更内容の確認

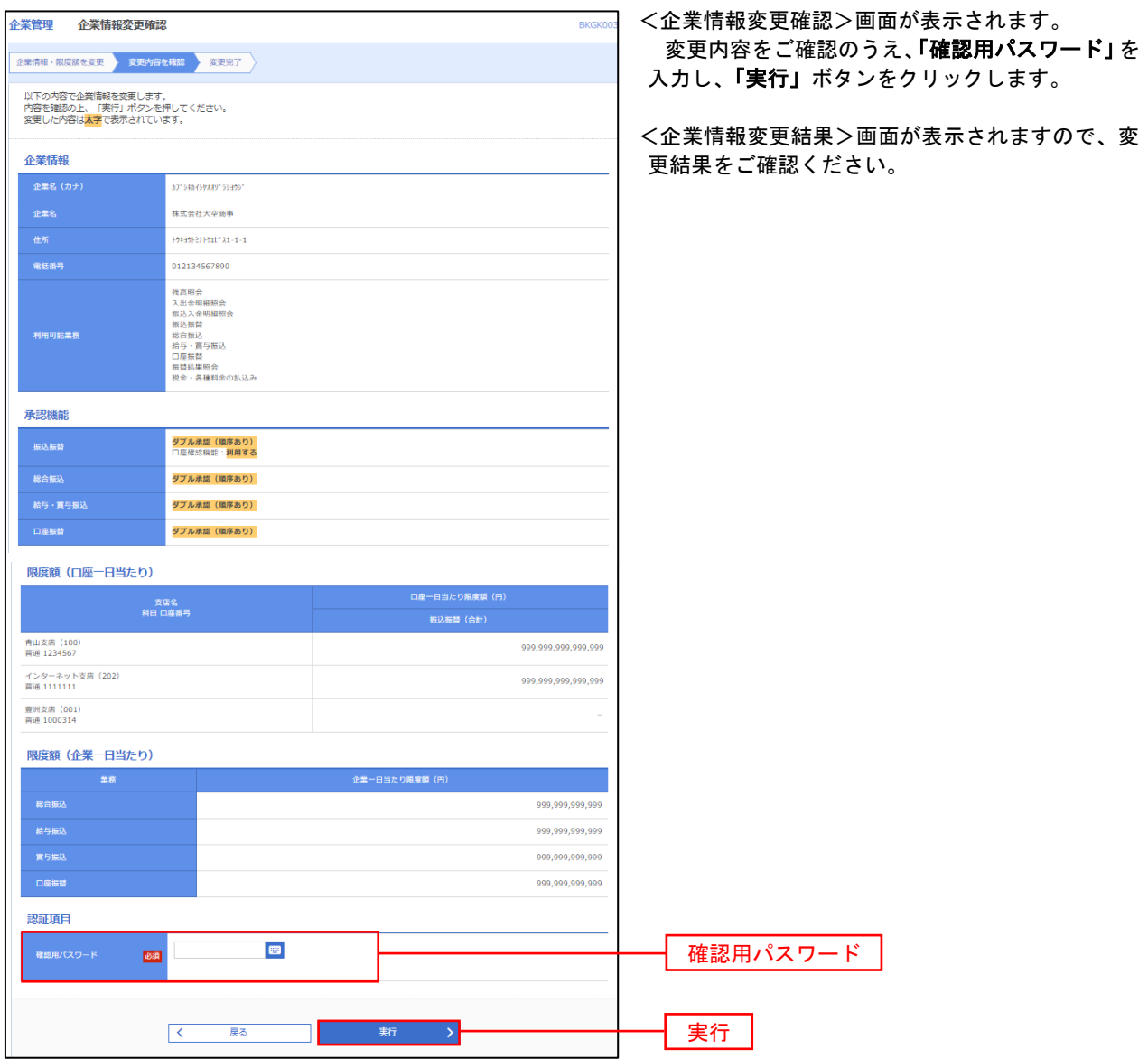

### 口座メモ・委託者メモの変更

ご利用口座、委託者ごとに任意の文言を登録することで、目的の口座や委託者を特定しやすくなります。

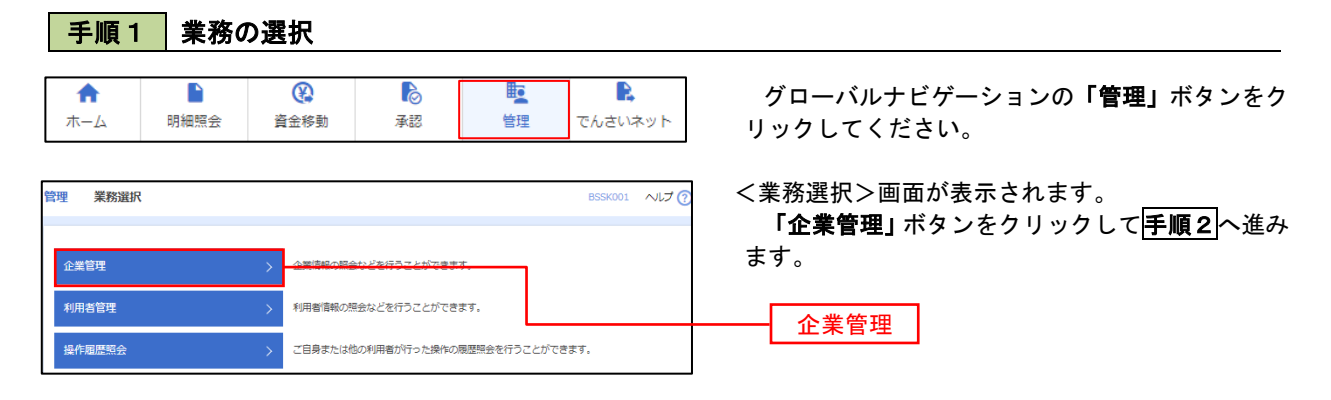

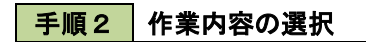

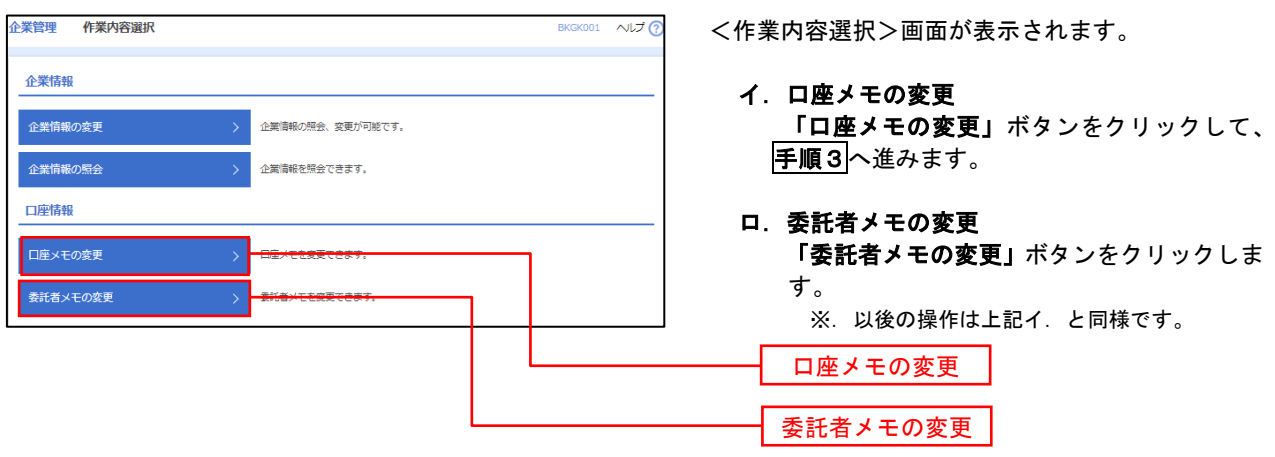

手順3 メモの変更

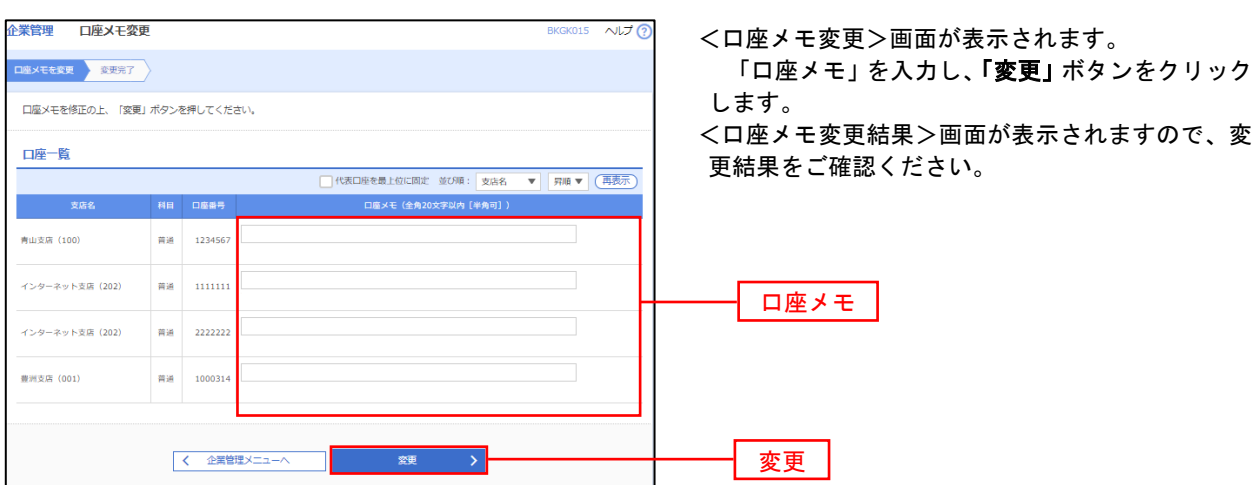

# 利用者管理

パスワードの変更、利用者情報の新規登録・変更・削除、電子証明書の失効、ワンタイムパスワードの利用停 止解除等の登録/変更が行えます。

 ※.登録・変更はマスターユーザまたは管理者ユーザのみが利用可能となる機能です。なお、一般ユーザ は自身のパスワード変更と情報照会のみ利用可能です。

### □ パスワードの変更

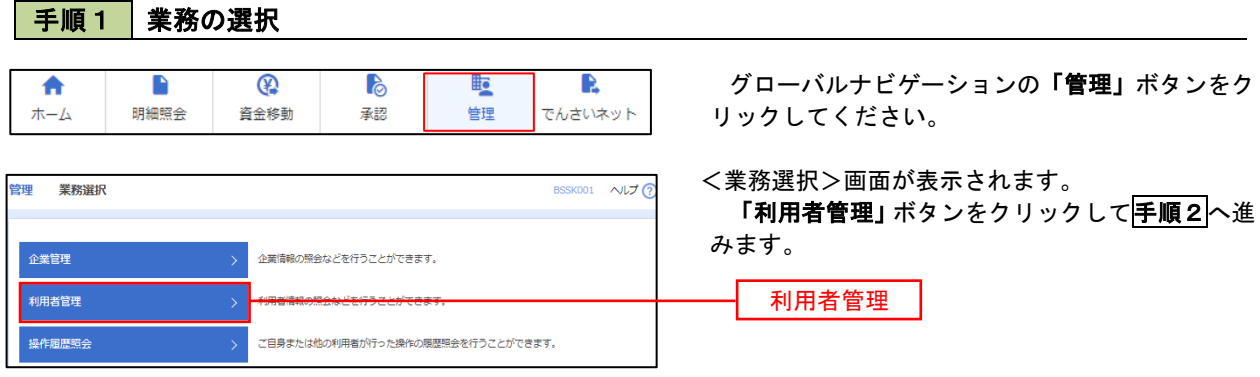

## 手順2 作業内容の選択

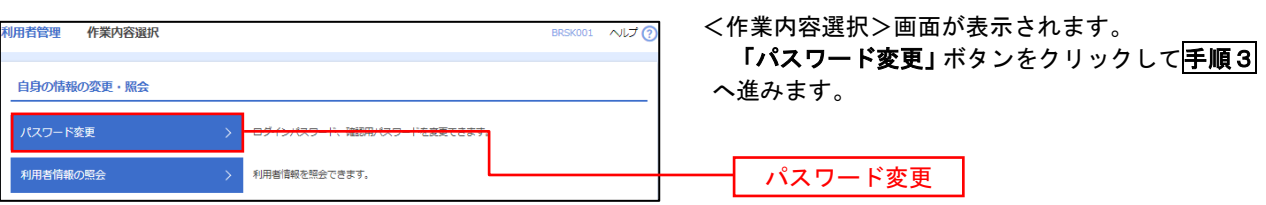

## 手順3 パスワードの変更

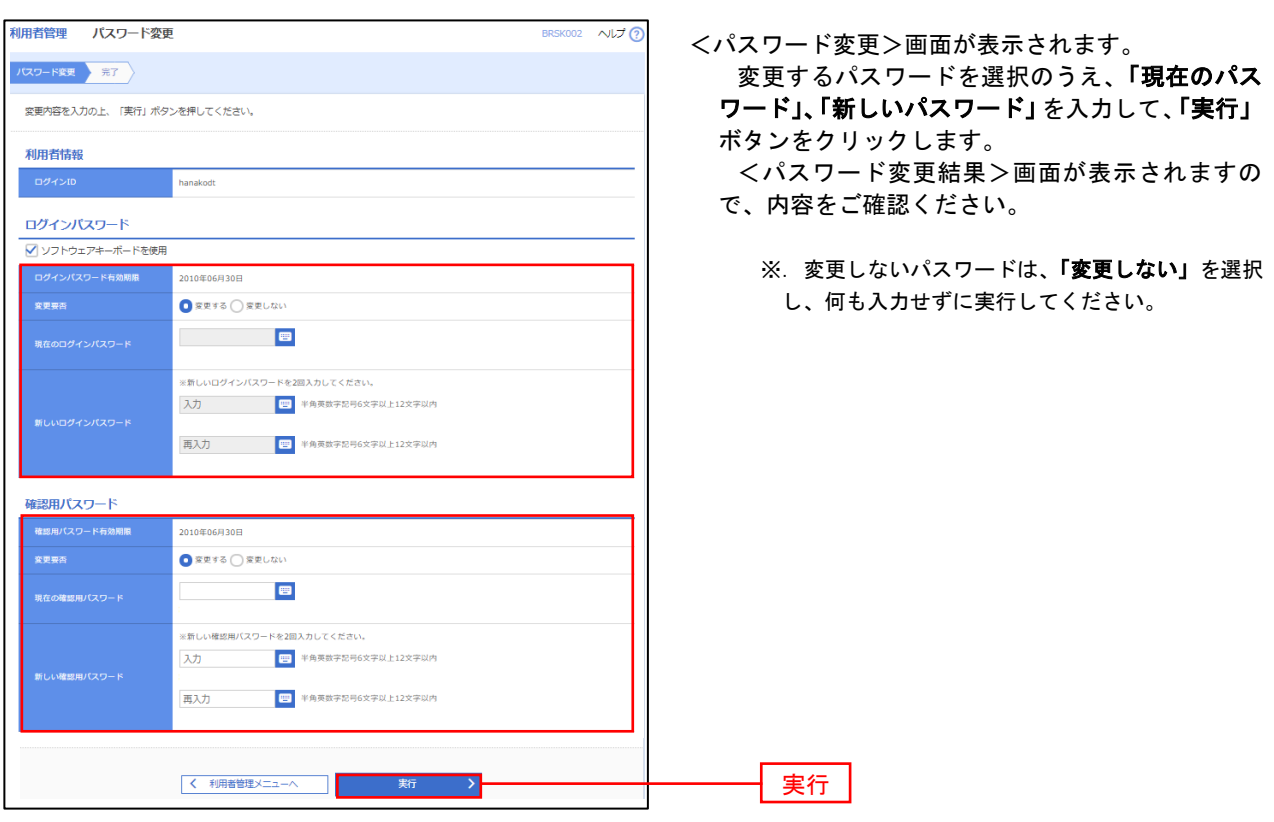

#### 利用者情報の新規登録・変更・削除 手順1 | 業務の選択 グローバルナビゲーションの「管理」ボタンをク 畈  $\overline{\textbf{A}}$  $\blacksquare$  $^{\circledR}$  $\mathbb{R}$ R ホーム 明細照会 資金移動 承認 管理 でんさいネット リックしてください。 <業務選択>画面が表示されます。 管理 業務選択 BSSK001 NUT ? 「利用者管理」ボタンをクリックして手順2へ進 みます。 企業情報の照会などを行うことができます。 企業管理 利用者管理 利用者管理 操作履歴照会 ご自身または他の利用者が行った操作の履歴照会を行うことができます。

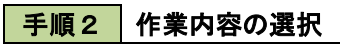

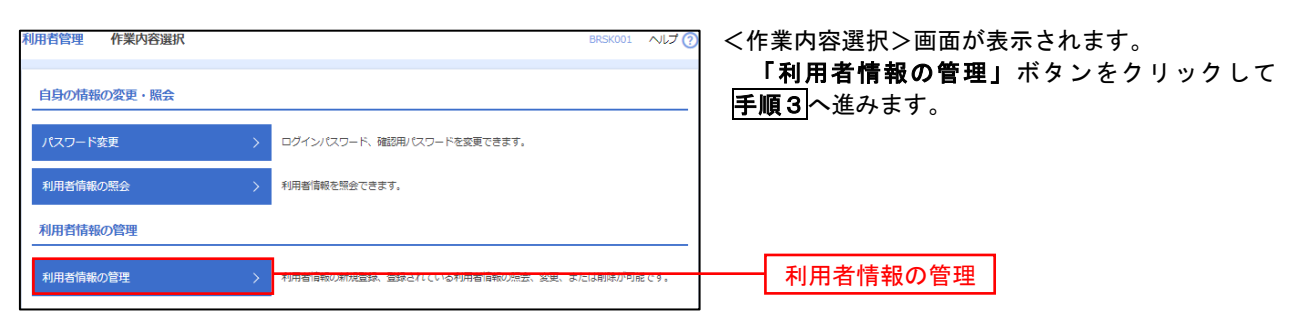

## 手順3 利用者一覧

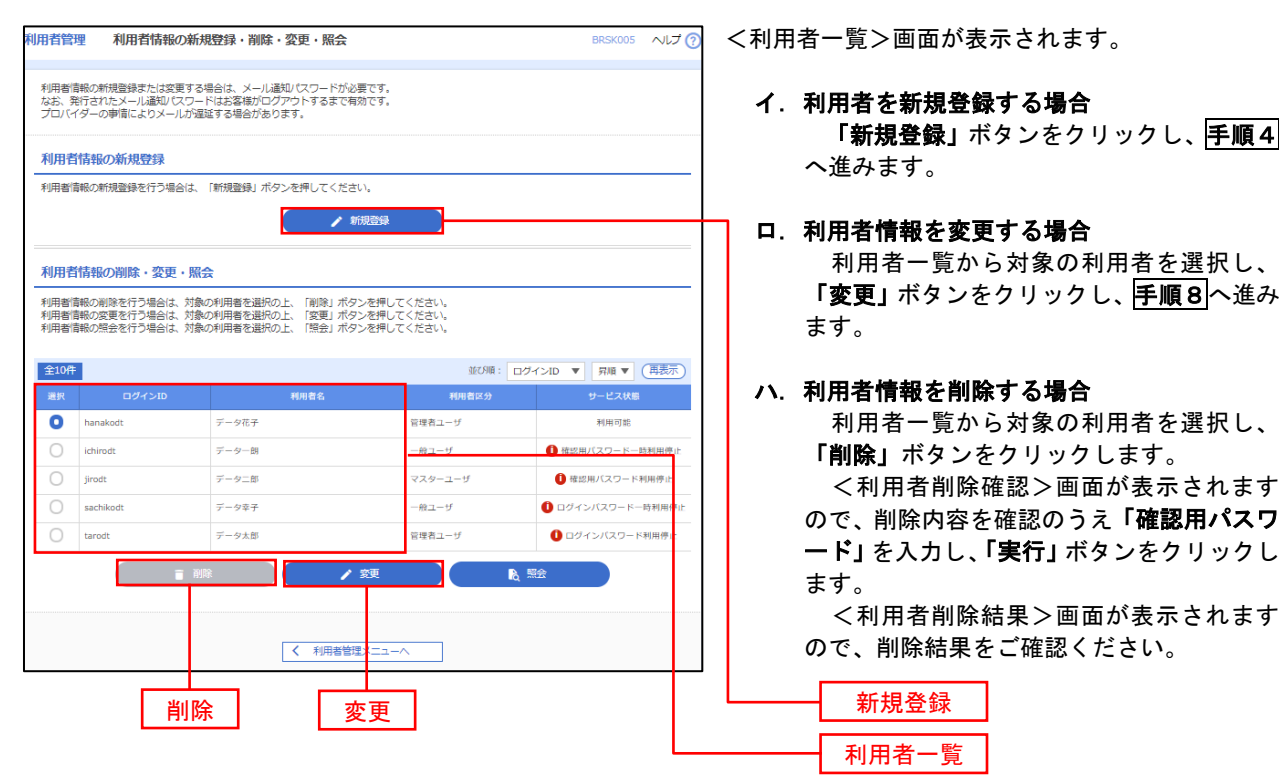

### <利用者情報の新規登録>

 マスターユーザにおいてユーザ(管理者・担当者)の利用登録を行うことで、複数の方が当該 バンキングサービスを利用することが可能となります。

## 手順4 利用者基本情報の入力

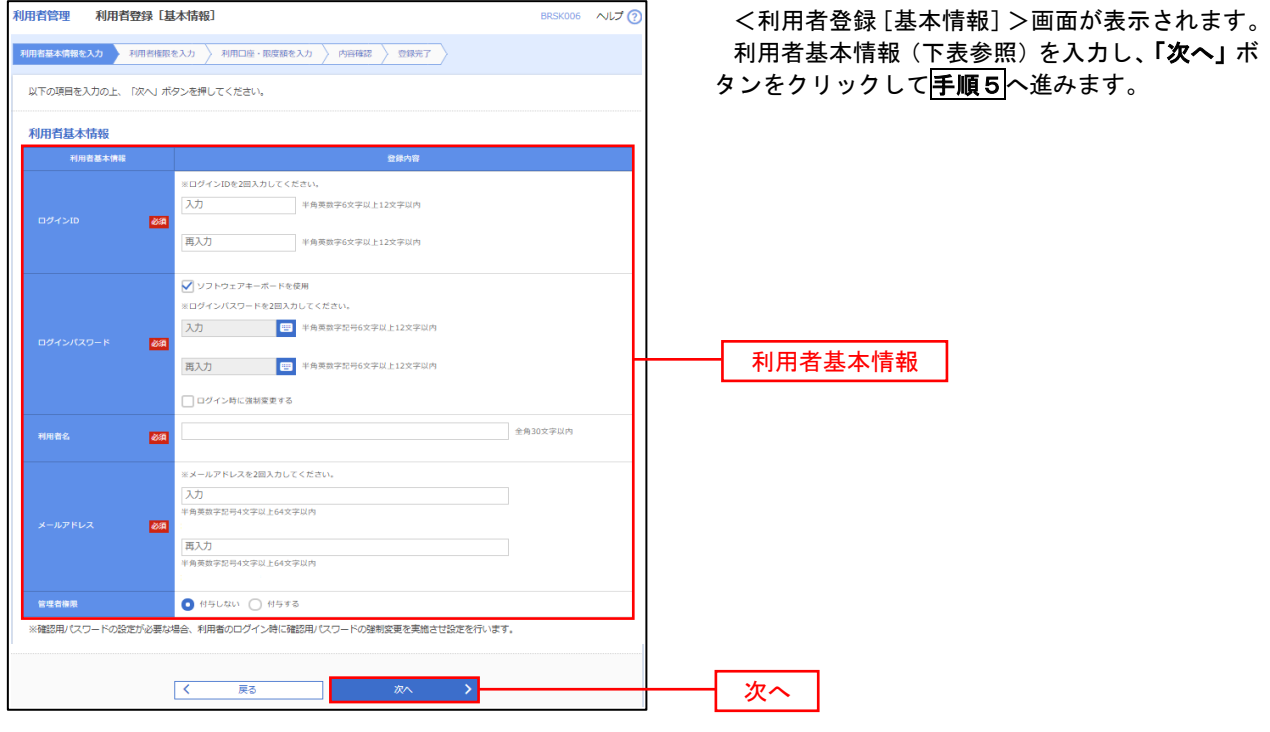

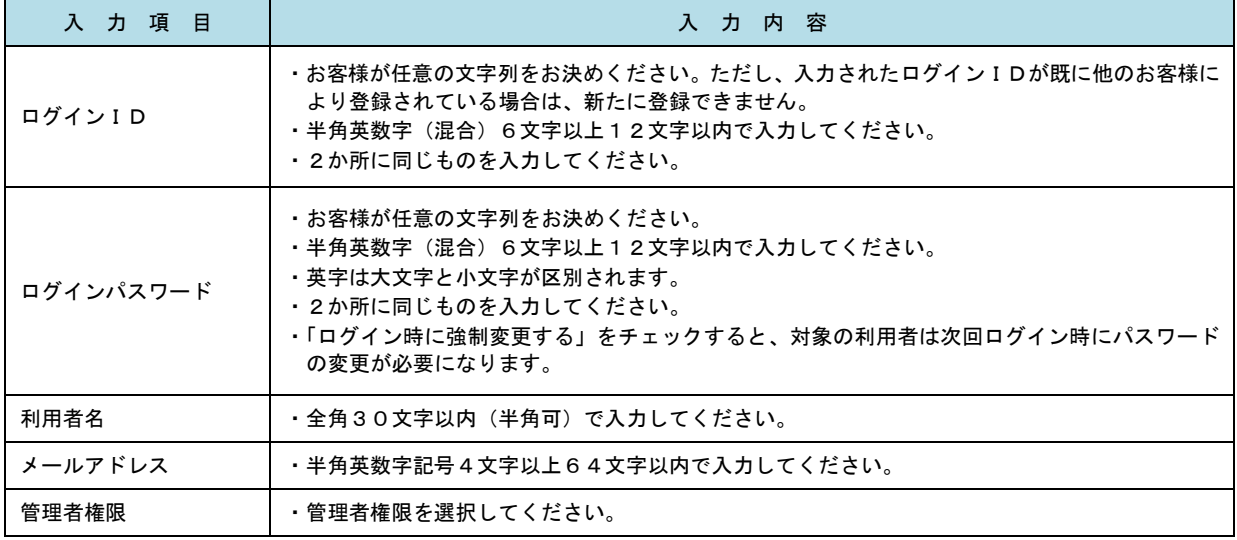

 登録された新規ユーザは、初めてサービスを利用する際にマスターユーザが設定した「ログイン ID」と「ログインパスワード」でログインします。 その際、「パスワード強制変更」画面へ遷移しますので、「ログインパスワード」の変更と「確認 用パスワード」の登録を行うこととなります。

#### │ 手順5 │ 利用者権限の入力 **用者管理 利用者登録 [権限]** <利用者登録[権限]>画面が表示されます。 用者基本情報を入力 利用者権限を入力 利用口座・限度禁を入力 内容確認 登録完了 サービス利用権限(下表参照)を設定し、「次へ」 以下の項目を選択の上、「次へ」ボタンを押してください。 ボタンをクリックして手順6へ進みます。 サービス利用権限 □■会 承認権限の設定について 入出金明細服会<br><del>振込</del>入金明細图:  $\overline{\bigcap_{\mathbf{B}\mathbf{G}}}$ ⊡≋⇔ 「企業情報」で「シングル承認」または「ダブ 当全部 **CENTR** CENTRE ル承認を選択した場合、ユーザに対し「依頼」や 「承認」の権限設定を行う必要があります。 (権限設定例) 振込振替 —<br>□ 振込先管理<br>□ 全取引照会 一般ユーザ :「依頼」のみ 管理者ユーザ:「依頼」「承認」の両方 □ 佐頼(ファイル受付) ■ 振込先管理<br>■ 佐頼(ファイル受付) ■ 振込先管理 **■ 依頼 (奥国入力)** |総合振込<br>|給与・賞与振込<br>|給与・賞与振込 □全取引照会 **□ 依頼 (血面入力)** □全取引照会 □ 依頼 (ファイル受付) ■ 語求先管理 —<br>価額 (画面入力)  $\Box$  28588 —<br>□ 振替結果照会 サービス利用権限 □ 無込無時 □ 総合振込 □ 給与· 真与振込 □ 口座振替 **O** 全反世界会 ■<br>■ 連携 \*でんさいネット側でも利用設定が必要となります 次へ■ くうし はる しょうしょう <mark>しょう</mark>

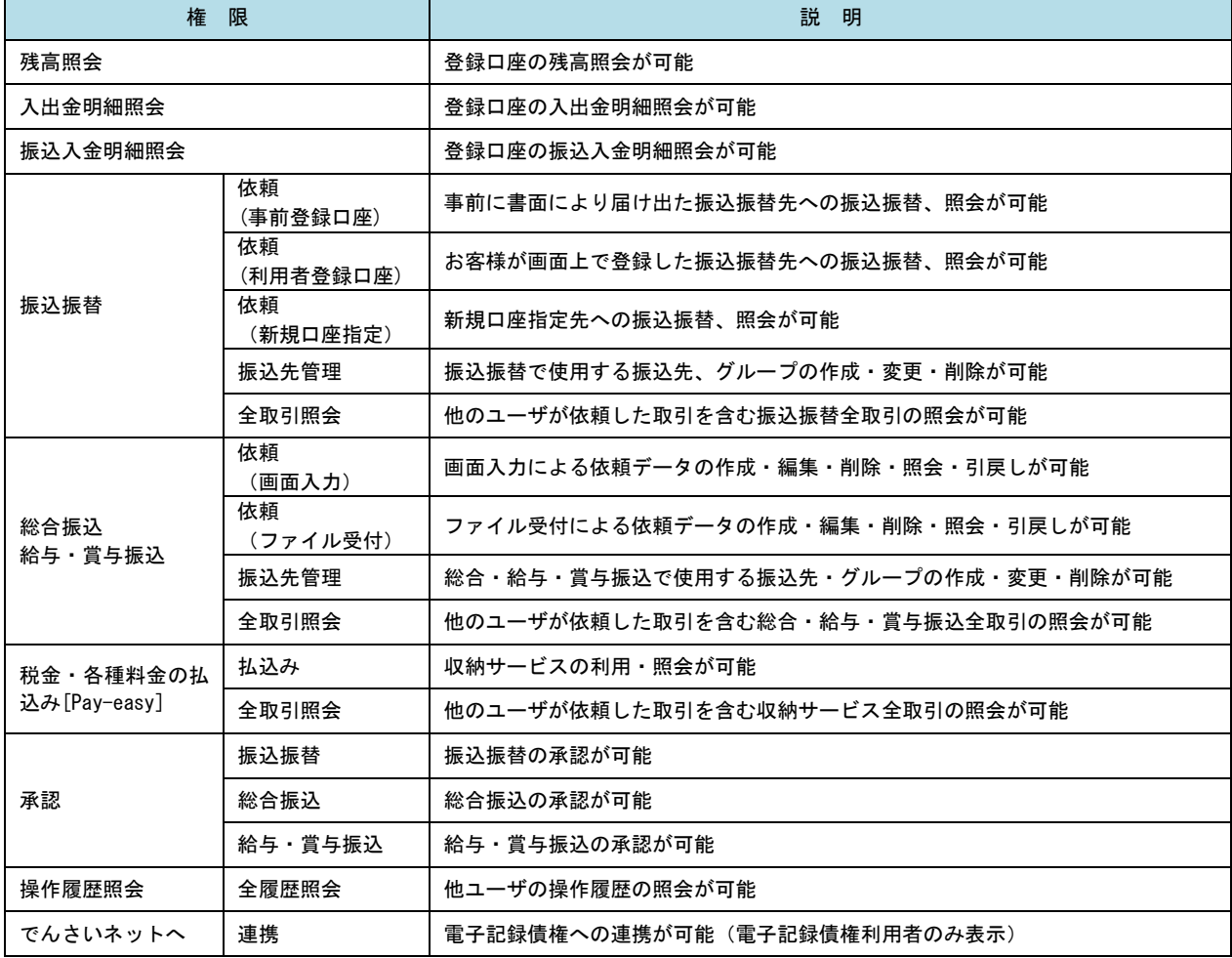

#### 手順6 利用口座・限度額の入力 <利用者登録[口座]>画面が表示されます。 **利用者管理 利用者登録「口座」** 利用容基本情报を入力 利用咨询限を入力 利用口痛·限度調**を入力** 内容確認 等録元了 利用可能口座を選択のうえ、利用者一回当たりの 限度額を入力し、「登録」ボタンをクリックして 以下の項目を入力の上、「登録」ボタンを押してください。 手順7へ進みます。 利用可能口座 ▼ | 別県 ▼ | (再表) 並び順: 支店名 **Tax** □ 市山支店 (100)  $m_{\text{eff}}$ 1234567 赛金移動用口座  $\sqrt{\frac{1}{2}}$  $\left( \frac{1}{2} \frac{1}{2} \right)$ 利用可能口座 □ インターネット支店 (202)  $m<sub>2</sub>$  $\frac{1}{1111111}$ ■<br>インターネット支店 (202) 一番通 22222222 インターネット専用  $\overline{C}$ □ 春洲支店 (001) 会通 1000314 代表口座  $\overline{(\mathbb{H}\mathbb{H})}$ 限度額 - 利用者一回当たり限度額(円)<br>- <mark>必須</mark> 限度額 99,999,999,999 999.999.999.99 999,999,999,99 振込限度額の設定について 999,999,999,99 限度額は必要最低限な金額で設定してください。 万一、不正送金等による被害にあった場合でも、 999,999,999,99 被害額を最低限に抑えることができます。 99,999,999,99 「イントの<sub>戻る」</sub>「イント」という。<br>「イントの<sub>」</sub>「ストー」という。<br>「コントー」という。 登録

## 手順7 登録内容の確認

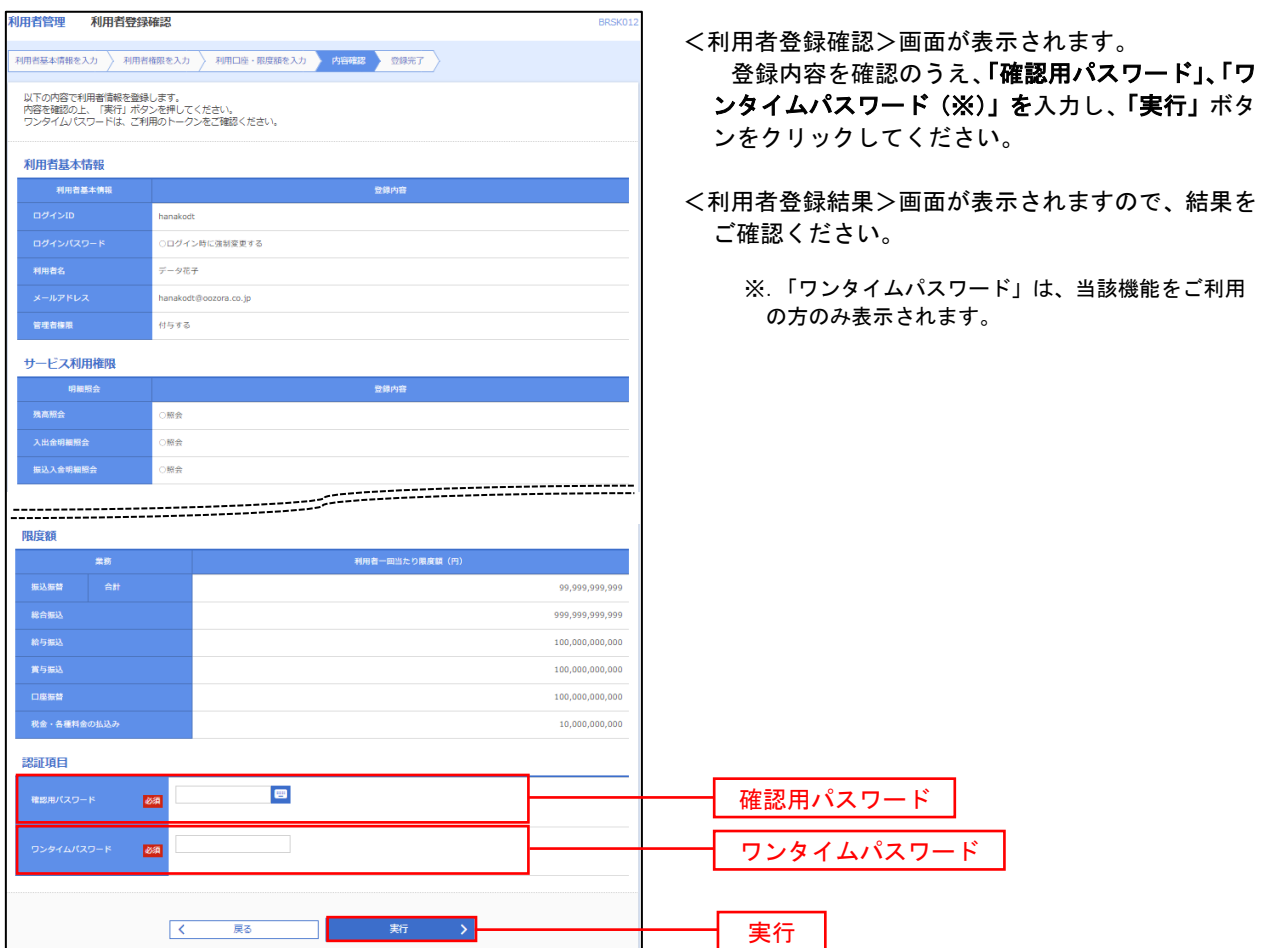

# <利用者情報の変更>

# 手順8 利用者基本情報の入力

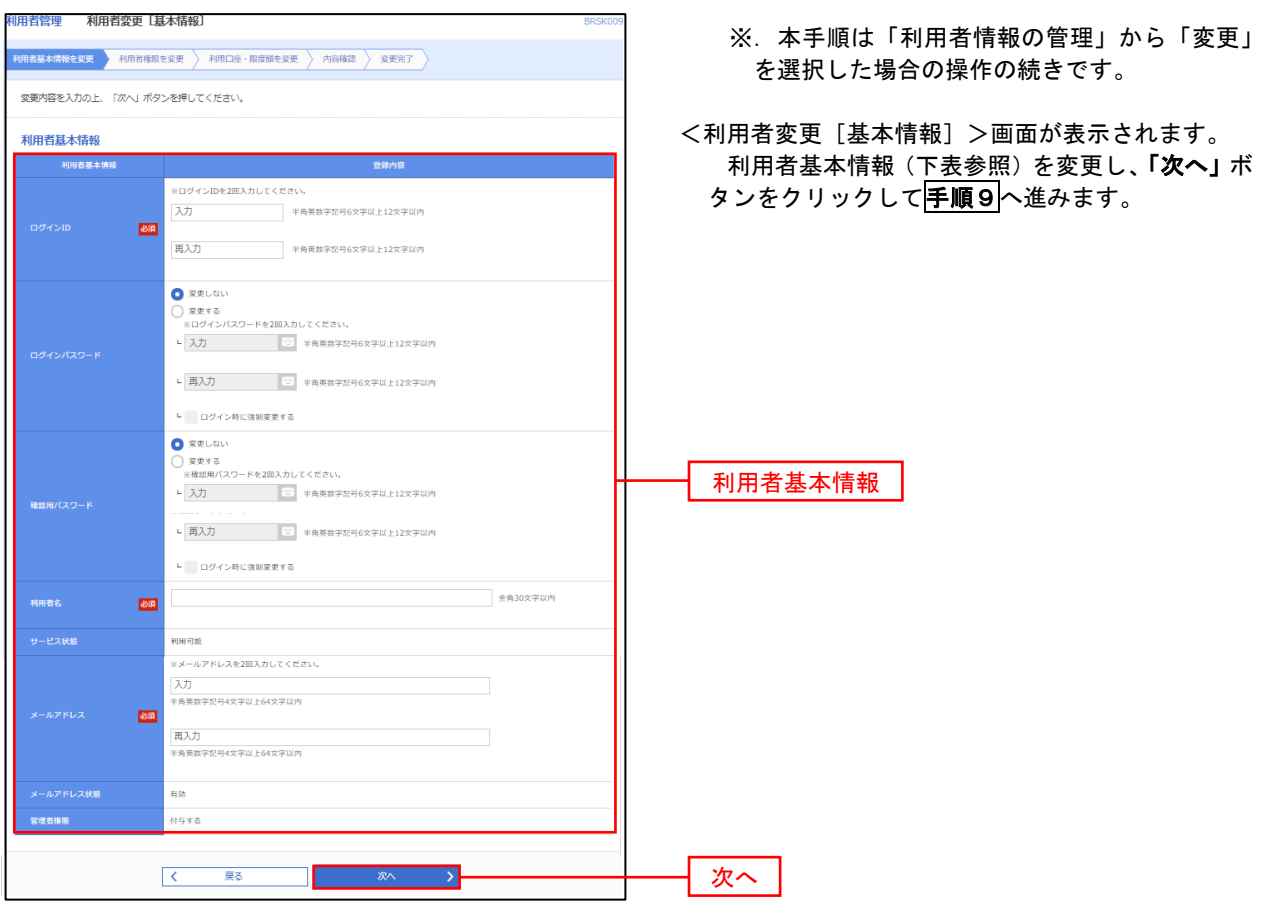

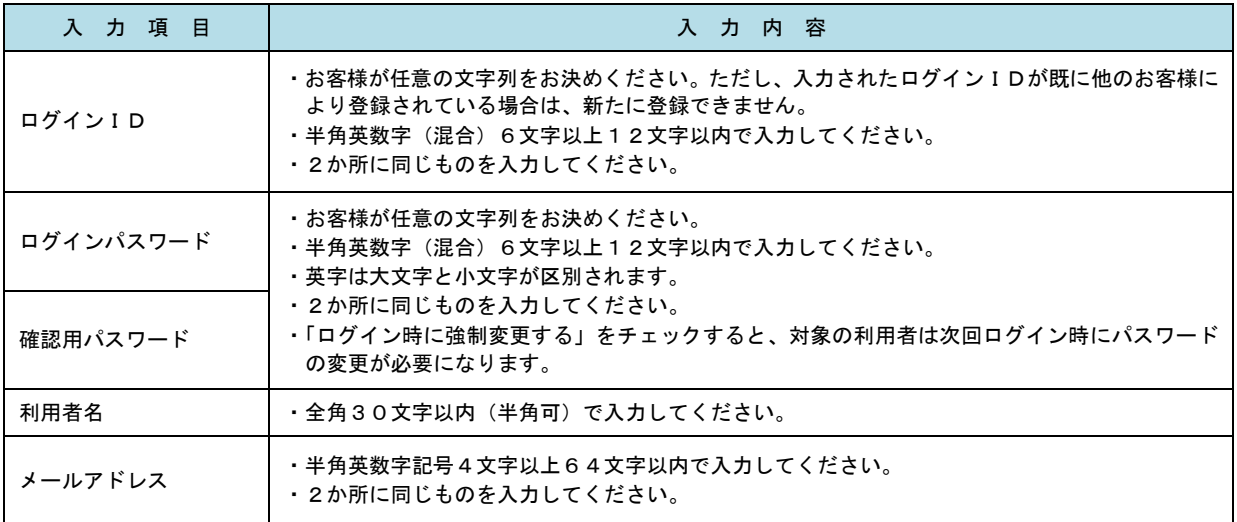

## 手順9 利用者権限の変更

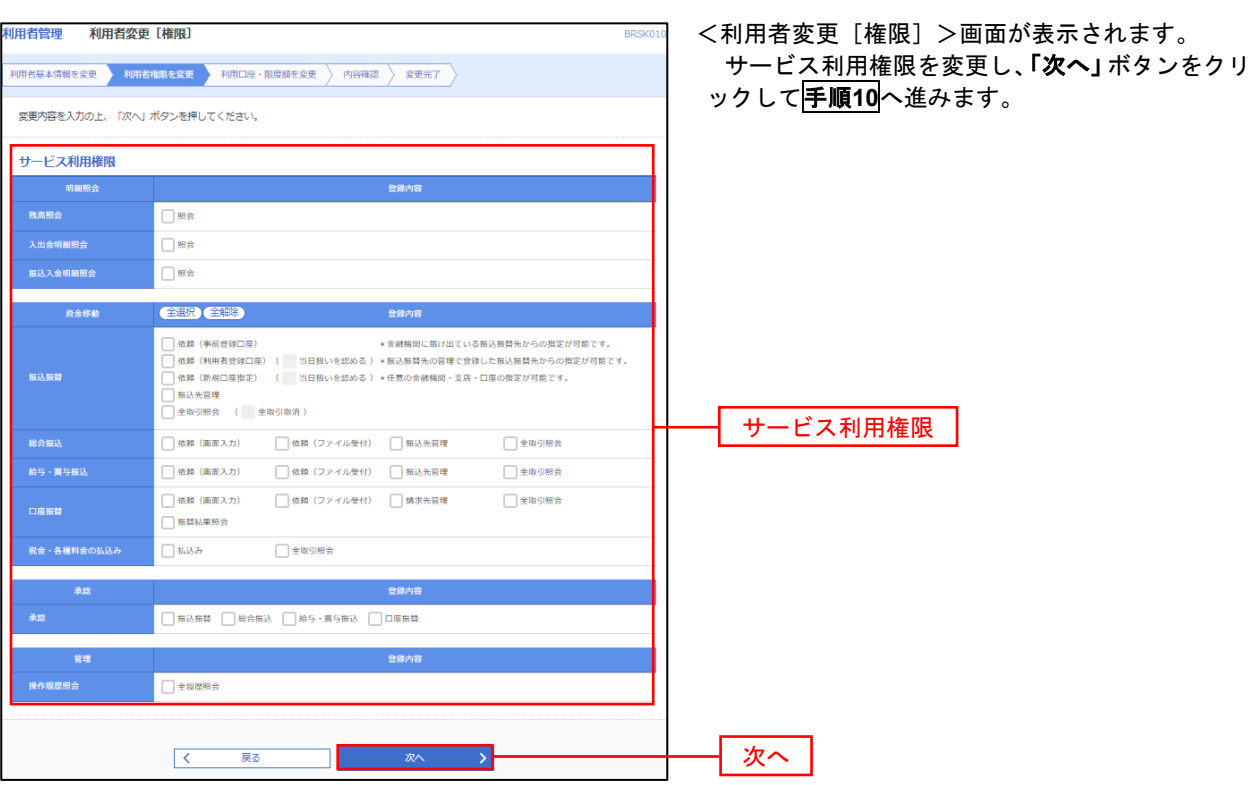

# 手順**10** 利用口座・限度額の変更

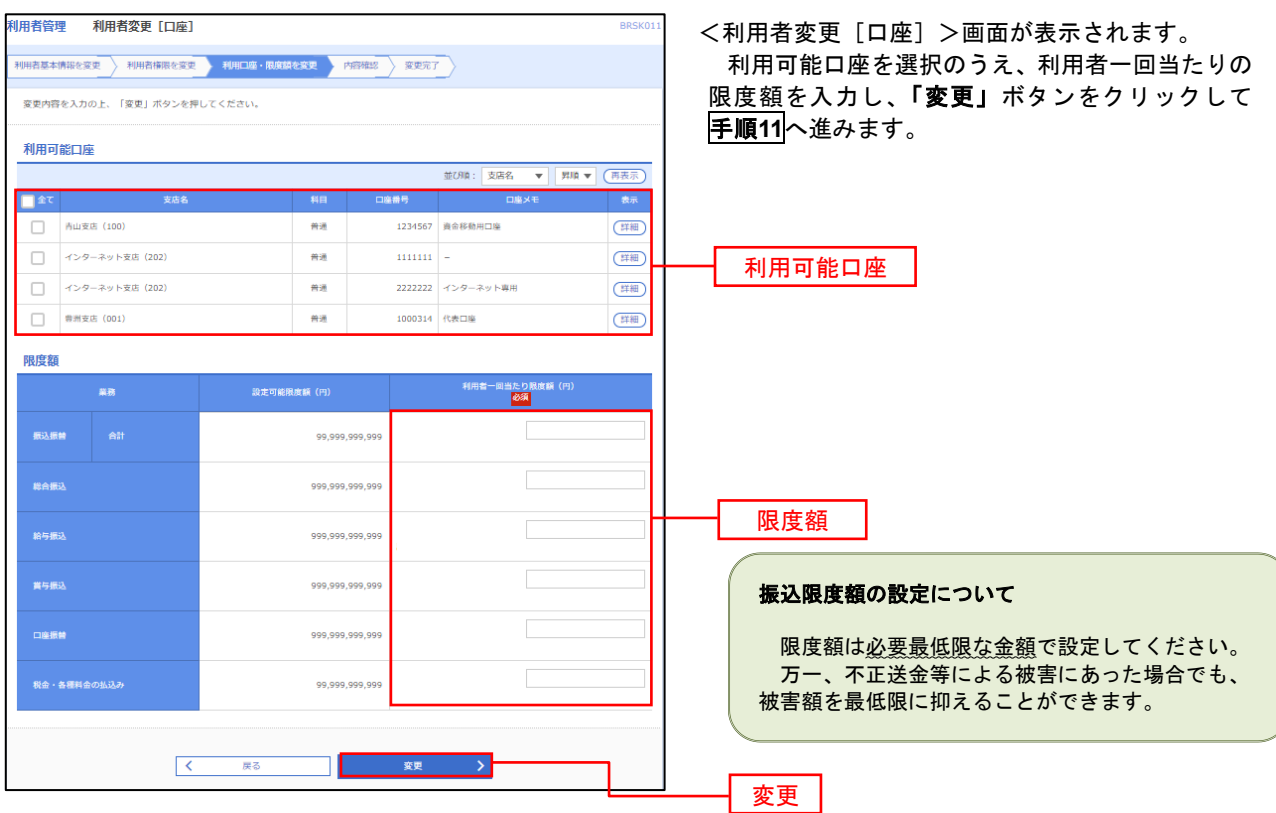

#### 手順**11** 変更内容の確認 7 <利用者登録確認>画面が表示されます。 登録内容を確認のうえ、「確認用パスワード」、「ワ 利用者基本情報を入力 → 利用者権限を入力 → 利用口座・限度額を入力 → 内容確認 → 登録完了 → ンタイムパスワード(※)」を入力し、「実行」ボタ 以下の内容で利用者情報を登録します。<br>内容を確認の上、「美行」ポタンを押してください。<br>ワンタイムパスワードは、ご利用のトークンをご確認ください。 ンをクリックしてください。 利用者基本情報 <利用者登録結果>画面が表示されますので、結果 登録内容 をご確認ください。 ○ログイン時に強制変更する ※.「ワンタイムパスワード」は、当該機能をご利用 データ花子 の方のみ表示されます。 hanakodt@oozora.co.in 付与する サードス利用権限 O照会 ·<br>入出金明細照会 ○照会 ome 限座額 信込信息 99 999 999 999 999,999,999,999 100,000,000,000 100.000.000.000 100.000.000.000 10.000.000.000 認証項目  $\blacksquare$ 確認用パスワード  $\overline{\text{BA}}$ ワンタイムパスワード <mark>必須</mark> ワンタイムパスワード■┃ <sub>郑</sub> 〉 実行 くまる

## 電子証明書の失効

 電子証明書の再発行が必要となった場合は、マスターユーザまたは管理者ユーザにより利用者の電子証明書を 一旦失効することで、改めて電子証明書を発行することができます。

なお、マスターユーザの失効については、当組合所定の申込書による届出が必要です。

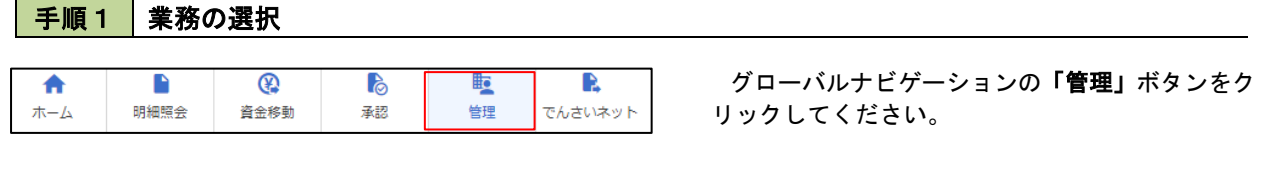

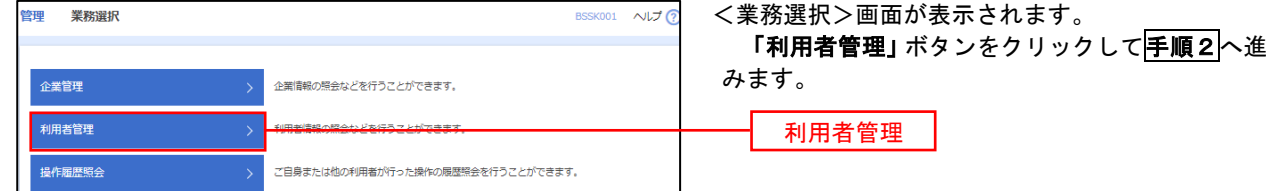

手順2 作業内容の選択

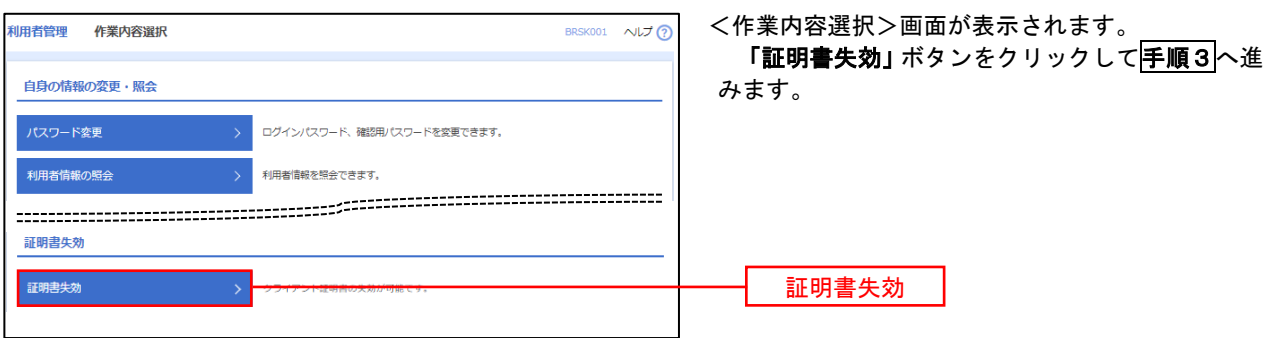

## 手順3 利用者の選択

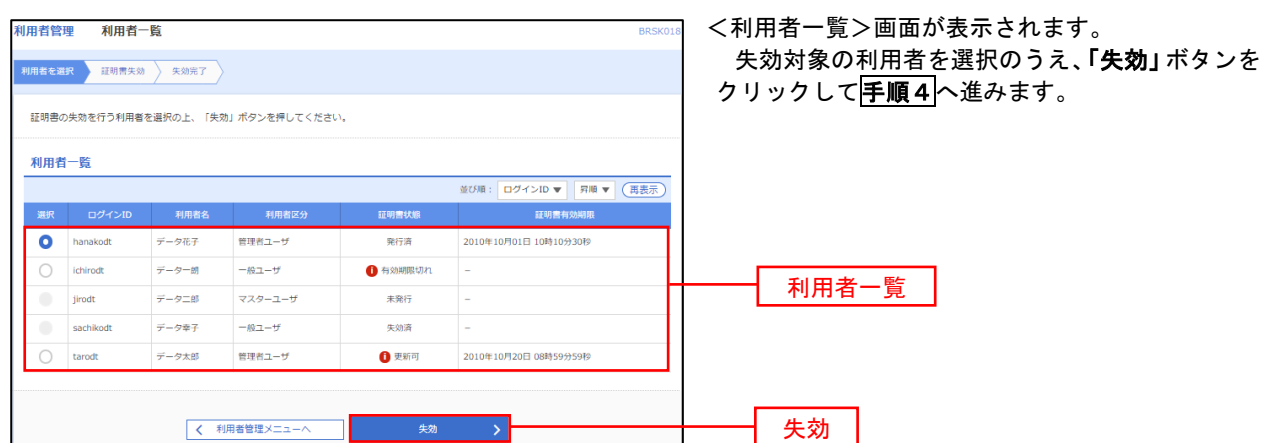

## 手順4 電子証明書の失効

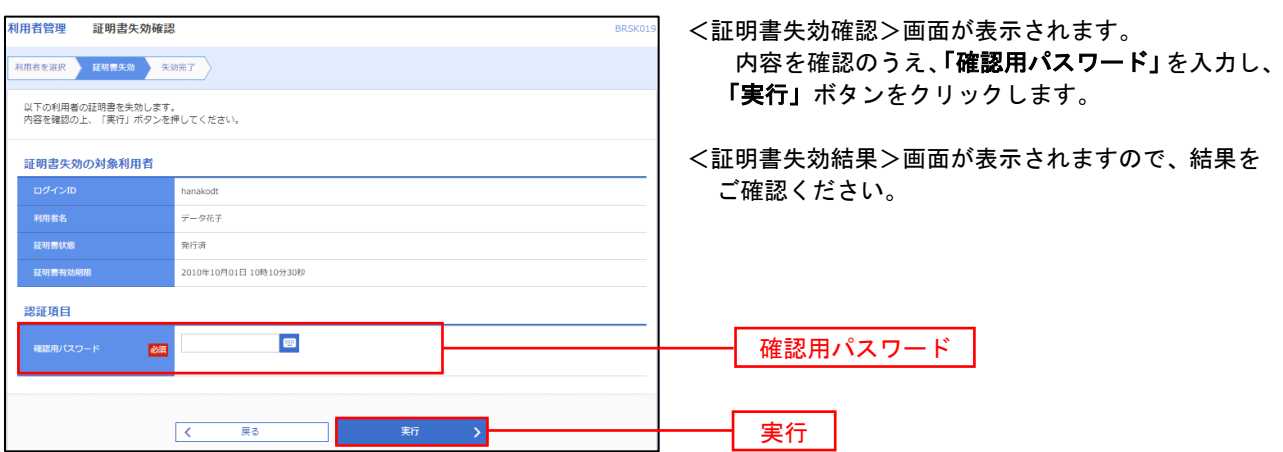

### ワンタイムパスワードの利用停止解除

 誤ったワンタイムパスワードを連続して入力した場合、利用停止となります。 その場合、マスターユーザまたは管理者ユーザにより「利用停止の解除」を行うことが可能です。

**BSSK001 へんプ ①** 

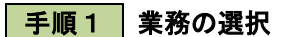

管理<br>業務選択

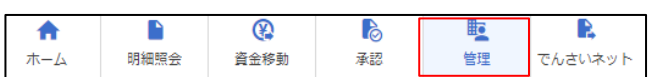

グローバルナビゲーションの「管理」ボタンをク リックしてください。

<業務選択>画面が表示されます。

「利用者管理」ボタンをクリックして手順2へ進 みます。

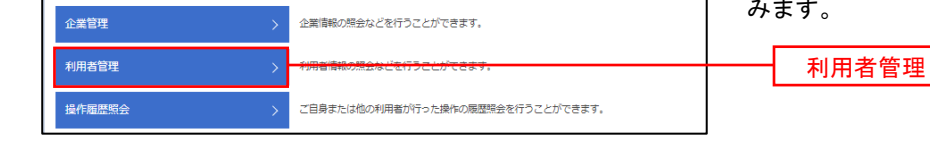

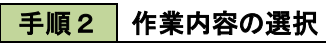

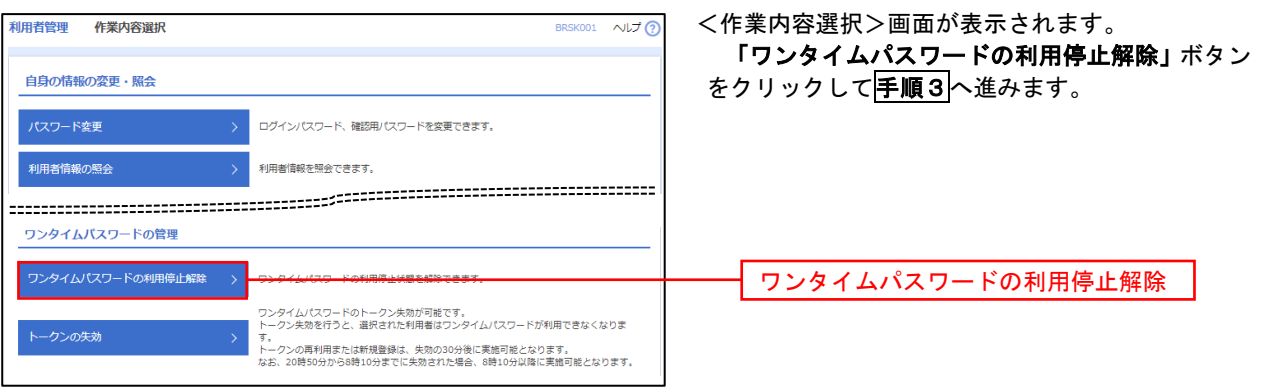

### 手順3 対象者の選択

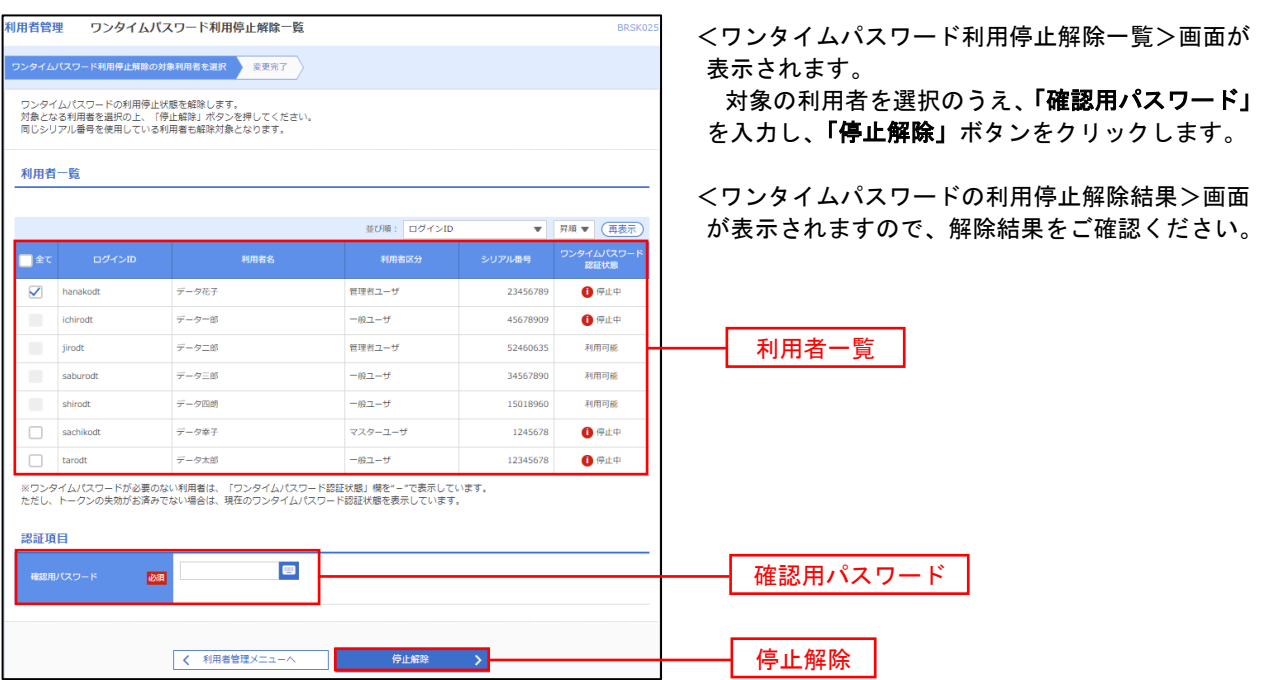

### トークンの失効

トークンアプリをインストールしたスマートフォンや携帯電話を機種変更する際は、機種変更前に本操作(ト ークンの失効)による失効手続きが必要となります。その後、機種変更後に、再度、ワンタイムパスワードの初期 設定を行ってください。

#### 手順1 業務の選択 D グローバルナビゲーションの「管理」ボタンをク  $\blacksquare$ മ  $\mathbf{B}$ 眃  $\blacktriangle$ 明細照会 資金移動 孟認 管理 でんさいネット ホーム リックしてください。 <業務選択>画面が表示されます。 管理<br>業務選択 BSSK001 へルプ ? 「利用者管理」ボタンをクリックして手順2へ進 みます。 企業情報の照会などを行うことができます。 企業管理 利用者管理 利用者管理 <br>操作履歴照会 ご自身または他の利用者が行った操作の履歴照会を行うことができます。 手順2 作業内容の選択

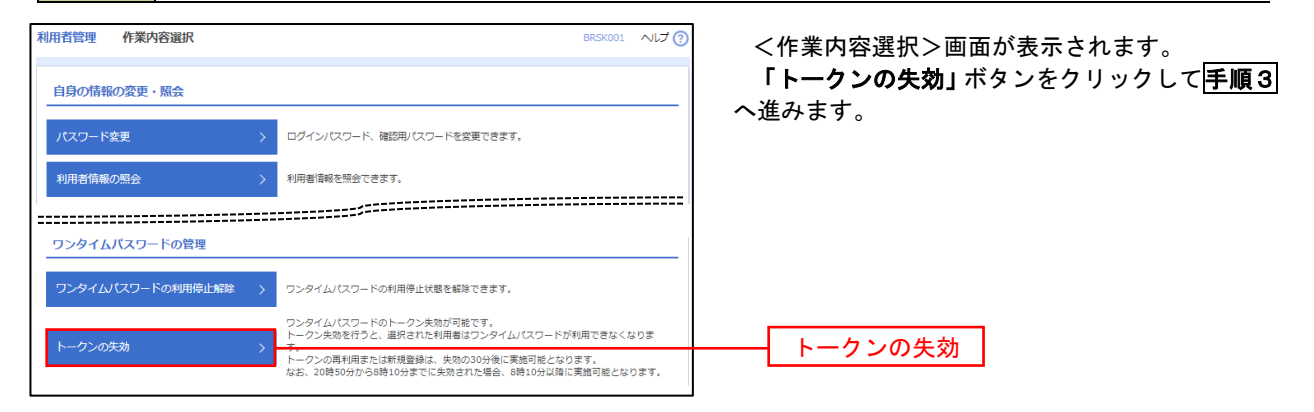

### 手順3 | 対象者の選択

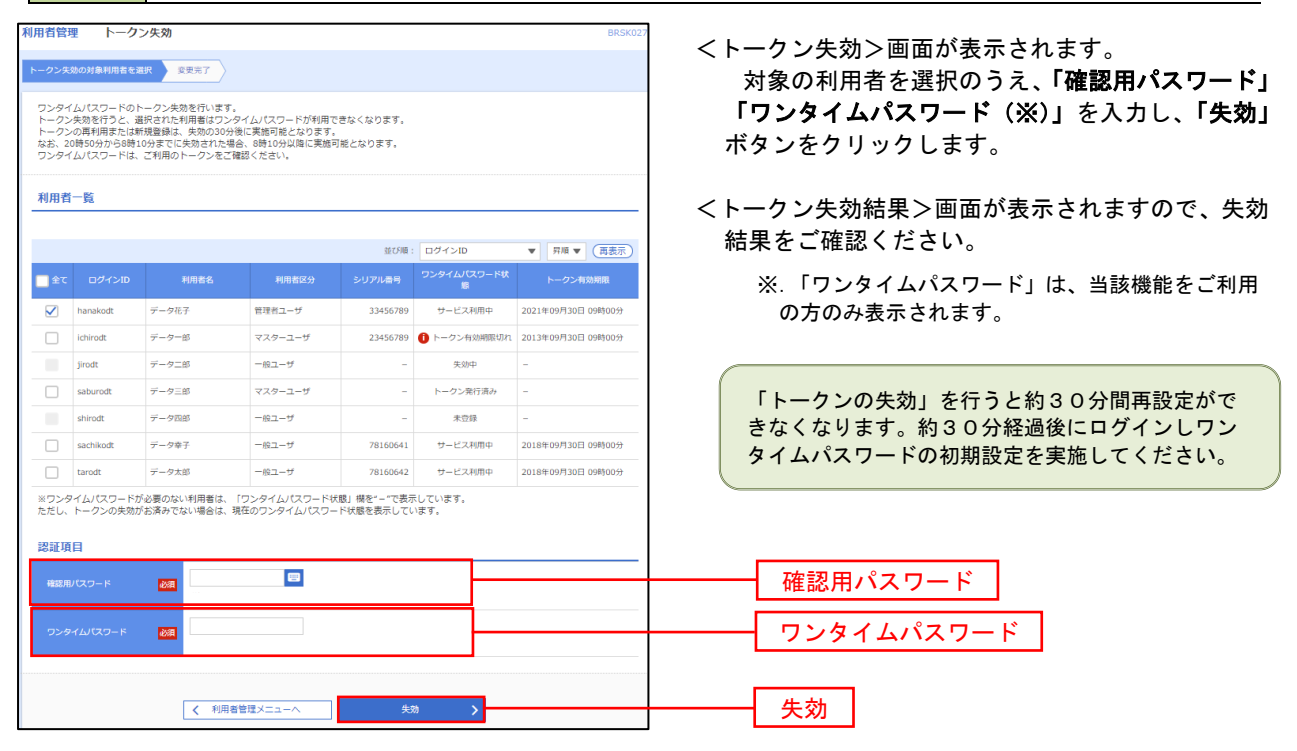

# 操作履歴照会

 ご自身または他の利用者(※)が行った操作の履歴照会を行うことができます。 ※.全履歴照会が可能な権限を持ったユーザのみ照会可能。

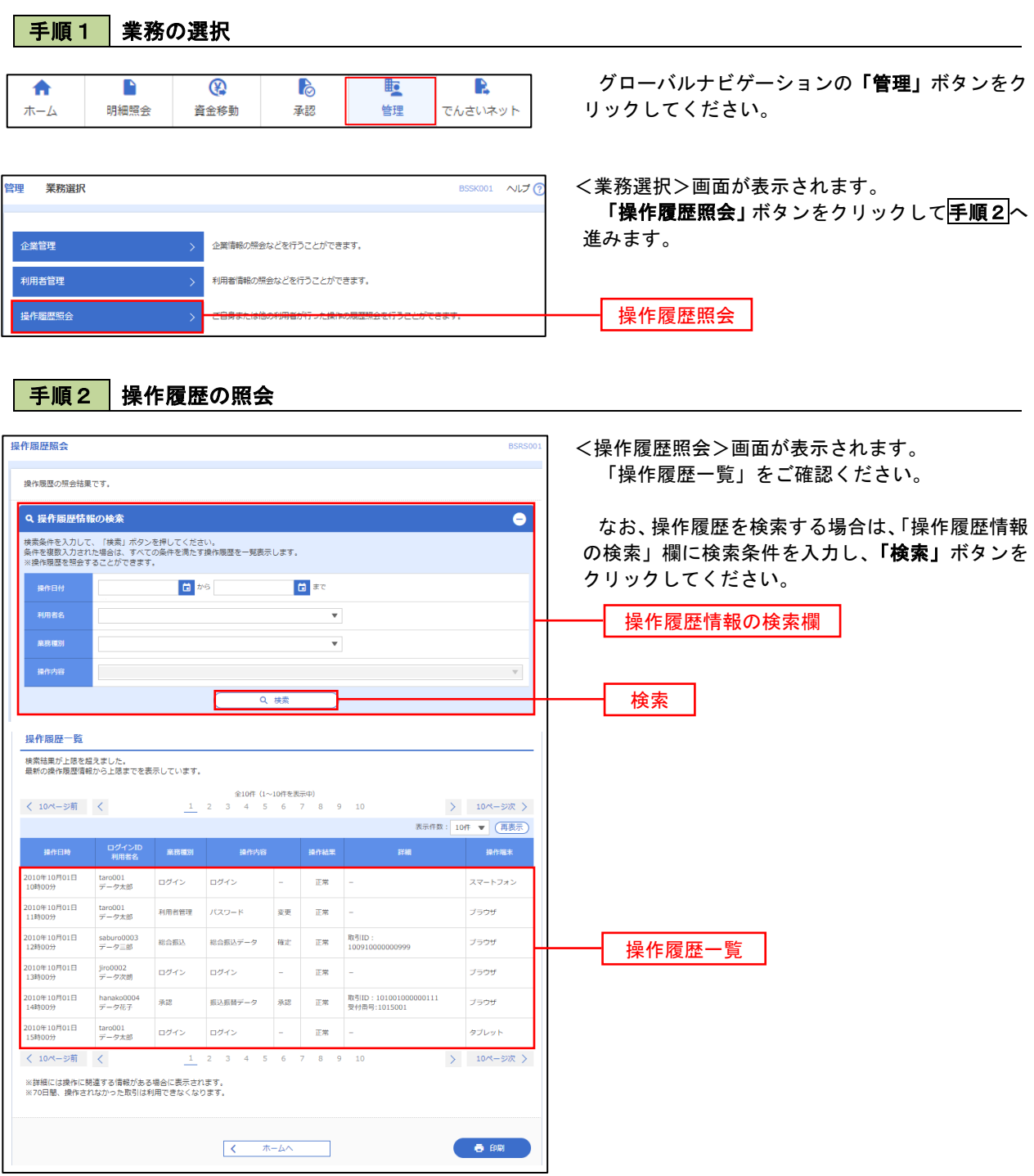
サービスご利用のヒント

# ■ ログインID

インターネットバンキングサービスにログインする際に入力していただく、お客様のお名前に代わる ものです。

# ■ ログインパスワード

インターネットバンキングサービスにログインする際に入力していただく、お客様がご本人であるこ とを確認させていただくための重要な情報です。

# ■ 確認用パスワード

登録事項の設定・変更、取引の承認の際に入力していただくものです。

## ■ 振込振替暗証番号

振込振替を行う際に入力していただく、ご本人様が行った振込振替であることを確認するための暗証 番号です。

# ■ 確認暗証番号

都度指定方式による振込振替を行う際に入力していただく、ご本人様が行った振込振替であることを 確認するための暗証番号です。

### ■ 承認暗証番号

振込振替で承認の際に入力していただく、承認者様が行った取引であることを確認するためのもので す。

## ■ 照会用暗証番号

取引の照会をする際に入力していただく、ご本人様が行った照会であることを確認するためのもので す。

# ■ 事前登録方式

事前に登録いただいた入金先に対して行う振込振 替の方式です。

### ■ 都度指定方式

事前に登録いただいていない入金先に対して行う振込振替の方式です。

■ 電子証明書

インターネットバンキングサービスへログインする際に、クライアント証明書を元に、利用者端末お よびログインIDの特定を行い、同時に入力するログインパスワードにより認証を行う方式です。 クライアント証明書による端末認証は、従来のID、パスワードによる個人認証と比較し、強度のセキ ュリティを確保できます。

## ■ 受取人番号

事前登録方式による振込振替を行う際の入金先を表す番号です。振込振替ご利用時に、受取人番号を 入力していただくことにより、入金先口座の詳細な入力を省略して簡易に振込振替を行っていただく ことができます。

## ■ マスターユーザ

マスターユーザは1企業様で1人のみ登録できます。マスターユーザは、初回のログインID取得を行っ た利用者様であり、自身を含む全ての利用者様を管理できます。

## ■ 管理者ユーザ

企業管理権限および利用者管理権限を持つ利用者様のことを指します。

■ 依頼者

振込振替情報、振込情報、請求情報を作成、編集、削除する権限を持った利用者様のことを指します。

# ■ 承認者

依頼者より依頼データの承認を委託された人のことを指します。

# ご注意事項

## ■ログインIDを忘れた

ログインIDをお忘れになるとログインできません。マスターユーザまたは管理者ユーザにご連絡 いただくか、下記「お問合せ先」までご連絡ください。

## ■ログインパスワードを忘れた

ログインパスワードをお忘れになるとログインできません。 マスターユーザまたは管理者ユーザにご連絡いただくか、下記「お問合せ先」までご連絡ください。

### ■確認用パスワードを忘れた

確認用パスワードをお忘れになると様々なご登録事項の設定・変更、取引の承認がご利用になれなく なります。

マスターユーザまたは管理者ユーザにご連絡いただくか、下記「お問合せ先」までご連絡ください。

### ■各暗証番号を忘れた

下記「お問合せ先」までご連絡ください。

### ■ログイン・確認用パスワードを間違えて入力した

パスワードを連続して誤入力すると、セキュリティ確保のため一定時間ご利用いただけなくなります。 しばらく待って正しいログイン・確認用パスワードを入力してください。

### ■ログイン・確認用パスワードが無効になった

パスワードを連続して6回誤入力すると、セキュリティ確保のためパスワードが無効になります。 サービス再開にあたっては、マスターユーザまたは管理者ユーザにご連絡いただくか、下記「お問合 せ先」までご連絡ください。

## ■暗証番号を間違えて入力した

下記「お問合せ先」までご連絡ください。

## ■「お問合せ先」について

下記をご参照ください。

ノハ ご注意ください

電子証明書はインストール後1年間有効です。 有効期限が切れる40日前および10日前に、お届けいただいておりますメールアドレス宛 に、更新案内メールを送信いたします。有効期限が切れる前に、電子証明書の更新をしてく ださい。 万一、電子証明書が失効した場合、窓口で手続き後、再度インストールする必要があります。

法人インターネットバンキングに関するお問合わせ先 秋田県信用組合 事務部 018-831-5560 受付時間 平日 9:00 ~ 17:00